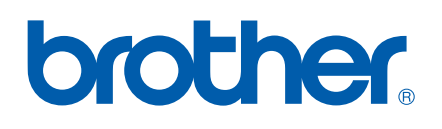

# SOFTWARE-HANDBUCH

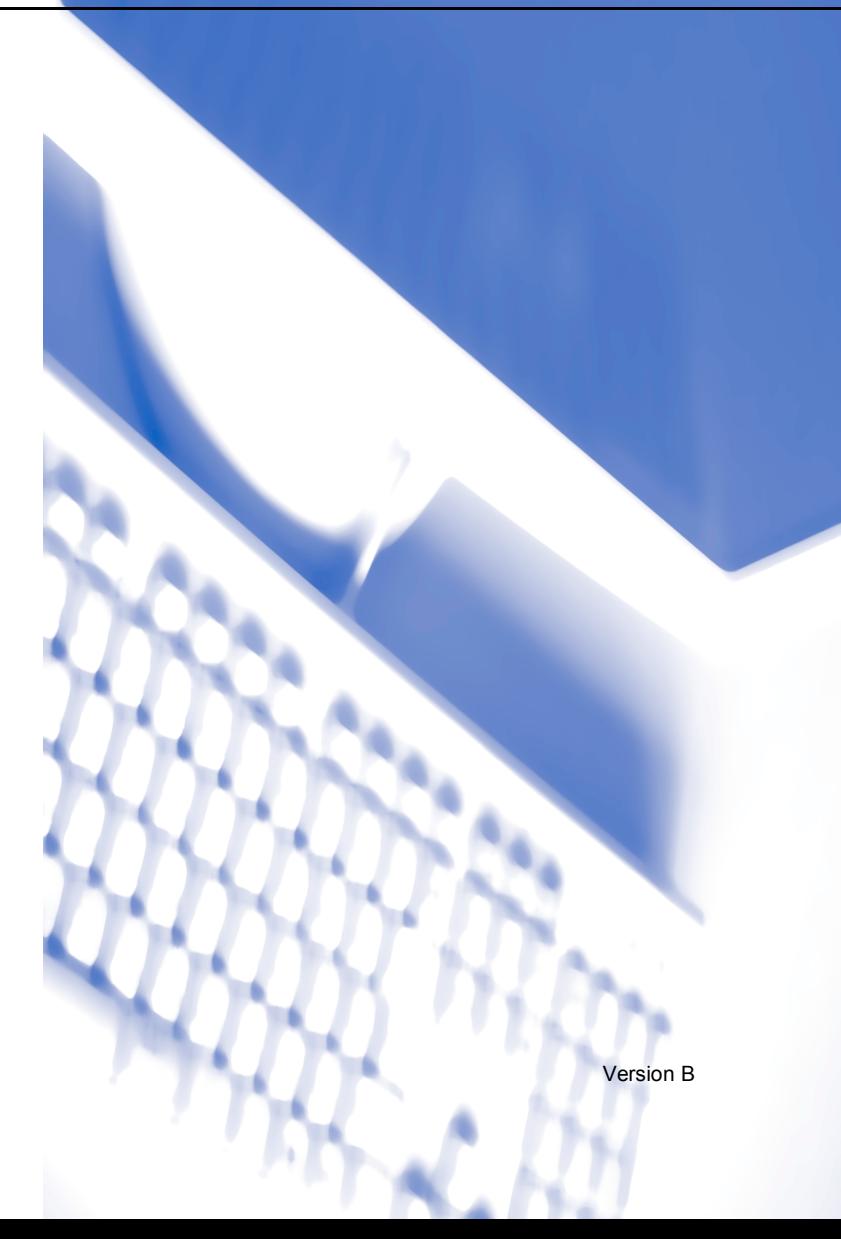

# Inhaltsverzeichnis

#### Windows® Teil I

#### $\overline{\mathbf{1}}$ **Drucken**

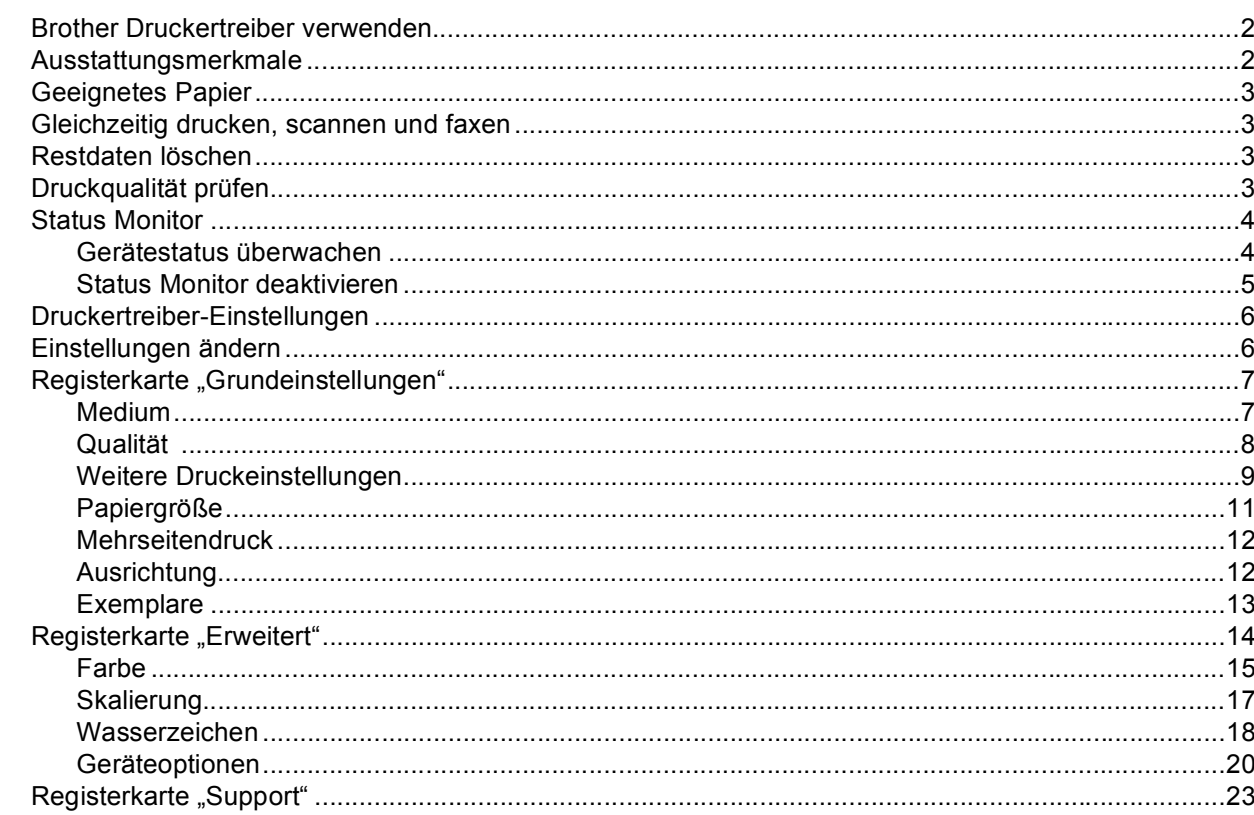

#### $\overline{\mathbf{2}}$ **Scannen**

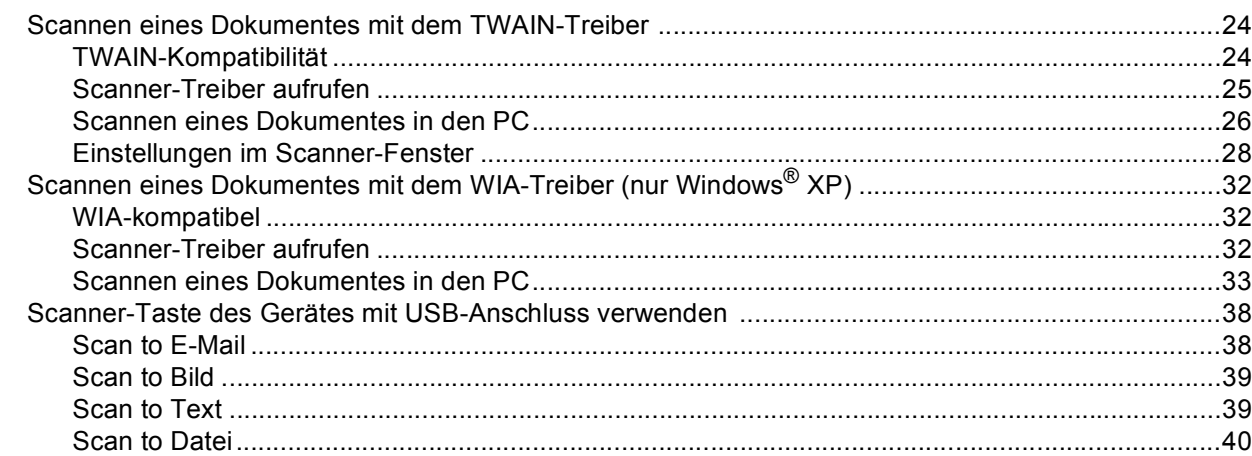

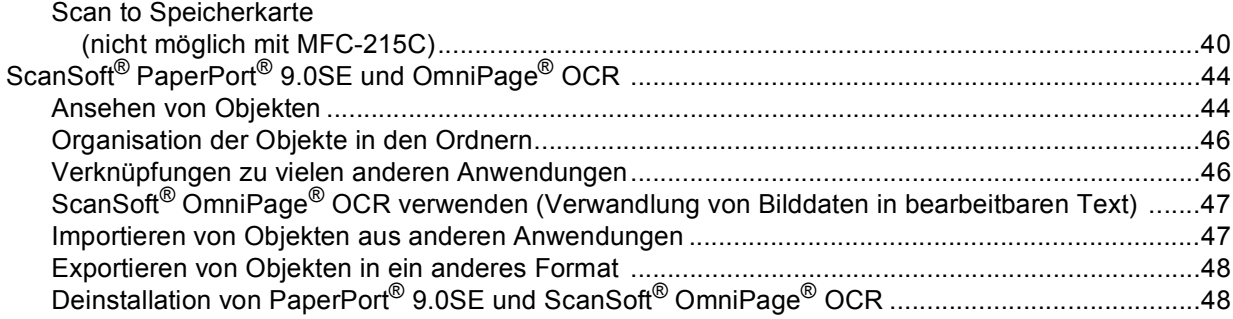

#### **ControlCenter2**  $\mathbf{3}$

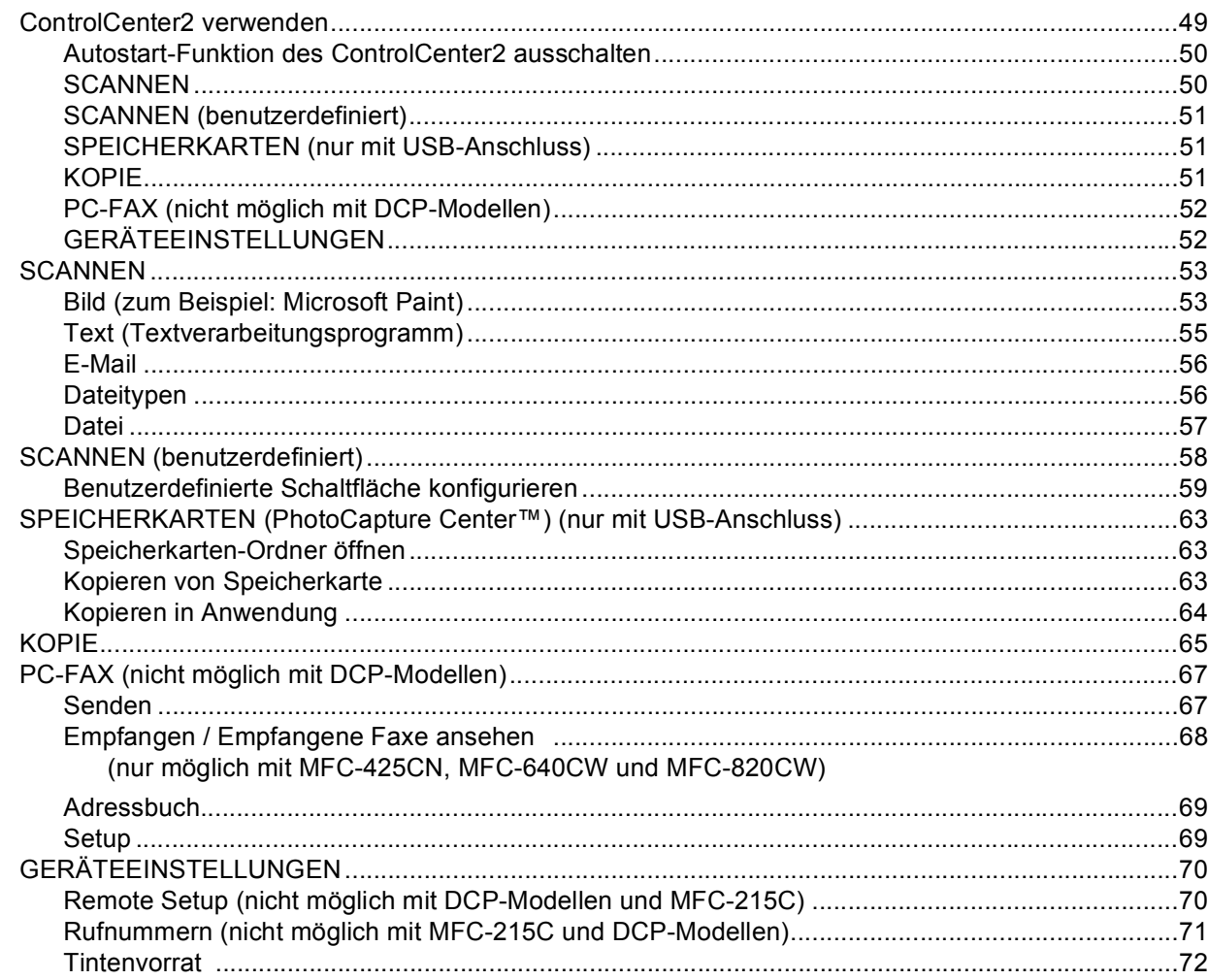

#### $\overline{\mathbf{4}}$ **Scannen im Netz** (für standardmäßig netzwerkfähige Modelle)

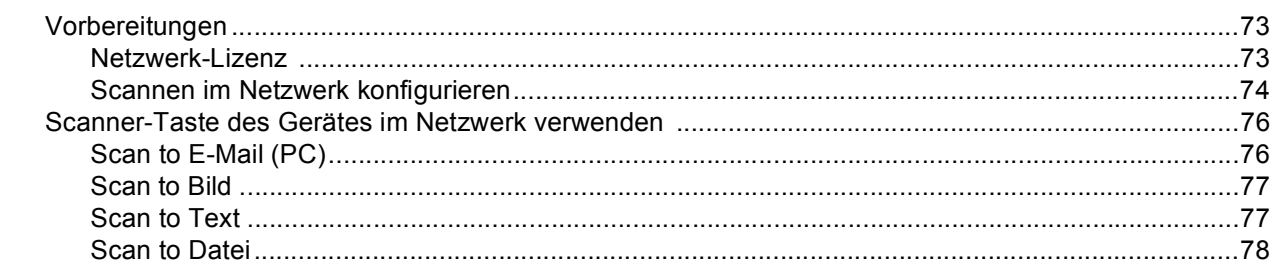

#### $5\phantom{a}$ **Remote Setup** (nicht möglich mit DCP-Modellen und MFC-215C)

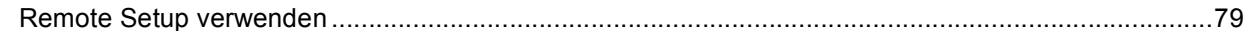

#### **Brother PC-FAX-Funktionen**  $6\overline{6}$ (nicht möglich mit DCP-Modellen)

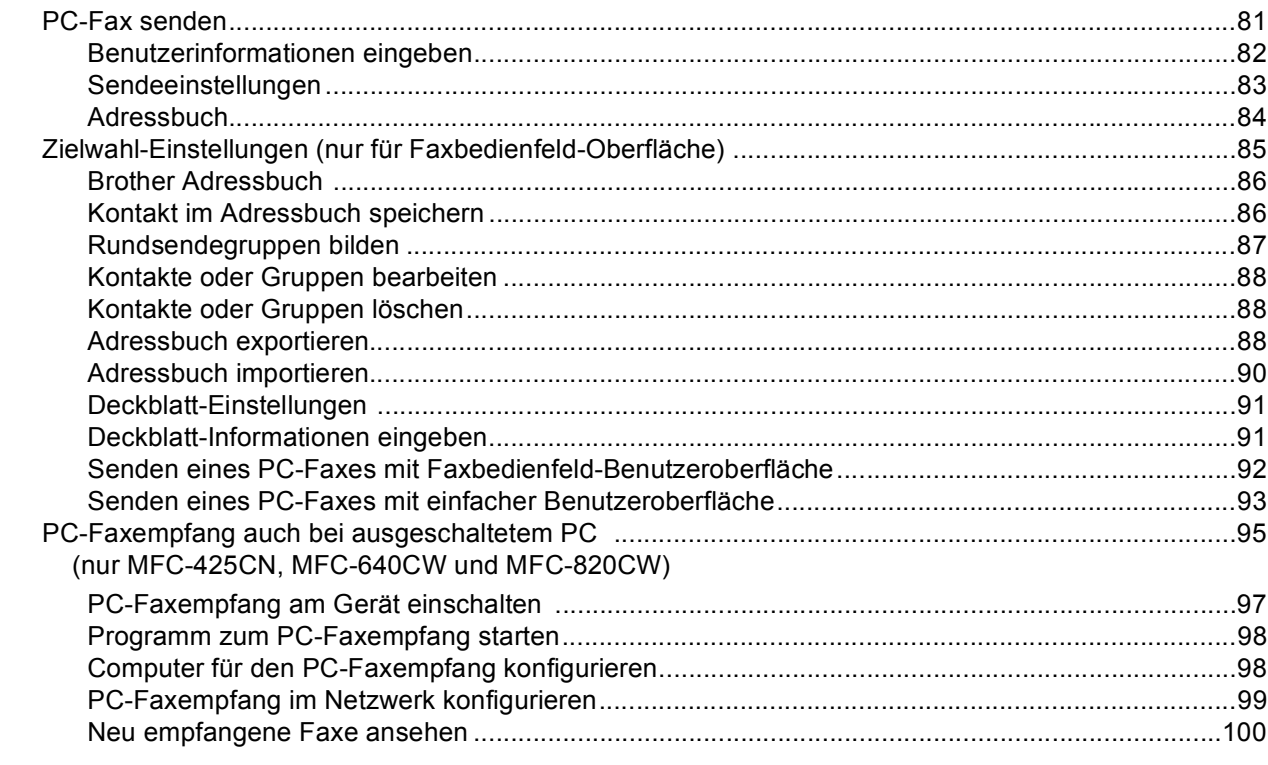

#### Speicherkarten-Station (PhotoCapture Center™)  $7<sub>1</sub>$

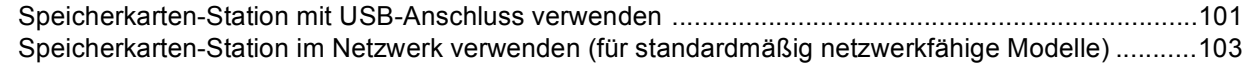

#### Apple<sup>®</sup> Macintosh<sup>®</sup> Teil II

#### $\boldsymbol{8}$ **Drucken und Faxe senden**

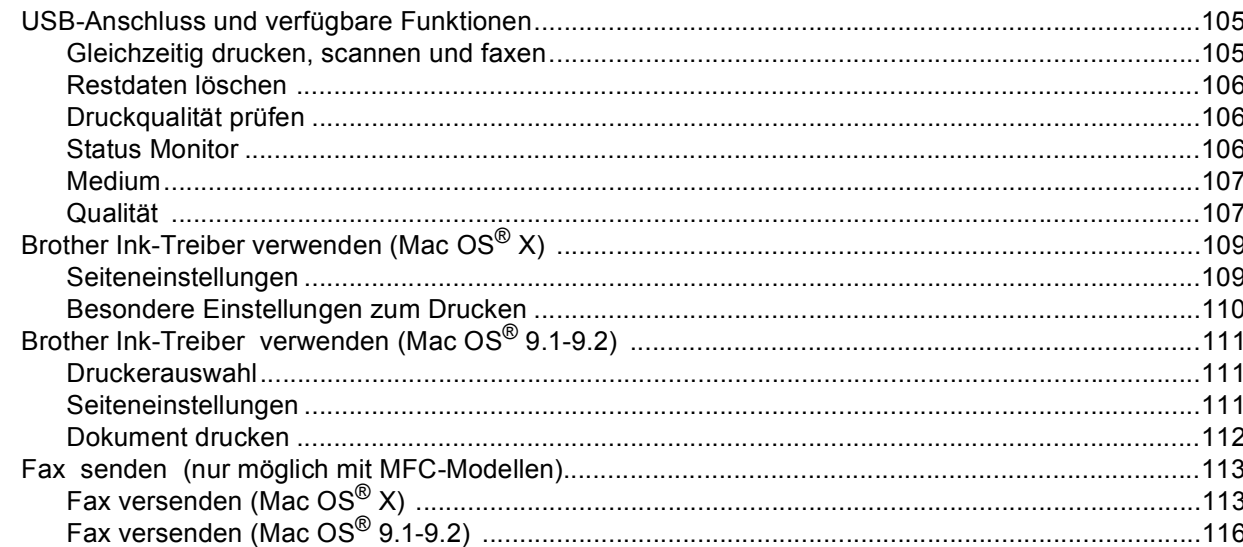

#### $\mathbf{9}$ **Scannen**

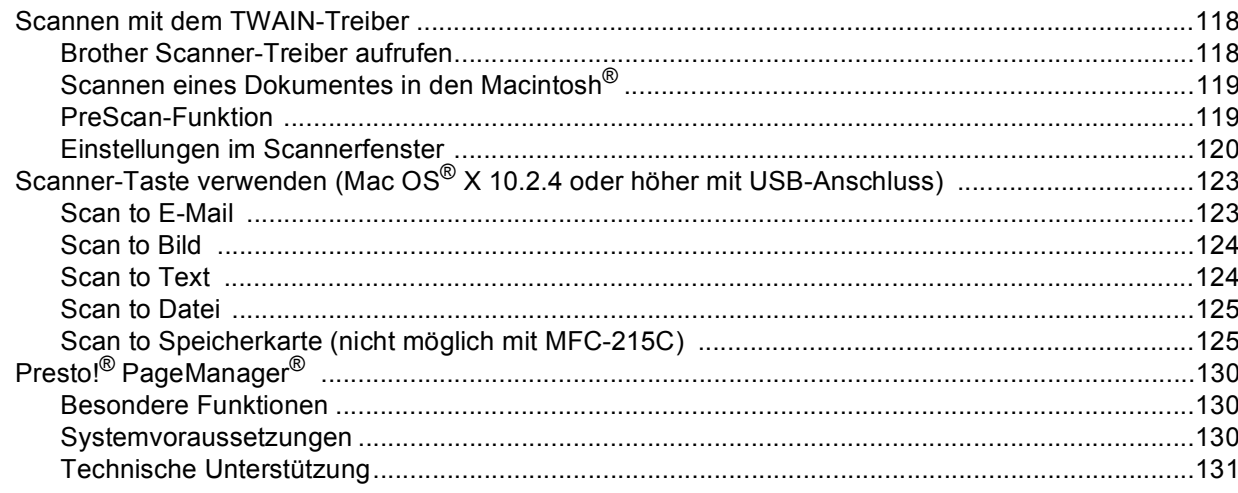

#### 10 **ControlCenter2**

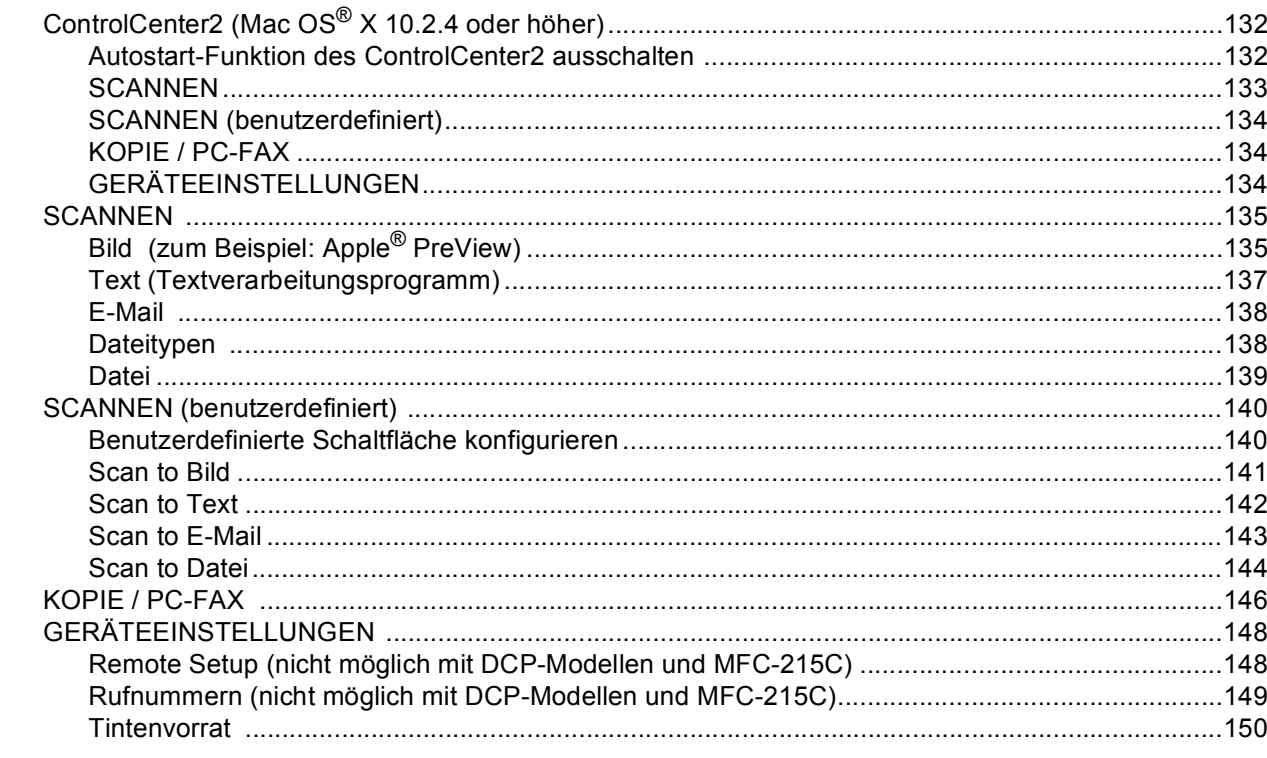

#### $11$ **Scannen im Netz** (für standardmäßig netzwerkfähige Modelle)

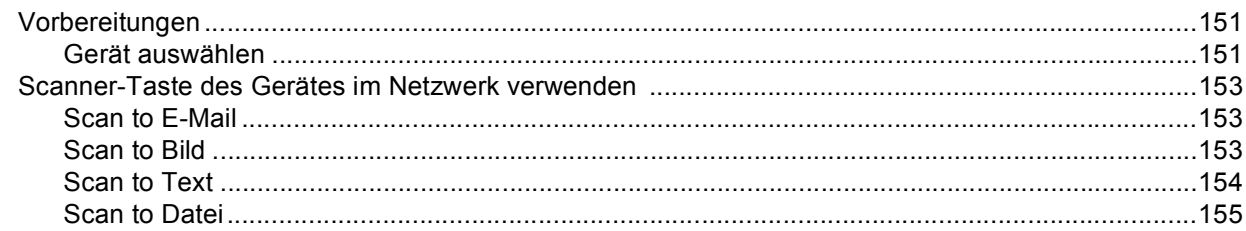

#### Remote Setup und Speicherkarten-Station (PhotoCapture Center™)  $12<sup>12</sup>$

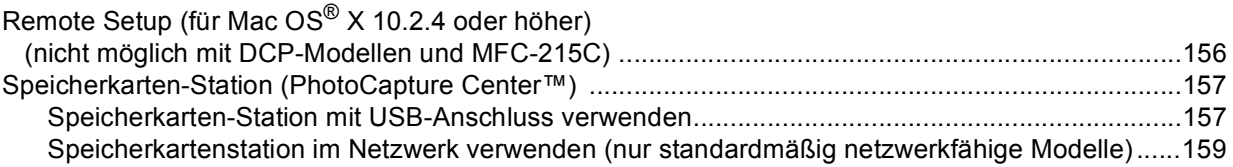

#### **Stichwortverzeichnis**

160

Windows<sup>®</sup> XP steht in diesem Handbuch für Windows<sup>®</sup> XP Professional, Windows<sup>®</sup> XP Professional x64 Edition und Windows® XP Home Edition.

Mehr Informationen über die Unterstützung von Windows® XP Professional x64 Edition erhalten Sie unter www.brother.de, www.brother.ch oder oder im Brother Solutions Center (http://solutions.brother.com).

# <span id="page-6-0"></span>Windows<sup>®</sup>

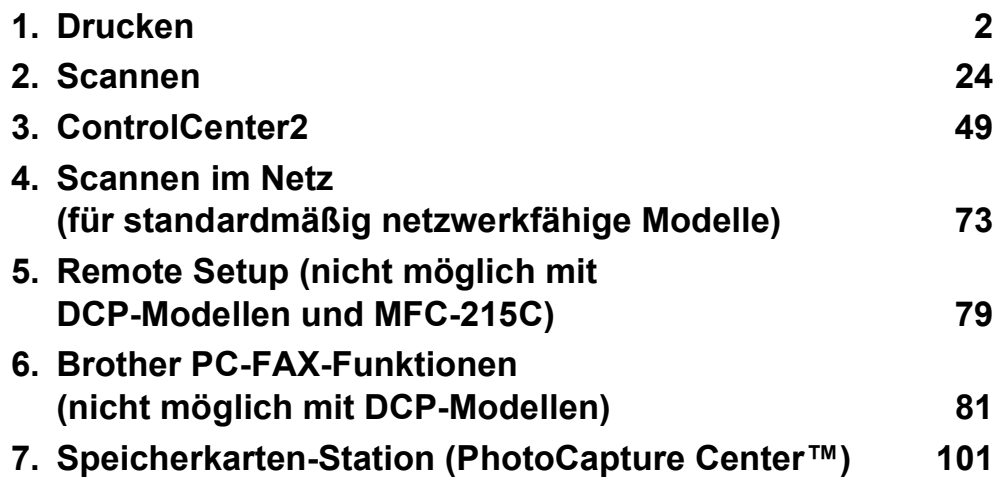

<span id="page-7-0"></span>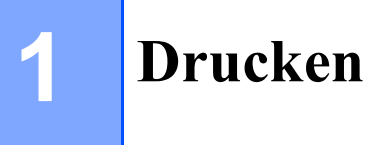

## **Hinweis**

- Die Bildschirm-Abbildungen in diesem Teil wurden unter Windows® XP erstellt. Die an Ihrem PC gezeigten Bildschirme können je nach verwendetem Betriebssystem davon abweichen.
- Wenn Ihr PC durch eine Firewall geschützt ist und nicht gedruckt werden kann, müssen Sie eventuell die Firewall-Einstellungen so ändern, dass die Kommunikation über die UDP-Portnummer 137 möglich ist. Mehr Informationen hierzu finden Sie unt[er www.brother.de](www.brother.de)[, www.brother.ch od](www.brother.ch)er oder im Brother Solutions Cente[r \(http://solutions.brother.com\)](http://solutions.brother.com).

# <span id="page-7-1"></span>**Brother Druckertreiber verwenden**

Ein Druckertreiber übersetzt die vom PC gesendeten Daten mit Hilfe einer Drucker- oder Seitenbeschreibungssprache in das vom jeweiligen Drucker benötigte Format.

Die Druckertreiber befinden sich auf der mitgelieferten CD-ROM. Folgen Sie den Anweisungen in der Installationsanleitung, um die Treiber zu installieren. Die jeweils aktuellsten Treiber finden Sie auf der Brother Website:

<www.brother.de><www.brother.ch> **[http://solutions.brother.com](http:\\solutions.brother.com)**

## <span id="page-7-2"></span>**Ausstattungsmerkmale**

Ihr Gerät bietet Ihnen viele Funktionen eines hochwertigen Tintenstrahldruckers:

#### **Hohe Druckgeschwindigkeit**

Im Schnelldruckmodus können pro Minute bis zu 15 Seiten in Farbe und bis zu 20 Seiten in Schwarzweiß gedruckt werden.

#### **6000 x 1200 dpi**

Mit der Auflösung von 6000 x 1200 dpi auf Glanzpapier erzielen Sie die höchste Druckqualität für anspruchsvolle Ausdrucke (siehe *Druckerauflösung in den technischen Daten im Benutzerhandbuch*). Zusätzlich können Sie Mehrseitendruck, Wasserzeichendruck, Farboptimierung und weitere Funktionen verwenden, um hervorragende Ausdrucke zu erhalten.

#### **Niedrige Betriebskosten**

Die Tintenpatronen können einzeln gewechselt werden, so dass jeweils nur die leere Farbpatrone ausgetauscht werden muss.

#### **USB-Schnittstelle**

Die USB-Schnittstelle (Universal Serial Bus Interface) dient zur schnellen Kommunikation mit dem PC.

#### **Ethernet**

Die Ethernet-Schnittstelle ermöglicht die Kommunikation Ihres Gerätes mit mehreren PCs im Netzwerk. Diese Funktion steht nur für standardmäßig netzwerkfähige Geräte zur Verfügung.

#### **Wireless LAN (IEEE802.11b/g) (nur MFC-640CW, DCP-340CW und MFC-820CW)**

Wireless LAN (WLAN) ermöglicht dem Gerät die drahtlose Kommunikation mit anderen WLAN-fähigen Geräten unter Verwendung des Standards IEEE802.11b/g im Infrastruktur- und Ad-hoc-Modus (weitere Informationen dazu finden Sie im Netzwerkhandbuch).

# <span id="page-8-0"></span>**Geeignetes Papier**

Damit Sie die beste Druckqualität erhalten, ist es sehr wichtig, die richtige Sorte Papier zu verwenden. Bevor Sie Papier kaufen, sollten Sie daher das *Kapitel* "Verwendbare Papiersorten und Druckmedien" im Benutzer*handbuch* lesen.

## <span id="page-8-1"></span>**Gleichzeitig drucken, scannen und faxen**

Das Gerät kann auch vom PC gesendete Daten drucken, während es Faxe sendet, Faxe im Speicher empfängt oder Dokumente scannt und diese an den PC sendet (Faxen mit DCP-Modellen nicht möglich).

Wenn das Gerät jedoch ein Dokument kopiert oder ein Fax auf Papier empfängt, unterbricht es den PC-Ausdruck und setzt ihn automatisch fort, wenn das Kopieren oder der Faxempfang abgeschlossen ist.

# <span id="page-8-2"></span>**Restdaten löschen**

Wenn im Display Restdaten erscheint, können Sie diese Daten aus dem Speicher des Gerätes löschen, indem Sie **Stopp (Stop/Exit)** drücken.

# <span id="page-8-3"></span>**Druckqualität prüfen**

Wie Sie die Druckqualität prüfen und gegebenfalls steigern können, ist im Kapitel *Druckqualität steigern im Benutzerhandbuch* beschrieben.

## <span id="page-9-0"></span>**Status Monitor**

Der Status Monitor ist eine konfigurierbare Anwendung, mit der Sie den Status eines oder mehrerer Geräte überwachen können. Wenn ein Gerätefehler auftritt - z.B. Papierstau, Papiermangel oder leere Tintenpatronen -, wird am PC-Bildschirm eine entsprechende Fehlermeldung angezeigt.

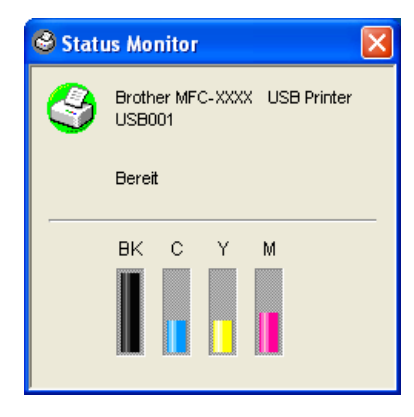

Sie können den aktuellen Status des Gerätes jederzeit überprüfen. Doppelklicken Sie dazu auf das entsprechende Symbol im Systembereich der Taskleiste oder wählen Sie **Status Monitor** im Menü **Start**/**Alle Programme**/**Brother**/**MFL-Pro Suite XXX-XXXX** des PCs (XXX-XXXX steht für den Modellnamen des Gerätes).

#### **Hinweis**

Weitere Informationen über den Status Monitor erhalten Sie, wenn Sie mit der rechten Maustaste auf das Symbol **Status Monitor** klicken und **Hilfe** wählen.

#### <span id="page-9-1"></span>**Gerätestatus überwachen**

Nach dem Systemstart erscheint im Systembereich der Taskleiste automatisch ein Symbol, dessen Farbe den Betriebszustand des Gerätes anzeigt.

Grünes Symbol: Das Gerät ist in Bereitschaft.

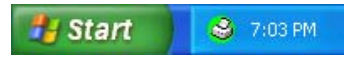

Gelbes Symbol: Warnung (z.B. Tinte fast leer).

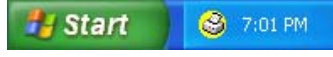

Rotes Symbol: Beim Drucken ist ein Fehler aufgetreten.

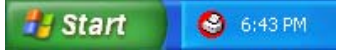

Sie können den Status Monitor in der Windows®-Taskleiste, im Systembereich der Taskleiste oder auf dem Desktop anzeigen lassen.

## <span id="page-10-0"></span>**Status Monitor deaktivieren**

Um den Status Monitor auszuschalten, gehen Sie wie folgt vor:

- **1** Klicken Sie mit der rechten Maustaste auf das Symbol des Status Monitor oder in das Status-Monitor-Fenster und wählen Sie dann im Kontextmenü **Status Monitor beim Start laden**.
- **2** Deaktivieren Sie diese Funktion und schließen Sie das Fenster.

#### **Hinweis**

Auch bei ausgeschaltetem Status Monitor können Sie sich jederzeit den Gerätestatus anzeigen lassen. Wählen Sie dazu **Status Monitor** im **Start-**Menü des PCs. Wenn der Gerätestatus angezeigt wird, können Sie den Status Monitor wieder einschalten, indem Sie das Menü-Fenster öffnen.

Drucken

# <span id="page-11-0"></span>**Druckertreiber-Einstellungen**

Sie können die folgenden Druckertreiber-Einstellungen ändern:

- **Medium**/**Qualität** (Geschwindigkeit)
- **Papiergröße**/**-ausrichtung**
- **Farbanpassung**
- **Farboptimierung**
- **Skalierung**
- **Wasserzeichen**
- Datum und Uhrzeit drucken
- **Quick Print Setup**

# <span id="page-11-1"></span>**Einstellungen ändern**

- **1** Um die Druckertreiber-Einstellungen zu ändern, wählen Sie im Datei-Menü des Anwendungsprogramms **Drucken**.
- b Wählen Sie **Brother XXX-XXXX USB Printer** in der Liste als Drucker aus und klicken Sie dann auf **Eigenschaften** (XXX-XXXX steht für den Modellnamen des Gerätes). Es erscheint ein Dialogfeld zum Ändern der Druckereigenschaften.

# <span id="page-12-0"></span>**Registerkarte "Grundeinstellungen"**

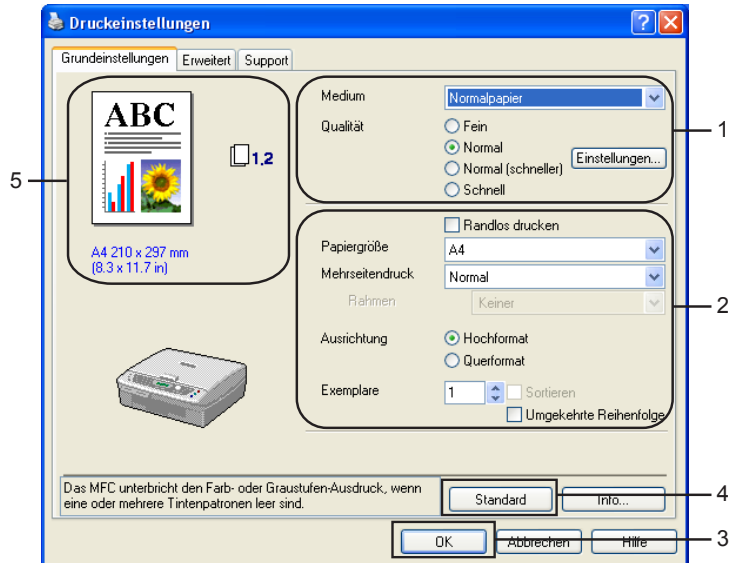

**4 Wählen Sie das Medium** und die Qualität (1).

- b Wählen Sie die gewünschten Einstellungen wie **Papiergröße**, **Mehrseitendruck**, **Randlos drucken**, **Rahmen** (wenn möglich), **Ausrichtung**, die Anzahl der **Exemplare** und die Reihenfolge, in der die Seiten ausgegeben werden sollen (2).
- **C** Klicken Sie auf **OK** (3), um die Einstellungen wirksam zu machen. Um zu den Standardeinstellungen zurückzukehren, klicken Sie auf **Standard** (4) und dann auf **OK** (3).

#### **Hinweis**

Der Bereich in der linken oberen Ecke (5) zeigt die gewählten Einstellungen für **Qualität**, **Papiergröße**, **Mehrseitendruck**, **Ausrichtung**, **Sortieren**/**Umgekehrte Reihenfolge** und **Farbe/Graustufen**.

#### <span id="page-12-1"></span>**Medium**

Das Gerät passt die Art des Ausdruckes dem verwendeten Druckmedium an. Damit Sie die optimalen Druckergebnisse erhalten, sollte stets das richtige Druckmedium eingestellt sein.

- **Normalpapier**
- **Inkjet**
- **Glanzpapier**
- **Folien**
- **Langsam trocknendes Papier**

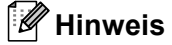

Wählen Sie **Langsam trocknendes Papier**, wenn Sie auf Papier drucken, auf dem die Tinte langsam trocknet. Mit dieser Einstellung kann der Ausdruck ein wenig verschwommen erscheinen.

## <span id="page-13-0"></span>**Qualität**

Mit dieser Funktion können Sie die Druckqualität (Auflösung) für das zu druckende Dokument wählen. Wählen Sie die Druckqualität entsprechend der Art des Dokumentes. Je besser die eingestellte Druckqualität ist, desto geringer ist die Druckgeschwindigkeit. Welche Einstellungen gewählt werden können, ist vom eingestellten Druckmedium abhängig.

#### **Beste Qualität**

Bis zu 6000 × 1200 dpi (siehe *Druckerauflösung in den technischen Daten im Benutzerhandbuch*). Verwenden Sie diese Einstellung zum Drucken von detailreichen Bildern und Grafiken. Es wird mit der höchsten Auflösung und der geringsten Geschwindigkeit gedruckt.

#### **Foto**

 $2400 \times 1200$  dpi. Verwenden Sie diese Einstellung zum Drucken von Fotos. Da sich der Umfang der Druckdaten gegenüber der Normal-Einstellung stark vergrößert, dauert die Verarbeitung, Übertragung und der Ausdruck des Dokumentes länger.

#### **Fein**

1200 × 1200 dpi. Verwenden Sie diese Einstellung für kleine und feine Schriften. Die Druckqualität ist besser als mit der Einstellung **Normal** und die Druckgeschwindigkeit höher als mit **Foto**.

#### **Optimierter Normaldruck**

750 × 750 dpi. Sie können diese Einstellung nur aktivieren, wenn als Druckmedium **Normalpapier**, **Langsam trocknendes Papier** oder **Folien** gewählt wurde (siehe auch *[Optimierter Normaldruck](#page-15-0)* auf Seite 10).

#### **Normal**

600 × 600 dpi. Gute Druckqualität mit normaler Druckgeschwindigkeit.

#### **Normal (schneller)**

600 × 300 dpi. Bessere Druckqualität als mit der Einstellung **Schnell**, höhere Druckgeschwindigkeit als mit **Normal**.

#### **Schnell**

 $600 \times 150$  dpi. Mit dieser Einstellung wird am schnellsten gedruckt und am wenigsten Tinte verbraucht. Verwenden Sie diese Einstellung für umfangreiche Dokumente und für Entwurfsdrucke.

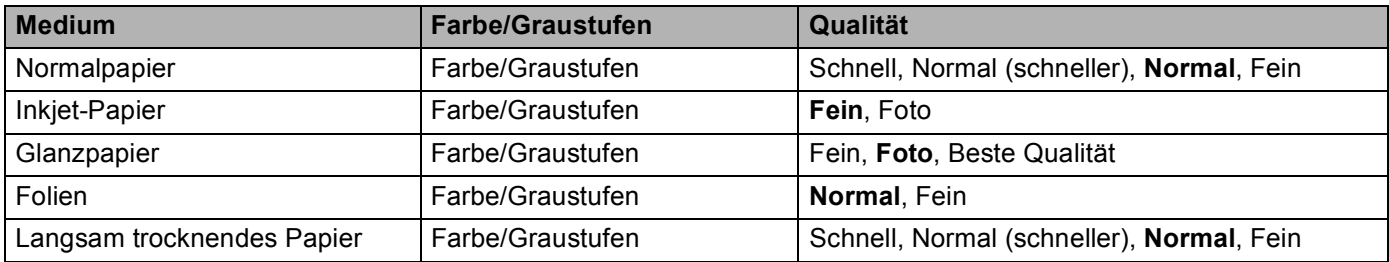

#### **Hinweis**

• Die Standardeinstellungen sind in der Tabelle fettgedruckt.

• Die Einstellung **Beste Qualität** steht nicht zur Verfügung, wenn **Randlos drucken** gewählt ist.

## <span id="page-14-0"></span>**Weitere Druckeinstellungen**

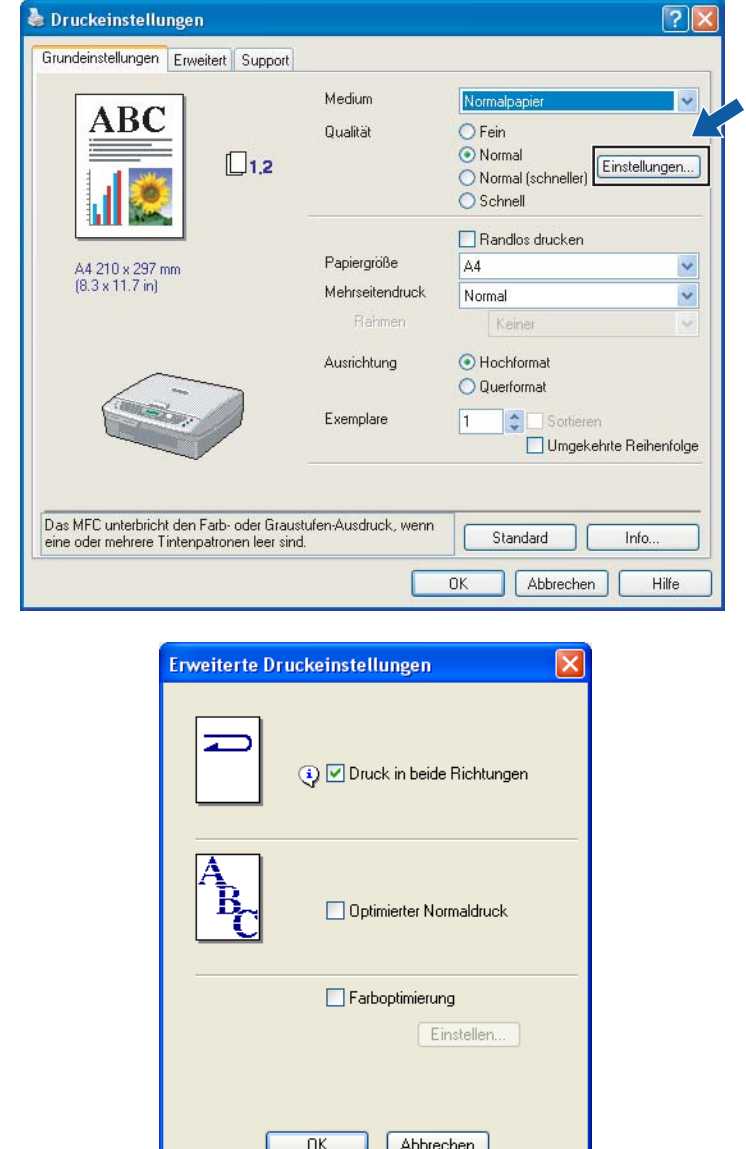

Wenn Sie auf **Einstellungen** klicken, können Sie weitere Druckeinstellungen vornehmen.

#### **Druck in beide Richtungen (bidirektional)**

Wenn **Druck in beide Richtungen** eingeschaltet ist, wird beim Bewegen des Druckkopfes sowohl von links nach rechts als auch von rechts nach links (bidirektional) gedruckt. Wenn Sie diese Funktion ausschalten, druckt das Gerät nur in einer Richtung, wodurch die Qualität verbessert, aber die Druckgeschwindigkeit reduziert wird.

#### <span id="page-15-0"></span>**Optimierter Normaldruck**

Verwenden Sie diese Einstellung, wenn im Ausdruck feine horizontale Streifen erscheinen. Es wird dann mit höherer Auflösung gedruckt, wodurch auf einigen Papiersorten Streifen vermieden werden können. Die Druckqualität ist insgesamt besser und die Druckgeschwindigkeit ist etwas niedriger als mit der Druckqualitätseinstellung **Normal**. Diese Einstellung kann nur verwendet werden, wenn als Druckmedium **Normalpapier**, **Langsam trocknendes Papier** oder **Folien** gewählt wurde.

#### **Farboptimierung**

Die Funktion **Farboptimierung** analysiert das zu druckende Bild, um die Schärfe, den Weißabgleich und die Farbintensität zu optimieren. Dieser Vorgang kann je nach Größe des Bildes und der Ausstattung Ihres PCs einige Minuten dauern.

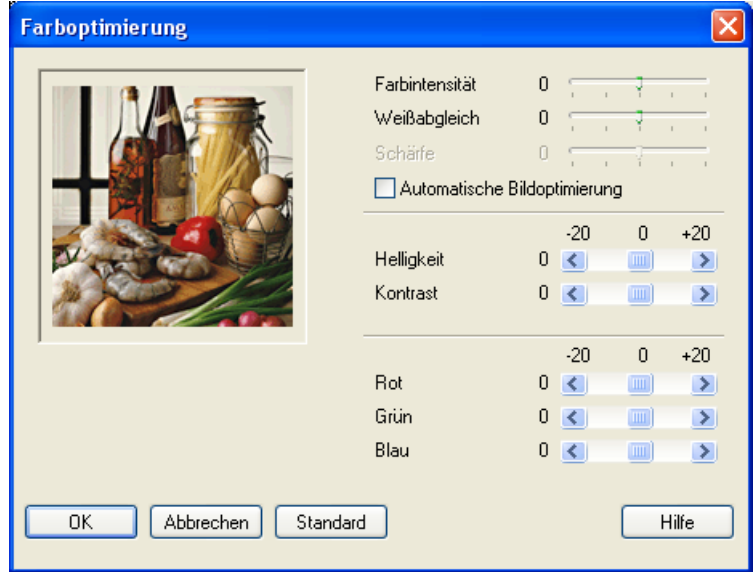

#### **Farbintensität**

Sie können die Farbintensität erhöhen oder vermindern, um die Qualität eines zu blassen oder zu bunten Bildes zu verbessern.

#### **Weißabgleich**

Diese Einstellung korrigiert die Verfärbung von weißen Bereichen innerhalb eines Bildes. Beleuchtung, Kameraeinstellungen und andere Bedingungen können eine Färbung der weißen Bereiche hervorrufen. Dadurch können die weißen Bereiche leicht gelblich, rosa oder in einer anderen Farbe getönt erscheinen. Mit dem Weißabgleich können Sie diese Verfärbung korrigieren, um vollkommen weiße Bereiche zu erhalten.

#### ■ Schärfe

Diese Einstellung hebt die Details eines Bildes hervor. Sie entspricht der Feinfokussierung mit einer Kamera. Wenn feine Details des Bildes nicht zu sehen sind, sollten Sie die Schärfe einstellen.

#### **Automatische Bildoptimierung**

Wenn Sie diese Option aktivieren, werden die Bildeinstellungen automatisch verbessert, indem die Bilddaten des Originals analysiert und die Einstellungen entsprechend geändert werden.

#### **Helligkeit**

Mit diesem Regler können Sie die Helligkeit des gesamten Bildes ändern. Verschieben Sie dazu den Regler in die entsprechende Richtung.

#### ■ Kontrast

Wenn Sie den Kontrast erhöhen, werden dunkle Bereiche dunkler und helle Bereiche heller dargestellt. Erhöhen Sie den Kontrast, wenn Sie klare Ausdrucke möchten, vermindern Sie ihn, wenn das Druckbild gedämpfter erscheinen soll.

**Rot**

Erhöht die Intensität der roten Farbe, um den Rotanteil im gesamten Bild zu erhöhen.

**Grün**

Erhöht die Intensität der grünen Farbe, um den Grünanteil im gesamten Bild zu erhöhen.

**Blau**

Erhöht die Intensität der blauen Farbe, um den Blauanteil im gesamten Bild zu erhöhen.

#### <span id="page-16-0"></span>**Papiergröße**

Es stehen viele verschiedene Standardformate zur Verfügung. Es kann aber auch eine benutzerdefinierte Größe (von 88,9 bis 215,9 mm Breite und 127,0 bis 355,6 mm Höhe) gewählt werden. Wählen Sie im Listenfeld die gewünschte **Papiergröße** aus.

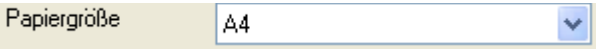

Sie können eine benutzerdefinierte Papiergröße eingeben, indem Sie **Benutzerdefiniert** wählen. Geben Sie die **Breite** und die **Höhe** sowie den gewünschten Namen für das benutzerdefinerte Format ein. Wählen Sie auch die Papierstärke entsprechend dem verwendeten Papier, um die Qualität des Ausdrucks zu steigern.

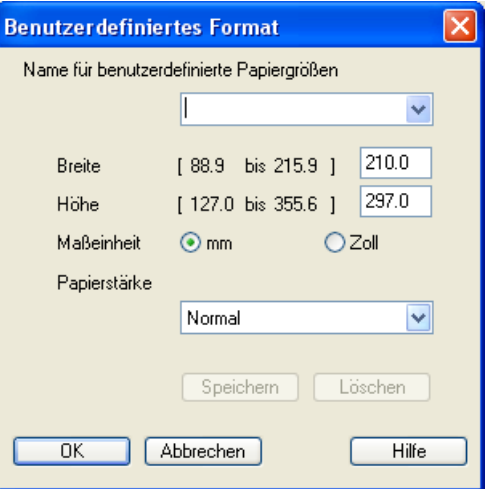

#### **Randlos drucken**

Um randlos zu drucken, wählen Sie im Listenfeld **Papiergröße** die Papiergröße mit dem Zusatz "(Randlos drucken)", zum Beispiel **A4 (Randlos drucken)**.

#### <span id="page-17-0"></span>**Mehrseitendruck**

Mit dieser Funktion können die Seiten eines Dokumentes so verkleinert werden, dass mehrere Seiten auf ein Blatt gedruckt werden können (N auf 1). Es kann auch eine Seite vergrößert und auf mehreren Blättern ausgedruckt werden (1 auf N), um diese dann zum Beispiel zu einem Poster zusammenzusetzen.

#### **Hinweis**

Unter Windows® 98/98SE/Me steht die Option 4 auf 1 nicht zur Verfügung.

#### **Rahmen**

Wenn Sie mit der Funktion **Mehrseitendruck** mehrere Seiten auf ein Blatt drucken, können Sie die einzelnen Seiten umrahmen lassen und dazu zwischen verschiedenen Linienarten (durchgezogen oder gestrichelt) wählen.

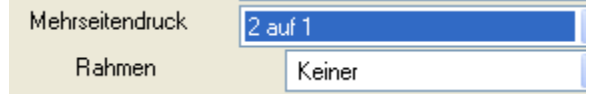

## <span id="page-17-1"></span>**Ausrichtung**

Hier können Sie die Druckausrichtung auf **Hochformat** oder **Querformat** einstellen.

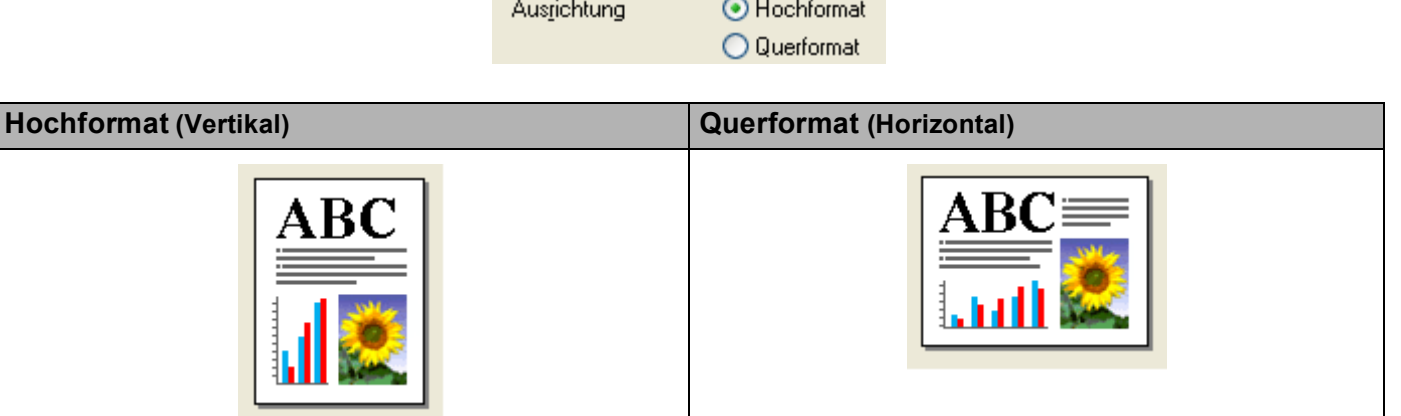

#### **Hinweis**

Wenn in der Anwendung eine ähnliche Funktion zur Verfügung steht, sollten Sie die Funktion der Anwendung benutzen.

## <span id="page-18-0"></span>**Exemplare**

Hier kann gewählt werden, wie oft das Dokument ausgedruckt werden soll (1 bis 999).

#### **Sortieren**

Wenn **Sortieren** aktiviert ist, werden zuerst alle Seiten des Dokumentes einmal ausgedruckt und anschließend der Ausdruck des gesamten Dokumentes wiederholt, bis die angegebene Kopienanzahl erreicht ist. Wenn diese Option nicht aktiviert ist, werden zuerst alle Kopien der ersten Seite, dann alle Kopien der zweiten Seite usw. ausgedruckt.

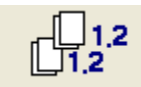

#### **Umgekehrte Reihenfolge**

Normalerweise beginnt das Gerät den Ausdruck eines mehrseitigen Dokumentes mit der ersten Seite und gibt diese und alle nachfolgenden Seiten mit der Druckseite nach oben aus. Daher liegt beim Ausdruck mehrseitiger Dokumente die letzte Seite oben und die erste Seite ganz unten im Papierausgabefach (Seite 5, 4, 3, 2, 1). Wenn Sie die **Umgekehrte Reihenfolge** aktivieren, beginnt das Gerät den Ausdruck mit der letzten Seite, so dass die mit der Druckseite nach oben ausgegebenen Seiten anschließend in der richtigen Reihenfolge liegen (Seite 1, 2, 3, 4, 5).

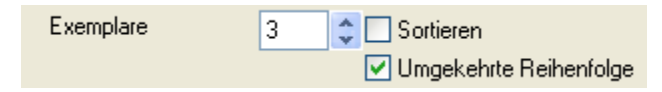

Drucken

# <span id="page-19-0"></span>**Registerkarte "Erweitert"**

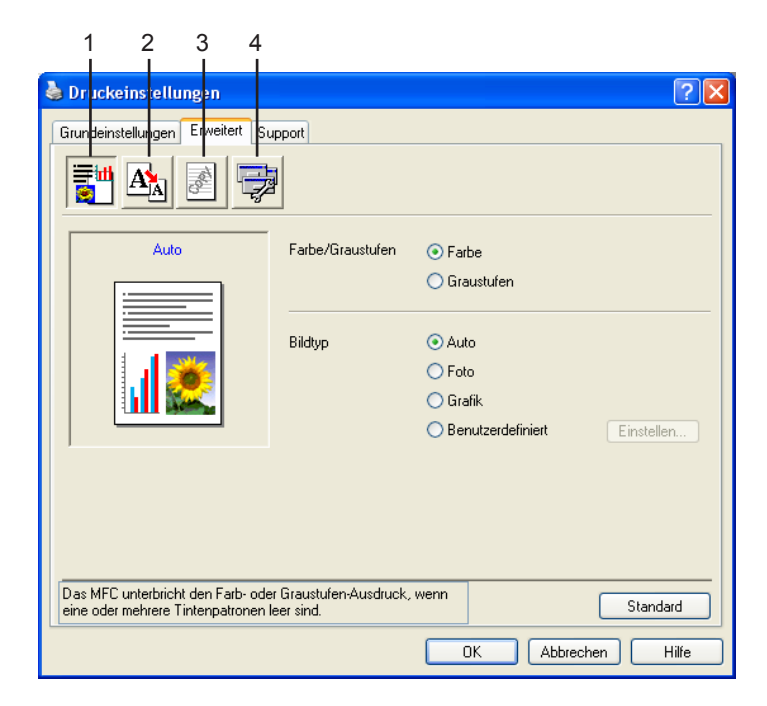

## **Hinweis**

Um zu den Standardeinstellungen zurückzukehren, klicken Sie auf **Standard**.

In dieser Registerkarte können Sie verschiedene Einstellungen ändern, indem Sie auf eines der folgenden Symbole klicken:

- $\blacksquare$  Farbe (1)
- Skalierung (2)
- Wasserzeichen (3)
- Geräteoptionen (4)

## <span id="page-20-0"></span>**Farbe**

#### **Farbe/Graustufen**

Mit der Einstellung **Graustufen** können Sie ein farbiges Dokument in Graustufen ausdrucken lassen.

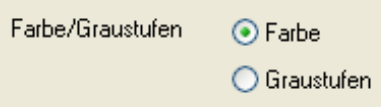

#### **Bildtyp**

Der Druckertreiber wählt die am besten geeignete Farbanpassungsmethode entsprechend dem Dokumententyp. In der Regel werden Grafiken in lebhaften und Fotos in sanfteren Farben gedruckt.

#### **Auto**

Der Druckertreiber wählt automatisch den Bildtyp.

#### **Foto**

Wählen Sie diese Einstellung zum Ausdrucken von Fotos.

#### **Grafik**

Wählen Sie diese Einstellung für Dokumente, die Texte und Grafiken, zum Beispiel ClipArts oder Diagramme, enthalten.

#### **Benutzerdefiniert**

Wählen Sie diese Einstellung, wenn Sie die Farbanpassungmethode und das Farbmischmuster manuell einstellen möchten.

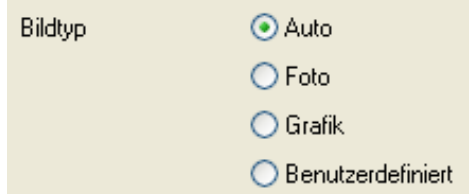

#### **Benutzerdefinierter Bildtyp**

Sie können die Farbanpassungsmethode manuell einstellen, wenn Sie **Benutzerdefiniert** wählen und danach auf **Einstellen** klicken. Wählen Sie die für Ihr Dokument am besten geeignete Einstellung.

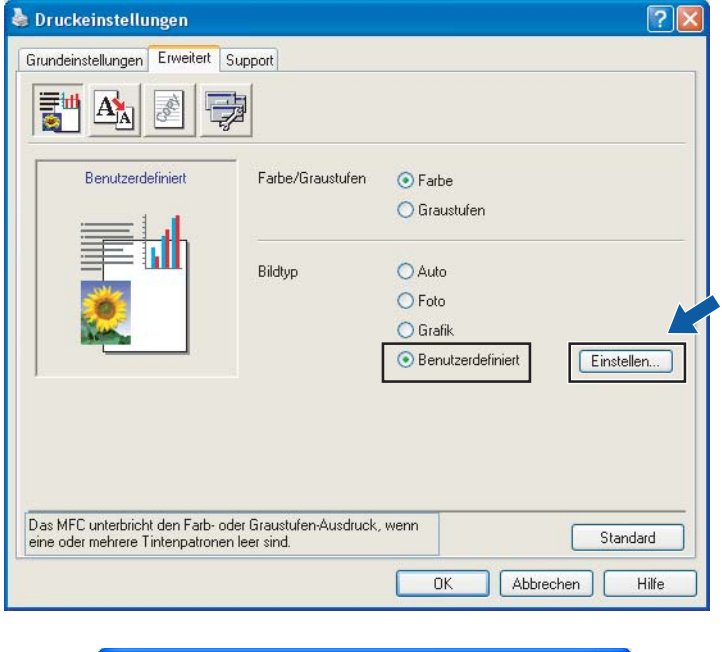

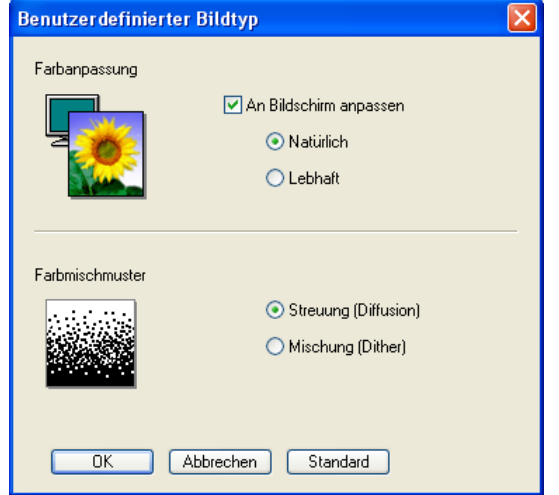

#### **An Bildschirm anpassen**

Wenn diese Option gewählt ist, werden die Farben bestmöglich an die Farben des PC-Bildschirmes angepasst.

- **Natürlich**: Verwenden Sie diese Einstellung zum Drucken von Fotos, damit Sie natürliche Farben erhalten.
- **Lebhaft**: Dies ist die geeignete Einstellung für Geschäftsgrafiken, Schaubilder und Diagramme sowie für Texte. Die Farben werden so eingestellt, dass sie lebendiger und lebhafter wirken.

#### **Farbmischmuster**

Das Gerät verwendet zwei verschiedene Methoden zur Anordnung von Druckpunkten, um die verschiedenen Farbtöne zu erzeugen: **Streuung (Diffusion)** oder **Mischung (Dither)**. Diese Methoden unterscheiden sich durch die Art und Weise, wie die einzelnen Druckpunkte angeordnet werden. Wählen Sie die für die jeweilige Anwendung passende Methode.

- **Streuung (Diffusion)**: Die Druckpunkte zur Erzeugung von Farbstufen werden nach dem Zufallsprinzip gesetzt. Dieses Verfahren erzeugt sanfte Farbtonübergänge und ist dadurch besonders für Fotos geeignet.
- **Mischung (Dither)**: Die Druckpunkte zur Erzeugung von Farbstufen werden in einem vordefinierten Muster gesetzt. Verwenden Sie diese Einstellung für Grafiken mit scharf abgegrenzten Farbbereichen, wie Geschäftsgrafiken, Schaubilder, Diagramme und Zeichnungen.

#### **Hinweis**

Die Farbmischmuster können nicht mit jeder für **Medium** und **Qualität** gewählten Einstellung kombiniert werden.

#### <span id="page-22-0"></span>**Skalierung**

Mit dieser Funktion können Sie das Dokument beim Ausdruck vergrößern oder verkleinern.

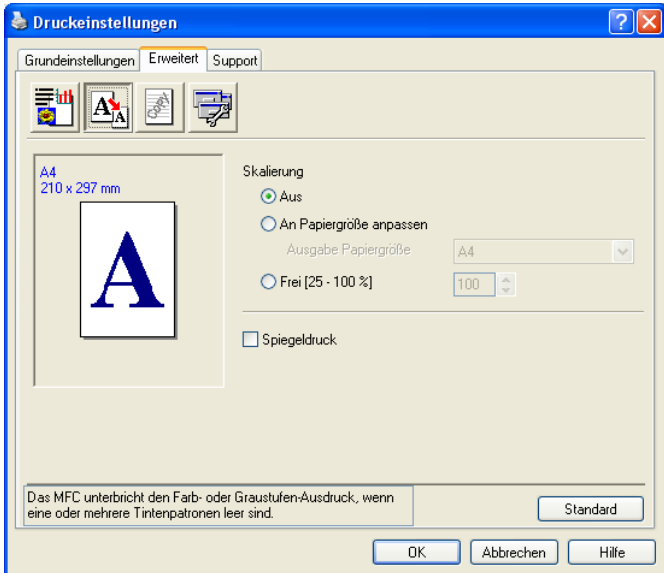

- Wählen Sie die Option **Aus**, wenn Sie das Dokument in seiner Originalgröße ausdrucken möchten.
- Wählen Sie **An Papiergröße anpassen**, falls ihr Dokument eine ungewöhnliche Größe hat und die Dokumentengröße beim Ausdruck an das verwendete Papier angepasst werden soll.
- Wählen Sie **Frei**, falls Sie den Ausdruck verkleinern möchten.
- Aktivieren Sie **Spiegeldruck**, um spiegelverkehrt zu drucken.

#### **Hinweis**

**Spiegeldruck** kann nicht verwendet werden, wenn **Folien** als **Medium** gewählt ist.

### <span id="page-23-0"></span>**Wasserzeichen**

Mit dieser Funktion können Sie ein Bild, ein Logo oder einen Text als Wasserzeichen in Ihr Dokument einfügen. Dazu können Sie eines der vorgegebenen Wasserzeichen benutzen, eine Bitmap-Datei verwenden oder selbst einen Text eingeben.

Aktivieren Sie das Kontrollkästchen **Wasserzeichen benutzen**, wenn Sie Wasserzeichen verwenden möchten. Es können dann die im Folgenden erklärten Einstellungen vorgenommen werden.

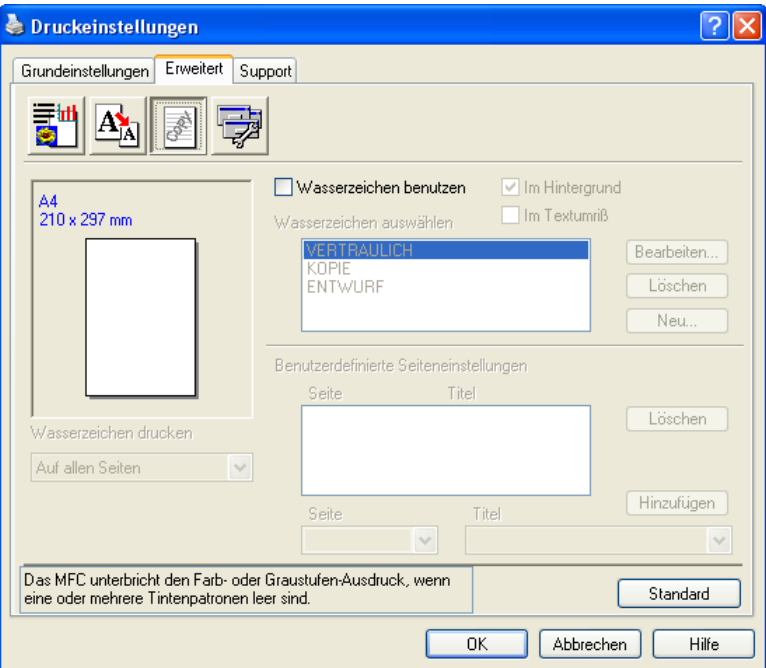

#### **Im Hintergrund**

Wenn diese Option aktiviert ist, erscheint das Wasserzeichen im Hintergrund des Dokumentes. Wenn diese Option deaktiviert ist, erscheint das Wasserzeichen im Vordergrund, d. h. über dem Text des Dokumentes.

## **Im Textumriß (nur Windows® 2000 Professional/XP)**

Wählen Sie diese Option, um nur den Umriss des eingegebenen Wasserzeichens zu drucken.

#### **Wasserzeichen drucken**

Sie können hier festlegen, auf welchen Seiten das Wasserzeichen ausgedruckt werden soll:

- Auf allen Seiten
- Nur auf der ersten Seite
- Ab der zweiten Seite
- Benutzerdefiniert

#### **Einstellungen für Wasserzeichen**

Sie können die Größe und die **Position** des Wasserzeichens auf der Seite festlegen, indem Sie das gewünschte Wasserzeichen in der Liste auswählen und dann auf die Schaltfläche **Bearbeiten** klicken. Um ein neues Wasserzeichen hinzuzufügen, klicken Sie auf die Schaltfläche **Neu** und wählen Sie dann **Text** oder **Bitmap**.

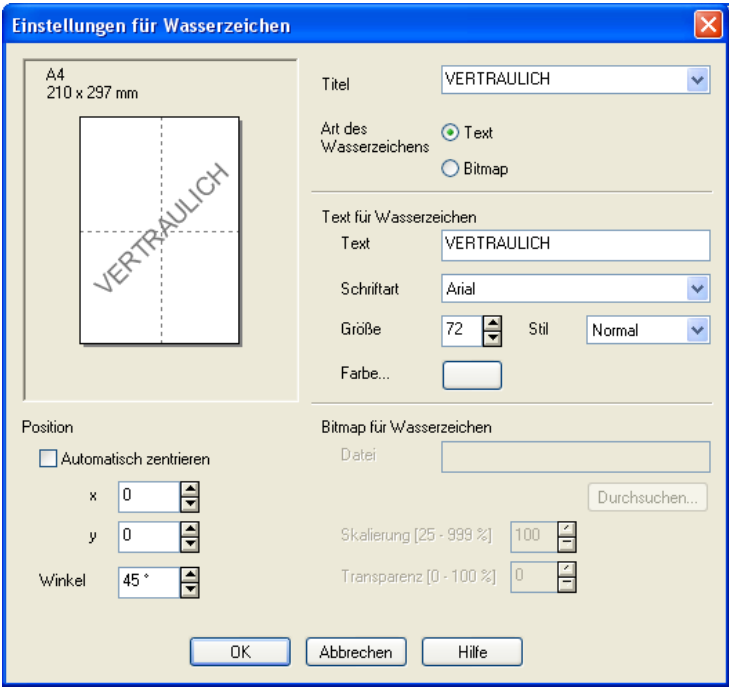

#### **Titel**

Sie können einen der vorgegebenen Titel (**VERTRAULICH**, **KOPIE** oder **ENTWURF**) auswählen oder einen beliebigen Titel in das Textfeld als Namen für das Wasserzeichen eingeben.

#### **Text für Wasserzeichen**

Geben Sie in das Feld **Text** den Text ein, der als Wasserzeichen gedruckt werden soll, und wählen Sie **Schriftart**, **Größe**, **Stil** und **Farbe**.

#### **Bitmap für Wasserzeichen**

Geben Sie den Dateinamen und den Ordner, in dem die gewünschte Bitmap gespeichert ist, in das Feld **Datei** ein oder klicken Sie auf **Durchsuchen**, um den Ordner und die Datei zu wählen. Falls gewünscht, können Sie im Feld **Skalierung** eine Vergrößerungs- bzw. Verkleinerungsstufe für die Grafik angeben.

#### ■ Position

Hier können Sie die Position auf der Seite festlegen, an der das Wasserzeichen gedruckt werden soll.

## <span id="page-25-0"></span>**Geräteoptionen**

Hier können Sie folgende Funktionen wählen:

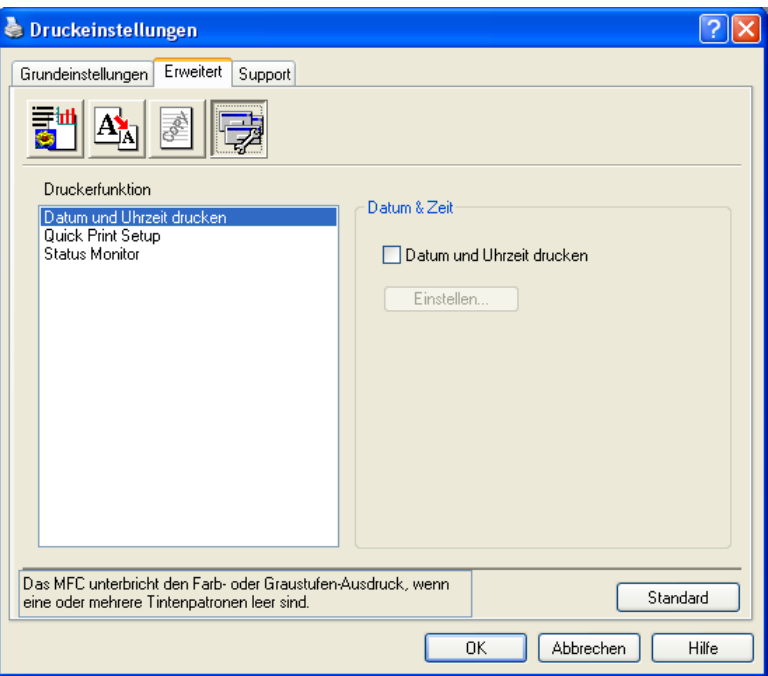

#### **Datum und Uhrzeit drucken**

Wenn Sie diese Funktion aktivieren, wird das Systemdatum und die Systemuhrzeit des PCs automatisch auf Ihre Dokumente gedruckt.

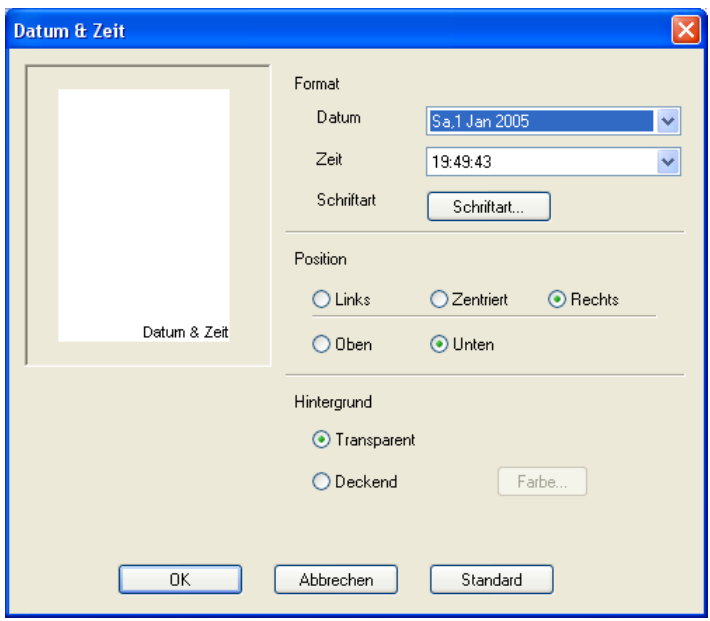

Klicken Sie auf **Einstellen**, um das **Format** für **Datum** und **Zeit** sowie die **Schriftart** und die **Position** der zu druckenden Zeitangaben zu wählen. Sie können wählen, ob der **Hintergrund** der Zeitangaben **Deckend** (als rechteckiges Feld) oder **Transparent** gedruckt werden soll. Wenn **Deckend** gewählt ist, kann die **Farbe** des Hintergrundes gewählt werden.

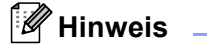

Das im Listenfeld angezeigte Datum und die Zeit dienen nur als Beispiel für das Format, in dem die Zeitangaben gedruckt werden. Auf die Dokumente wird jeweils die beim Ausdruck aktuelle Systemzeit gedruckt.

#### **Quick Print Setup**

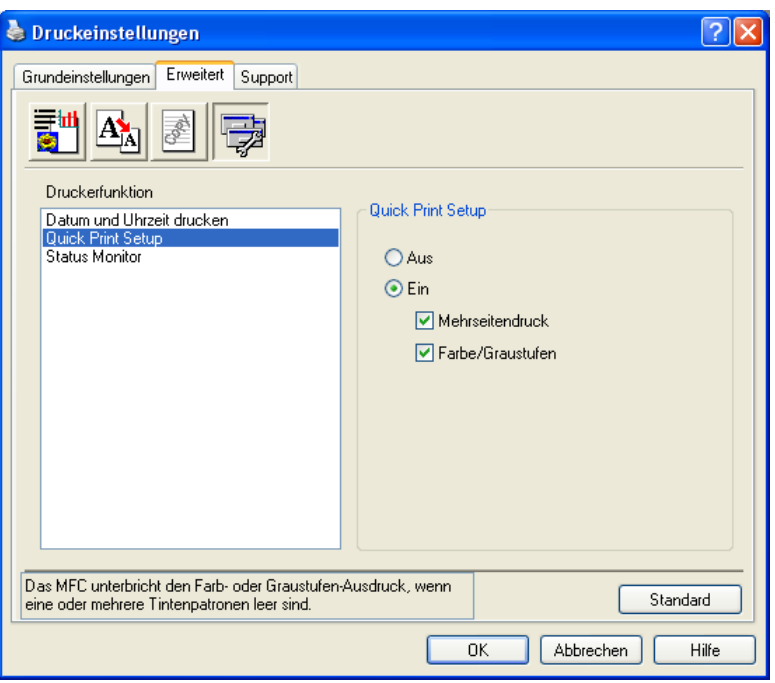

Das **Quick Print Setup** ermöglicht Ihnen, Treibereinstellungen schnell vorzunehmen. Um die Einstellungen anzusehen, klicken Sie einfach auf das Symbol in der Taskleiste. Diese Funktion kann in den **Geräteoptionen** ein- oder ausgeschaltet werden.

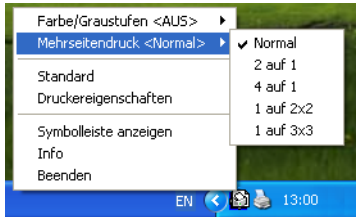

#### **Status Monitor**

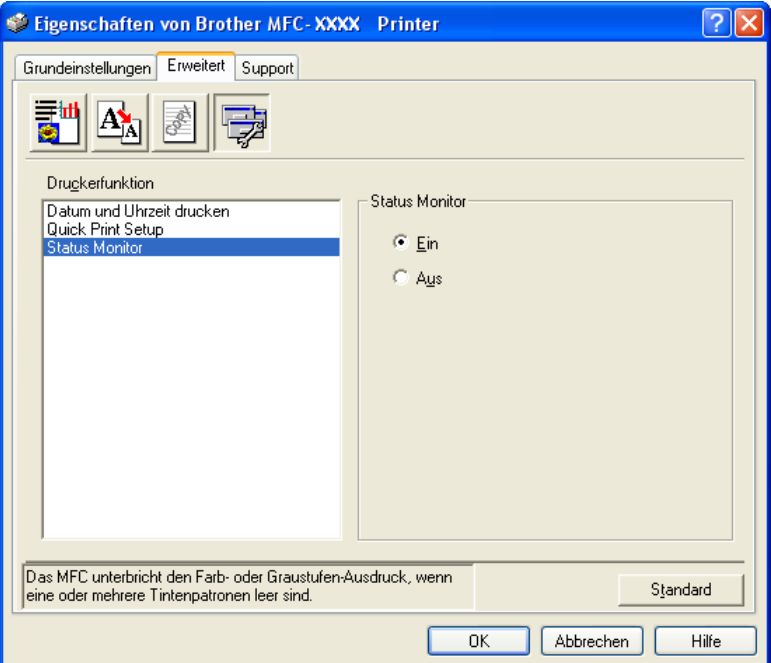

Diese Funktion zeigt den Tintenvorrat und den Druckerstatus (z.B. Fehlermeldungen) an. Die Standardeinstellung für den Status Monitor ist **Ein**. Um diese Funktion auszuschalten, klicken Sie auf die Registerkarte **Erweitert**, wählen Sie **Geräteoptionen** und dann **Status Monitor**.

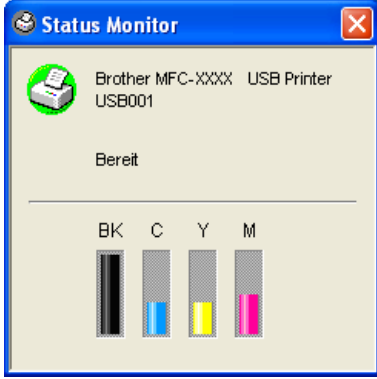

# <span id="page-28-0"></span>**Registerkarte "Support"**

Auf dieser Registerkarte finden Sie Informationen über die Druckertreiberversion. Zusätzlich können Sie über diese Registerkarte die Verbindung zum **Brother Solutions Center** und zu den Brother Webseiten für das Druckertreiber-Update herstellen.

Klicken Sie auf die Registerkarte **Support**. Das folgende Dialogfeld erscheint:

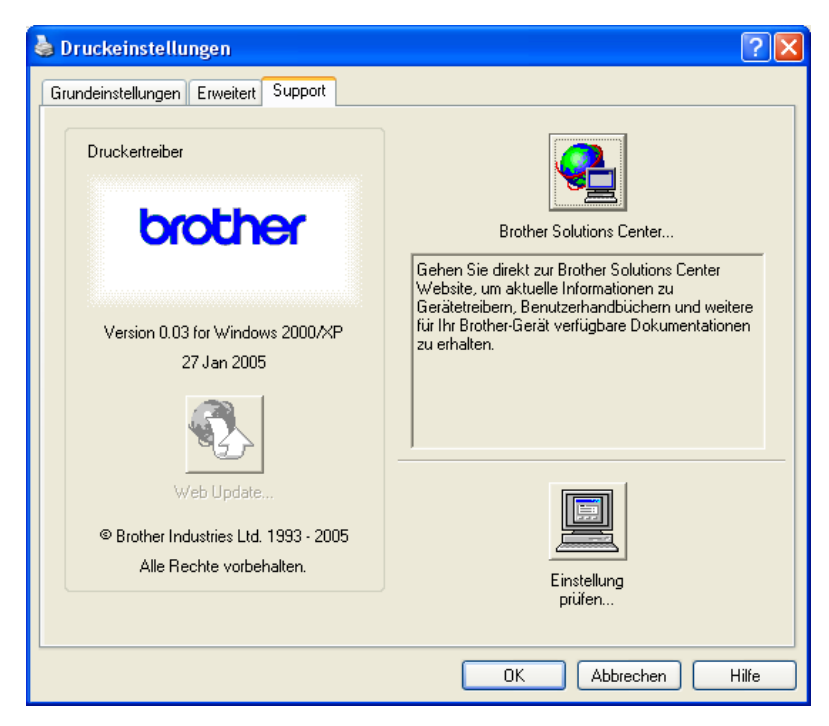

#### ■ Brother Solutions Center

Das **Brother Solutions Center** ist eine Website, die Ihnen verschiedene Informationen über Ihr Brother Produkt einschließlich FAQ's (häufig gestellte Fragen), Benutzerhandbücher, Treiber-Updates und Tipps zur Verwendung des Gerätes liefert.

#### **Web Update**

**Web Update** sucht auf der Brother Website nach neuen Druckertreiberversionen und lädt diese automatisch, um den Druckertreiber auf Ihrem System zu aktualisieren.

#### **Einstellung prüfen**

Klicken Sie hier, um eine Liste mit den aktuellen Druckereinstellungen anzeigen zu lassen.

<span id="page-29-0"></span>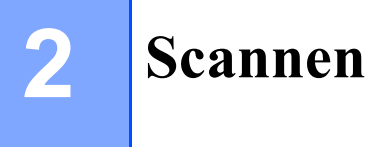

Die Vorgehensweise beim Scannen und die Treiber unterscheiden sich, je nachdem, welches Betriebssystem Sie verwenden. Standardmäßig verwendet das Gerät einen TWAIN-kompatiblen Treiber, um Dokumente mit Anwendungsprogrammen zu scannen.

#### $\blacksquare$  Windows<sup>®</sup> XP

Unter Windows<sup>®</sup> XP wird neben dem TWAIN-kompatiblen Scanner-Treiber auch ein WIA-Treiber (Win-

dows® Imaging Acquisition) installiert (siehe *[Scannen eines Dokumentes mit dem WIA-Treiber \(nur Win](#page-37-3)dows® XP)* [auf Seite 32](#page-37-3)).

Sie können beim Scannen eines Dokumentes wählen, welchen der beiden Scanner-Treiber Sie verwenden möchten.

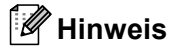

- Zur Verwendung von ScanSoft® PaperPort® und OmniPage® OCR lesen Sie bitte *ScanSoft[® PaperPort®](#page-49-2) [9.0SE und OmniPage](#page-49-2)® OCR* auf Seite 44.
- Wenn Ihr PC durch eine Firewall geschützt ist und nicht gescannt werden kann, müssen Sie eventuell die Firewall-Einstellungen so ändern, dass die Kommunikation über die UDP-Portnummern 137 und 54925 möglich ist. Mehr Informationen hierzu finden Sie unte[r www.brother.de](www.brother.de)[, www.brother.ch](www.brother.ch) oder oder im Brother Solutions Center ([http://solutions.brother.com\).](http://solutions.brother.com)

## <span id="page-29-1"></span>**Scannen eines Dokumentes mit dem TWAIN-Treiber**

## <span id="page-29-2"></span>**TWAIN-Kompatibilität**

Die Brother MFL-Pro Suite enthält einen TWAIN-kompatiblen Scannertreiber. TWAIN-Treiber sind die Standardtreiber zur Kommunikation zwischen Scanner und Anwendungsprogrammen. Mit Hilfe des mitgelieferten Treibers können Sie daher Bilder nicht nur direkt in das mitgelieferte PaperPort® 9.0SE-Programm einscannen, sondern auch direkt in viele andere Anwendungsprogramme, wie z.B. Adobe® Photoshop®, Adobe® PageMaker® oder CorelDraw®, die das Scannen mit TWAIN-Treibern unterstützen.

## <span id="page-30-0"></span>**Scanner-Treiber aufrufen**

4 Starten Sie zum Scannen des Dokumentes die Anwendung ScanSoft® PaperPort® 9.0SE, die bei der MFL-Pro-Suite-Installation ebenfalls installiert wurde.

#### **Hinweis**

Im Folgenden wird davon ausgegangen, dass als Scanneranwendung ScanSoft® PaperPort® 9.0SE verwendet wird. Wenn Sie eine andere Scanneranwendung benutzen, können die einzelnen Schritte von der Beschreibung abweichen.

b Wählen Sie **Scannen** im Menü **Datei** oder klicken Sie auf die **Scannen**-Schaltfläche. Links im Bildschirm erscheint die Scannerleiste.

**C** Wählen Sie Ihr Gerät im Listenfeld **Scanner** aus.

#### **Hinweis**

- Unter Windows<sup>®</sup> XP:
	- Wählen Sie **TW-Brother XXX-XXXX USB** oder **TW-Brother XXX-XXXX LAN** (XXX-XXXX steht für den Modellnamen des Gerätes).
- Unter anderen Windows<sup>®</sup>-Versionen: Wählen Sie **Brother XXX-XXXX USB** oder **Brother XXX-XXXX LAN** (XXX-XXXX steht für den Modellnamen des Gerätes).

4 Klicken Sie auf **Scannen**.

Das Scanner-Setup-Dialogfeld erscheint nun:

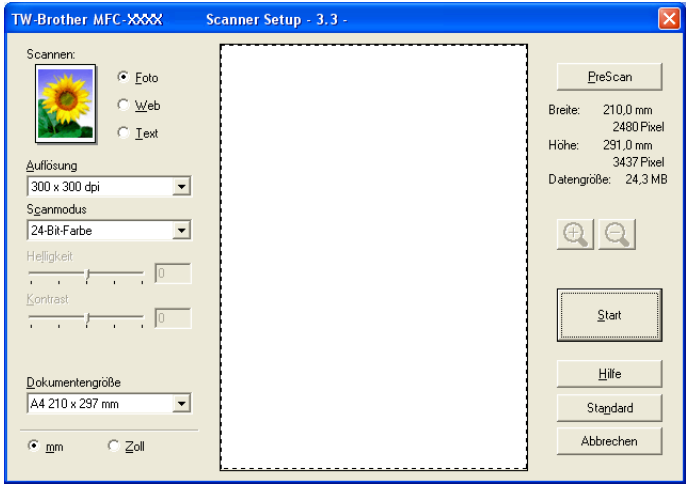

## <span id="page-31-0"></span>**Scannen eines Dokumentes in den PC**

Sie können eine ganze Seite scannen oder einen Teil einer Seite einscannen, nachdem Sie das Dokument mit der **PreScan**-Funktion vorgescannt haben.

#### **Scannen einer ganzen Seite**

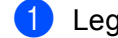

**b** Legen Sie die Vorlage ein.

2) Ändern Sie - falls notwendig - die folgenden Einstellungen im Scannerfenster:

- **Bildtyp**
- **Auflösung**
- **Scanmodus**
- **Helligkeit**
- Kontrast
- **Dokumentengröße**

**C** Klicken Sie dann im Scannerfenster auf die Schaltfläche Start.

Wenn der Scanvorgang abgeschlossen ist, klicken Sie auf **Abbrechen**, um zum PaperPort® 9.0SE-Fenster zurückzukehren.

#### **PreScan-Funktion, um nur einen Teil der Vorlage einzuscannen**

Mit dieser Funktion können Sie ein Bild oder Dokument schnell einscannen, um dann nicht benötigte Teile durch Ziehen des Scanbereiches abzuschneiden. Wenn Sie mit der Voransicht zufrieden sind, können Sie auf die Schaltfläche **Start** klicken, um den gewählten Ausschnitt des Bildes einzuscannen.

<span id="page-31-1"></span>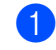

**i** Legen Sie die Vorlage ein.

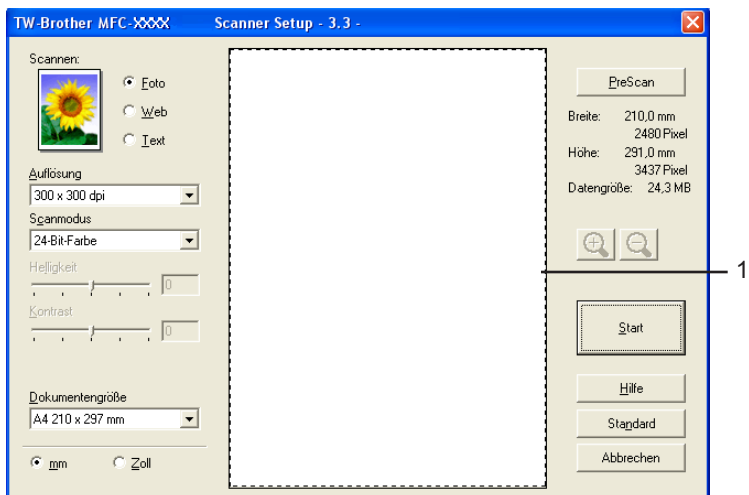

b Wählen Sie die gewünschten Einstellungen für den Bildtyp (**Scannen**), die **Auflösung**, den **Scanmodus**, die **Helligkeit**, den **Kontrast** und die **Dokumentengröße**.

c Klicken Sie auf die Schaltfläche **PreScan**. Das gesamte Bild wird nun eingescannt und im Scanbereich (1) des Scannerfensters angezeigt. 4 Sie können nun das Bild zurechtschneiden, indem Sie mit der linken Maustaste in das Bild klicken, die Maustaste gedrückt halten und einen Rahmen um den gewünschten Ausschnitt ziehen.

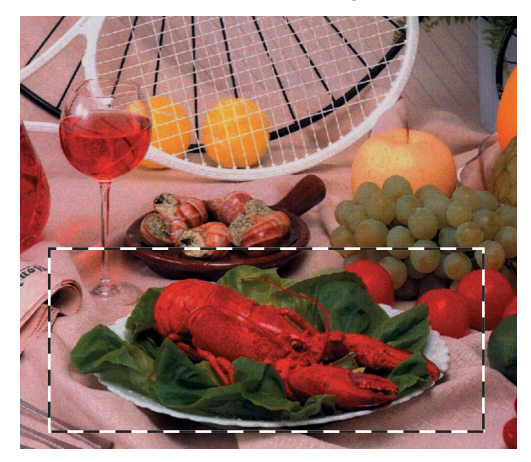

#### **Hinweis**

Durch Klicken auf  $\bigoplus$  können Sie den gewählten Bereich zur Überprüfung vergrößern und anschließend

mit  $\bigodot$  wieder verkleinern.

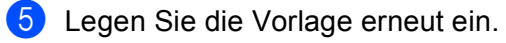

#### **Hinweis**

Wenn Sie d[a](#page-31-1)s Dokument in Schritt @ auf das Vorlagenglas gelegt haben, überspringen Sie diesen Schritt.

#### **6** Klicken Sie auf **Start**.

Es wird nun nur der ausgeschnittene Bereich des Bildes im PaperPort® 9.0SE-Fenster (bzw. im Fenster der verwendeten Scanneranwendung) angezeigt.

**7** Im PaperPort<sup>®</sup> 9.0SE-Fenster finden Sie weitere Menüoptionen zum Bearbeiten des eingescannten Dokumentes.

## <span id="page-33-0"></span>**Einstellungen im Scanner-Fenster**

#### **Scannen (Bildtyp)**

Wählen Sie hier den Bildtyp entsprechend Art und Verwendungszweck des eingescannten Bildes: **Foto**, **Web** oder **Text**. **Auflösung** und **Scanmodus** werden für jede dieser Einstellungen automatisch geändert.

Die Standardeinstellungen sind:

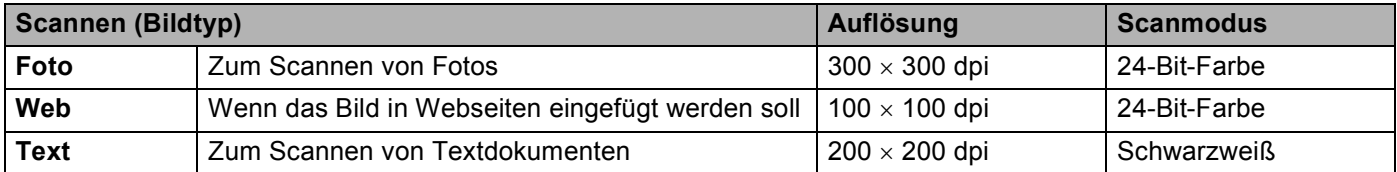

#### **Auflösung**

Wählen Sie die Scanner-Auflösung aus der Liste der Auflösungen aus. Höhere Auflösungen erfordern mehr Speicher und eine längere Übertragungszeit, liefern jedoch ein feiner gescanntes Bild. Die Tabelle zeigt die möglichen Auflösungs- und Farbeinstellungen:

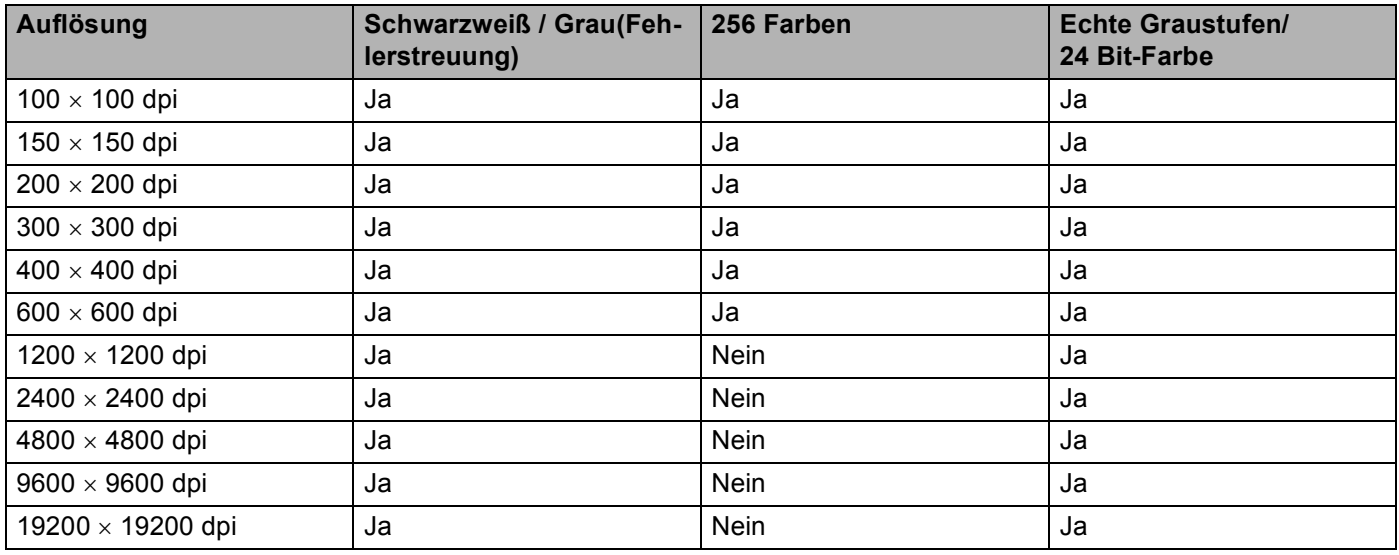

#### **Scanmodus**

#### **Schwarzweiß**

Wählen Sie diese Einstellung für Text oder Strichzeichnungen.

#### **Grau (Fehlerstreuung)**

Diese Einstellung wird für Dokumente verwendet, die Fotos oder Grafiken enthalten. (Fehlerstreuung ist eine Methode zur Erzeugung von simulierten Graubildern, ohne echte Graupunkte zu benutzen. Anstelle von echten Graupunkten werden schwarze Punkte in einer betimmten Matrix angeordnet, um die Graustufen zu erzeugen.)

#### **Echte Graustufen**

Diese Einstellung wird auch für Dokumente verwendet, die Fotos oder Grafiken enthalten. Dieser Modus ist genauer, weil er bis zu 256 Graustufen verwendet.

#### **256 Farben**

Wählen Sie diese Einstellung, um mit bis zu 256 Farben zu scannen.

#### **24 Bit Farbe**

Wählen Sie diese Einstellung, um mit bis zu 16,8 Millionen Farben zu scannen.

Die Einstellung **24 Bit Farbe** erzeugt ein Bild mit der genausten Farbwiedergabe, die Datei wird jedoch ungefähr dreimal größer als mit der Einstellung **256 Farben**. Sie erfordert den meisten Speicher und hat die längste Übertragungszeit.

#### **Helligkeit**

Stellen Sie die **Helligkeit** so ein, dass Sie das bestmögliche Bild erhalten (-50 bis 50). Der Standardwert ist 0.

Sie können die Helligkeitsstufe verändern, indem Sie den Schieberegler nach rechts schieben, um ein helleres Bild oder nach links, um ein dunkleres Bild zu erhalten. Sie können den gewünschten Wert auch in das Eingabefeld eingeben.

Wenn das eingescannte Bild zu hell ist, sollten Sie einen niedrigeren Helligkeitswert wählen und das Dokument noch einmal einscannen. Ist das eingescannte Bild zu dunkel, wählen Sie einen höheren Helligkeitswert und scannen das Dokument noch einmal ein.

#### **Hinweis**

Die Einstellung für **Helligkeit** kann nur geändert werden, wenn **Schwarzweiß**, **Grau (Fehlerstreuung)** oder **Echte Graustufen** als **Scanmodus** gewählt ist.

#### **Kontrast**

Das Erhöhen des Kontrastes durch Schieben des Schiebereglers nach rechts hebt die dunkleren und helleren Bereiche des Bildes stärker hervor, während das Verringern des Kontrastes durch Schieben des Reglers nach links mehr Details in Graubereichen des Bildes sichtbar macht. Sie können den gewünschten Kontrastwert auch direkt in das Eingabefeld schreiben, statt den Regler zu verschieben.

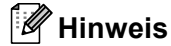

- Die Einstellung für **Kontrast** kann nur geändert werden, wenn **Grau (Fehlerstreuung)** oder **Echte Graustufen** als **Scanmodus** gewählt ist.
- Beim Scannen von Fotos oder anderen Bildern zur Bearbeitung in Textverarbeitungs- oder Grafikprogrammen sollten Sie verschiedene Kontrast- und Auflösungseinstellungen ausprobieren, um die für das jeweilige Bild beste Einstellung herauszufinden.

#### **Dokumentengröße**

Wählen Sie eines der folgenden Formate:

- $\blacksquare$  A4 210  $\times$  297 mm
- $\blacksquare$  JIS B5 182  $\times$  257 mm
- Letter 8  $1/2 \times 11$  Zoll
- Legal 8 1/2  $\times$  14 Zoll (für Modelle mit ADF)
- $\blacksquare$  A5 148  $\times$  210 mm
- Executive 7 1/4  $\times$  10 1/2 Zoll
- Visitenkarte

Wenn Ihr Gerät ein Vorlagenglas hat, können Sie auch Visitenkarten scannen. Zum Scannen von Visitenkarten wählen Sie die Einstellung **Visitenkarte** und legen dann die Visitenkarte mit der zu scannenden Seite nach unten mittig an der linken Kante des Vorlagenglases an.

- Foto 1 4  $\times$  6 Zoll
- $\blacksquare$  Foto 2 5  $\times$  8 Zoll
- Foto L 89  $\times$  127 mm
- Foto 2L 127  $\times$  178 mm
- Postkarte 1 100  $\times$  148 mm
- $\blacksquare$  Postkarte 2 148  $\times$  200 mm
- Benutzerdefiniert (frei wählbar von 8,9 bis 215,9 mm Breite und 8,9 bis 355,6 mm Höhe)
Wenn Sie **Benutzerdefiniert** als **Dokumentengröße** gewählt haben, erscheint das folgende Dialogfeld:

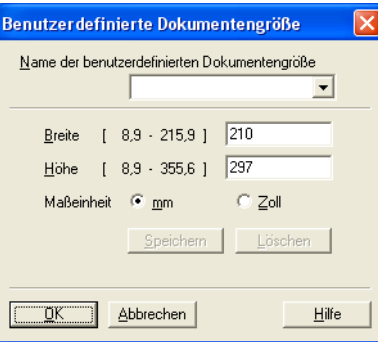

Geben Sie einen **Namen** für die benutzerdefinierte Dokumentengröße und die **Breite** und **Höhe** des Dokumentes ein.

Zur Angabe der **Breite** und **Höhe** können Sie zwischen der Maßeinheit **mm** oder **Zoll** wählen.

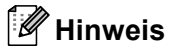

Die jeweils gewählte Dokumentengröße wird im Scannerfenster angezeigt:

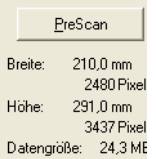

- **Breite**: Zeigt die Breite des Dokumentes/Scanbereichs an
- **Höhe**: Zeigt die Höhe des Dokumentes/Scanbereichs an
- **Datengröße**: Zeigt die ungefähre Dateigröße, berechnet auf Grundlage eines Bitmap-Formats, an. Je nach Dateityp, Auflösung und Anzahl der verwendeten Farben kann die tatsächliche Größe davon abweichen.

## **Scannen eines Dokumentes mit dem WIA-Treiber (nur Windows® XP)**

## **WIA-kompatibel**

Windows® XP verwendet Windows® Image Acquisition (WIA), um Bilder in den PC einzuscannen. Sie können Bilder direkt in die von Brother mitgelieferte PaperPort® 9.0SE-Anwendung oder in jede andere Anwendung scannen, die WIA- oder TWAIN-kompatibel ist.

## **Scanner-Treiber aufrufen**

**1** Öffnen Sie Ihr Anwendungsprogramm zum Scannen eines Dokumentes.

#### **Hinweis**

Im Folgenden wird davon ausgegangen, dass als Scanneranwendung ScanSoft® PaperPort® 9.0SE verwendet wird. Die einzelnen Schritte können für andere Anwendungen abweichen.

- b Wählen Sie **Scannen** im Menü **Datei** oder klicken Sie auf die **Scannen**-Schaltfläche. Die Scannerleiste erscheint nun links im Fenster.
- **C** Wählen Sie im **Scanner**-Menü Ihr Gerät aus.

#### **Hinweis**

- Wählen Sie **WIA-Brother XXX-XXXX USB** oder **WIA-Brother XXX-XXXX LAN** (XXX-XXXX steht für den Modellnamen des Gerätes).
- Wenn Sie **TW-Brother XXX-XXXX USB** oder **TW-Brother XXX-XXXX LAN** wählen, wird der TWAIN-Treiber verwendet (XXX-XXXX steht für den Modellnamen des Gerätes).

#### 4 Klicken Sie auf **Scannen**.

Das Scanner-Dialogfeld erscheint:

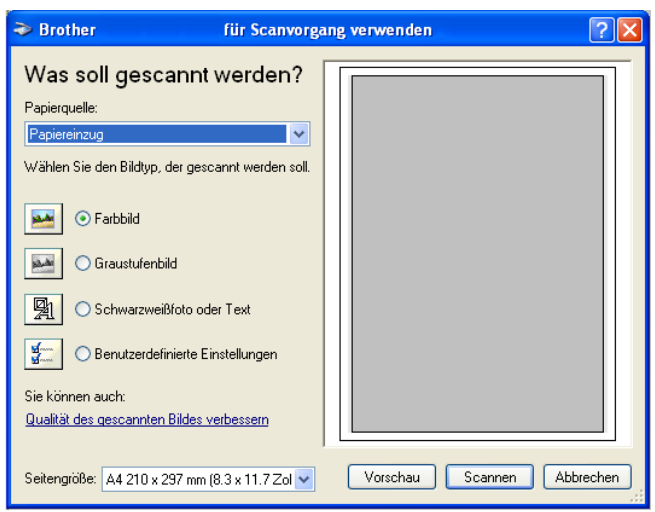

## **Scannen eines Dokumentes in den PC**

Je nach Ausstattung Ihres Gerätes können Sie eine Seite über das Vorlagenglas und/oder über den Vorlageneinzug einscannen.

Wenn Sie mit der Vorschau-Funktion nur einen bestimmten Ausschnitt einer Vorlage einscannen möchten, müssen Sie dazu das Vorlagenglas (Flachbett) verwenden (siehe *[PreScan-Funktion, um nur einen Teil der](#page-31-0)  [Vorlage einzuscannen](#page-31-0)* auf Seite 26).

#### **Scannen mit Vorlageneinzug (für Geräte mit Vorlageneinzug)**

- 
- **1** Legen Sie die Vorlage ein.

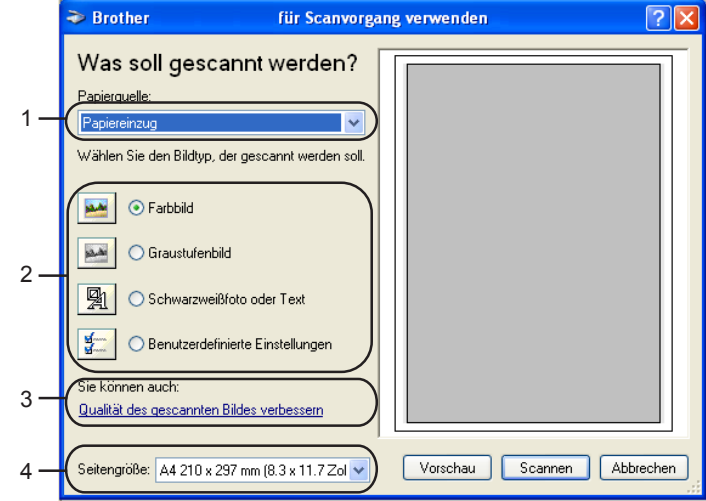

- **1 Papierquelle**
- **2 Bildtyp**
- **3 Qualität des gescannten Bildes verbessern**
- **4 Seitengröße**
- **2** Wählen Sie **Papiereinzug** in der Liste **Papierquelle** (1) aus.
- **3** Wählen Sie den Bildtyp (2).
- 4 Wählen Sie die **Seitengröße** in der Liste (4) aus.

**5** Wenn Sie weitere Einstellungen ändern möchten, klicken Sie auf Qualität des gescannten Bildes ver**bessern** (3). Sie können dann **Helligkeit**, **Kontrast**, **Auflösung** und **Bildtyp** in der Registerkarte **Erweiterte Eigenschaften** wählen. Klicken Sie anschließend auf **OK**.

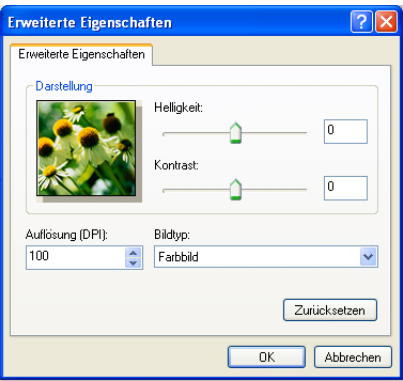

## **Hinweis**

Sie können eine Auflösung von bis zu 1200 dpi wählen.

Zur Verwendung einer höheren Auflösung benutzen Sie bitte das Brother Scanner-Dienstprogramm (siehe *Brother Dienstprogramm* "Scanner-Utility" auf Seite 37).

**6** Klicken Sie auf **Scannen**, um den Scan-Vorgang zu starten. Das Gerät beginnt mit dem Einscannen des Dokumentes.

## **Vorschau-Scannen vom Vorlagenglas, um nur einen Teil der Vorlage einzuscannen**

Mit der Schaltfläche **Vorschau** können Sie ein Dokument vorscannen, um nur Teile des Dokumentes auszuwählen und zu scannen. Klicken Sie nach der Auswahl des Bildausschnittes auf **Scannen**, um den Scanvorgang zu starten.

**1** Legen Sie die Vorlage mit der einzuscannenden Seite nach unten auf das Vorlagenglas.

### b Wählen Sie **Flachbett** als **Papierquelle** aus der Liste (1).

## **Hinweis**

Wenn Ihr Gerät keinen Vorlageneinzug hat, ist Sie diese Einstellung nicht nötig.

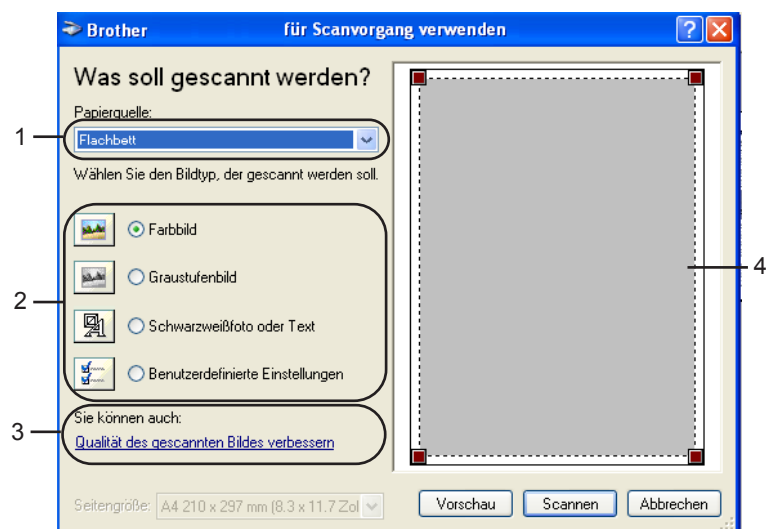

- **1 Papierquelle**
- **2 Bildtyp**
- **3 Qualität des gescannten Bildes verbessern**
- **4 Scanbereich**

**3** Wählen Sie den Bildtyp (2).

#### d Klicken Sie auf **Vorschau**.

Das gesamte Dokument wird gescannt und erscheint im Scanbereich (4).

5) Ziehen Sie mit der Maus einen Rahmen um den Bereich des Bildes, der eingescannt werden soll.

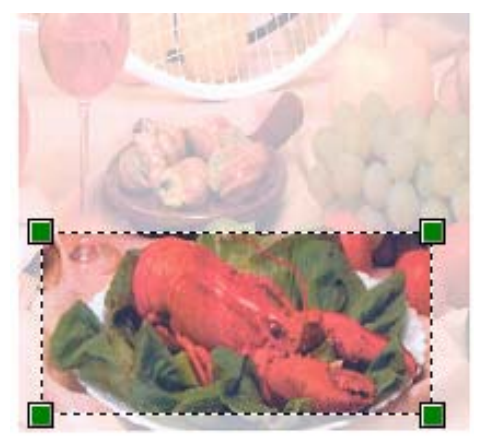

f Wenn Sie die weiteren Einstellungen ändern möchten, klicken Sie auf **Qualität des gescannten Bildes verbessern** (3). Sie können im Dialogfeld **Erweiterte Eigenschaften** die Einstellungen für **Helligkeit**, **Kontrast**, **Auflösung** und **Bildtyp** ändern. Klicken Sie auf **OK**, nachdem Sie die gewünschten Einstellungen gewählt haben.

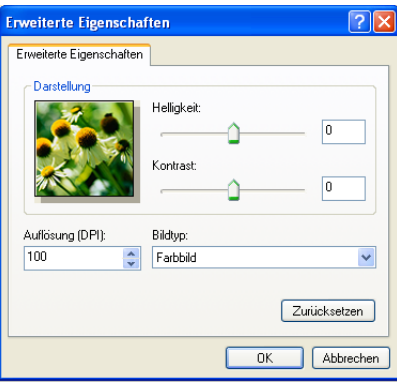

g Klicken Sie auf **Scannen**.

Das Gerät beginnt mit dem Einscannen des Dokumentes.

Diesmal erscheint nur der ausgewählte Bereich des Dokumentes im PaperPort® 9.0SE-Fenster (bzw. im Fenster der benutzten Windows®-Anwendung).

## <span id="page-42-0"></span>**Brother Dienstprogramm "Scanner-Utility"**

Mit dem Brother Dienstprogramm kann der Scannertreiber so konfiguriert werden, dass Auflösungen mit mehr als 1200 dpi verwendet werden können. Außerdem können Sie das **Legal**-Format als Standard-Scangröße einstellen. Damit die Einstellungen wirksam werden, müssen Sie den PC neu starten.

## **Hinweis**

Die maximale Scangröße kann mit den Geräten DCP-115C, DCP-315CN und MFC-215C nicht eingestellt werden.

#### Dienstprogramm starten:

Sie können das Programm über **Start**, **Alle Programme**, **Brother**, **MFL-Pro Suite XXX-XXXX**, **Scanner-Einstellungen**, **Scanner Utility** starten (XXX-XXXX steht für den Modellnamen des Gerätes).

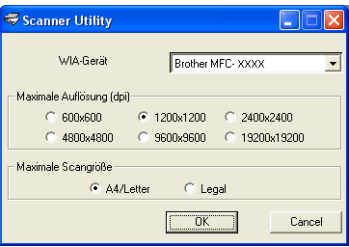

## **Hinweis**

Wenn Sie mit höheren Auflösungen als 1200 dpi scannen, kann die Datei sehr groß werden. Vergewissern Sie sich, dass im Arbeitsspeicher und auf der Festplatte genügend Platz für die Datei zur Verfügung steht. Wenn nicht ausreichend Platz vorhanden ist, kann der PC die Datei nicht speichern und die Daten gehen eventuell verloren.

## **Scanner-Taste des Gerätes mit USB-Anschluss verwenden**

## **Hinweis**

Wenn Sie Ihr Gerät in einem Netzwerk verwenden, lesen Sie bitte *[Scanner-Taste des Gerätes im Netz](#page-81-0)[werk verwenden](#page-81-0)* auf Seite 76.

Sie können die Taste (**Scanner (Scan)**) verwenden, um direkt vom Gerät ein Dokument in Ihre Standard-Programme für E-Mail, Textverarbeitung oder Grafik einzuscannen oder um es direkt in einem Ordner Ihres PCs zu sichern. Durch die Verwendung der Taste sind die sonst zum Scannen am PC erforderlichen Mausklicks nicht mehr nötig.

Um die Taste (**Scanner (Scan)**) zu verwenden, muss am PC die Brother MFL-Pro Suite installiert und das Gerät an den PC angeschlossen sein. Wenn Sie die MFL-Pro Suite bereits von der beiliegenden CD-ROM installiert haben, wurden dabei das ControlCenter2 und die richtigen Treiber ebenfalls installiert (siehe *Installationsanleitung*). Wie Sie einstellen können, welche Anwendungsprogramme mit den Funktionen der

Taste (**Scanner (Scan)**) geöffnet werden, lesen Sie im Abschnitt *SCANNEN* [auf Seite 53](#page-58-0). Wie Sie die Scaneinstellungen der Schaltflächen im ControlCenter2 vornehmen können und mit der Taste

:ZD (**Scanner (Scan)**) die gewünschte Anwendung starten, lesen Sie im Abschnitt *[ControlCenter2 ver](#page-54-0)wenden* [auf Seite 49.](#page-54-0)

## **Scan to E-Mail**

Sie können ein farbiges oder schwarzweißes Dokument einscannen und direkt als Anhang in eine neue

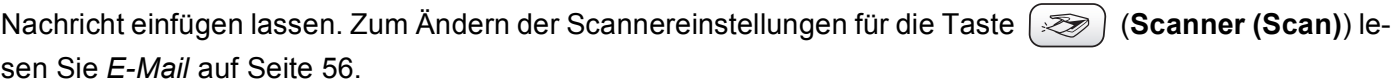

**b** Legen Sie die Vorlage ein.

**2** Drücken Sie ( $\gg$ ) (Scanner (Scan)).

**3** Drücken Sie  $\triangle$  oder  $\nabla$ , um Scannen: E-Mail zu wählen. Drücken Sie je nach Modell **Menü/Eing. (Menu/Set)**, **Eing.** bzw. **OK**.

d Drücken Sie **Start S/W (Mono Start)** oder **Start Farbe (Colour Start)**. Das Gerät scannt nun das Dokument ein, öffnet in Ihrem E-Mail-Programm das Fenster für eine neue Nachricht und fügt das eingescannte Dokument als Anhang ein. Sie brauchen dann nur noch die Adresse des Empfängers und gegebenenfalls den Betreff und einen Begleittext einzugeben.

## **Scan to Bild**

Sie können Farb- oder Schwarzweiß-Bilder direkt zur Ansicht und Bearbeitung in Ihr Grafikprogramm

einscannen. Zum Ändern der Scannereinstellungen für die Taste (**Scanner (Scan)**) lesen Sie *[Bild](#page-58-1)  [\(zum Beispiel: Microsoft Paint\)](#page-58-1)* auf Seite 53.

- **b** Legen Sie die Vorlage ein.
- b Drücken Sie (**Scanner (Scan)**).
- **3** Drücken Sie  $\triangle$  oder  $\nabla$ , um Scannen: Bild zu wählen. Drücken Sie je nach Modell **Menü/Eing. (Menu/Set)**, **Eing.** bzw. **OK**.
- d Drücken Sie **Start S/W (Mono Start)** oder **Start Farbe (Colour Start)**. Das Dokument wird nun vom Gerät eingescannt und automatisch mit Ihrem Grafikprogramm geöffnet.

## **Scan to Text**

Wenn es sich bei Ihrem Dokument um einen Text handelt, können Sie diesen einscannen und automatisch von ScanSoft® OmniPage<sup>®</sup> OCR in eine Textdatei umwandeln und in Ihrem Textverarbeitungsprogramm zur

weiteren Bearbeitung öffnen lassen. Zum Ändern der Scannereinstellungen für die Taste (**Scanner (Scan)**) lesen Sie *[Text \(Textverarbeitungsprogramm\)](#page-60-0)* auf Seite 55.

- **b** Legen Sie die Vorlage ein.
- **2** Drücken Sie ( $\gg$ ) (Scanner (Scan)).
- **3** Drücken Sie  $\triangle$  oder  $\nabla$ , um Scannen: Text zu wählen. Drücken Sie je nach Modell **Menü/Eing. (Menu/Set)**, **Eing.** bzw. **OK**.
- d Drücken Sie **Start S/W (Mono Start)** oder **Start Farbe (Colour Start)**. Das Dokument wird nun vom Gerät eingescannt.

## **Scan to Datei**

Sie können Farb- oder Schwarzweiß-Vorlagen einscannen und als Datei in einem bestimmten Ordner speichern. So können Sie einfach und bequem Papierdokumente scannen und archivieren. In welchem Ordner und in welchem Dateiformat die eingescannten Dateien gespeichert werden, wird im Konfigurationsbildschirm **Scan to Datei** des ControlCenter2 festgelegt (siehe *Datei* [auf Seite 57](#page-62-0)).

- **1** Legen Sie die Vorlage ein. **2** Drücken Sie ( $\gg$ ) (Scanner (Scan)).
	- $\overline{3}$  Drücken Sie  $\triangle$  oder  $\nabla$ , um Scannen: Datei zu wählen. Drücken Sie je nach Modell **Menü/Eing. (Menu/Set)**, **Eing.** bzw. **OK**.
	- d Drücken Sie **Start S/W (Mono Start)** oder **Start Farbe (Colour Start)**. Das Dokument wird nun vom Gerät eingescannt.

#### **Hinweis**

Ob die Vorlage farbig oder schwarzweiß eingescannt wird, kann in der Registerkarte **Hardware-Abschnitt** der ControlCenter2-Konfiguration eingestellt werden. Ändern Sie gegebenenfalls die Einstellung für den **Scanmodus** (siehe *SCANNEN* [auf Seite 53](#page-58-0)).

## **Scan to Speicherkarte (nicht möglich mit MFC-215C)**

Sie können schwarzweiße oder farbige Dokumente, z.B. Fotos, einscannen und direkt auf einer Speicherkarte speichern. Schwarzweiße Dokumente werden im PDF- (\*.PDF) oder TIFF-Format (\*.TIF) gespeichert. Bei farbigen Originalen können Sie zwischen dem PDF- oder JPEG-Dateityp (\*.PDF bzw. \*.JPG) wählen. Die Standardeinstellung für die Scanqualität ist Farbe 150 dpi und als Dateiformat ist PDF voreingestellt (am MFC-820CW 200x100 dpi Farbe und TIFF). Als Dateiname wird das aktuelle Datum verwendet. Zum Beispiel wird das fünfte Bild, das am 1. Juli 2006 eingescannt wird, 01070605.PDF genannt. Sie können die Einstellungen für Farbe bzw. Schwarzweiß und Qualität sowie Dateityp und Dateinamen ändern.

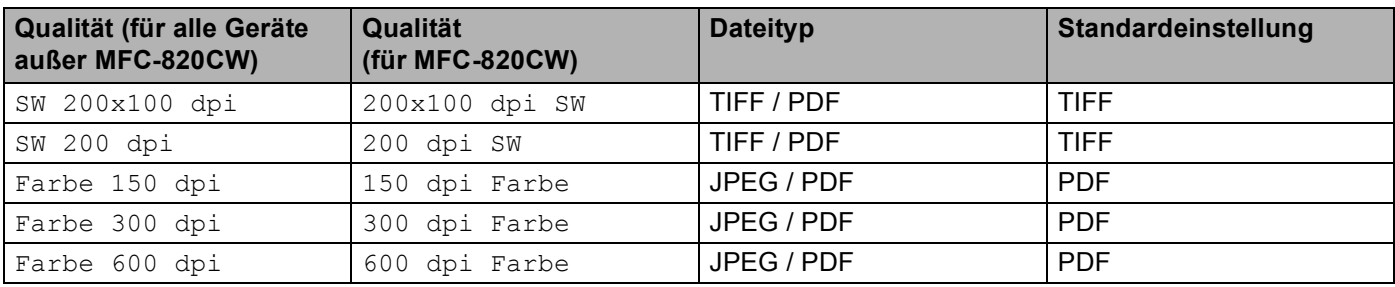

### **Hinweis**

Sie können den Standard-Dateityp für Schwarzweiß- oder Farbdateien ändern (siehe *[Grundeinstellung](#page-47-0)  [des Dateitypes für schwarzweiße Vorlagen ändern](#page-47-0)* auf Seite 42 und *[Grundeinstellung des Dateitypes für](#page-48-0)  [farbige Vorlagen ändern](#page-48-0)* auf Seite 43).

**1** Schieben Sie die Speicherkarte (SmartMedia<sup>®</sup>, CompactFlash<sup>® 1</sup>, Memory Stick<sup>® 2</sup>, Memory Stick Pro™ <sup>2</sup>, MultiMediaCard™, SecureDigital™ oder xD-Picture Card™ <sup>1</sup>) in den entsprechenden Einschub am Gerät.

- <span id="page-46-0"></span>Dieses Produkt unterstützt CompactFlash<sup>®</sup> Typ I und xD-Picture Card™ Typ M (hohe Kapazität).
- <span id="page-46-3"></span><sup>2</sup> MagicGate Memory Stick®- und Memory Stick Pro™-Karten können verwendet, darauf gespeicherte Musikdaten jedoch nicht gelesen werden.

#### Ø **VORSICHT**

Ziehen Sie NICHT das Netzkabel oder das USB-Kabel und nehmen Sie NICHT die Speicherkarte (SmartMe-

dia<sup>®</sup>, CompactFlash<sup>®</sup>, Memory Stick<sup>®</sup>, Memory Stick Pro™, MultiMediaCard™, SecureDigital™ oder xD-Picture Card™) aus dem Gerät, während das Gerät von der Speicherkarte liest (Taste **Photo (PhotoCapture)** blinkt). Es kann sonst zu Datenverlust oder Beschädigungen der Speicherkarte kommen.

Falls Sie die Speicherkarte entfernt haben, während die Taste **Photo (PhotoCapture)** blinkt, starten Sie den PC sofort neu, bevor Sie die Speicherkarte wieder einlegen. Wenn Sie vor dem Neustart des PCs eine andere Speicherkarte einlegen, kann es zu Datenverlust auf der eingelegten Speicherkarte kommen.

- Legen Sie die Vorlage ein.
- c Drücken Sie (**Scanner (Scan)**).
- 4 Drücken Sie  $\triangle$  oder  $\nabla$ , um Scannen: Karte zu wählen. Drücken Sie je nach Modell **Menü/Eing. (Menu/Set)**, **Eing.** bzw. **OK**. Sie haben die folgenden Möglichkeiten:
	- Wenn Sie eine andere Druckqualität wählen möchten, drücken Sie je nach Modell **Menü/Eing. (Menu/S[e](#page-46-1)t)**, **Eing.** bzw. **OK** und lesen dann bei Schritt @ weiter.
	- Um den Scanvorgang ohne Einstellungsänderungen zu starten, drücken Sie **Start S/W (Mono Start)** oder **Start Farbe (Colour Start)**.

<span id="page-46-1"></span>**b** Drücken Sie  $\triangle$  oder  $\nabla$ , um die gewünschte Qualität auszuwählen. Drücken Sie je nach Modell **Menü/Eing. (Menu/Set)**, **Eing.** bzw. **OK**. Sie haben die folgenden Möglichkeiten:

- Um den Dateityp zu ändern, drücken Sie je nach Modell **Menü/Eing. (Menu/Set)**, **Eing.** bzw. **OK** und lesen Sie dann bei Schritt @ weiter.
- Um den Scanvorgang zu starten, drücken Sie **Start S/W (Mono Start)** oder **Start Farbe (Colour Start)**.

<span id="page-46-2"></span>**6** Drücken Sie  $\triangle$  oder  $\nabla$ , um den gewünschten Dateityp zu wählen. Drücken Sie je nach Modell **Menü/Eing. (Menu/Set)**, **Eing.** bzw. **OK**. Sie haben die folgenden Möglichkeiten:

- Um den Dateinamen zu ändern, drücken Sie je nach Modell **Menü/Eing. (Menu/Set)**, **Eing.** bzw. **OK** und lesen dann bei Schritt  $\bullet$  weiter.
- Um den Scanvorgang zu starten, drücken Sie **Start S/W (Mono Start)** oder **Start Farbe (Colour Start)**.

### **Hinweis**

- Wenn Sie unter Qualität eine Farbeinstellung gewählt haben, kann TIFF nicht gewählt werden.
- Wenn Sie unter **Qualität** eine Schwarzweißeinstellung gewählt haben, kann JPEG nicht gewählt werden.

<span id="page-47-1"></span>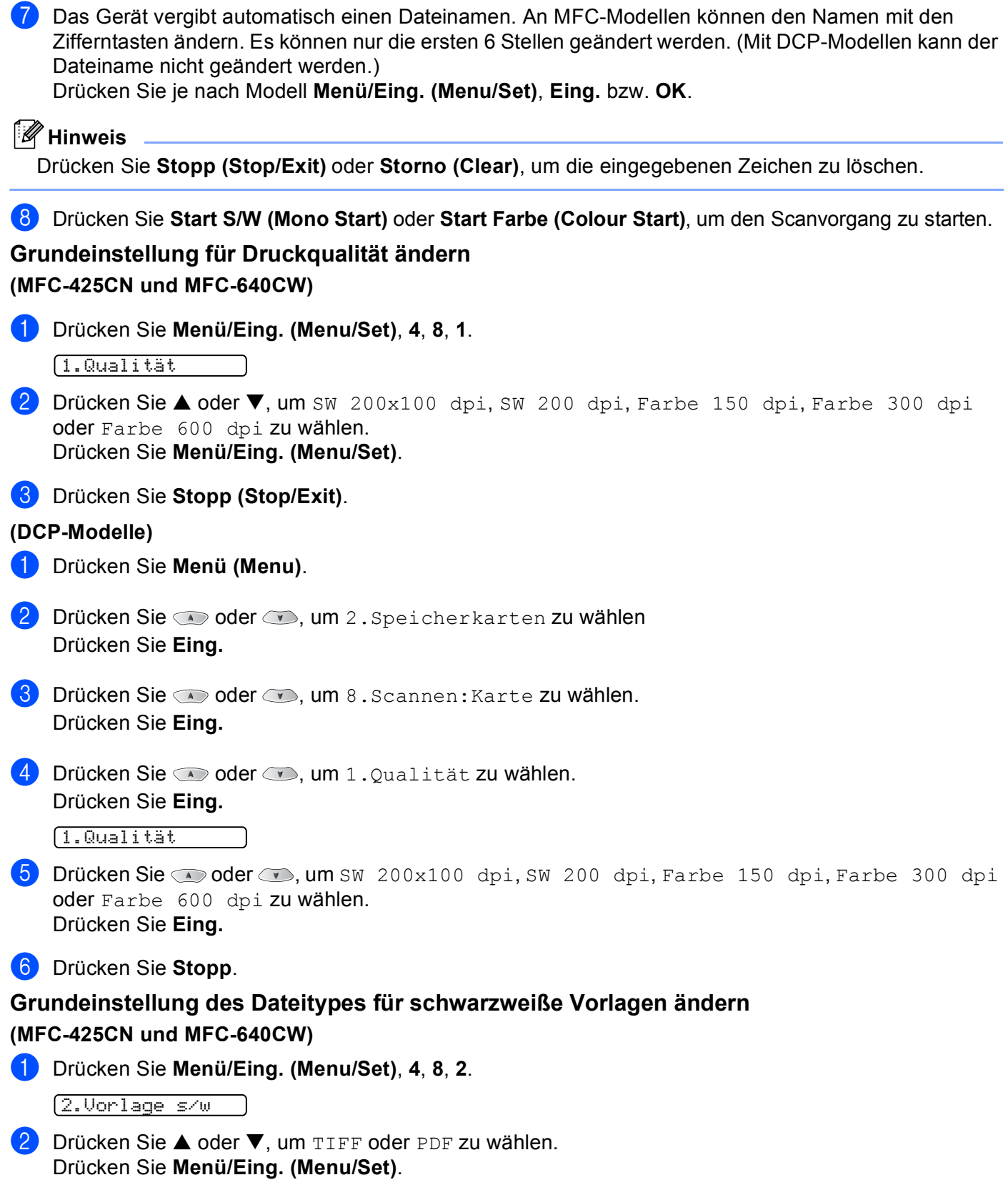

<span id="page-47-0"></span>**3** Drücken Sie Stopp (Stop/Exit).

#### **(DCP-Modelle)**

<span id="page-48-0"></span>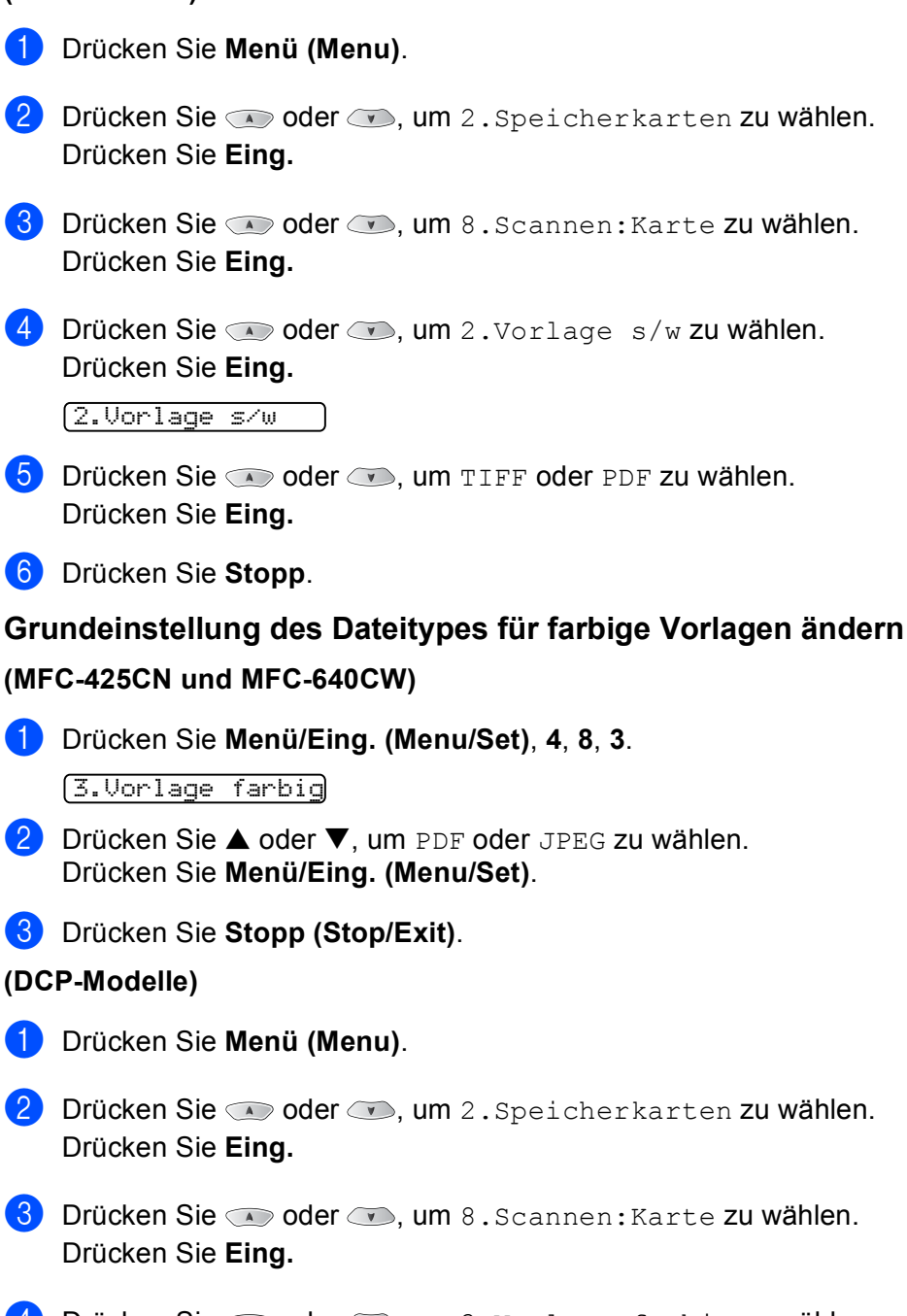

4 Drücken Sie  $\infty$  oder  $\infty$ , um 3. Vorlage farbig zu wählen. Drücken Sie **Eing.**

3.Vorlage farbig

- **b** Drücken Sie Sie  $\bullet$  oder  $\bullet$ , um PDF oder JPEG zu wählen. Drücken Sie **Eing.**
- **6** Drücken Sie Stopp.

# **ScanSoft® PaperPort® 9.0SE und OmniPage® OCR**

ScanSoft<sup>®</sup> PaperPort<sup>®</sup> 9.0SE für Brother ist ein Dokumenten-Management-Programm, das Sie zur Ansicht der eingescannten Objekte (z.B. Dokumente, Bilder) verwenden können.

PaperPort<sup>®</sup> 9.0SE bietet ein hochentwickeltes, leicht zu bedienendes Dateisystem, das Ihnen hilft, Dokumente zu verwalten. Es ermöglicht, Dokumente mit unterschiedlichen Formaten zur Ablage, zum Drucken oder zum Faxen zusammenzufassen.

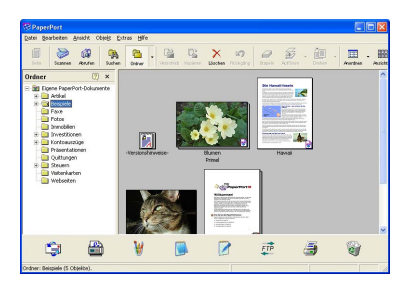

In diesem Kapitel werden nur die Grundfunktionen der Programme ScanSoft® PaperPort® 9.0SE und ScanSoft® OmniPage<sup>®</sup> OCR erklärt.

Ein ausführliches Benutzerhandbuch für ScanSoft® PaperPort<sup>®</sup> 9.0SE einschließlich ScanSoft® OmniPage<sup>®</sup> OCR finden Sie auf der CD-ROM im Bereich **Dokumentationen**.

Bei der Installation der MFL-Pro Suite werden ScanSoft® PaperPort® 9.0SE für Brother und ScanSoft® OmniPage® OCR automatisch mit installiert.

ScanSoft<sup>®</sup> PaperPort<sup>®</sup> 9.0SE kann über die ScanSoft<sup>®</sup> PaperPort<sup>®</sup> 9.0SE-Programmgruppe am PC aufgerufen werden.

## **Ansehen von Objekten**

ScanSoft<sup>®</sup> PaperPort<sup>®</sup> 9.0SE stellt verschiedene Möglichkeiten zum Ansehen von Objekten zur Verfügung:

Die **Desktop-Ansicht** zeigt die Objekte im jeweiligen Ordner als Miniaturansicht, d.h. kleine Grafiken, oder als Symbol an.

Sie können PaperPort<sup>®</sup> 9.0SE-Objekte (MAX-Dateien) und auch PaperPort<sup>®</sup> 9.0SE fremde Objekte (mit anderen Anwendungsprogrammen erzeugte Dateien) sehen.

PaperPort<sup>®</sup> 9.0SE fremde Objekte enthalten ein Symbol, welches auf das zum Erstellen der Datei verwendete Anwendungsprogramm hinweist.

Scannen

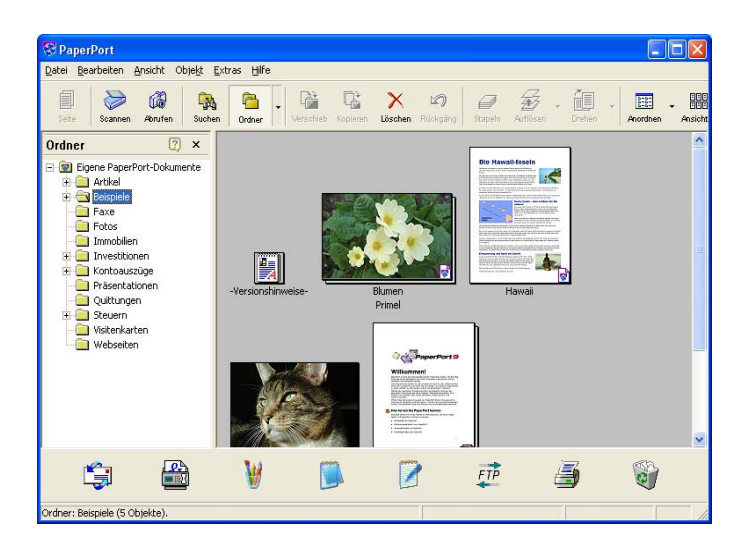

Die **Seitenansicht** zeigt eine einzelne Seite groß an. Sie können ein PaperPort® 9.0SE-Objekt in der Seitenansicht anzeigen lassen, indem Sie in der Desktop-Ansicht auf das Symbol oder die Miniaturansicht doppelklicken.

Auch PaperPort® 9.0SE-fremde Objekte können durch Doppelklicken in der Seitenansicht dargestellt werden, sofern die entsprechende Anwendung auf Ihrem PC installiert ist.

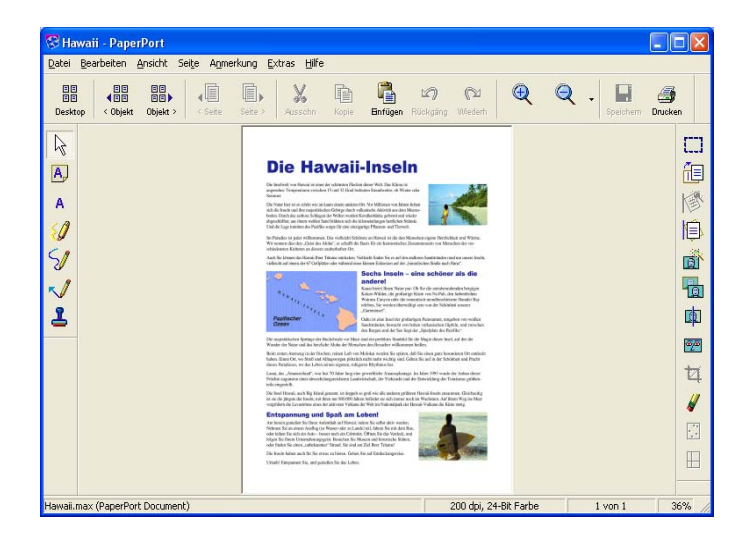

## **Organisation der Objekte in den Ordnern**

PaperPort® 9.0SE stellt ein einfach zu verwendendes Dokumenten-Management-Programm zur Organisation der Objekte zur Verfügung. Dieses System besteht aus Ordnern und Objekten, die Sie in der Desktop-Ansicht aufrufen können. Ein Objekt kann ein PaperPort<sup>®</sup> 9.0SE-Objekt oder ein PaperPort<sup>®</sup> 9.0SE-fremdes Objekt sein:

- Die Ordner sind in einer Baumstruktur angeordnet. Die Ordner können hier ausgewählt und die darin enthaltenen Objekte in der Desktop-Ansicht angezeigt werden.
- Sie können einfach ein Objekt in den gewünschten Ordner ziehen. Wenn der Ordner hervorgehoben ist, lassen Sie die Maustaste los. Das Objekt ist dann in diesem Ordner gespeichert.
- Sie können auch einen Ordner in einen anderen Ordner ziehen.
- Wenn Sie auf einen Ordner doppelklicken, werden die darin gespeicherten Objekte (PaperPort® 9.0SE MAX-Dateien und andere Dateien) auf dem Desktop angezeigt.
- Sie können ebenso den Windows®-Explorer verwenden, um die in der Desktop-Ansicht gezeigten Ordner und Objekte zu verwalten.

## **Verknüpfungen zu vielen anderen Anwendungen**

ScanSoft<sup>®</sup> PaperPort<sup>®</sup> 9.0SE erkennt automatisch viele andere auf Ihrem PC gespeicherte Anwendungsprogramme und erstellt eine Verknüpfung zu diesen Programmen.

Die Sendeleiste am unteren Rand des Desktops zeigt Symbole für die Verknüpfungen mit den Programmen an.

Sie können ein Objekt einfach auf das Verknüpfungssymbol ziehen, um es in der entsprechenden Anwendung zu öffnen. Diese Anwendung könnte zum Beispiel ein Faxprogramm sein, welches ihr Objekt dann als Fax versenden würde.

Das folgende Beispiel einer Sendeleiste zeigt Verknüpfungssymbole für verschiedene Anwendungen.

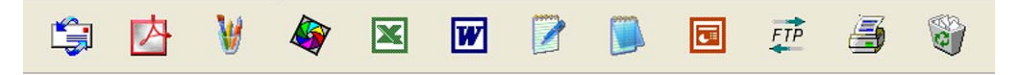

Wenn PaperPort® 9.0SE eine auf Ihrem PC vorhandene Anwendung nicht automatisch erkennt, können Sie mit dem Befehl **Zur Sendeleiste hinzufügen** auch manuell eine Verknüpfung erstellen. (Weitere Informationen zum Erstellen neuer Verknüpfungen finden Sie in der PaperPort® 9.0SE-Dokumentation auf der CD-ROM.)

## **ScanSoft® OmniPage® OCR verwenden (Verwandlung von Bilddaten in bearbeitbaren Text)**

ScanSoft<sup>®</sup> PaperPort<sup>®</sup> 9.0SE wandelt Text eines ScanSoft<sup>®</sup> PaperPort<sup>®</sup> 9.0SE-Objektes (das eigentlich nur ein Abbild des Textes ist) in einen mit einem Textverarbeitungsprogramm bearbeitbaren Text um.

PaperPort® 9.0SE verwendet die OCR-Software ScanSoft® OmniPage® OCR, die mit PaperPort® 9.0SE geliefert wird.

PaperPort<sup>®</sup> 9.0SE kann auch eine von Ihnen bevorzugte und auf Ihrem PC installierte OCR-Anwendung verwenden. Sie können das gesamte Objekt konvertieren oder mit dem Befehl **Als Text kopieren** nur einen bestimmten Objektbereich zur Konvertierung auswählen.

Wenn Sie ein Objekt auf ein Symbol für ein Textverarbeitungsprogramm ziehen, wird das PaperPort® 9.0SE OCR-Programm gestartet. Sie können auch Ihr eigenes OCR-Programm verwenden.

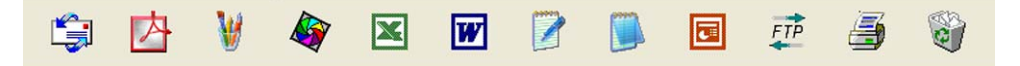

## **Importieren von Objekten aus anderen Anwendungen**

Sie können nicht nur Objekte einscannen und mit PaperPort<sup>®</sup> 9.0SE bearbeiten, sondern auch auf verschiedene andere Arten Objekte in PaperPort<sup>®</sup> 9.0SE integrieren und in eine PaperPort<sup>®</sup>-Datei (MAX) konvertieren, indem Sie:

- ein Objekt aus einer anderen Anwendung, wie z.B. Microsoft<sup>®</sup> Excel, auf den PaperPort<sup>®</sup> 9.0SE-Desktop drucken
- eine Datei importieren, die mit einer anderen Anwendung erstellt und in einem anderen Dateiformat gespeichert wurde (wie z.B. mit Windows<sup>®</sup> Bitmap (BMP-Format) oder im TIFF-Format).

## **Exportieren von Objekten in ein anderes Format**

Sie können PaperPort® 9.0SE-Objekte in verschiedene andere Dateiformate exportieren: BMP, JPEG, TIFF, PDF oder als selbstanzeigende Datei. So können Sie zum Beispiel eine Datei für eine Internet-Website erstellen und sie als JPEG-Datei exportieren. Auf Internetseiten wird für Grafiken häufig das JPEG-Format verwendet.

### **Exportieren einer Bilddatei**

- **1** Wählen Sie den Befehl Speichern unter im Menü Datei des PaperPort<sup>®</sup> 9.0SE-Fensters. Das Dialogfeld **Zum Speichern der Datei** erscheint.
- 2) Wählen Sie Laufwerk und Ordner, in dem die Datei gespeichert werden soll.
- 3) Geben Sie einen neuen Dateinamen ein und wählen Sie den gewünschten Dateityp oder wählen Sie im Listenfeld einen Namen aus.
- d Klicken Sie auf die Schaltfläche **Speichern**, um die Datei zu speichern, oder auf **Abbrechen**, um zum PaperPort® 9.0SE-Fenster zurückzukehren, ohne die Datei zu speichern.

## **Deinstallation von PaperPort® 9.0SE und ScanSoft® OmniPage® OCR**

## **Windows® 98/98SE und Windows® Me**

- a Wählen Sie **Start**, **Einstellungen**, **Systemsteuerung**, **Software** und dann die Registerkarte **Installieren/Deinstallieren**.
- b Wählen Sie **PaperPort** in der Liste aus und klicken Sie auf **Hinzufügen/Entfernen**.

#### **Windows® 2000 Professional**

- **4** Wählen Sie Start, Einstellungen, Systemsteuerung und dann Software.
- b Wählen Sie **PaperPort** in der Liste aus und klicken Sie auf **Ändern** bzw. **Entfernen**.

### **Windows® XP**

- **a Wählen Sie Start, Systemsteuerung, Software** und klicken Sie dann auf das Symbol **Programme ändern oder entfernen**.
- b Wählen Sie **PaperPort** in der Liste aus und klicken Sie auf **Ändern** bzw. **Entfernen**.

**3**

## **ControlCenter2**

## **Hinweis**

Je nach verwendetem Modell stehen im ControlCenter2 unterschiedliche Funktionen zur Verfügung.

## <span id="page-54-0"></span>**ControlCenter2 verwenden**

Mit dem ControlCenter2 haben Sie mit wenigen Mausklicks schnellen Zugang zu den am häufigsten verwendeten Anwendungen. Das manuelle Aufrufen der einzelnen Programme ist dadurch nicht mehr notwendig. Das ControlCenter2 stellt die folgenden Funktionen zur Verfügung:

- <sup>1</sup> Direktes Einscannen eines Dokumentes in eine Datei (Scan to Datei), Einscannen als Anhang in eine E-Mail (Scan to E-Mail), Einscannen, Konvertieren und im Textverarbeitungsprogramm öffnen (Scan to Text) oder Einscannen und in einer Grafikanwendung öffnen (Scan to Bild) (1)
- 2) Benutzerdefinierte Schaltflächen zur Anpassung der Schaltflächen an Ihre besonderen Anforderungen (2)
- 3) Zugriff auf die erweiterten Funktionen der Speicherkarten-Station (PhotoCapture Center™) (3)

Besondere Kopierfunktionen über den PC (4)

- 5) Zugriff auf die für Ihr Gerät verfügbaren Funktionen der Brother PC-FAX-Anwendung (nicht möglich mit DCP-Modellen) (5)
- **6** Zugriff auf die Geräteeinstellungen, die vom PC aus konfiguriert werden können (6)
- **7** Im Listenfeld Modell können Sie wählen, mit welchem Gerät sich das ControlCenter2 verbinden soll. (7)
- 8 Sie können für jede Funktion Einstellungen vornehmen. Klicken Sie dazu auf die Schaltfläche Konfigu**ration**. (8)

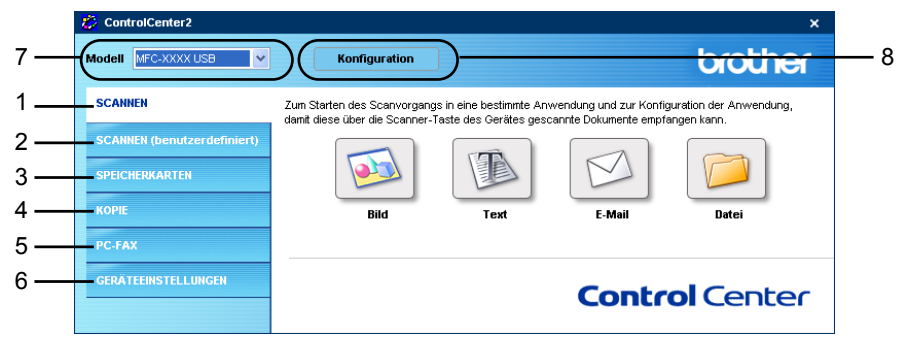

### **Hinweis**

Um im Listenfeld **Modell** ein anderes angeschlossenes Modell wählen zu können, muss auf Ihrem PC die MFL-Pro-Suite für das andere Modell installiert sein.

## **Autostart-Funktion des ControlCenter2 ausschalten**

Nachdem das ControlCenter2 gestartet wurde (automatisch oder über das Start-Menü), wird das

ControlCenter2-Symbol in der Taskleiste angezeigt. Doppelklicken Sie auf das **129**-Symbol, um das ControlCenter2 aufzurufen.

Wenn Sie nicht möchten, dass das ControlCenter2 beim Starten des PCs geladen wird, können Sie die Autostart-Funktion wie folgt ausschalten:

Klicken Sie mit der rechten Maustaste in der Taskleiste auf das ControlCenter2-Symbol

图法日曜の名とも30-1506

und dann auf **Einstellungen**.

Das Fenster für die Einstellungen des ControlCenter2 erscheint.

<sup>2</sup> Deaktivieren Sie im nun angezeigten Dialogfeld das Kontrollkästchen **ControlCenter beim Start des Computers starten**.

Klicken Sie auf OK, um das Dialogfeld zu schließen.

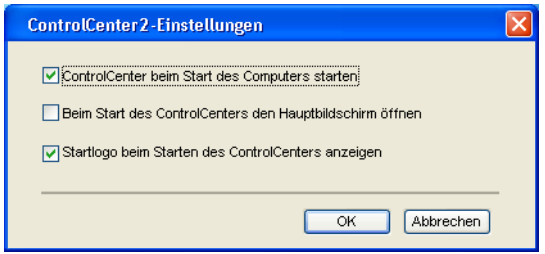

## **SCANNEN**

Dieser Abschnitt enthält vier Schaltflächen für die Funktionen **Scan to Bild**, **Scan to Text**, **Scan to E-Mail** und **Scan to Datei**.

■ **Bild** *(Standardeinstellung: Microsoft<sup>®</sup> Paint)* 

Ermöglicht es, eine gescannte Seite direkt in einer Anwendung zum Ansehen und Bearbeiten von Grafiken zu öffnen. Sie können wählen, in welcher Anwendung die Datei geöffnet wird, zum Beispiel in Microsoft<sup>®</sup> Paint, Corel<sup>®</sup> Photo Paint<sup>®</sup>, Adobe<sup>®</sup> PhotoShop<sup>®</sup> oder in einem anderen, auf Ihrem PC installierten Programm zum Ansehen oder Bearbeiten von Grafiken.

**Text** *(Standardeinstellung: MS NotePad)*

Startet nach Einscannen eines Textes automatisch die OCR-Anwendung und fügt dann den Text in ein Textverarbeitungsprogramm ein (mit Grafiken ist dies nicht möglich). Sie können wählen, in welcher Anwendung der Text geöffnet werden soll, zum Beispiel in Microsoft® NotePad®, Microsoft® Word, Corel® WordPerfect® oder in irgendeinem anderen, auf Ihrem PC installierten Textverarbeitungsprogramm.

**E-Mail** *(Standardeinstellung: Ihre Standard-E-Mail-Anwendung)*

Fügt das eingescannte Dokument direkt als Anhang in eine E-Mail ein. Sie können dazu den Dateityp und die Auflösung für den Anhang wählen.

#### **■ Datei**

Ermöglicht das direkte Einscannen eines Dokumentes in eine Datei. Sie können dazu das Dateiformat und den Zielordner wählen.

Mit dem ControlCenter2 können Sie die Funktion der Taste **Scanner (Scan)** an Ihrem Gerät und auch die Funktion der **SCANNEN**-Schaltfläche des ControlCenter2 konfigurieren. Um die Taste **Scanner (Scan)** zu konfigurieren, wählen Sie im Konfigurationsmenü der betreffenden **SCANNEN**-Schaltfläche die Registerkarte **Hardware-Abschnitt**. Um eine **SCANNEN**-Schaltfläche des ControlCenter2 zu konfigurieren, wählen Sie die Registerkarte **Software-Abschnitt** im Konfigurationsmenü der entsprechenden Schaltfläche.

## **SCANNEN (benutzerdefiniert)**

Hier können Sie für jede Schaltfläche einen selbstgewählten Namen vergeben und eigene Einstellungen wählen, um die Schaltflächen an Ihre Anforderungen anzupassen. Klicken Sie dazu mit der rechten Maustaste auf die betreffende Schaltfläche, um das Konfigurationsmenü aufzurufen.

## **SPEICHERKARTEN (nur mit USB-Anschluss)**

Dieser Bereich enthält drei Funktionen für den Zugriff auf die in das Gerät eingelegte Speicherkarte. Diese Funktionen sind nur verfügbar, wenn das Gerät mit einem USB-Kabel an den PC angeschlossen ist.

#### **Speicherkarten-Ordner öffnen**

Zeigt auf der Speicherkarte gespeicherte Dateien und Ordner an (siehe *[Speicherkarten-Station mit USB-](#page-106-0)[Anschluss verwenden](#page-106-0)* auf Seite 101).

#### **Kopieren von Speicherkarte**

Zum Kopieren von Dateien von der Speicherkarte in einen bestimmten Ordner auf dem PC. Sie können den Zielordner auswählen.

#### **Kopieren in Anwendung**

Zum Kopieren von Dateien von der Speicherkarte in den Standardordner des verwendeten Grafikprogramms.

## **KOPIE**

Diese Funktion ermöglicht es, durch die Verwendung des PCs und eines beliebigen Druckertreibers spezielle Kopierfunktionen zu nutzen. So können Sie eine Seite mit dem Gerät einscannen und Kopien mit jeder beliebigen Funktion des Gerätes-Druckertreibers ausdrucken. Oder Sie können die Kopie direkt an jeden auf Ihrem PC installierten Standarddruckertreiber und auch an einen Netzwerkdrucker weiterleiten.

Sie können bis zu vier Schaltflächen gemäß Ihren Anforderungen konfigurieren.

## **PC-FAX (nicht möglich mit DCP-Modellen)**

Mit diesen Schaltflächen können Sie Faxe über die Brother PC-FAX-Anwendung versenden und empfangen.

#### **Senden**

Scannt ein Dokument ein und versendet es mit der Brother PC-FAX-Anwendung automatisch vom PC aus als Fax (siehe *[Brother PC-FAX-Funktionen \(nicht möglich mit DCP-Modellen\)](#page-86-0)* auf Seite 81).

#### **Empfangen**

Durch Klicken auf diese Schaltfläche wird der PC-FAX-Empfang gestartet und der PC beginnt, Faxe von Ihrem Brother Gerät zu empfangen. Nach Starten der PC-Faxempfang-Anwendung ändert sich diese Schaltfläche in **Empfangene Faxe ansehen** zum Öffnen der Anwendung und zum Betrachten empfangener Faxe. Um diese Funktion zu verwenden, muss am Funktionstastenfeld des Gerätes der PC-Faxempfang gewählt sein (siehe *[PC-Faxempfang auch bei ausgeschaltetem PC](#page-100-1) [\(nur MFC-425CN, MFC-640CW und MFC-820CW\)](#page-100-0)* auf Seite 95).

#### **Adressbuch**

Zum Öffnen des Brother PC-FAX-Adressbuches (siehe *[Brother Adressbuch](#page-91-0)* auf Seite 86).

#### ■ Setup

Klicken Sie auf diese Schaltfläche, um die Sendeeinstellungen der PC-FAX-Anwendung zu ändern (siehe *[Sendeeinstellungen](#page-88-0)* auf Seite 83).

## **GERÄTEEINSTELLUNGEN**

Hier können Sie die Geräteeinstellungen ändern und den Tintenvorrat prüfen.

#### ■ Remote Setup

Zum Starten des Remote-Setup-Programms (siehe *[Remote Setup verwenden](#page-84-0)* auf Seite 79).

#### **Rufnummern**

Zum Öffnen des Rufnummernspeichers im Remote-Setup-Programm (siehe *[Rufnummern \(nicht möglich](#page-76-0)  [mit MFC-215C und DCP-Modellen\)](#page-76-0)* auf Seite 71).

#### **Tintenvorrat**

Zum Öffnen des Brother Status Monitors, der den Tintenvorrat der einzelnen Patronen anzeigt (siehe *[Tin](#page-77-0)tenvorrat* [auf Seite 72](#page-77-0)).

## <span id="page-58-0"></span>**SCANNEN**

Dieser Abschnitt enthält vier Schaltflächen für die Funktionen **Scan to Bild**, **Scan to Text**, **Scan to E-Mail** und **Scan to Datei**.

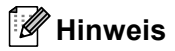

In der Registerkarte **Hardware-Abschnitt** des Konfigurationsmenüs der jeweiligen Schaltfläche können Sie die entsprechende Funktion der Scanner-Taste des Gerätes konfigurieren.

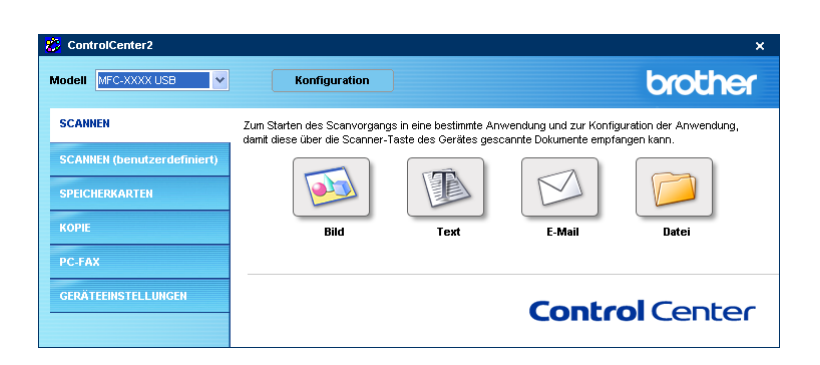

## <span id="page-58-1"></span>**Bild (zum Beispiel: Microsoft Paint)**

Mit der Funktion **Scan to Bild** können Sie ein Bild einscannen und direkt in einer Grafikanwendung zur Bearbeitung öffnen.

Um die Einstellungen für diese Funktion zu ändern, klicken Sie mit der rechten Maustaste auf die **Bild**-Schaltfläche, wählen **Konfiguration** und klicken dann auf **Software-Abschnitt** (für Schaltfläche) oder **Hardware-Abschnitt** (für Taste).

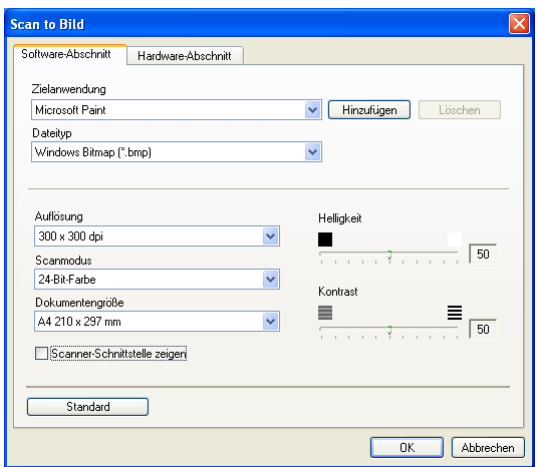

Wenn Sie nur einen Teil des Dokumentes einscannen wollen, aktivieren Sie **Scanner-Schnittstelle zeigen**. Ändern Sie falls notwendig auch die übrigen Einstellungen für diese Funktion.

Sie können die Zielanwendung im Listenfeld **Zielanwendung** auswählen. Wenn die gewünschte Anwendung in der Liste nicht angezeigt wird, klicken Sie auf **Hinzufügen**, um sie zur Liste hinzuzufügen.

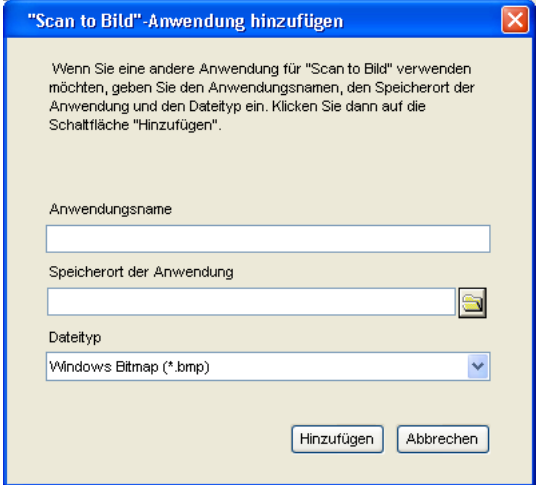

Geben Sie dann im Eingabefeld **Anwendungsname** den Namen der gewünschten Anwendung ein (bis zu 30 Zeichen) und geben Sie im Feld **Speicherort der Anwendung** den Speicherort der Anwendung ein. Kli-

cken Sie gegebenenfalls auf , um nach der Anwendung zu suchen. Wählen Sie auch den **Dateityp** im entsprechenden Listenfeld aus.

Eine Anwendung kann wieder aus dem Listenfeld gelöscht werden, indem Sie den Namen der betreffenden Anwendung auswählen und dann auf **Löschen** klicken.

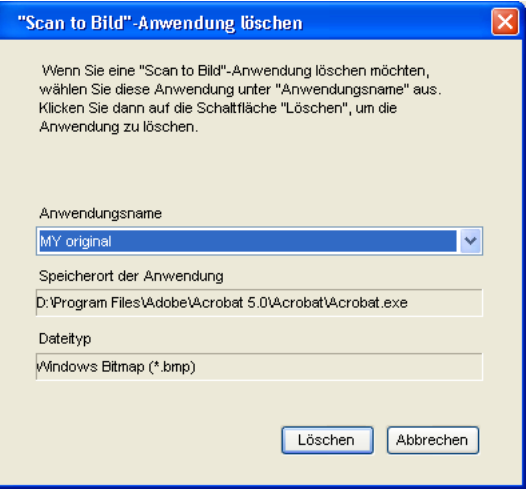

#### **Hinweis**

Diese Funktionen stehen auch für Scan to E-Mail und Scan to Text zur Verfügung. Die entsprechenden Dialogfelder können sich je nach Funktion von den hier gezeigten unterscheiden.

## <span id="page-60-0"></span>**Text (Textverarbeitungsprogramm)**

Die Funktion **Scan to Text** konvertiert die Bilddaten einer eingescannten Textseite in einen Text, der mit einem Textverarbeitungsprogramm bearbeitet werden kann. Sie können das voreingestellte Textverarbeitungsprogramm ändern.

Um die Einstellungen für diese Funktion zu ändern, klicken Sie mit der rechten Maustaste auf die **Text**-Schaltfläche, wählen **Konfiguration** und klicken dann auf **Software-Abschnitt** (für Schaltfläche) oder **Hardware-Abschnitt** (für Taste).

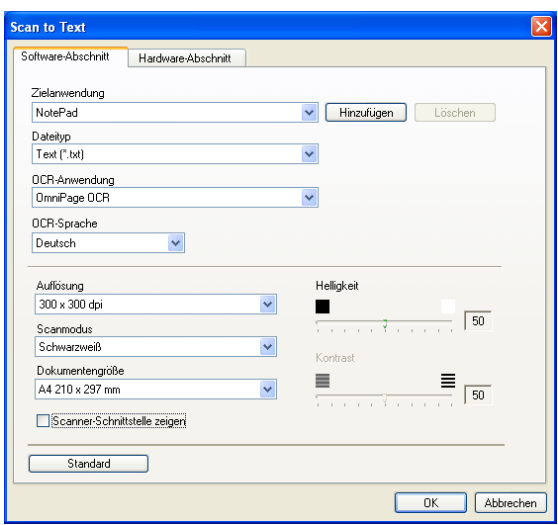

Sie können das Textverarbeitungsprogramm im Listenfeld **Zielanwendung** auswählen. Wenn die gewünschte Anwendung in der Liste nicht angezeigt wird, klicken Sie auf **Hinzufügen**, um sie zur Liste hinzuzufügen. Eine Anwendung kann wieder aus dem Listenfeld gelöscht werden, indem Sie den Namen der betreffenden Anwendung auswählen und dann auf **Löschen** klicken.

Wenn Sie nur einen Teil des Dokumentes einscannen wollen, aktivieren Sie **Scanner-Schnittstelle zeigen**.

Ändern Sie falls notwendig auch die übrigen Einstellungen für diese Funktion.

## <span id="page-61-0"></span>**E-Mail**

Mit der Funktion **Scan to E-Mail** können Sie ein Dokument einscannen und direkt als Anhang in eine neue Nachricht Ihrer E-Mail-Anwendung einfügen.

Um die Einstellungen für die E-Mail-Anwendung und den Dateityp für den Anhang zu ändern, klicken Sie mit der rechten Maustaste auf die **E-Mail**-Schaltfläche, wählen **Konfiguration** und klicken dann auf **Software-Abschnitt** (für Schaltfläche) oder **Hardware-Abschnitt** (für Taste).

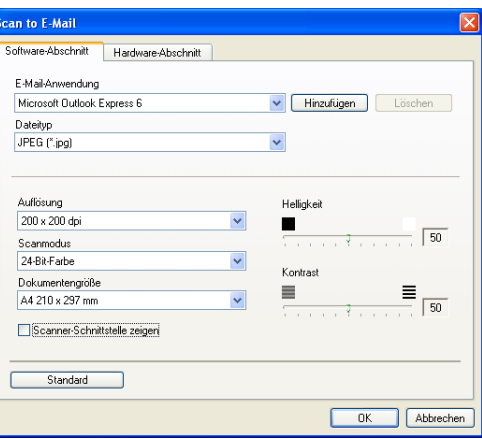

Sie können die E-Mail-Anwendung im Listenfeld **E-Mail-Anwendung** auswählen. Wenn die gewünschte An-

wendung in der Liste nicht angezeigt wird, klicken Sie auf **Hinzufügen** [1,](#page-61-1) um sie zur Liste hinzuzufügen. Eine Anwendung kann wieder aus dem Listenfeld gelöscht werden, indem Sie den Namen der betreffenden Anwendung auswählen und dann auf **Löschen** klicken.

<span id="page-61-1"></span><sup>1</sup> Wenn Sie das ControlCenter2 zum ersten Mal starten, erscheint im Listenfeld eine Standardauswahl mit kompatiblen E-Mail-Anwendungen. Wenn Sie Probleme haben, eine hinzugefügte E-Mail-Anwendung mit dem ControlCenter2 zu verwenden, sollten Sie eine Anwendung aus dieser Liste wählen.

Ändern Sie falls notwendig auch die übrigen Einstellungen für diese Funktion.

Wenn Sie nur einen Teil des Dokumentes einscannen wollen, aktivieren Sie **Scanner-Schnittstelle zeigen**.

## **Dateitypen**

Zum Anhängen der eingescannten Dokumente an eine E-Mail oder zum Speichern der Dokumente als Datei können Sie zwischen den folgenden Dateitypen wählen.

### **Dateityp**

Wählen Sie in diesem Listenfeld den Dateityp für die Datei aus, in der das eingescannte Bild bzw. Dokument gespeichert werden soll. Die folgenden Dateitypen stehen zur Verfügung:

- Windows<sup>®</sup> Bitmap (\*.bmp)
- $\blacksquare$  JPEG (\*.jpg)
- $\blacksquare$  TIFF Nicht komprimiert (\*.tif)
- $\blacksquare$  TIFF Komprimiert (\*.tif)
- $\blacksquare$  TIFF Mehrseitig Nicht komprimiert (\*.tif)
- TIFF Mehrseitig Komprimiert (\*.tif)
- Portable Network Graphics (\*.png)
- $\blacksquare$  PDF (\*.pdf)

## <span id="page-62-0"></span>**Datei**

Mit der Funktion **Scan to Datei** können Sie ein eingescanntes Bild oder Dokument als Datei in einem beliebigen Verzeichnis auf Ihrem PC speichern, um beispielsweise Dokumente zu archivieren. Um die Einstellungen für den Dateityp und den Zielordner zu ändern, klicken Sie mit der rechten Maustaste auf die **Datei**-Schaltfläche, wählen **Konfiguration** und klicken dann auf **Software-Abschnitt** (für Schaltfläche) oder **Hardware-Abschnitt** (für Taste).

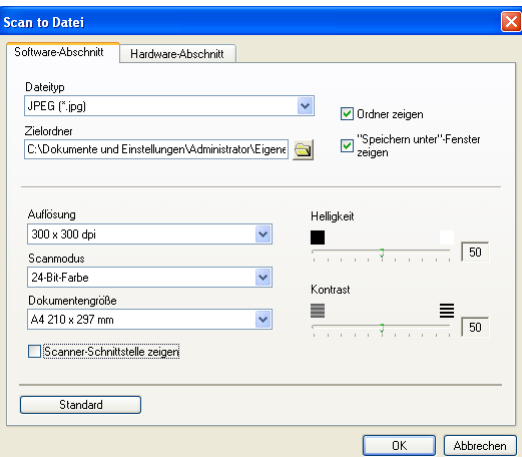

Wählen Sie im Listenfeld **Dateityp** den gewünschten Dateityp aus. Im Feld **Zielordner** wird der Ordner an-

gezeigt, in dem die Datei gespeichert wird. Klicken Sie auf **N**, um einen anderen Ordner zu wählen.

Wenn nach dem Scannen angezeigt werden soll, wo das gescannte Dokument gespeichert wurde, aktivieren Sie **Ordner zeigen**.

Wenn Sie bei jedem Scanvorgang den Ordner, in dem die Datei gespeichert wird, auswählen möchten, aktivieren Sie **"Speichern unter"-Fenster zeigen**.

Wenn Sie nur einen Teil des Dokumentes einscannen wollen, aktivieren Sie **Scanner-Schnittstelle zeigen**.

## **SCANNEN (benutzerdefiniert)**

Mit dieser Funktion können Sie Schaltflächen im ControlCenter2 gemäß Ihren besonderen Bedürfnissen und Anforderungen konfigurieren.

Um eine Schaltfläche zu konfigurieren, klicken Sie mit der rechten Maustaste auf die Schaltfläche und klicken Sie dann auf **Konfiguration**. Sie können nun zwischen den Scanner-Funktionen **Scan to Bild**, **Scan to Text**, **Scan to E-Mail** oder **Scan to Datei** wählen.

#### ■ Scan to Bild

Wenn Sie diese Einstellung wählen, können Sie Ihre Dokumente direkt in eine beliebige Grafikanwendung scannen. Als Zielanwendung können Sie jede auf Ihrem PC installierte Anwendung zum Bearbeiten oder Betrachten von Grafiken wählen.

#### ■ Scan to Text

Mit dieser Einstellung werden eingescannte Textdokumente in bearbeitbaren Text konvertiert. Sie können auch die Zielanwendung wählen, die zur Bearbeitung des Textes verwendet werden soll.

#### ■ Scan to E-Mail

Die eingescannten Dokumente werden an eine E-Mail angehängt. Sie können jede auf Ihrem System installierte Anwendung wählen. Daneben können Sie den Dateityp für die anzuhängende Datei wählen und aus Ihrem Standard E-Mail-Adressbuch eine Liste zum schnellen Auswählen von E-Mail-Adressen erstellen.

#### **Scan to Datei**

Wenn diese Einstellung gewählt wird, kann ein gescanntes Bild in jedem beliebigen Ordner auf einer Festplatte des PCs oder des Netzwerkes gespeichert werden. Dazu kann der gewünschte Dateityp gewählt werden.

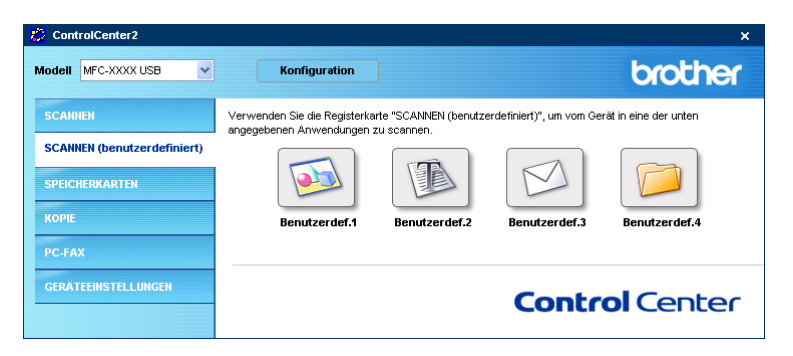

## **Benutzerdefinierte Schaltfläche konfigurieren**

Um eine benutzerdefinierte Schaltfläche zu konfigurieren, klicken Sie mit der rechten Maustaste auf die Schaltfläche und dann auf **Konfiguration**. Gehen Sie dann wie im Folgenden beschrieben vor.

#### **Scan to Bild**

#### ■ Registerkarte **Allgemeines**

Sie können in das Feld **Name für Benutzerdefiniert** eine Bezeichnung für die Schaltfläche eingeben (bis zu 30 Zeichen). Diese Bezeichnung wird im ControlCenter2 als Schaltflächenname angezeigt.

Wählen Sie im Feld **Scanfunktion** die Funktion, die beim Klicken auf die Schaltfläche ausgeführt werden soll.

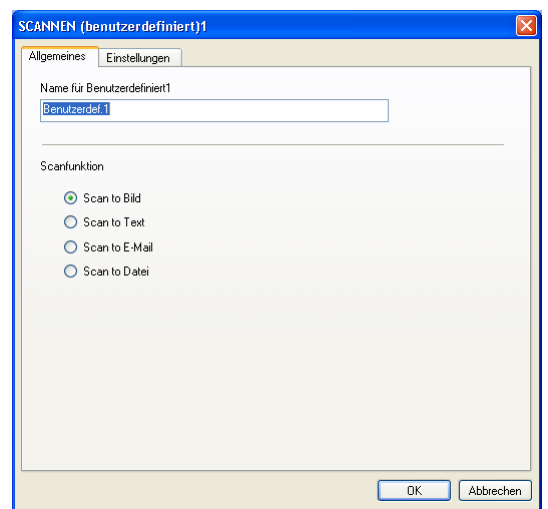

#### Registerkarte **Einstellungen**

Hier können Sie weitere Einstellungen, wie **Zielanwendung**, **Dateityp**, **Auflösung**, **Scanmodus**, **Dokumentengröße**, **Scanner-Schnittstelle zeigen**, **Helligkeit** und **Kontrast** vornehmen.

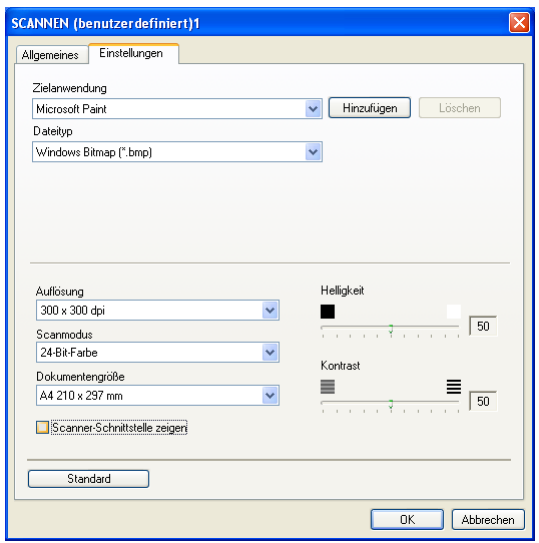

#### **Scan to Text**

#### ■ Registerkarte **Allgemeines**

Sie können in das Feld **Name für Benutzerdefiniert** eine Bezeichnung für die Schaltfläche eingeben (bis zu 30 Zeichen). Diese Bezeichnung wird im ControlCenter2 als Schaltflächenname angezeigt.

Wählen Sie im Feld **Scanfunktion** die Funktion, die beim Klicken auf die Schaltfläche ausgeführt werden soll.

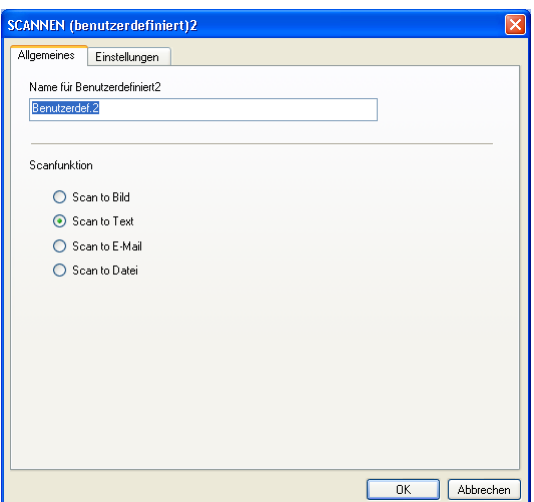

Registerkarte **Einstellungen**

Hier können Sie weitere Einstellungen, wie **Zielanwendung**, **Dateityp**, **OCR-Anwendung**, **OCR-Sprache**, **Auflösung**, **Scanmodus**, **Dokumentengröße**, **Scanner-Schnittstelle zeigen**, **Helligkeit** und **Kontrast** vornehmen.

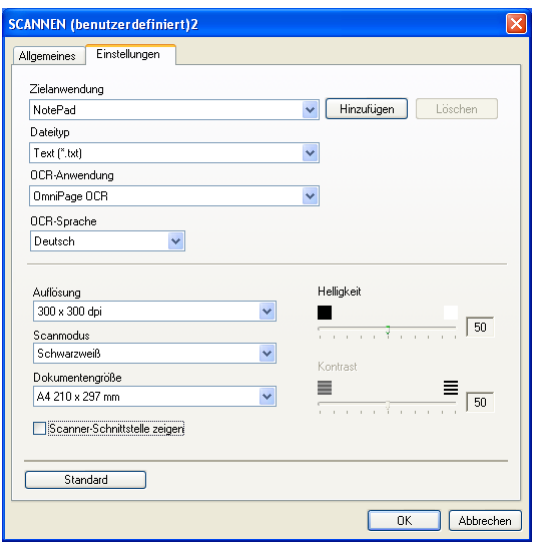

#### **Scan to E-Mail**

#### Registerkarte **Allgemeines**

Sie können in das Feld **Name für Benutzerdefiniert** eine Bezeichnung für die Schaltfläche eingeben (bis zu 30 Zeichen). Diese Bezeichnung wird im ControlCenter2 als Schaltflächenname angezeigt.

Wählen Sie im Feld **Scanfunktion** die Funktion, die beim Klicken auf die Schaltfläche ausgeführt werden soll.

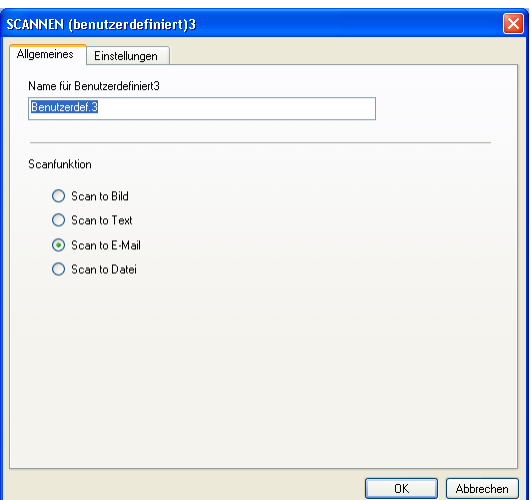

Registerkarte **Einstellungen**

Hier können Sie weitere Einstellungen, wie **E-Mail-Anwendung**, **Dateityp**, **Auflösung**, **Scanmodus**, **Dokumentengröße**, **Scanner-Einstellungen zeigen**, **Helligkeit** und **Kontrast** vornehmen.

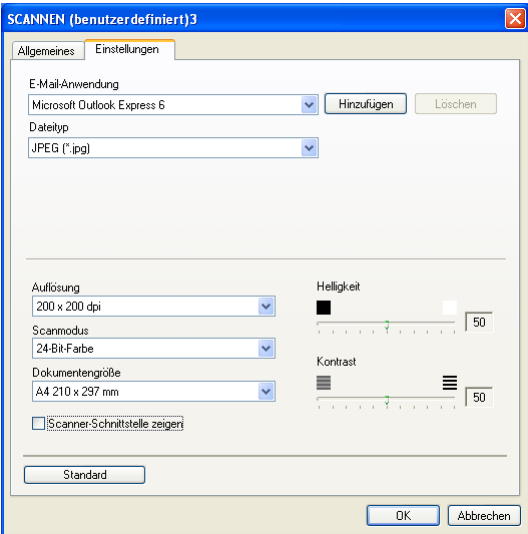

#### **Scan to Datei**

#### ■ Registerkarte **Allgemeines**

Sie können in das Feld **Name für Benutzerdefiniert** eine Bezeichnung für die Schaltfläche eingeben (bis zu 30 Zeichen). Diese Bezeichnung wird im ControlCenter2 als Schaltflächenname angezeigt.

Wählen Sie im Feld **Scanfunktion** die Funktion, die beim Klicken auf die Schaltfläche ausgeführt werden soll.

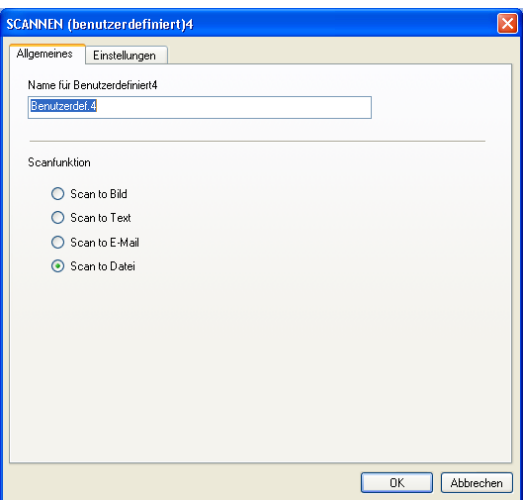

#### Registerkarte **Einstellungen**

Wählen Sie im Listenfeld **Dateityp** das gewünschte Dateiformat aus. Die Datei wird in dem Ordner gespei-

chert, der im Feld Zielordner angezeigt wird. Um den Zielordner zu ändern, klicken Sie auf **um die wäh-**

len den gewünschten Ordner aus. Wenn nach dem Scannen angezeigt werden soll, wo das gescannte Dokument gespeichert wurde, aktivieren Sie **Ordner zeigen**. Wenn Sie bei jedem Scanvorgang den Ordner, in dem die Datei gespeichert wird, auswählen möchten, aktivieren Sie "Speichern unter"-Fenster **zeigen**.

Außerdem können Sie die Einstellungen für **Auflösung**, **Scanmodus**, **Dokumentengröße**, **Scanner-Schnittstelle zeigen**, **Helligkeit** und **Kontrast** vornehmen.

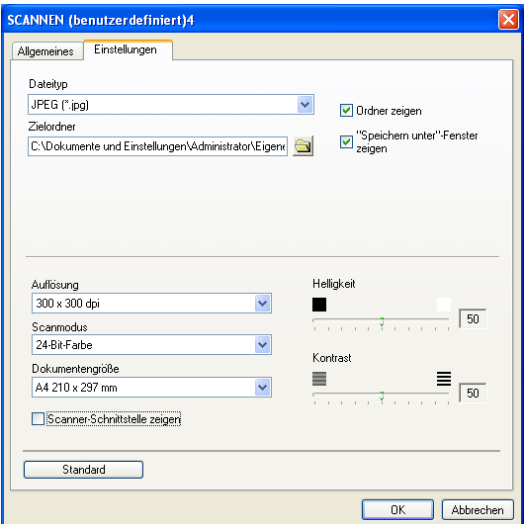

## **SPEICHERKARTEN (PhotoCapture Center™) (nur mit USB-Anschluss)**

Wenn eine Speicherkarte in das Gerät eingelegt ist, können Sie mit diesen Funktionen auf der Speicherkarte gespeicherte Dateien und Ordner öffnen oder kopieren.

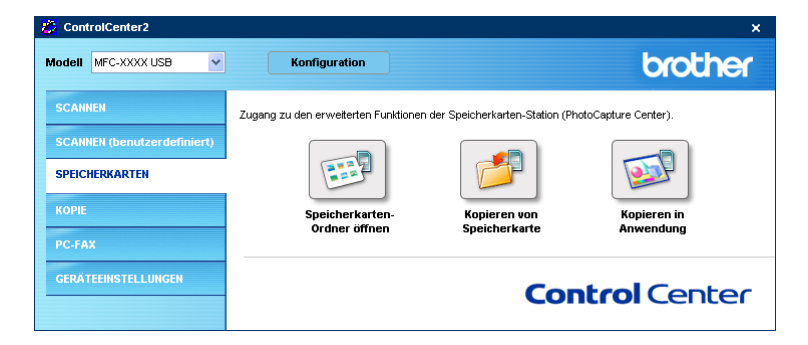

## **Speicherkarten-Ordner öffnen**

Mit der Funktion **Speicherkarten-Ordner öffnen** können Sie den Windows®-Explorer öffnen, um auf der Speicherkarte gespeicherte Dateien und Ordner anzuzeigen.

## **Kopieren von Speicherkarte**

Mit der Funktion **Kopieren von Speicherkarte** können Sie die auf der Speicherkarte gespeicherten Dateien in einen beliebigen Ordner auf Ihrer Festplatte kopieren. Um den Zielordner sowie andere Einstellungen zum Kopieren der Dateien zu ändern, klicken Sie mit der rechten Maustaste auf die Schaltfläche. Klicken Sie dann auf **Konfiguration** und nehmen Sie die gewünschten Einstellungen vor.

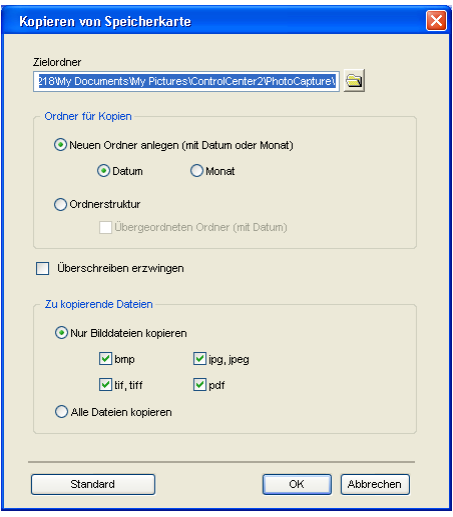

#### **Ordner für Kopien erstellen**

#### ■ Neuen Ordner anlegen (mit Datum oder Monat)

Die Standardeinstellung ist **Datum**. Mit dieser Einstellung wird vor dem Kopieren zunächst ein Ordner erstellt, dessen Name aus dem Erstellungsdatum der Originaldatei gebildet wird. Die Dateikopie wird dann in diesem Ordner gespeichert. Wurde die Ursprungsdatei beispielsweise am 8. Oktober 2006 erstellt, so wird die Kopie im Ordner 20061008 gespeichert.

#### **Ordnerstruktur**

Wenn Sie **Ordnerstruktur** wählen, wird zum Speichern der Kopie die selbe Ordnerstruktur verwendet wie für das Original. Wenn Sie **Übergeordneten Ordner (mit Datum)** wählen, wird ein übergeordneter Ordner erstellt, dessen Name aus dem aktuellen Datum gebildet wird. Die Kopie wird dann in diesem Ordner gespeichert.

## **Kopieren in Anwendung**

Mit der Funktion **Kopieren in Anwendung** können Sie die Dateien in den Standardordner einer bestimmten Anwendung kopieren und dann mit dieser Anwendung öffnen. Klicken Sie mit der rechten Maustaste auf die Schaltfläche, um den Zielordner sowie andere Einstellungen zum Kopieren der Dateien zu ändern.

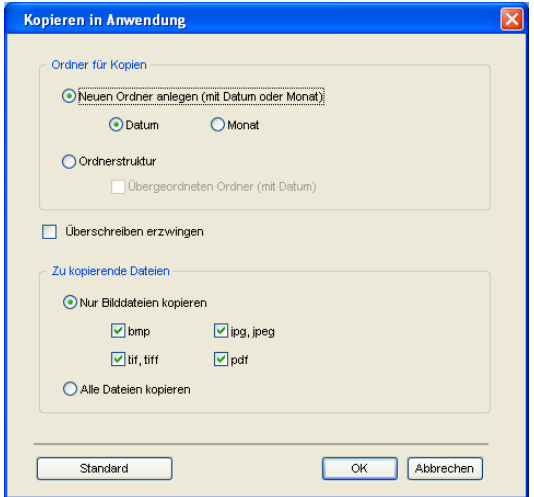

#### **Ordner für Kopien erstellen**

#### ■ Neuen Ordner anlegen (mit Datum oder Monat)

Die Standardeinstellung ist **Datum**. Mit dieser Einstellung wird vor dem Kopieren zunächst ein Ordner erstellt, dessen Name aus dem Erstellungsdatum der Originaldatei gebildet wird. Die Dateikopie wird dann in diesem Ordner gespeichert. Wurde die Ursprungsdatei beispielsweise am 8. Oktober 2006 erstellt, so wird die Kopie im Ordner 08102006 gespeichert.

#### **Ordnerstruktur**

Wenn Sie **Ordnerstruktur** wählen, wird zum Speichern der Kopie die selbe Ordnerstruktur verwendet wie für das Original. Wenn Sie **Übergeordneten Ordner (mit Datum)** wählen, wird ein übergeordneter Ordner erstellt, dessen Name aus dem aktuellen Datum gebildet wird. Die Kopie wird dann in diesem Ordner gespeichert.

## **KOPIE**

Die Schaltflächen **Kopie1** bis **Kopie4** können so angepasst werden,dass mit Ihnen besondere Kopierfunktionen, z.B. die N-auf-1-Funktion, verwendet werden können.

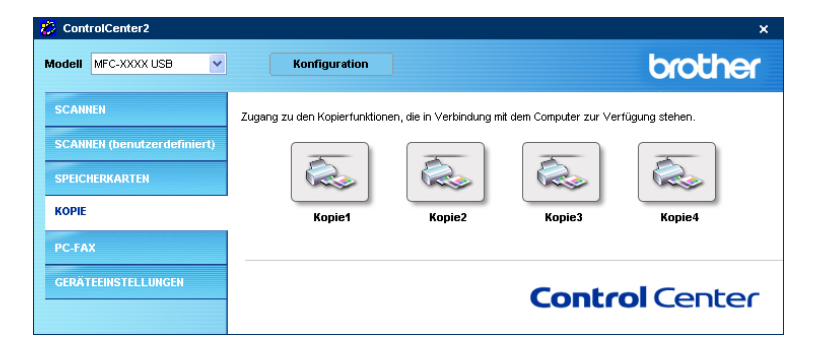

Bevor die **Kopie**-Schaltflächen verwendet werden können, müssen sie entsprechend konfiguriert werden. Hierzu klicken Sie mit der rechten Maustaste auf die Schaltfläche. Klicken Sie dann auf **Konfiguration** und nehmen Sie die gewünschten Einstellungen vor.

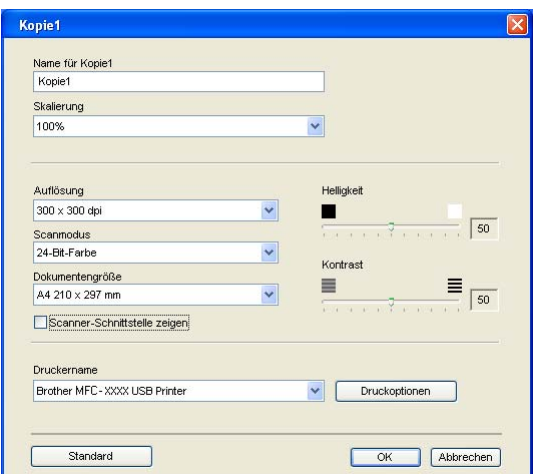

Sie können in das Feld **Name für Kopie** eine Bezeichnung für die Schaltfläche eingeben (bis zu 30 Zeichen). Diese Bezeichnung wird im ControlCenter2 als Schaltflächenname angezeigt. Wählen Sie im Listenfeld **Skalierung** die gewünschte Einstellung.

Außerdem können Sie die Einstellungen für **Auflösung**, **Scanmodus**, **Dokumentengröße**, **Scanner-Schnittstelle zeigen**, **Helligkeit** und **Kontrast** ändern.

Bevor Sie die Konfiguration der **Kopie**-Schaltfläche abschließen, müssen Sie im Feld **Druckername** den zu verwendenden Drucker auswählen. Klicken Sie dann auf **Druckoptionen**, um die Druckertreiber-Einstellungen anzuzeigen.

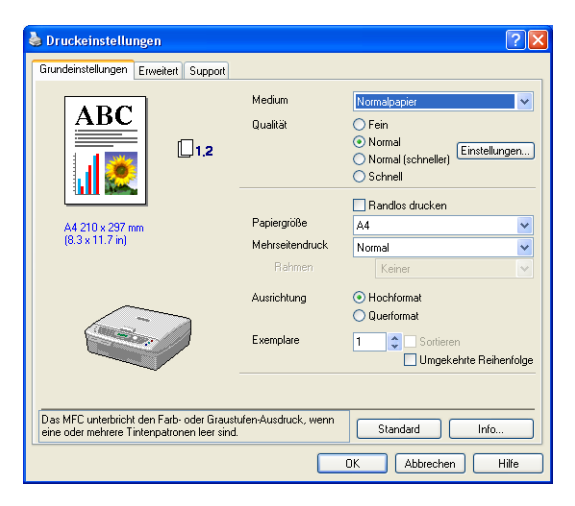

### **Hinweis**

- Bevor die **Kopie**-Schaltflächen verwendet werden können, müssen sie entsprechend konfiguriert werden.
- Das Dialogfeld **Druckoptionen** kann je nach ausgewähltem Druckermodell von der unten stehenden Abbildung abweichen.
## **PC-FAX (nicht möglich mit DCP-Modellen)**

Dieser Abschnitt enthält Funktionen, mit denen Sie schnell auf die Software zum Senden oder Empfangen eines PC-Faxes zugreifen oder das Adressbuch bearbeiten können.

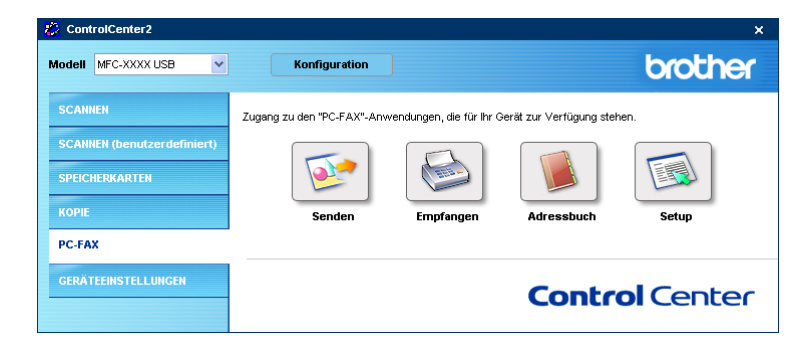

#### **Senden**

Mit der Schaltfläche **Senden** können Sie ein Dokument einscannen und automatisch mit der Brother PC-FAX-Software als Fax versenden (siehe *[PC-Fax senden](#page-86-0)* auf Seite 81).

Um die Sendeeinstellungen zu ändern, klicken Sie mit der rechten Maustaste auf die betreffende Schaltfläche und klicken Sie dann auf **Konfiguration**. Sie können dann die Einstellungen für **Auflösung**, **Scanmodus**, **Dokumentengröße**, **Scanner-Schnittstelle zeigen**, **Helligkeit** und **Kontrast** ändern.

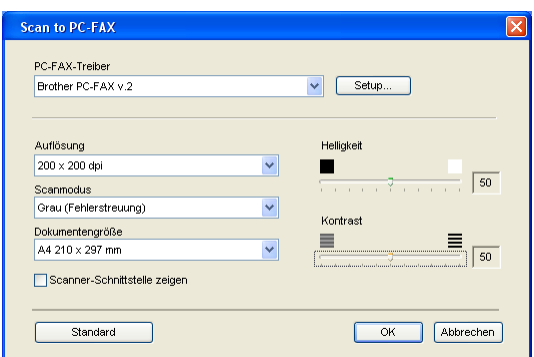

## **Empfangen / Empfangene Faxe ansehen (nur möglich mit MFC-425CN, MFC-640CW und MFC-820CW)**

Die Brother PC-FAX-Software zum Faxempfang ermöglicht Ihnen, über das Gerät empfangene Faxe am PC anzusehen und zu verwalten. Sie wird automatisch mit der Brother MFL-Pro Suite installiert. Durch Klicken auf die Schaltfläche **Empfangen** wird die Brother PC-FAX-Software zum Faxempfang gestar-

tet und empfängt vom Gerät empfangene Faxe. Dazu muss im Menü des Gerätes die Funktion  $PC$   $Fax$ empfang eingestellt sein (siehe *[PC-Faxempfang am Gerät einschalten](#page-102-0)* auf Seite 97).

Um Einstellungen für den PC-FAX-Empfang vorzunehmen, lesen Sie den Abschnitt *[Computer für den PC-](#page-103-0)[Faxempfang konfigurieren](#page-103-0)* auf Seite 98.

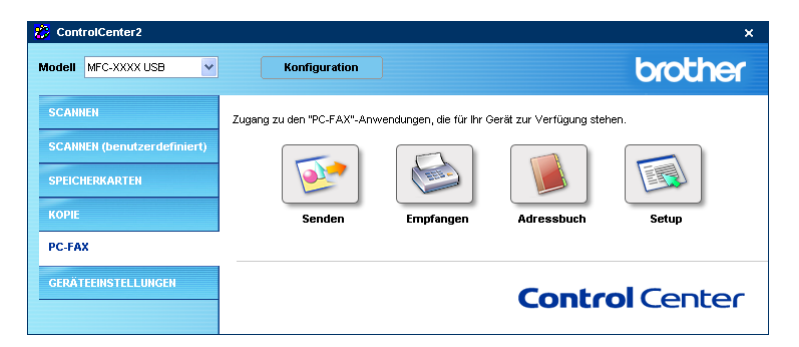

Nachdem die PC-FAX-Software zum Faxempfang gestartet wurde, wird die Schaltfläche **Empfangene Faxe ansehen** angezeigt. Klicken Sie auf diese Schaltfläche, um die Anwendung zum Betrachten von Faxen (PaperPort® 9.0SE) zu öffnen.

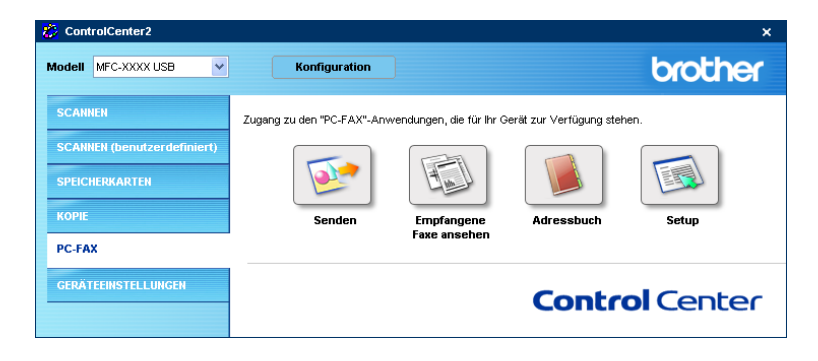

#### **Hinweis**

Sie können die PC-FAX-Software zum Faxempfang auch aus dem Startmenü heraus starten (siehe *[Pro](#page-103-1)[gramm zum PC-Faxempfang starten](#page-103-1)* auf Seite 98).

## **Adressbuch**

Klicken Sie auf die Schaltfläche **Adressbuch**, um in Ihrem Adressbuch Kontakte hinzuzufügen, zu ändern oder zu löschen. Wenn Sie auf diese Schaltfläche klicken, wird der Adressbuch-Bildschirm angezeigt, und Sie können die gewünschten Änderungen vornehmen (siehe *[Brother Adressbuch](#page-91-0)* auf Seite 86).

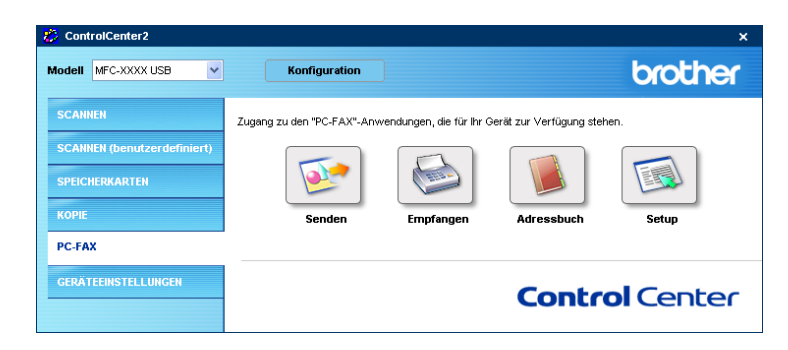

## **Setup**

Klicken Sie auf die Schaltfläche **Setup**, um Benutzereinstellungen für die PC-FAX-Anwendung vorzunehmen.

(Siehe *[Benutzerinformationen eingeben](#page-87-0)* auf Seite 82.)

# **GERÄTEEINSTELLUNGEN**

Hier können Sie Einstellungen des Gerätes ändern und den Tintenvorrat überprüfen.

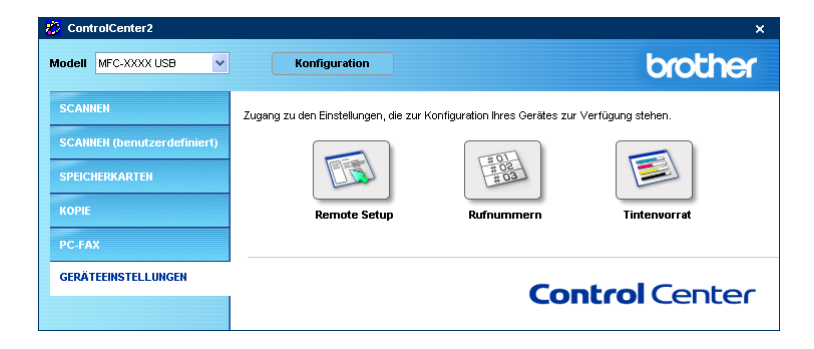

## **Remote Setup (nicht möglich mit DCP-Modellen und MFC-215C)**

Mit der Schaltfläche **Remote Setup** können Sie das Remote-Setup-Programm aufrufen, um Funktionseinstellungen des Gerätes zu ändern.

#### **Hinweis**

Weitere Informationen finden Sie im Kapitel *[Remote Setup verwenden](#page-84-0)* auf Seite 79.

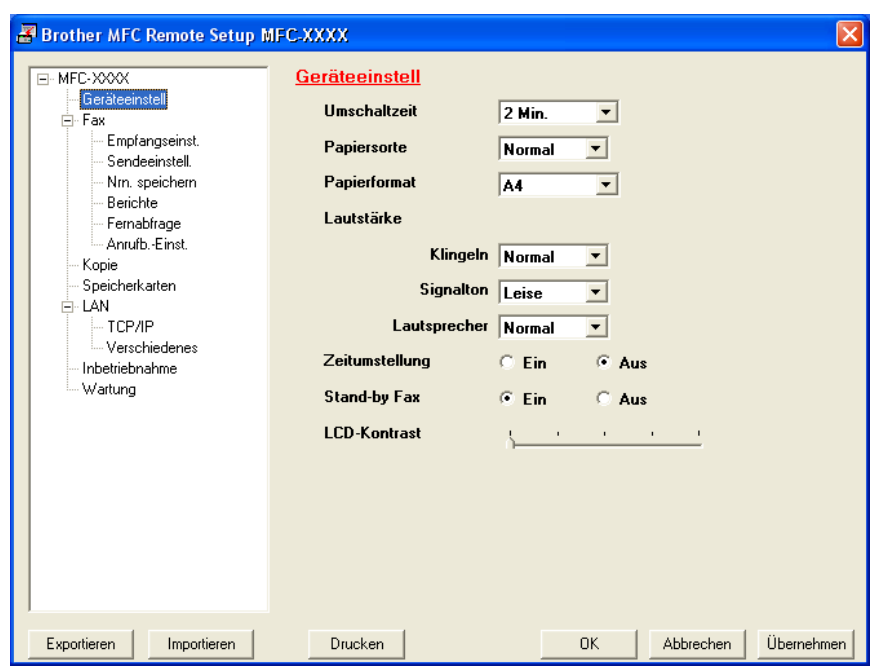

## **Rufnummern (nicht möglich mit MFC-215C und DCP-Modellen)**

Wenn Sie auf die Schaltfläche **Rufnummern** klicken, wird eine Liste mit den im MFC gespeicherten Rufnummern angezeigt. Sie können nun Rufnummern bequem am PC eingeben oder ändern und zum Gerät übertragen.

Für alle Geräte außer MFC-820CW:

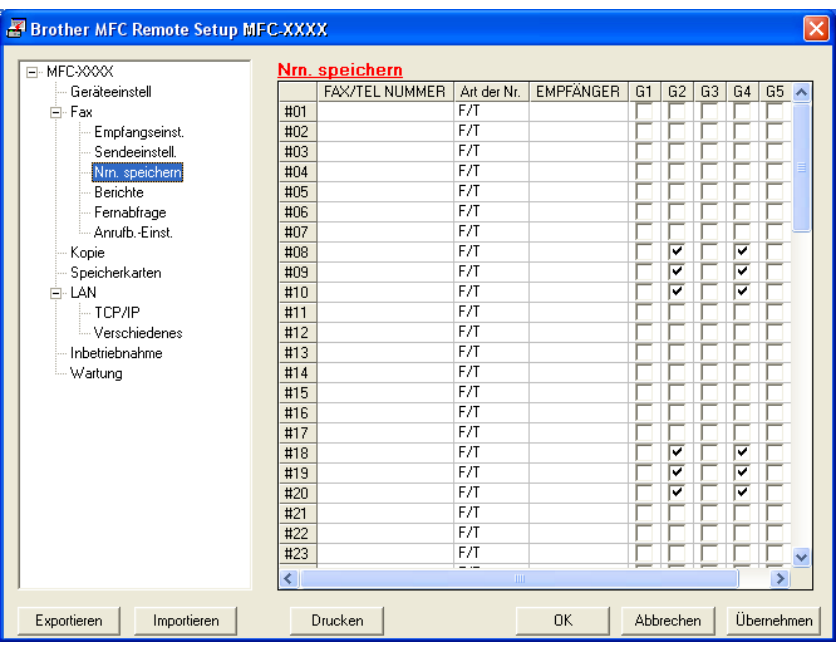

#### Für MFC-820CW:

Sie können unter jeder Kurzwahl zwei Rufnummern speichern.

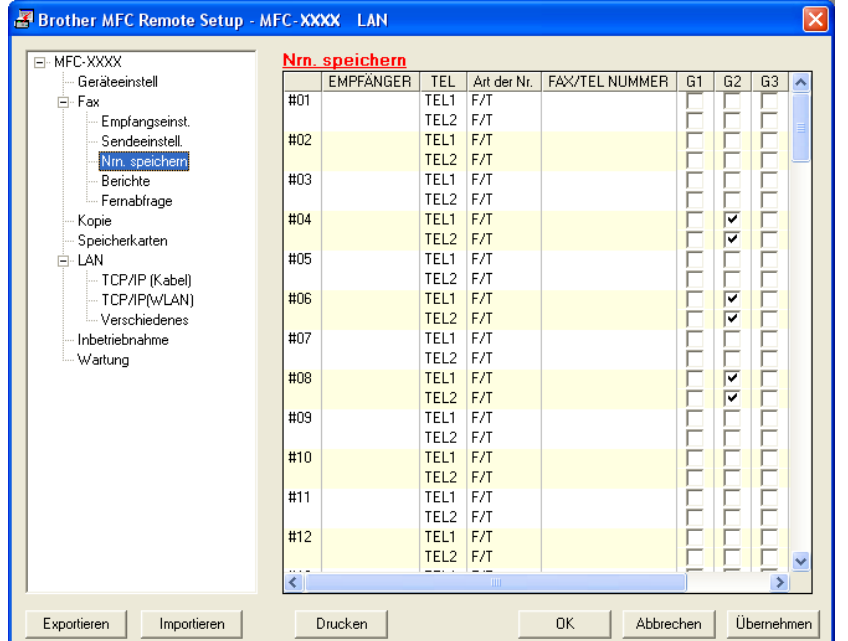

## **Tintenvorrat**

Klicken Sie auf die Schaltfläche **Tintenvorrat**, um das Status-Monitor-Fenster zu öffnen. Hier wird der Tintenvorrat der einzelnen Patronen angezeigt.

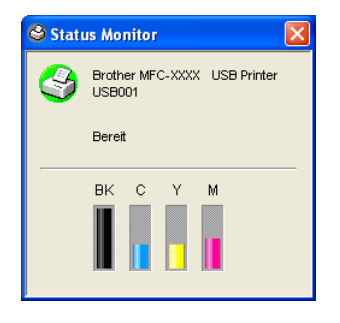

# **Scannen im Netz (für standardmäßig netzwerkfähige Modelle)**

Um das Gerät als Netzwerkscanner zu verwenden, müssen die entsprechenden TCP/IP-Einstellungen vorgenommen sein. Diese Einstellungen können über das Funktionstastenfeld des Gerätes vorgenommen werden (Einzelheiten finden Sie im *Netzwerkhandbuch auf der mitgelieferten CD-ROM*). Wenn Sie Treiber und Software für den Netzwerk-Anschluss installiert haben, wie in der *Installationsanleitung* beschrieben, müsste das Gerät bereits für das Netzwerk konfiguriert sein.

## **Hinweis**

**4**

- Es können maximal 25 Clients mit einem Gerät im Netzwerk verbunden werden. Falls z.B. 30 Clients gleichzeitig versuchen sich zu verbinden, werden 5 Clients nicht im Display angezeigt.
- Wenn Ihr PC durch eine Firewall geschützt ist und nicht gescannt werden kann, müssen Sie eventuell die Firewall-Einstellungen so ändern, dass die Kommunikation über die UDP-Portnummern 137 und 54925 möglich ist. Mehr Informationen hierzu finden Sie u[nter www.brother.de](www.brother.de)[, www.brother.ch](www.brother.ch) oder oder im Brother Solutions Center [\(http://solutions.brother.com\)](http://solutions.brother.com).

## **Vorbereitungen**

## **Netzwerk-Lizenz**

Mit dem Kauf des Gerätes haben Sie eine Lizenz für zwei Benutzer erworben.

Diese Lizenz beinhaltet die Installation der MFL-Pro Suite inklusive ScanSoft® PaperPort® auf bis zu zwei PCs zur Benutzung in einem Netzwerk.

Wenn Sie auf mehr als zwei PCs ScanSoft® PaperPort® installieren möchten, müssen Sie die Brother Lizenz NL-5 für fünf zusätzliche Benutzer kaufen. Wenden Sie sich dazu bitte an Ihren Brother-Vertriebspartner.

## **Scannen im Netzwerk konfigurieren**

Falls Sie ein anderes als das bei der Installation der MFL-Pro Suite registrierte Gerät verwenden möchten (siehe *Installationsanleitung*), gehen Sie wie folgt vor.

a Unter Windows® XP wählen Sie im **Start**-Menü **Systemsteuerung**, **Drucker und Faxgeräte**, dann **Scanner und Kameras** (oder **Systemsteuerung**, **Scanner und Kameras**).

Unter Windows® 98/Me/2000 wählen Sie im **Start**-Menü **Einstellungen**, **Systemsteuerung**, **Scanner und Kameras**.

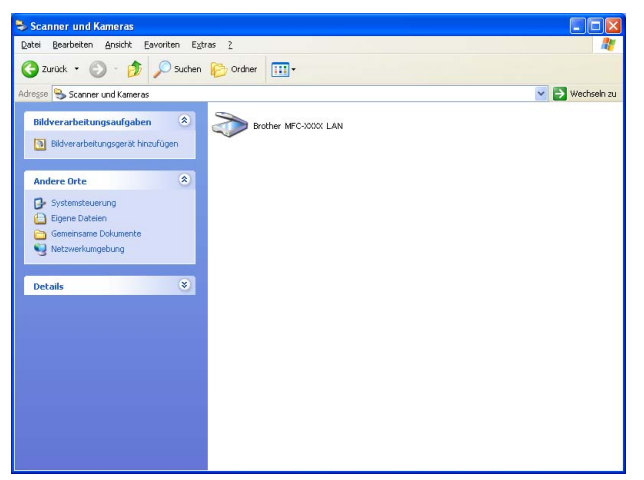

- <sup>2</sup> Klicken Sie mit der rechten Maustaste auf das Scanner-Symbol des Gerätes und wählen Sie Eigenschaften, um das **Eigenschaften**-Dialogfeld aufzurufen. Das Eigenschaften-Dialogfeld für den Netzwerkscanner erscheint.
- **(3)** Klicken Sie auf die Registerkarte **Netzwerk-Einstellungen** und wählen Sie die gewünschte Methode zur

Festlegung des Gerätes als Netzwerkscanner für Ihren PC.

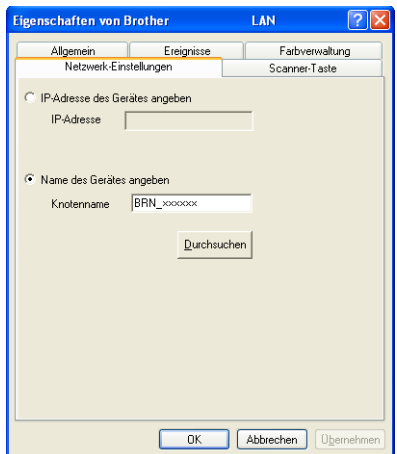

#### **IP-Adresse des Gerätes angeben**

**1** Geben Sie die aktuelle IP-Adresse des Gerätes ein und klicken Sie auf **Übernehmen**.

#### **Name des Gerätes angeben**

- **1** Geben Sie den **Knotennamen** des Gerätes ein, oder klicken Sie auf **Durchsuchen** und wählen Sie das Gerät aus.
- **2** Klicken Sie auf **Übernehmen**.

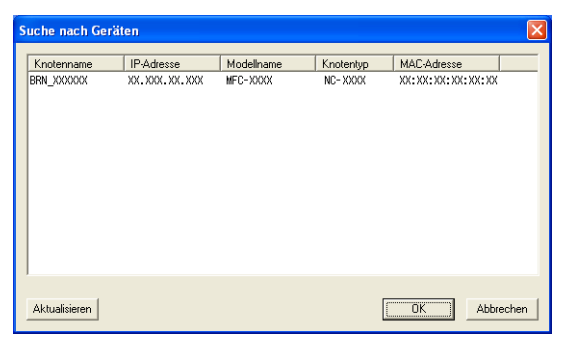

d Klicken Sie auf die Registerkarte **Scanner-Taste** und geben Sie einen Namen für Ihren PC ein. Dieser Name wird dann im Display des Gerätes angezeigt. Sie können jeden gewünschten Namen eingeben. Die Standardeinstellung ist der Name des PCs im Netzwerk.

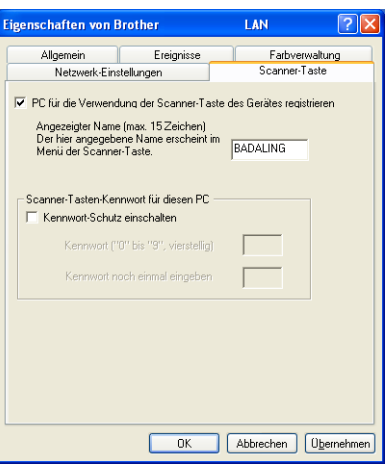

**(5)** Durch die Eingabe eines vierstelligen Kennwortes können Sie vermeiden, dass alle Benutzer Dokumente zu diesem PC senden können. Geben Sie eine vierstellige Zahl als Kennwort in den Textfeldern **Kennwort** und **Kennwort noch einmal eingeben** ein. Wenn nun versucht wird, Daten vom Gerät zu dem kennwortgeschützten PC zu senden, erscheint im Display die Aufforderung, das Kennwort einzugeben. Erst nach Eingabe des richtigen Kennwortes können die Daten eingescannt und gesendet werden (siehe *[Scanner-Taste des Gerätes im Netzwerk verwenden](#page-81-0)* auf Seite 76).

## <span id="page-81-0"></span>**Scanner-Taste des Gerätes im Netzwerk verwenden**

## **Hinweis**

Um die Taste **Scanner (Scan)** mit USB-Anschluss zu nutzen, lesen Sie *[Scanner-Taste des Gerätes mit](#page-43-0)  [USB-Anschluss verwenden](#page-43-0)* auf Seite 38.

## **Scan to E-Mail (PC)**

Wenn Sie Scannen: E-Mail und dann PC wählen, können Sie ein schwarzweißes oder farbiges Dokument einscannen und dann direkt zu einem PC im Netzwerk senden. Das ControlCenter2 öffnet das Standard-E-Mail-Programm am gewählten PC, so dass nur noch die E-Mail-Adresse des Empfängers zum Versenden der Datei als E-Mail-Anhang eingegeben werden muss.

Zum Ändern der Scannereinstellungen für diese Funktion lesen Sie *E-Mail* [auf Seite 56.](#page-61-0)

- **1** Legen Sie die Vorlage ein.
- **2** Drücken Sie ( $\gg$ ) (**Scanner (Scan)**).
- **C** Drücken Sie  $\triangle$  oder  $\nabla$ , um Scannen: E-Mail zu wählen. Drücken Sie je nach Modell **Menü/Eing. (Menu/Set)**, **Eing.** bzw. **OK**.
- 4. Drücken Sie  $\blacktriangle$  oder  $\nabla$ , um den PC auszuwählen, mit dem Sie die eingescannte Datei als E-Mail versenden möchten. Drücken Sie je nach Modell **Menü/Eing. (Menu/Set)**, **Eing.** bzw. **OK**. Falls im Display die Aufforderung erscheint, ein Kennwort einzugeben, ist der PC geschützt. Geben Sie das vierstellige Kennwort über die Zifferntasten ein.

Drücken Sie je nach Modell **Menü/Eing. (Menu/Set)**, **Eing.** bzw. **OK**.

**6** Drücken Sie Start S/W (Mono Start) oder Start Farbe (Colour Start). Das Gerät liest nun das Dokument ein.

## **Scan to Bild**

Mit dieser Funktion können Sie ein Dokument einscannen und direkt an einen PC im Netzwerk senden. Das ControlCenter2 öffnet das Standard-Grafikprogramm am gewählten PC. Zum Ändern der Scannereinstellungen für diese Funktion lesen Sie *[Bild \(zum Beispiel: Microsoft Paint\)](#page-58-0)* auf Seite 53.

- **b** Legen Sie die Vorlage ein.
- b Drücken Sie (**Scanner (Scan)**).
- **3** Drücken Sie  $\triangle$  oder  $\nabla$ , um Scannen: Bild zu wählen. Drücken Sie je nach Modell **Menü/Eing. (Menu/Set)**, **Eing.** bzw. **OK**.
- <sup>4</sup> Drücken Sie ▲ oder ▼, um den PC auszuwählen, zu dem Sie die eingescannte Datei senden möchten. Drücken Sie je nach Modell **Menü/Eing. (Menu/Set)**, **Eing.** bzw. **OK**. Falls im Display die Aufforderung erscheint, ein Kennwort einzugeben, ist der PC geschützt. Geben Sie das vierstellige Kennwort über die Zifferntasten ein. Drücken Sie je nach Modell **Menü/Eing. (Menu/Set)**, **Eing.** bzw. **OK**.
- **ED** Drücken Sie Start S/W (Mono Start) oder Start Farbe (Colour Start). Das Gerät liest nun das Dokument ein.

## **Scan to Text**

Mit dieser Funktion können Sie ein Textdokument einscannen und direkt an einen PC im Netzwerk senden.

Das ControlCenter2 öffnet ScanSoft® OmniPage® OCR zur Umwandlung des eingescannten Textes, so dass er mit einem Textverarbeitungsprogramm des gewählten PCs geöffnet und bearbeitet werden kann. Zum Ändern der Scannereinstellungen für diese Funktion lesen Sie *[Text \(Textverarbeitungsprogramm\)](#page-60-0)* auf [Seite 55](#page-60-0).

- **b** Legen Sie die Vorlage ein.
- **2** Drücken Sie ( $\gg$ ) (**Scanner (Scan)**).
- **C** Drücken Sie  $\triangle$  oder  $\nabla$ , um Scannen: Text zu wählen. Drücken Sie je nach Modell **Menü/Eing. (Menu/Set)**, **Eing.** bzw. **OK**.

4) Drücken Sie  $\blacktriangle$  oder  $\nabla$ , um den PC auszuwählen, zu dem Sie die eingescannte Datei senden möchten. Drücken Sie je nach Modell **Menü/Eing. (Menu/Set)**, **Eing.** bzw. **OK**. Falls im Display die Aufforderung erscheint, ein Kennwort einzugeben, ist der PC geschützt. Geben Sie das vierstellige Kennwort über die Zifferntasten ein. Drücken Sie je nach Modell **Menü/Eing. (Menu/Set)**, **Eing.** bzw. **OK**.

**6** Drücken Sie Start S/W (Mono Start) oder Start Farbe (Colour Start). Das Gerät liest nun das Dokument ein.

## **Scan to Datei**

Mit dieser Funktion können Sie ein schwarzweißes oder farbiges Dokument einscannen und direkt an einen PC im Netzwerk senden. Die Datei wird in dem Dateiformat und in dem Ordner gespeichert, der im ControlCenter2 des gewählten PCs, zu dem die Datei gesendet wird, festgelegt wurde. Zum Ändern dieser Einstellungen lesen Sie *Datei* [auf Seite 57](#page-62-0).

- **b** Legen Sie die Vorlage ein.
- **2** Drücken Sie ( $\gg$ ) (Scanner (Scan)).
- $\overline{3}$  Drücken Sie  $\triangle$  oder  $\nabla$ , um Scannen: Datei zu wählen. Drücken Sie je nach Modell **Menü/Eing. (Menu/Set)**, **Eing.** bzw. **OK**.
- 4) Drücken Sie  $\blacktriangle$  oder  $\nabla$ , um den PC auszuwählen, zu dem Sie die eingescannte Datei senden möchten. Drücken Sie je nach Modell **Menü/Eing. (Menu/Set)**, **Eing.** bzw. **OK**. Falls im Display die Aufforderung erscheint, ein Kennwort einzugeben, ist der PC geschützt. Geben Sie das vierstellige Kennwort über die Zifferntasten ein. Drücken Sie je nach Modell **Menü/Eing. (Menu/Set)**, **Eing.** bzw. **OK**.
- **6** Drücken Sie Start S/W (Mono Start) oder Start Farbe (Colour Start). Das Gerät liest nun das Dokument ein.

#### **Hinweis**

Wenn die Vorlage farbig eingescannt werden soll, wählen Sie in der Registerkarte **Hardware-Abschnitt** der ControlCenter2-Konfiguration als **Scanmodus** die Einstellung **Farbe** aus. Falls die Vorlage schwarzweiß gescannt werden soll, wählen Sie **Schwarzweiß** (siehe *SCANNEN* [auf Seite 53\)](#page-58-1).

**5**

# **Remote Setup (nicht möglich mit DCP-Modellen und MFC-215C)**

## <span id="page-84-0"></span>**Remote Setup verwenden**

Das Remote Setup ermöglicht es, viele Funktionen des Gerätes über den PC schnell und einfach einzustellen. Wenn Sie dieses Programm starten, werden die aktuellen Einstellungen des Gerätes geladen und am PC angezeigt. Diese Einstellungen können dann am Bildschirm geändert und zum Gerät übertragen werden.

Wählen Sie im **Start**-Menü **Alle Programme**, **Brother**, **MFL-Pro Suite MFC-XXXX**, **Remote Setup**, und dann **MFC-XXXX USB** oder **MFC-XXXX LAN** (XXXX steht für den Modellnamen des Gerätes).

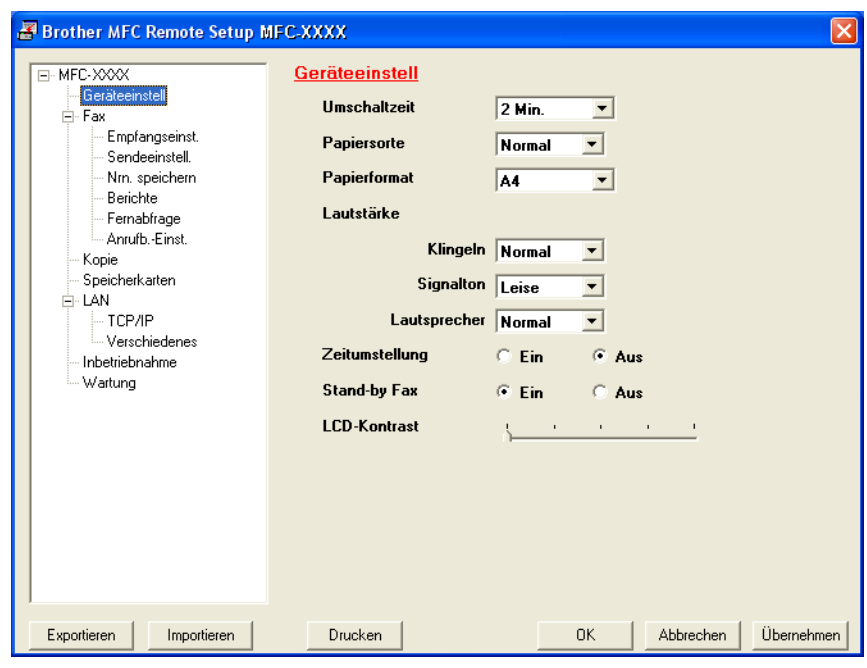

#### **OK**

Startet die Übertragung der Einstellungen zum Gerät. Falls eine Fehlermeldung erscheint, wird das Remote-Setup-Programm beendet. Starten Sie dann das Remote-Setup-Programm neu, geben Sie die Daten noch einmal ein und klicken Sie dann auf **OK**.

#### **Abbrechen**

Zum Beenden des Remote-Setup-Programms, ohne die Daten zum Gerät zu übertragen.

#### **Übernehmen**

Überträgt die Daten zum Gerät, ohne das Remote-Setup-Programm zu beenden.

#### **Drucken**

Das Gerät druckt die gewählten Einstellungen aus. Die Daten können nicht ausgedruckt werden, bevor sie zum Gerät übertragen wurden. Klicken Sie deshalb zuerst auf **Übernehmen**, um die Daten zu übertragen und dann auf **Drucken**, um die nun aktuellen Einstellungen auszudrucken.

#### **Exportieren**

Zum Speichern der aktuell gewählten Einstellungen in einer Datei.

#### **Importieren**

Zum Einlesen der in einer Datei gespeicherten Einstellungen.

### **Hinweis**

- Mit **Exportieren** und **Importieren** können Sie mehrere Dateien mit unterschiedlichen Einstellungen speichern und verwenden.
- Um alle Einstellungen zu speichern, markieren Sie **MFC-XXXX** ganz oben in der Liste und klicken dann auf **Exportieren**.
- Um eine einzelne Einstellung oder eine Gruppe (Auswahl) von Einstellungen zu speichern, markieren Sie in der Liste die einzelnen Einstellungen oder die Funktionsüberschrift (z. B. markieren Sie **Fax**, um alle Faxeinstellungen zu speichern) und klicken Sie dann auf **Exportieren**.
- Für Netzwerk-Benutzer:

Wenn Sie ein anderes als das während der MFL-Pro-Suite-Installation angegebene Gerät verwenden möchten (siehe *Installationsanleitung*), müssen Sie das Gerät neu angeben. Öffnen Sie dazu die Eigenschaften des Remote-Setup-Programms, indem Sie im **Start**-Menü **Alle Programme**, **Brother**, **MFL-Pro Suite MFC-XXXX**, **Remote Setup**, und dann **MFC-XXXX USB** oder **MFC-XXXX LAN** wählen (XXXX steht für den Modellnamen des Gerätes).

• Wenn Ihr PC durch eine Firewall geschützt ist und das Remote Setup nicht verwendet werden kann, müssen Sie eventuell die Firewall-Einstellungen so ändern, dass Kommunikation über die UDP-Portnummer 137 möglich ist. Mehr Informationen hierzu finden Sie unt[er www.brother.de,](www.brother.de) [www.brother.ch o](www.brother.ch)der oder im Brother Solutions Center [\(http://solutions.brother.com\).](http://solutions.brother.com)

**6**

# **Brother PC-FAX-Funktionen (nicht möglich mit DCP-Modellen)**

## **Hinweis**

Unter Windows® XP oder Windows® 2000 Professional müssen Sie mit Administratorrechten angemeldet sein.

## <span id="page-86-0"></span>**PC-Fax senden**

Die Brother PC-FAX-Software ermöglicht es, mit Ihrem PC aus einem Anwendungsprogramm heraus eine Datei als PC-FAX über Ihr Gerät zu versenden. Sie können vor dem Fax auch ein vorprogrammiertes Deckblatt übertragen. Dazu müssen Sie nur die Empfänger als Kontakte oder Gruppe im PC-FAX-Adressbuch speichern. Anschließend können Sie die Suchfunktion des Adressbuches verwenden, um den Empfänger zum Versenden des Faxes schnell zu finden.

Sie können die Rufnummer des Empfängers auch direkt eingeben.

Die jeweils aktuellste Version der Brother PC-FAX-Software finden Sie im Intern[et: www.brother.de,](www.brother.de)  [www.brother.ch o](www.brother.ch)d[er http://solutions.brother.com.](http://solutions.brother.com)

#### **Hinweis**

- Die PC-FAX-Software kann nur Schwarzweiß-Dokumente versenden.
- Wenn Ihr PC durch eine Firewall geschützt ist und kein PC-FAX gesendet werden kann, müssen Sie eventuell die Firewall-Einstellungen so ändern, dass die Kommunikation über die UDP-Portnummer 137 möglich ist. Mehr Informationen hierzu finden Sie unt[er www.brother.de,](www.brother.de) [www.brother.ch od](www.brother.ch)er oder im Brother Solutions Center [\(http://solutions.brother.com\)](http://solutions.brother.com).

## <span id="page-87-0"></span>**Benutzerinformationen eingeben**

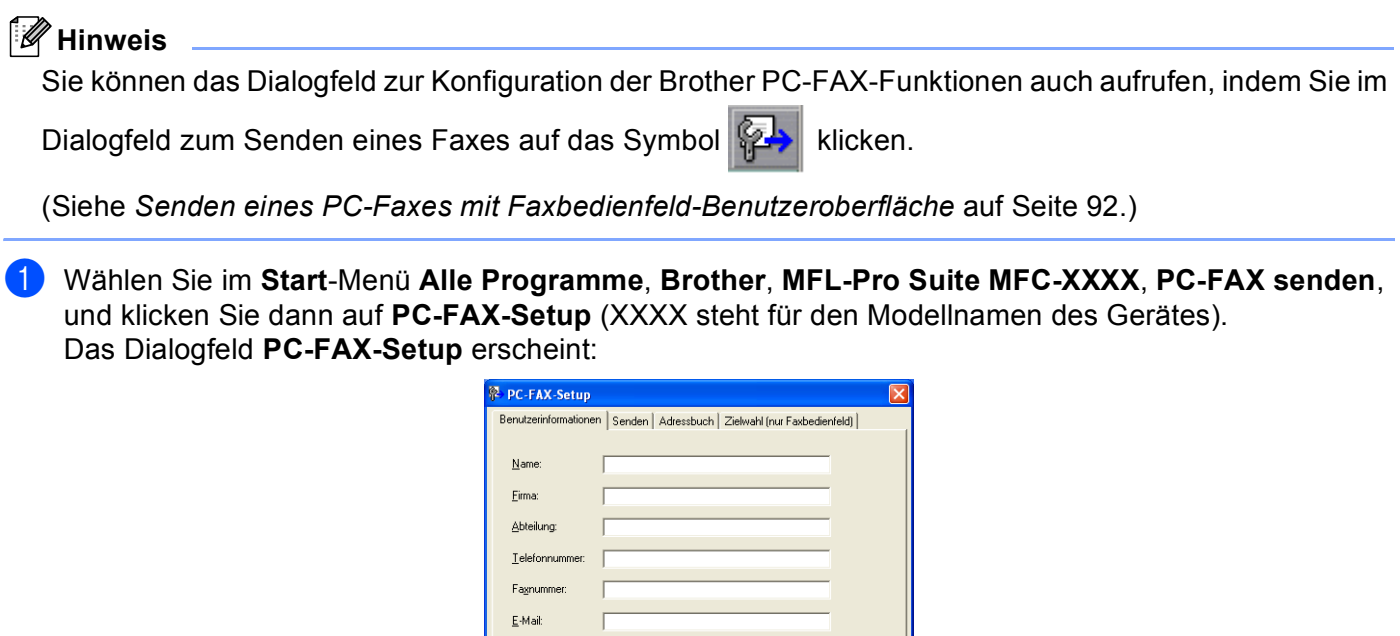

**2** Geben Sie die erforderlichen Benutzerinformationen ein. Diese Informationen werden zur Erstellung der Absenderkennung und für die Deckblattfunktion benötigt

 $\boxed{\begin{array}{|c|c|} \hline \text{OK} & \text{Abbrechen} \end{array}}$ 

c Zum Speichern der **Benutzerinformationen** klicken Sie auf **OK**.

Adresse 1: Adresse 2:

## <span id="page-88-0"></span>**Sendeeinstellungen**

Um die Sendeeinstellungen zu ändern, klicken Sie im Dialogfeld **PC-FAX-Setup** auf die Registerkarte **Senden**.

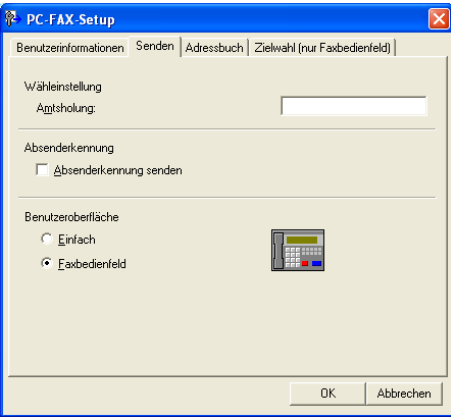

#### **Amtsholung**

In einigen Nebenstellenanlagen ist eine Kennziffer zur Amtsholung notwendig. Geben Sie hier - falls notwendig - die in Ihrer Nebenstellenanlage verwendete Kennziffer ein.

#### **Absenderkennung senden**

Aktivieren Sie diese Option, wenn die Absenderinformationen am oberen Rand des Faxes eingefügt und mit übertragen werden sollen.

#### **Benutzeroberfläche**

Sie können hier zwischen zwei verschiedenen Benutzeroberflächen zum Senden von Faxen wählen, **Einfach** oder **Faxbedienfeld**:

#### **Einfach**

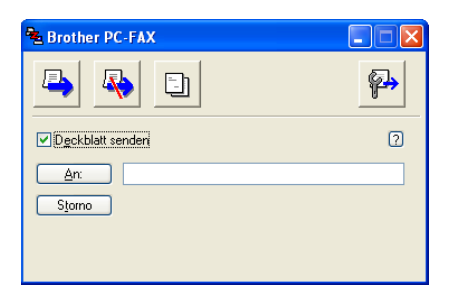

#### **Faxbedienfeld**

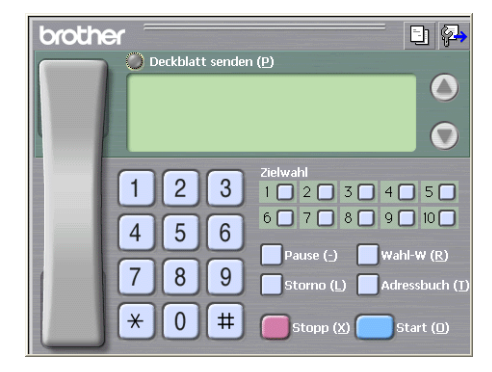

## **Adressbuch**

Wenn Outlook Express auf Ihrem PC installiert ist, können Sie in der Registerkarte **Adressbuch** wählen, ob das Brother PC-FAX-Adressbuch oder das Outlook-Express-Adressbuch verwendet werden soll.

Zur Auswahl einer Adressbuch-Datei geben Sie den Pfad und den Dateinamen der Datenbank ein, die die gewünschten Adressen enthält.

Oder klicken Sie auf die Schaltfläche **Durchsuchen**, um die Datenbank-Datei zu suchen.

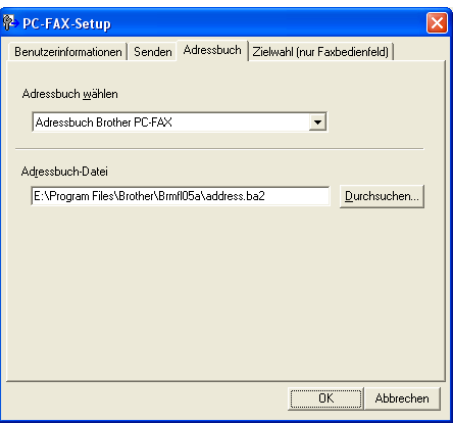

Wenn Sie das Outlook-Express-Adressbuch wählen, wird beim Klicken auf **Adressbuch** in der Benutzeroberfläche das Outlook-Express-Adressbuch angezeigt.

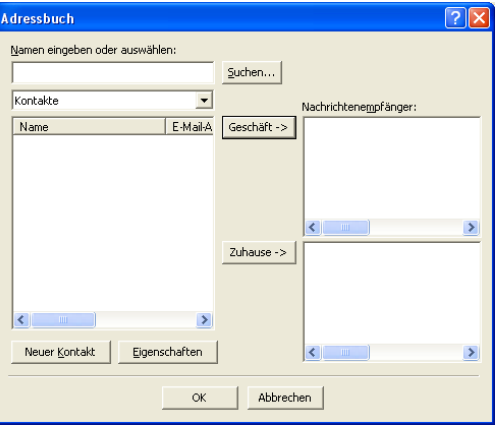

## **Zielwahl-Einstellungen (nur für Faxbedienfeld-Oberfläche)**

Klicken Sie im Dialogfeld **Brother PC-FAX** auf die Registerkarte **Zielwahl (nur Faxbedienfeld)**, um die Zielwahl-Einstellungen zu ändern. (Diese Einstellungen sind nur für die Faxbedienfeld-Benutzeroberfläche gültig.)

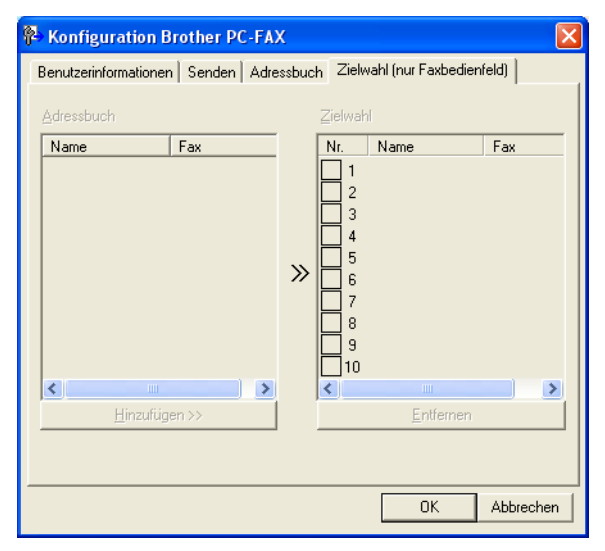

Sie können jeder der 10 Zielwahltasten in der Faxbedienfeld-Benutzeroberfläche einen zuvor gespeicherten Kontakt (Rufnummer bzw. Nummerngruppe) zuordnen, um diesen dann einfach durch Anklicken der Zielwahltaste anwählen zu können

#### **Kontakt einer Zielwahltaste zuordnen:**

- **1** Klicken Sie unter Zielwahl auf die Zielwahltasten-Nummer, der Sie einen Kontakt zuordnen möchten.
- b Klicken Sie auf den Kontakt, den Sie der Zielwahltaste zuordnen möchten.
- c Klicken Sie auf die Schaltfläche **Hinzufügen >>**, um der Taste den gewählten Kontakt zuzuordnen.

#### **Kontakt entfernen:**

- a Klicken Sie auf die Zielwahltaste, deren Zuordnung Sie aufheben möchten.
- b Klicken Sie auf die Schaltfläche **Entfernen**.

## <span id="page-91-0"></span>**Brother Adressbuch**

**a** Wählen Sie im Start-Menü Alle Programme, Brother, MFL-Pro Suite MFC-XXXX, PC-FAX senden und klicken Sie auf **PC-FAX-Adressbuch** (XXXX steht für den Modellnamen des Gerätes). Das Dialogfeld **Brother Adressbuch** erscheint:

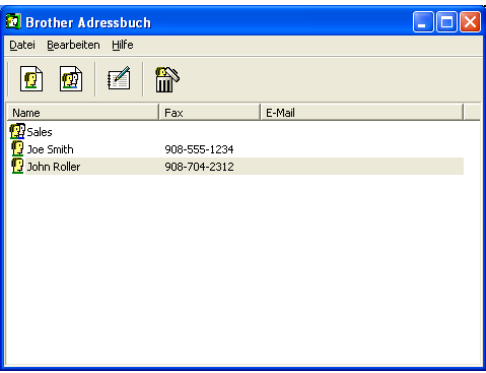

#### **Kontakt im Adressbuch speichern**

Im Dialogfeld **Brother Adressbuch** können Sie Kontakte oder Gruppenmitglieder speichern, bearbeiten oder löschen.

**1** Um einen neuen Kontakt hinzuzufügen, klicken Sie im Dialogfeld Brother Adressbuch auf das

Symbol  $\left| \cdot \right|$ 

Das Dialogfeld **Konfiguration Brother Adressbuch (Kontakte speichern)** erscheint:

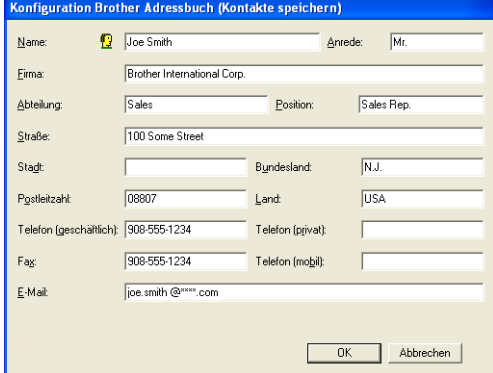

**2** Tragen Sie die Daten des neuen Kontaktes ein. Das Feld Name muss stets ausgefüllt werden. Klicken Sie auf **OK**, um den neuen Kontakt zu speichern.

## **Rundsendegruppen bilden**

Wenn Sie öfters ein PC-Fax an verschiedene Empfänger senden, können Sie diese Empfänger auch in einer Gruppe zusammenfassen. Danach können Sie ein Fax durch Anklicken des Gruppennamens automatisch an alle Mitglieder der Gruppe rundsenden lassen.

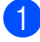

**1** Um eine Gruppe zu erstellen, klicken Sie im Dialogfeld **Brother Adressbuch** auf das Symbol Das Dialogfeld **Konfiguration Brother Adressbuch (Gruppen speichern)** erscheint:

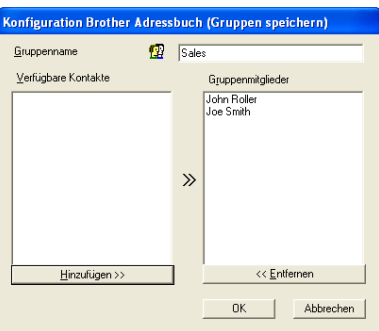

- **2** Geben Sie den Namen der Gruppe in das Feld Gruppenname ein.
- **3** Wählen Sie im Feld Verfügbare Kontakte die Namen aus, die in die Gruppe aufgenommen werden sollen, und klicken Sie dann auf **Hinzufügen >>**. Die zur Gruppe hinzugefügten Kontakte werden im Feld **Gruppenmitglieder** angezeigt.
- d Nachdem Sie alle gewünschten Kontakte zur Gruppe hinzugefügt haben, klicken Sie auf **OK**.

#### **Hinweis**

Es können bis zu 50 Mitglieder in einer Gruppe aufgenommen werden. Mit der PC-FAX-Anwendung lässt sich ein Fax an bis zu 50 Faxnummern rundsenden.

## **Kontakte oder Gruppen bearbeiten**

- **1** Wählen Sie den Kontakt oder die Gruppe aus, die bearbeitet werden soll.
- Klicken Sie auf das Symbol  $\mathbf{F}$
- c Nehmen Sie die gewünschten Änderungen vor.
- Klicken Sie auf OK, um die Änderungen zu speichern.

## **Kontakte oder Gruppen löschen**

- Wählen Sie den Kontakt oder die Gruppe aus, die gelöscht werden soll.
- Klicken Sie auf das Symbol  $\mathbb{R}$ .
- Klicken Sie auf OK, wenn Sie zur Bestätigung des Löschvorgangs aufgefordert werden.

## **Adressbuch exportieren**

Sie können das Adressbuch als ASCII-Textdatei (\*.csv) exportieren, um z.B. die Daten in das Adressbuch eines anderen Programmes zu importieren. Daneben besteht die Möglichkeit, die Daten als elektronische Visitenkarte im vCard-Format (\*.vcf) zu speichern. (Eine elektronische Visitenkarte enthält die Kontaktinformationen des Senders.)

#### **Aktuelles Adressbuch exportieren:**

#### **Hinweis**

Um eine elektronische Visitenkarte (vCard) zu erstellen, wählen Sie zuerst den gewünschten Kontakt aus.

Wenn Sie in Schritt **@ Visitenk[a](#page-93-0)rte (vCard)** wählen, wird als **Dateityp Visitenkarte (\*.vcf)** angezeigt.

<span id="page-93-0"></span>**1** Sie haben die folgenden Möglichkeiten:

- Wählen Sie im Menü **Datei** des Adressbuches **Exportieren** und klicken Sie dann auf **Text**. Klick[e](#page-94-0)n Sie auf Visitenkarte (vCard) und gehen Sie zu Schritt **@**.
- b Wählen Sie nun die Datenfelder, die Sie exportieren möchten, im Feld **Verfügbare Einträge** aus und klicken Sie dann auf **Hinzufügen >>**.

#### **Hinweis**

Wählen Sie die Einträge in der Reihenfolge aus, in der sie in der Exportdatei aufgelistet werden sollen.

c Wenn Sie die Daten in eine ASCII-Datei exportieren, wählen Sie das **Trennzeichen** zwischen den Einträgen - **Tab** oder **Komma** - aus. Dieses Trennzeichen wird beim Exportieren der Daten zwischen den einzelnen Einträgen eingefügt.

d Klicken Sie auf **OK**.

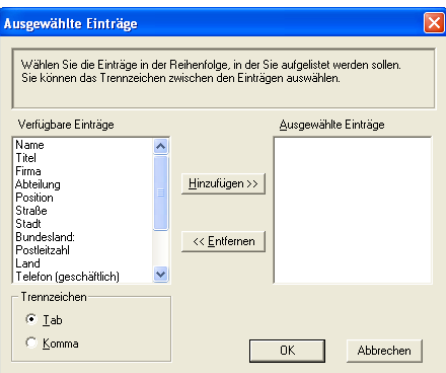

<span id="page-94-0"></span>e Geben Sie den Dateinamen ein und klicken Sie auf **Speichern**.

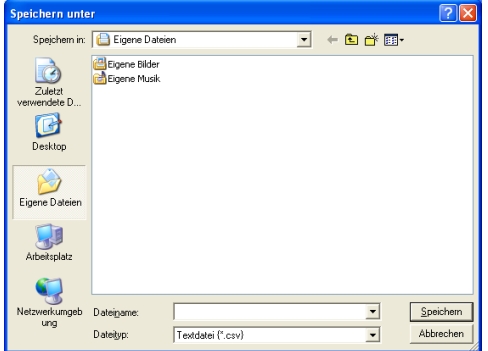

## **Adressbuch importieren**

Sie können ASCII-Textdateien (\*.csv) oder vCard-Dateien (\*.vcf) in Ihr Adressbuch importieren.

#### **ASCII-Textdatei importieren:**

<span id="page-95-0"></span>**abel Sie haben die folgenden Möglichkeiten:** 

- Wählen Sie im Menü **Datei** des Brother Adressbuches **Importieren** und klicken Sie dann auf **Text**.
- Klick[e](#page-94-0)n Sie auf Visitenkarte (vCard) und gehen Sie zu Schritt **@**.

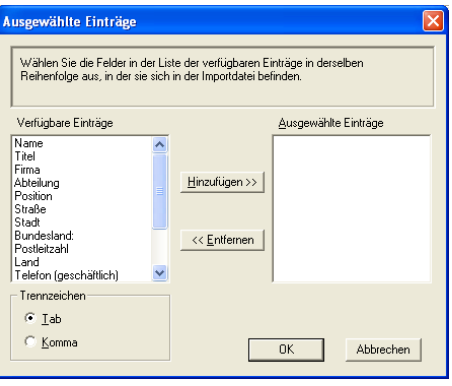

**2** Wählen Sie nun die Datenfelder, die Sie importieren möchten, im Feld Verfügbare Einträge aus und klicken Sie dann auf **Hinzufügen >>**.

#### **Hinweis**

Wählen Sie die Einträge in derselben Reihenfolge aus, in der sie sich in der Importdatei befinden.

- c Wählen Sie das **Trennzeichen** zwischen den Einträgen **Tab** oder **Komma** entsprechend dem in der zu importierenden Datei verwendeten Format aus.
- 4) Klicken Sie auf OK, um die Daten zu importieren.
- **6** Geben Sie den Dateinamen ein und klicken Sie auf Öffnen.

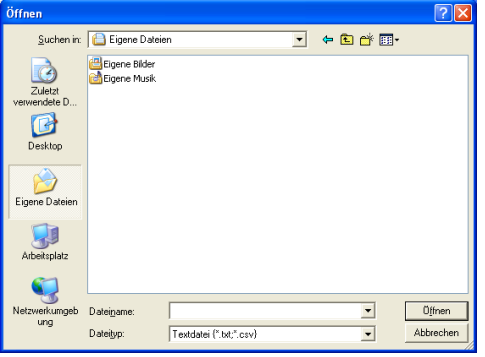

#### **Hinweis**

Wenn Sie in Schritt **@ Text** gewählt h[a](#page-95-0)ben, wird als Dateityp Textdatei (\*.csv) angezeigt.

## **Deckblatt-Einstellungen**

Klicken Sie im Dialogfeld zum Senden eines Faxes auf das Symbol **En** 

Das Dialogfeld **Konfiguration Brother PC-FAX Deckblatt** erscheint:

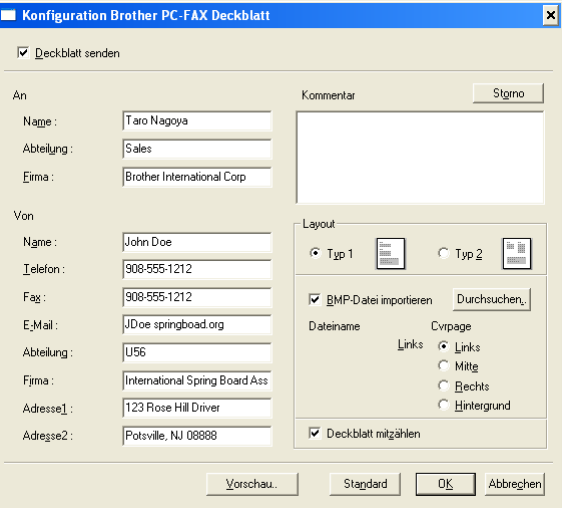

## **Deckblatt-Informationen eingeben**

#### **Hinweis**

Wenn Sie ein Fax an mehr als einen Empfänger rundsenden, bleiben die **An**-Felder des Deckblattes leer.

#### **An**

**Von**

#### **Kommentar**

Geben Sie den Kommentar, der auf dem Deckblatt erscheinen soll, ein.

#### **Layout**

Wählen Sie das gewünschte Deckblatt-Layout aus.

#### **BMP-Datei importieren**

Sie können eine Bitmap-Datei, wie z.B. Ihr Firmenlogo, in das Deckblatt einfügen.

Klicken Sie auf **Durchsuchen**, um die gewünschte Bitmap-Datei auszuwählen. Wählen Sie dann die **Ausrichtung** der Datei aus.

#### **Deckblatt mitzählen**

Wenn dieses Kontrollkästchen aktiviert ist, wird das Deckblatt bei der Anzahl der gesendeten Seiten mitgezählt. Wenn es deaktiviert ist, wird das Deckblatt nicht mitgezählt.

## <span id="page-97-0"></span>**Senden eines PC-Faxes mit Faxbedienfeld-Benutzeroberfläche**

- **1** Erstellen Sie die Datei mit einer beliebigen Anwendung an Ihrem PC.
	- b Klicken Sie im Menü **Datei** auf **Drucken**. Das Dialogfeld **Drucken** erscheint:

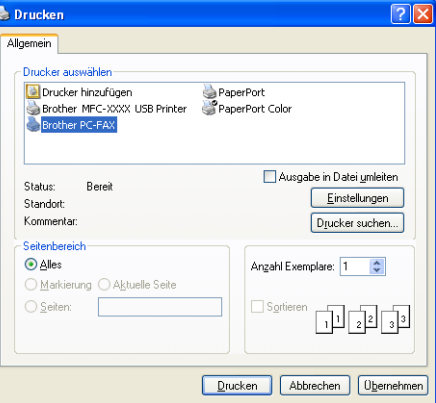

**<sup>3</sup>** Wählen Sie **Brother PC-FAX** als Drucker aus und klicken Sie dann auf Drucken. Die Faxbedienfeld-Benutzeroberfläche zum Senden eines Faxes erscheint nun.

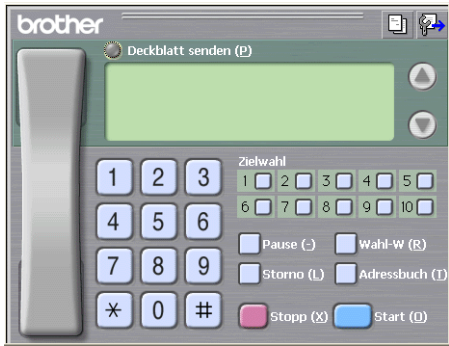

#### **Hinweis**

Falls stattdessen die einfache Benutzeroberfläche erscheint, ändern Sie die Einstellung wie im Kapitel *[Sendeeinstellungen](#page-88-0)* auf Seite 83 beschrieben.

4) Sie können nun die Faxnummer auf eine der folgenden drei Arten eingeben:

- Geben Sie die Nummer durch Anklicken der Zifferntasten auf dem Nummernblock ein.
- Klicken Sie auf eine der 10 **Zielwahl**-Tasten.
- Klicken Sie auf **Adressbuch** und wählen Sie dann einen Kontakt oder eine Gruppe im Adressbuch aus.

Im Falle einer Fehleingabe klicken Sie auf **Storno**, um alle Einträge zu löschen.

**6** Wenn auch ein Deckblatt gesendet werden soll, klicken Sie auf **Deckblatt senden**.

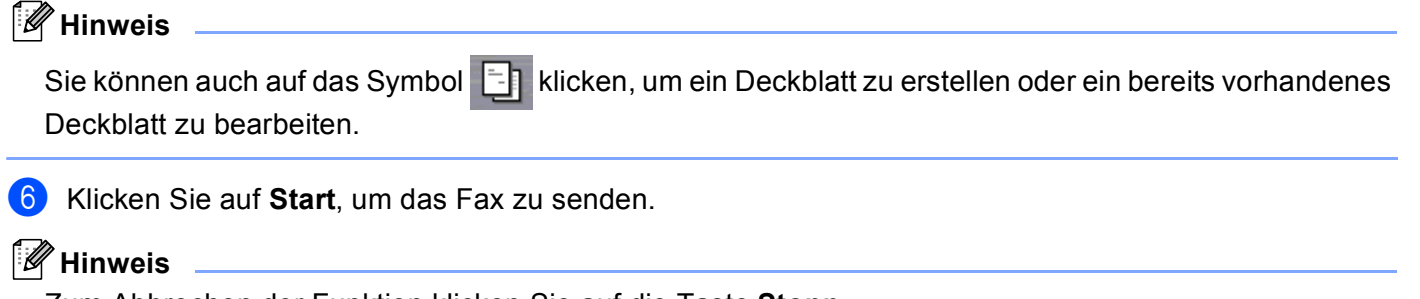

- Zum Abbrechen der Funktion klicken Sie auf die Taste **Stopp**.
- Um eine Nummer noch einmal anzuwählen, klicken Sie auf **Wahl-W** und wählen die Nummer in der Liste der 5 zuletzt gewählten Nummern aus. Klicken Sie dann auf **Start**.

## **Senden eines PC-Faxes mit einfacher Benutzeroberfläche**

- **1** Erstellen Sie die Datei mit einer beliebigen Anwendung an Ihrem PC.
- b Klicken Sie im Menü **Datei** auf **Drucken**. Das Dialogfeld **Drucken** erscheint:

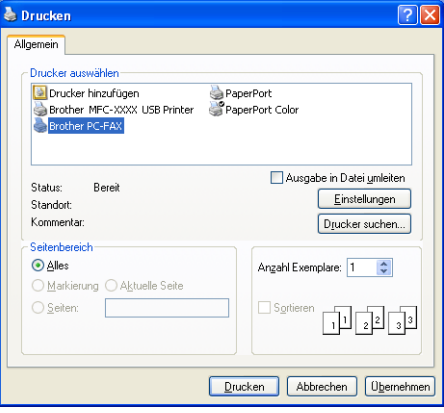

c Wählen Sie **Brother PC-FAX** als Drucker aus und klicken Sie dann auf **Drucken**. Die einfache Benutzeroberfläche zum Senden eines Faxes erscheint nun:

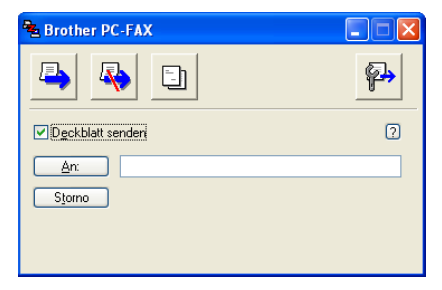

## **Hinweis**

Falls stattdessen die Faxbedienfeld-Benutzeroberfläche erscheint, ändern Sie die Einstellung wie im Kapitel *[Sendeeinstellungen](#page-88-0)* auf Seite 83 beschrieben.

4) Sie können nun die Faxnummer auf eine der folgenden Arten eingeben:

- Geben Sie die Faxnummer des Empfängers in das **An**-Feld des Empfängers ein.
- Sie können auch das Adressbuch verwenden, um die gewünschten Empfänger auszuwählen. Klicken Sie dazu auf die Schaltfläche **An:**.

Wenn Sie eine falsche Nummer eingegeben haben, klicken Sie auf die Schaltfläche **Storno**, um den gesamten Eintrag im **An**-Feld zu löschen.

e Wenn auch ein Deckblatt gesendet werden soll, aktivieren Sie das Kontrollkästchen **Deckblatt senden**.

#### **Hinweis**

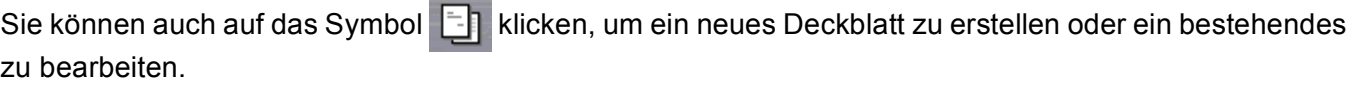

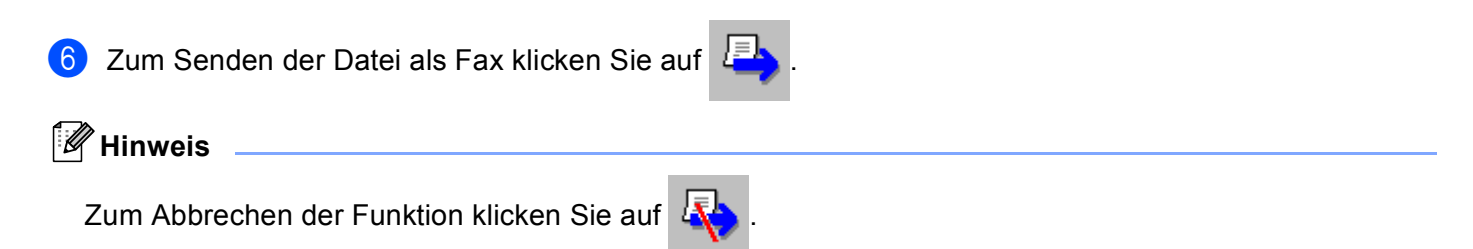

## **PC-Faxempfang auch bei ausgeschaltetem PC (nur MFC-425CN, MFC-640CW und MFC-820CW)**

## **Hinweis**

- Um den PC-Faxempfang zu verwenden, müssen Sie mit Administratorrechten angemeldet sein.
- Zur Verwendung mit einem Windows $^{\circledR}$  XP-Computer, der durch eine Firewall geschützt ist, muss in den Firewall-Einstellungen das Programm zum PC-Faxempfang als Ausnahme festgelegt werden. Mehr Informationen hierzu finden Sie unt[er www.brother.de](www.brother.de)[, www.brother.ch](www.brother.ch) oder oder im Brother Solutions Center [\(http://solutions.brother.com\).](http://solutions.brother.com)
- Wenn Ihr PC durch eine Firewall geschützt ist und der PC-Faxempfang nicht verwendet werden kann, müssen Sie eventuell die Firewall-Einstellungen so ändern, dass die Kommunikation über die UDP-Portnummern 137 und 54926 möglich ist.

Je nach verwendetem Betriebssystem erhalten Sie eventuell eine Sicherheitswarnung, wenn Sie den PC-Faxempfang starten. Um den PC-Faxempfang zu ermöglichen, müssen Sie die Blockierung aufheben.

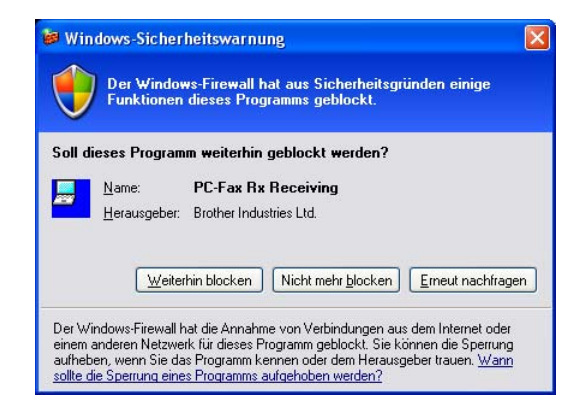

Das Brother PC-Faxempfang-Programm ist in der Brother MFL-Pro Suite enthalten. Es wird automatisch installiert, wenn Sie die MFL-Pro Suite installieren. Es kann lokal oder mit im Netzwerk angeschlossenen Geräten verwendet werden.

Wenn Sie am PC das Programm zum PC-Faxempfang gestartet und im Menü des Gerätes den PC Faxempfang gewählt haben, speichert das Gerät alle empfangenen Faxe und sendet sie automatisch zum angeschlossenen PC. So können über das Gerät empfangene Faxe am PC angesehen und verwaltet werden.

Auch wenn der PC z.B. über Nacht oder am Wochenende ausgeschaltet ist, werden Faxe vom Gerät weiter empfangen und gespeichert. Im Display wird angezeigt, wie viele Faxe empfangen wurden, z.B.:

PC-Fax-Nachr.:001

■01

Sobald nun der PC und das PC-Faxempfang-Programm gestartet wurden, überträgt das Gerät die Faxe automatisch zum PC.

Zur Verwendung dieser Funktion muss:

 $\blacksquare$  im Menü des Gerätes die Funktion PC Faxempfang gewählt sein, damit Faxe vom Gerät empfangen und gespeichert werden (siehe *[PC-Faxempfang am Gerät einschalten](#page-102-1)* auf Seite 97), und

Brother PC-FAX-Funktionen (nicht möglich mit DCP-Modellen)

 am PC das Brother PC-Faxempfang-Programm gestartet werden, damit das Gerät die Faxe zum PC übertragen kann. (Es wird empfohlen, die Option **Zum Autostartordner hinzufügen** zu aktivieren, damit nach dem Neustart des PCs die Faxe direkt übertragen werden. Siehe *[Computer für den PC-Faxempfang](#page-103-2)  [konfigurieren](#page-103-2)* auf Seite 98.)

## <span id="page-102-1"></span><span id="page-102-0"></span>**PC-Faxempfang am Gerät einschalten**

Sie können den Kontrolldruck einschalten. Dann druckt das Gerät eine Kopie der empfangenen Faxe aus, bevor die Faxe zum PC übertragen werden.

MFC-425CN und MFC-640CW:

- a Drücken Sie **Menü/Eing. (Menu/Set)**, **2**, **5**, **1**. **2** Drücken Sie  $\triangle$  oder  $\nabla$ , um PC Faxempfang zu wählen.
	- Drücken Sie **Menü/Eing. (Menu/Set)**.
- **C** Drücken Sie  $\triangle$  oder  $\nabla$ , um USB oder den Namen Ihres PCs zu wählen. Drücken Sie **Menü/Eing. (Menu/Set)**.
- 4) Drücken Sie  $\blacktriangle$  oder  $\nabla$ , um Kontrolldr.:Ein oder Kontrolldr.:Aus zu wählen. Drücken Sie **Menü/Eing. (Menu/Set)**.
- **6** Drücken Sie Stopp (Stop/Exit).

MFC-820CW:

- **a Drücken Sie Menü (Menu).**
- **2** Drücken Sie  $\triangle$  oder  $\nabla$ , um Fax zu wählen. Drücken Sie **OK**.
- **3** Drücken Sie  $\triangle$  oder  $\nabla$ , um Erweiterte Faxoptionen zu wählen. Drücken Sie **OK**.
- 4 Drücken Sie  $\triangle$  oder  $\nabla$ , um Weiterl/Speich zu wählen. Drücken Sie **OK**.
- **b** Drücken Sie  $\triangle$  oder  $\nabla$ , um PC Faxempfang zu wählen. Drücken Sie **OK**.
- **6) Drücken Sie ▲ oder ▼, um USB oder den Namen Ihres PCs zu wählen, wenn das Gerät im Netzwerk** angeschlossen ist. Drücken Sie **OK**.
- 7) Drücken Sie  $\blacktriangle$  oder  $\nabla$ , um Kontrolldr.:Ein oder Kontrolldr.:Aus zu wählen. Drücken Sie **OK**.
- **8** Drücken Sie Stopp (Stop/Exit).

#### **Hinweis**

Wenn Sie Kontrolldr.: Ein wählen, druckt das Gerät auch eine Kopie der empfangenen Faxe aus, damit keine Daten verloren gehen, falls der Strom ausfällt, bevor die Faxe zum PC übertragen wurden. Die Faxe werden dann im Speicher des Gerätes erst automatisch gelöscht, wenn sie erfolgreich gedruckt und zum PC übertragen wurden. Wenn Kontrolldr.:Aus eingestellt ist, werden die Faxe automatisch gelöscht, sobald sie erfolgreich zum PC übertragen wurden.

### <span id="page-103-1"></span>**Programm zum PC-Faxempfang starten**

Wählen Sie im **Start**-Menü **Alle Programme**, **Brother**, **MFL-Pro Suite MFC-XXXX**, **PC-FAX-Empfang** und klicken Sie dann auf MFC-XXXX oder MFC-XXXX LAN (XXXX steht für den Modellnamen des Gerätes).

Das PC-FAX-Symbol erscheint nun in der Taskleiste.

€ **前<sup>制</sup>(2)11:31 AM** 

## <span id="page-103-2"></span><span id="page-103-0"></span>**Computer für den PC-Faxempfang konfigurieren**

**1** Klicken Sie in der Taskleiste  $\|\cdot\|$   $\|\cdot\|$   $\|\cdot\|$  and mit der rechten Maustaste auf das PC-FAX-Symbol und klicken Sie dann auf **Konfiguration PC-Faxempfang**. Das Dialogfeld **Konfiguration PC-Faxempfang** erscheint:

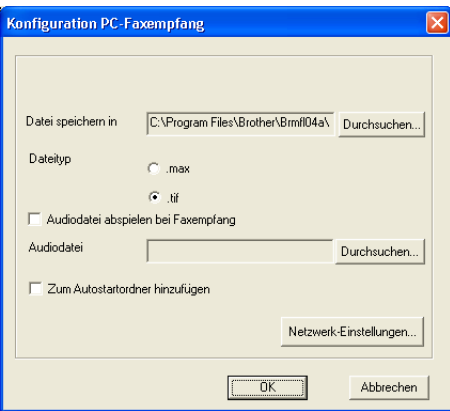

- b Unter **Datei speichern in** können Sie den Speicherort für PC-FAX-Dateien ändern. Klicken Sie auf **Durchsuchen**, um den gewünschten Ordner zu wählen.
- **3** Wählen Sie unter Dateityp das Format, in dem das empfangene Dokument gespeichert werden soll (**.max** oder **.tif**). Das voreingestellte Format ist **.tif**.
- d Wenn beim Faxempfang eine Melodie zu hören sein soll, aktivieren Sie **Audiodatei abspielen bei Faxempfang** und geben Sie den Pfad zur gewünschten Audiodatei ein.
- 6 Wenn das PC-FAX-Empfang-Programm bei jedem Windows®-Start automatisch geladen werden soll. aktivieren Sie **Zum Autostartordner hinzufügen**.
- f Um die Software zum PC-Faxempfang zu verwenden, lesen Sie unten weiter.

## **PC-Faxempfang im Netzwerk konfigurieren**

Die Einstellungen zum Senden empfangener Faxe an den Computer wurden automatisch während der Installation der MFL-Pro Suite festgelegt (*siehe Installationsanleitung*). Falls Sie ein anderes als das bei der Installation der MFL-Pro Suite registrierte Gerät verwenden möchten, gehen Sie wie folgt vor:

- a Klicken Sie im Dialogfeld Konfiguration **PC-Faxempfang** auf die Schaltfläche **Netzwerkeinstellungen**. Das Dialogfeld **Netzwerk-Einstellungen** erscheint.
- 2) Sie müssen nun die IP-Adresse oder den Namen des Gerätes angeben. Wählen Sie die gewünschte Methode:

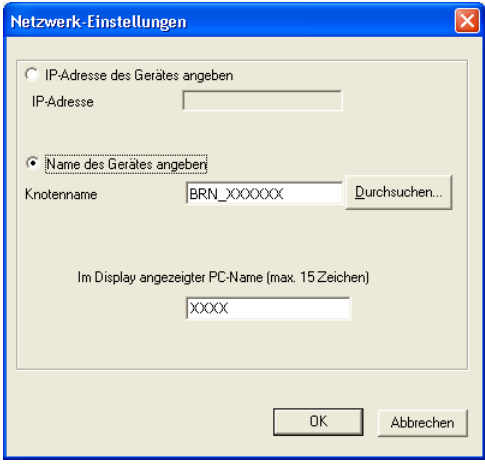

#### **IP-Adresse des Gerätes angeben**

**1** Geben Sie die aktuelle IP-Adresse des Gerätes ein.

#### **Name des Gerätes angeben**

**1** Geben Sie den Knotennamen des Gerätes ein oder klicken Sie auf **Durchsuchen** und wählen Sie in der Liste das Brother Gerät aus, das Sie verwenden möchten.

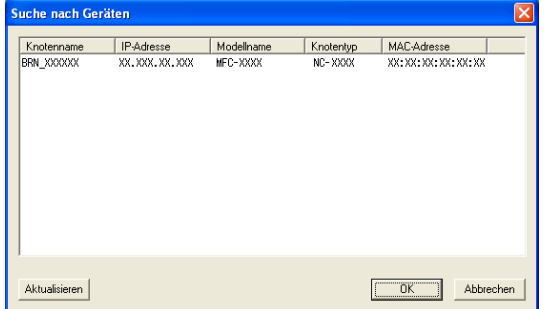

#### **Name des PCs angeben**

**1** Sie können den Namen des PCs festlegen, der zur Auswahl des PCs im Display des Gerätes erscheint. Zum Ändern des Namens geben Sie den neuen Namen in das Textfeld **Im Display angezeigter PC-Name** ein.

## **Neu empfangene Faxe ansehen**

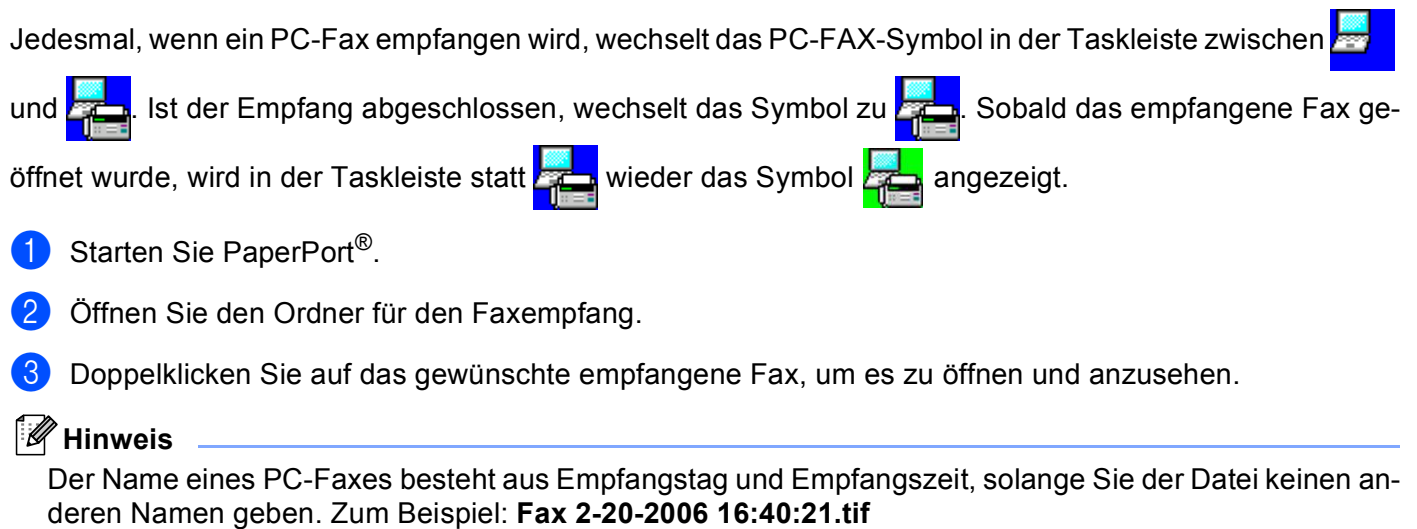

**7**

# **Speicherkarten-Station (PhotoCapture Center™)**

### **VORSICHT**

Starten Sie Ihren PC NICHT, wenn sich in Ihrem Gerät Speicherkarten befinden. Dadurch könnten Daten verloren gehen oder die Speicherkarte kann beschädigt werden.

## **Hinweis**

- Wenn sich mehrere Speicherkarten im Gerät befinden, kann nur auf die zuerst eingelegte Speicherkarte zugegriffen werden. Nehmen Sie alle Speicherkarten heraus und legen Sie die gewünschte Speicherkarte neu ein, um auf diese Speicherkarte zuzugreifen.
- Während das Gerät Daten der Speicherkarte druckt, kann nicht mit dem PC auf die Speicherkarte zugegriffen werden.

## **Speicherkarten-Station mit USB-Anschluss verwenden**

#### **Hinweis**

Um die Speicherkarten-Station unter Windows® 2000 zu nutzen, müssen Sie ein Windows® 2000-Update installieren. Weitere Informationen hierzu finden Sie in der Installationsanleitung.

**1** Schieben Sie die Speicherkarte (SmartMedia<sup>®</sup>, CompactFlash<sup>® [1](#page-106-0)</sup>, Memory Stick<sup>[® 2](#page-106-1)</sup>, Memory Stick Pro™<sup>2</sup>, MultiMediaCard™, SecureDigital™ oder xD-Picture Card™ <sup>1</sup>) in den entsprechenden Einschub am Gerät.

- <span id="page-106-0"></span><sup>1</sup> Dieses Produkt unterstützt CompactFlash® Typ I und xD-Picture Card™ Typ M (hohe Kapazität).
- <span id="page-106-1"></span><sup>2</sup> MagicGate Memory Stick®- und Memory Stick Pro™-Karten können verwendet, darauf gespeicherte Musikdaten jedoch nicht gelesen werden.

**2** Doppelklicken Sie im Windows<sup>®</sup>-Explorer auf das Wechseldatenträger-Symbol <sup>1</sup>. Die auf der Speicherkarte befindlichen Ordner und Dateien werden angezeigt.

Sie können die Dateien bearbeiten und auf einem anderen Laufwerk des PCs oder wieder auf der Speicherkarte speichern.

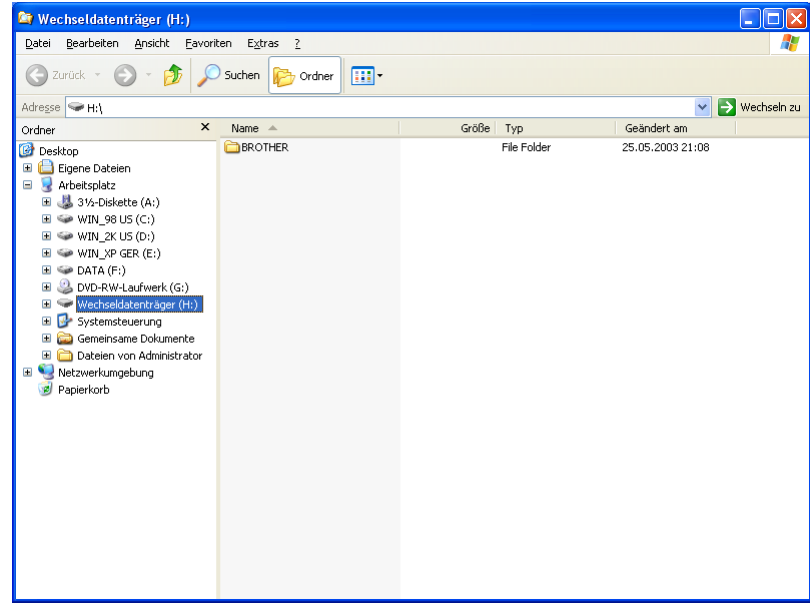

<span id="page-107-0"></span><sup>1</sup> Wenn Sie unter Windows® XP einen Namen für die Speicherkarte vergeben haben, erscheint dieser Name anstelle von "**Wechseldatenträger**".

#### **Nehmen Sie Speicherkarten wie folgt heraus, um Beschädigungen zu vermeiden:**

- **4** Klicken Sie im Windows®-Explorer mit der rechten Maustaste auf das Wechseldatenträger-Symbol und klicken Sie dann auf **Auswerfen**.
- **2** Warten Sie, bis die Taste **Photo (PhotoCapture)** aufhört zu blinken und entfernen Sie erst dann die Speicherkarte.

#### **VORSICHT**

Ziehen Sie NICHT das Netzkabel oder das USB-Kabel und nehmen Sie NICHT die Speicherkarte (Smart-Media<sup>®</sup>, CompactFlash<sup>®</sup>, Memory Stick<sup>®</sup>, Memory Stick Pro™, MultiMediaCard™, SecureDigital™ oder

xD-Picture Card™) aus dem Gerät, während das Gerät von der Speicherkarte liest (Taste **Pomicial Photo (PhotoCapture)** blinkt). Es kann sonst zu Datenverlust oder Beschädigungen der Speicherkarte kommen.

Falls Sie die Speicherkarte entfernt haben, während die Taste **Photo (PhotoCapture)** blinkt, starten Sie den PC sofort neu, bevor Sie die Speicherkarte wieder einlegen. Wenn Sie vor dem Neustart des PCs eine andere Speicherkarte einlegen, kann es zu Datenverlust auf der eingelegten Speicherkarte kommen.
# **Speicherkarten-Station im Netzwerk verwenden (für standardmäßig netzwerkfähige Modelle)**

- <span id="page-108-0"></span>Schieben Sie die Speicherkarte (SmartMedia®, CompactFlash<sup>® [1](#page-108-0)</sup>, Memory Stick<sup>[® 2](#page-108-1)</sup>, Memory Stick Pro™<sup>2</sup>, MultiMediaCard™, SecureDigital™ oder xD-Picture Card™ <sup>1</sup>) in den entsprechenden Einschub am Gerät.
	- <sup>1</sup> Dieses Produkt unterstützt CompactFlash<sup>®</sup> Typ I und xD-Picture Card™ Typ M (hohe Kapazität).
	- MagicGate Memory Stick<sup>®</sup>- und Memory Stick Pro™-Karten können verwendet, darauf gespeicherte Musikdaten jedoch nicht gelesen werden.
- <span id="page-108-1"></span>b Doppelklicken Sie auf das Symbol **Speicherkarten-Station**.

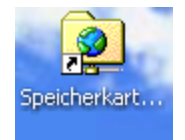

Der Browser wird geöffnet und zeigt eine Liste der auf der Speicherkarte vorhandenen Dateien an.

#### **Hinweis**

Der Browser greift über FTP und den Hostnamen des Gerätes im Netzwerk auf die Speicherkarte zu. Sie können auf die Speicherkarte auch zugreifen, indem Sie Ihren Browser starten und dort die Adresse ftp://XXX.XXX.XXX.XXX eingeben (wobei XXX.XXX.XXX.XXX für die IP-Adresse des Gerätes steht).

8 Klicken Sie auf den Namen der Datei, die Sie sehen möchten.

**Nehmen Sie Speicherkarten wie folgt heraus, um Beschädigungen zu vermeiden:**

- Schließen Sie den Browser.
- b Warten Sie, bis die Taste **Photo (PhotoCapture)** aufhört zu blinken, und entfernen Sie erst dann die Speicherkarte.

#### **VORSICHT**

Ziehen Sie NICHT das Netzkabel und nehmen Sie NICHT die Speicherkarte (SmartMedia®, Compact-Flash<sup>®</sup>, Memory Stick<sup>®</sup>, Memory Stick Pro™, MultiMediaCard™, SecureDigital™ oder xD-Picture Card™)

aus dem Gerät, während das Gerät von der Speicherkarte liest (Taste **Photo (PhotoCapture)** blinkt). Es kann sonst zu Datenverlust oder Beschädigungen der Speicherkarte kommen.

Falls Sie die Speicherkarte entfernt haben, während die Taste **Photo (PhotoCapture)** blinkt, starten Sie den PC sofort neu, bevor Sie die Speicherkarte wieder einlegen. Wenn Sie vor dem Neustart des PCs eine andere Speicherkarte einlegen, kann es zu Datenverlust auf der eingelegten Speicherkarte kommen.

# **Teil II**

# **Apple® Macintosh® II**

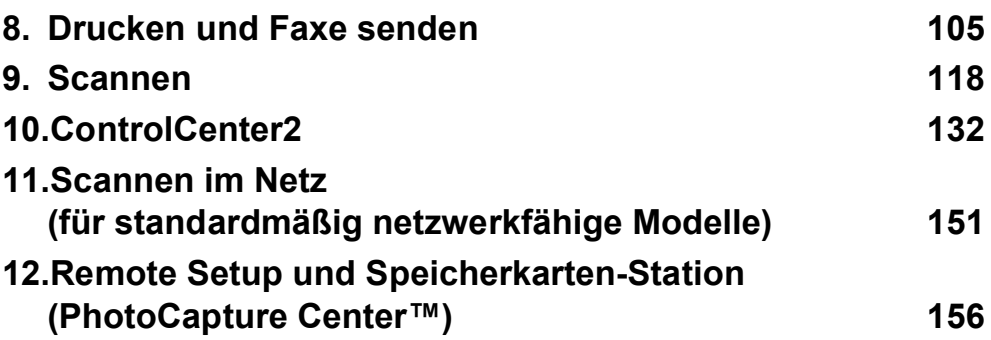

**8**

# <span id="page-110-0"></span>**Drucken und Faxe senden**

# **Hinweis**

Die in diesem Teil gezeigten Bildschirm-Abbildungen wurden unter Mac OS® X 10.2.4 erstellt. Die an Ihrem Macintosh® gezeigten Bildschirme können je nach verwendetem Betriebssystem davon abweichen.

# **USB-Anschluss und verfügbare Funktionen**

# **Hinweis**

Verwenden Sie zum Anschluss an einen Macintosh® ein USB-Kabel, das nicht länger als 2 m ist.

# **Nicht möglich**

Schließen Sie das Gerät nicht an den USB-Anschluss einer Tastatur oder eines passiven USB-Hubs an.

Welche Funktionen des Gerätes unterstützt werden, ist vom verwendeten Betriebssystem abhängig. Die folgende Tabelle zeigt die jeweils unterstützten Funktionen:

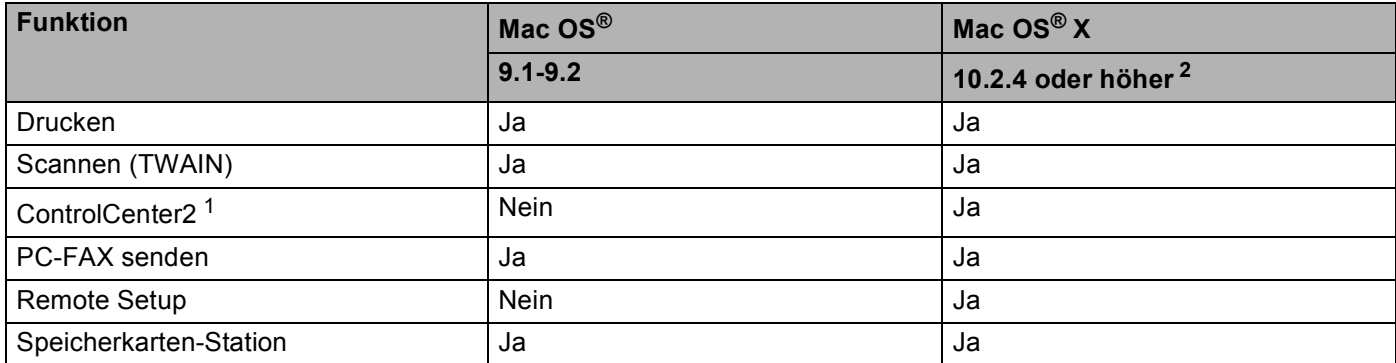

<span id="page-110-2"></span><sup>1</sup> Informationen zum ControlCenter2 finden Sie unter *ControlCenter2 (Mac OS[® X 10.2.4 oder höher\)](#page-137-1)* auf Seite 132.

<span id="page-110-1"></span><sup>2</sup> Benutzer von Mac OS<sup>®</sup> X 10.2.0 bis 10.2.3 sollten ihr System auf Mac OS<sup>®</sup> X 10.2.4 oder höher aufrüsten. Die jeweils aktuellesten Informationen zu Mac OS® X finden Sie unter<www.brother.de>[, www.brother.ch](www.brother.ch) oder [http://solutions.brother.com.\)](http://solutions.brother.com)

# **Gleichzeitig drucken, scannen und faxen**

Das Gerät kann auch von einem Macintosh® gesendete Daten drucken, während es Faxe sendet, Faxe im Speicher empfängt oder Dokumente scannt und diese an den Macintosh® sendet (Faxen mit DCP-Modellen nicht möglich).

Wenn das Gerät jedoch ein Dokument kopiert oder ein Fax auf Papier empfängt, unterbricht es den Ausdruck und setzt ihn automatisch fort, wenn das Kopieren oder der Faxempfang abgeschlossen ist.

# **Restdaten löschen**

Wenn im Display Restdaten erscheint, können Sie diese Daten aus dem Speicher des Gerätes löschen, indem Sie **Stopp (Stop/Exit)** drücken.

# **Druckqualität prüfen**

Wie Sie die Druckqualität prüfen und gegebenfalls steigern können, ist im Kapitel *Druckqualität steigern im Benutzerhandbuch* beschrieben.

# **Status Monitor**

Der Status Monitor ist eine konfigurierbare Anwendung, mit der Sie den Status des Gerätes überwachen können. Der Status wird in regelmäßigen Abständen abgefragt und wenn ein Gerätefehler auftritt - z.B. Papier-

stau, Papiermangel oder leere Tintenpatronen -, wird am Bildschirm des Macintosh® eine entsprechende Fehlermeldung angezeigt. Bevor Sie den Status Monitor benutzen können, müssen Sie im ControlCenter2 im Listenfeld **Modell** Ihr Gerät wählen.

Sie können den aktuellen Status des Gerätes jederzeit überprüfen. Klicken Sie dazu in den **Geräteeinstellungen** des ControlCenter2 auf die Schaltfäche **Tintenvorrat** oder wählen Sie **Brother Status Monitor** unter Macintosh HD/Library/Printers/Brother/Utilities.

#### **Gerätestatus aktualisieren**

Wenn Sie den aktuellen Gerätestatus sehen wollen, während der Status Monitor angezeigt wird, klicken Sie auf die Aktualisierungs-Schaltfläche (1).

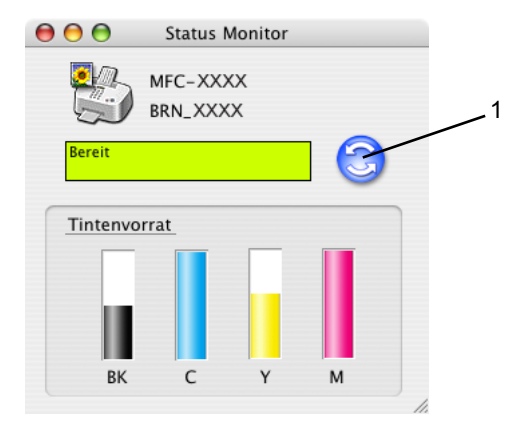

Sie können einstellen, in welchem Abstand die Anzeige des Status Monitors automatisch aktualisiert wird. Wählen Sie in der Menüleiste **Brother Status Monitor** und dann **Einstellungen**.

#### **Status-Monitor-Fenster ein-/ausblenden**

Nachdem der **Status Monitor** gestartet wurde, können Sie das Status-Monitor-Fenster aus- oder einblenden. Um den Status Monitor auszublenden, wählen Sie in der Menüleiste **Brother Status Monitor** und dann **Brother Status Monitor ausblenden**. Um den Status Monitor anzuzeigen, klicken Sie auf das Symbol im Dock oder in den **GERÄTEEINSTELLUNGEN** des ControlCenter2 auf die Schaltfäche **Tintenvorrat**.

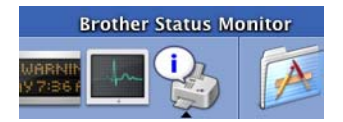

#### **Status Monitor beenden**

Um den Status Monitor auszuschalten, wählen Sie in der Menü-Leiste **Brother Status Monitor** und dann **Beenden**.

# **Medium**

Das Gerät passt die Art des Ausdruckes dem verwendeten Druckmedium an. Damit Sie die optimalen Druckergebnisse erhalten, sollte stets das richtige Druckmedium eingestellt sein.

- **Normalpapier**
- **Inkjet**
- **Glanzpapier**
- **OHP-Folie**
- **Langsam trocknendes Papier**

#### **Hinweis**

Wählen Sie **Langsam trocknendes Papier**, wenn Sie auf Papier drucken, auf dem die Tinte langsam trocknet. Mit dieser Einstellung kann der Ausdruck ein wenig verschwommen erscheinen.

# **Qualität**

Mit dieser Funktion können Sie die Druckqualität für das zu druckende Dokument wählen. Wählen Sie die Druckqualität entsprechend der Art des Dokumentes. Je besser die eingestellte Druckqualität ist, desto geringer ist die Druckgeschwindigkeit. Welche Einstellungen gewählt werden können, ist vom eingestellten Druckmedium abhängig.

#### **Beste Qualität**

Bis zu 6000 x 1200 dpi (siehe *Druckerauflösung in den technischen Daten im Benutzerhandbuch*). Verwenden Sie diese Einstellung zum Drucken von sehr detaillierten Bildern, z.B. Grafiken. Es wird mit der höchsten Auflösung und der geringsten Geschwindigkeit gedruckt. Wenn der randlose Druck gewählt ist, ist diese Einstellung nicht verfügbar.

#### **Foto**

2400 × 1200 dpi. Verwenden Sie diese Einstellung zum Drucken von Fotos. Da sich der Umfang der Druckdaten gegenüber der Normal-Einstellung stark vergrößert, dauert die Verarbeitung, Übertragung und der Ausdruck des Dokumentes länger.

#### **Fein**

1200 × 1200 dpi. Verwenden Sie diese Einstellung für kleine und feine Schriften. Die Druckqualität ist besser als mit der Einstellung **Normal** und die Druckgeschwindigkeit höher als mit **Foto**.

#### **Optimierter Normaldruck**

 $750 \times 750$  dpi. Verwenden Sie diese Einstellung, wenn horizontale Streifen auf dem Papier zu sehen sind. Es wird dann mit höherer Auflösung gedruckt und Streifen können so vermieden werden. Die Druckgeschwindigkeit ist etwas geringer als im Normalmodus. Diese Einstellung steht nur zur Verfügung, wenn als Druckmedium **Normalpapier** oder **OHP-Folie** gewählt wurde.

#### **Normal**

600 × 600 dpi. Gute Druckqualität mit normaler Druckgeschwindigkeit.

#### **Normal (Schneller)**

600 × 300 dpi. Die Druckgeschwindigkeit ist höher als mit **Normal**.

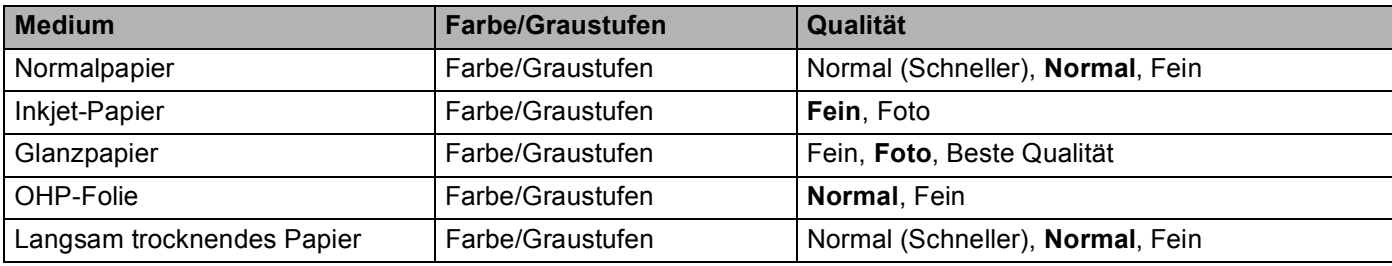

# **Hinweis**

• Die Standardeinstellungen sind in der Tabelle fettgedruckt.

• Die Einstellung **Beste Qualität** steht nicht zur Verfügung, wenn **Randlos drucken** gewählt ist.

# **Brother Ink-Treiber verwenden (Mac OS® X)**

# **Seiteneinstellungen**

a Wählen Sie im **Ablage**-Menü einer Anwendung wie z.B. Apple® TextEdit die **Seiteneinstellungen**. Vergewissern Sie sich, dass Ihr Modell im Popup-Menü **Format für** gewählt ist. Sie können nun die Einstellungen für die **Papiergröße**, **Ausrichtung** und **Größe** ändern und dann auf **OK** klicken.

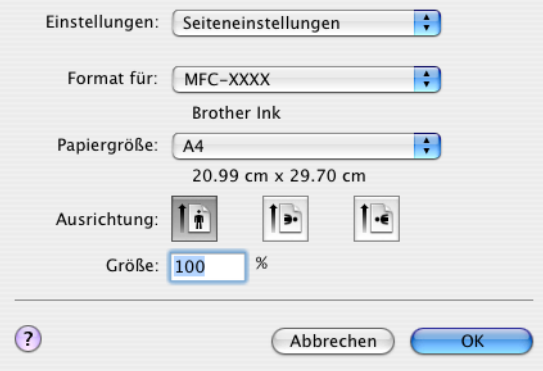

b Wählen Sie im **Ablage**-Menü Ihres Anwendungsprogramms **Drucken**. Klicken Sie auf **Drucken**, um den Ausdruck zu starten.

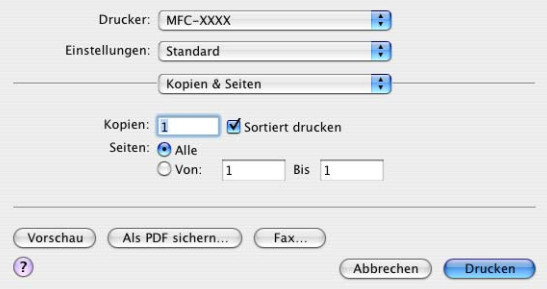

#### **Randlos drucken**

Wählen Sie im Listenfeld **Papiergröße** die Papiergröße, die Sie bedrucken wollen (z.B. **A4 (Randlos drucken)**).

# **Besondere Einstellungen zum Drucken**

Klicken Sie im Drucker-Dialogfeld auf **Einstellungen für Druckoptimierung**, um weitere Einstellungen vorzunehmen. Sie können Einstellungen für **Qualität**, **Druckmedium**, **Farbe/Graustufe**, **Papierstärke**, **Druck in beide Richtungen**, **Optimierter Normaldruck** und **Spiegeldruck** vornehmen.

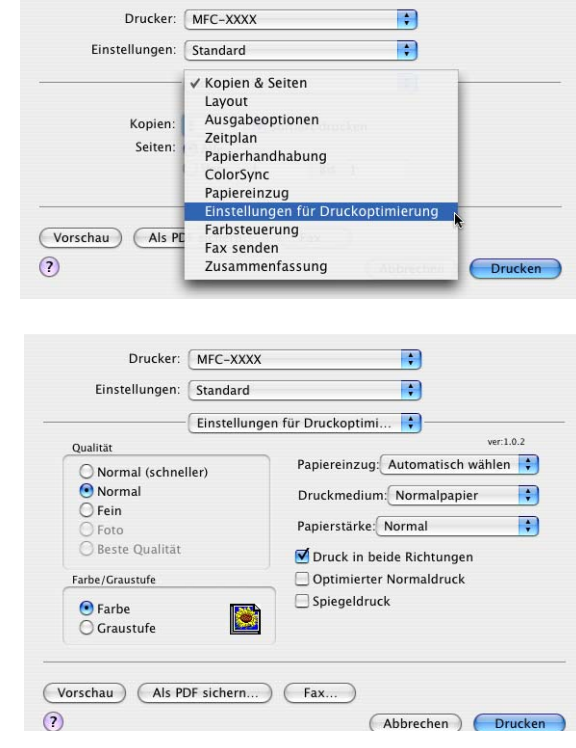

# **Hinweis**

Siehe *Auflösung in den Spezifikationen im Benutzerhandbuch*.

# **Brother Ink-Treiber verwenden (Mac OS® 9.1-9.2)**

# **Druckerauswahl**

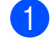

Öffnen Sie das Apple-Menü und dann das **Auswahl-Fenster.** 

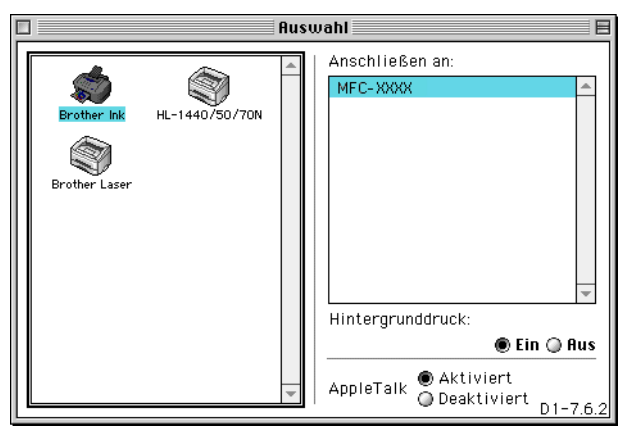

b Klicken Sie im linken Teil des Fensters auf das Symbol **Brother Ink**. Klicken Sie im rechten Teil des Fensters auf das Gerät, mit dem gedruckt werden soll. Schließen Sie das **Auswahl**-Fenster.

## **Seiteneinstellungen**

Wählen Sie im **Ablage**-Menü Ihres Anwendungsprogramms (z.B. Presto!® PageManager®) die **Seiteneinstellungen**. Sie können nun die **Papiergröße**, **Ausrichtung**, **Papierstärke**, **Papierquelle**, **Randlos drucken** und die **Skalierung** einstellen. Klicken Sie anschließend auf **OK**.

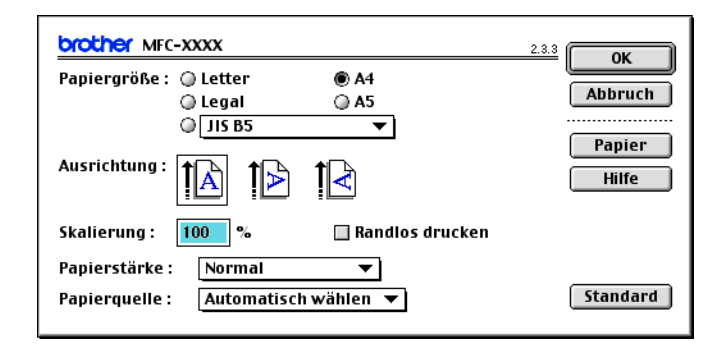

#### **Randlos drucken**

Um randlos zu drucken, aktivieren Sie das Kontrollkästchen **Randlos drucken**.

# **Dokument drucken**

Wählen Sie im **Ablage**-Menü Ihres Anwendungsprogramms **Drucken**. Klicken Sie auf **Drucken**, um den Ausdruck zu starten.

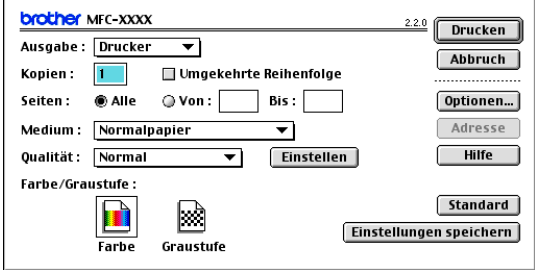

# **Hinweis**

Ändern Sie falls notwendig die Einstellungen für **Kopien**, **Seiten**, **Qualität**, **Medium** und **Farbe/Graustufe**, bevor Sie auf **Drucken** klicken. Klicken Sie auf **Optionen** bzw. **Einstellen**, um **Bildtyp** und andere Geräte- bzw. Druckeinstellungen zu ändern.

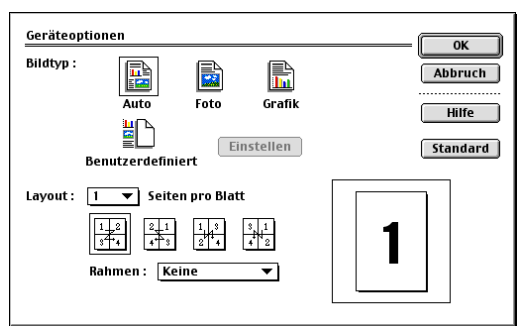

#### **Druck in beide Richtungen (bidirektional)**

Wenn **Druck in beide Richtungen** eingeschaltet ist, wird beim Hin- und Herbewegen des Druckkopfes in beiden Richtungen und damit schneller gedruckt. Wenn Sie diese Funktion ausschalten, druckt das Gerät nur in einer Richtung, wodurch die Qualität verbessert, aber die Druckgeschwindigkeit reduziert wird.

#### **Optimierter Normaldruck**

Verwenden Sie diese Einstellung, wenn im Ausdruck feine horizontale Streifen erscheinen. Es wird dann mit höherer Auflösung gedruckt, wodurch auf einigen Papiersorten Streifen vermieden werden können. Die Druckqualität ist insgesamt besser und die Druckgeschwindigkeit etwas niedriger als mit der Druckqualitätseinstellung **Normal**. Diese Einstellung kann nur verwendet werden, wenn als Druckmedium **Normalpapier**, **Langsam trocknendes Papier** oder **OHP-Folie** gewählt wurde.

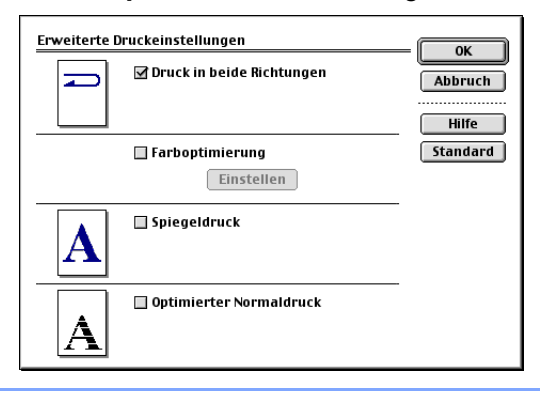

# **Fax senden (nur möglich mit MFC-Modellen)**

# **Fax versenden (Mac OS® X)**

Sie können direkt aus einem Macintosh®-Anwendungprogramm heraus ein Fax versenden:

**1** Erstellen Sie das Dokument in einer Macintosh®-Anwendung.

b Wählen Sie im Menü **Ablage** den Befehl **Drucken**. Das Drucker-Dialogfeld erscheint:

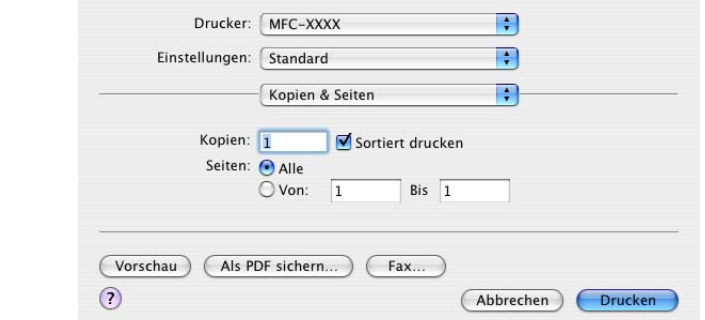

**8** Wählen Sie im Pull-down-Menü die Einstellung Fax senden.

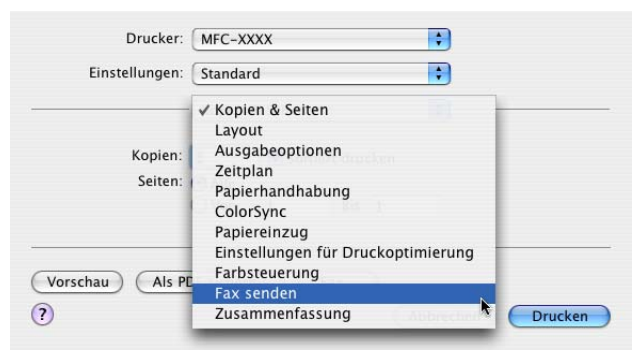

d Wählen Sie **Fax** im Pull-down-Menü **Ausgabe**.

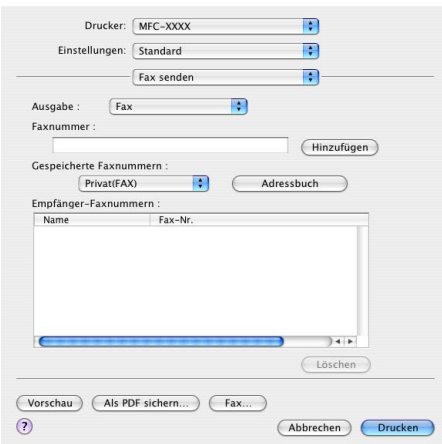

**6** Geben Sie im Feld Faxnummer die Faxnummer des Empfängers ein und klicken Sie anschließend auf **Drucken**.

# **M** Hinweis \_\_\_\_\_\_\_\_\_

Um ein Fax an mehrere Empfänger zu senden, klicken Sie nach Eingabe der ersten Faxnummer auf **Hinzufügen**. Es werden dann die Empfänger-Faxnummern im Listenfeld angezeigt.

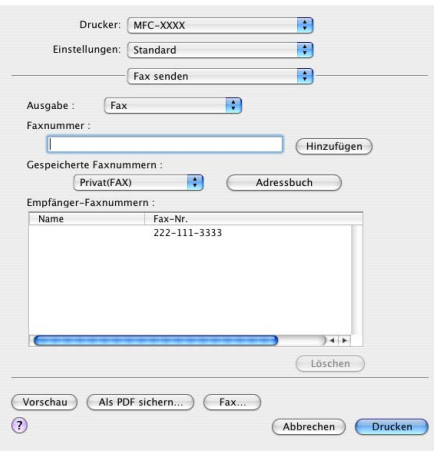

# **Elektronische Visitenkarte des Mac OS® X Adressbuches verwenden**

Sie können die Empfängeradresse auch eingeben, indem Sie eine elektronische Visitenkarte (vCard) von einer Macintosh®-Anwendung in das Feld **Empfänger-Faxnummern** ziehen.

- **1** Klicken Sie auf die Schaltfläche Adressbuch.
- b Ziehen Sie die Visitenkarte aus dem Mac OS® X **Adressbuch** in das Listenfeld **Empfänger-Faxnummern**.

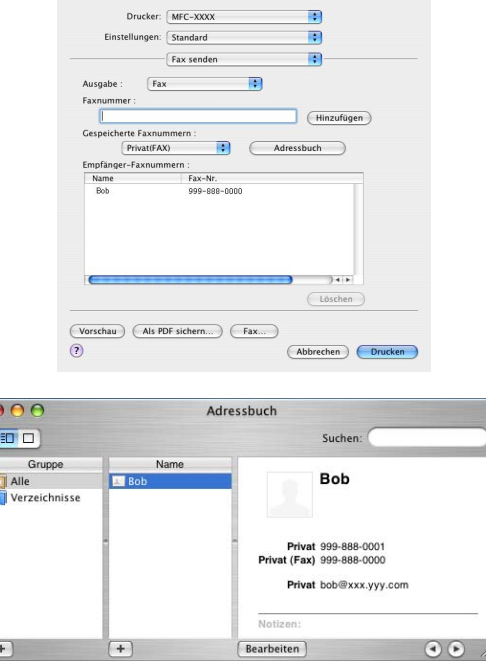

#### **Hinweis**

Wenn sowohl Arbeits- als auch Privat-Faxnummern im Mac OS® X Adressbuch gespeichert sind, wählen Sie im Listenfeld **Gespeicherte Faxnummern** zuerst **Arbeit (FAX)** bzw. **Privat (FAX)**, bevor Sie die Visitenkarte in das Feld **Empfänger-Faxnummern** ziehen.

**3** Nachdem Sie alle gewünschten Empfängernummern eingegeben haben, klicken Sie auf Drucken.

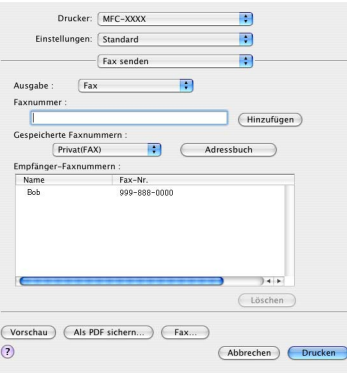

#### **Hinweis**

Die Visitenkarte muss eine Faxnummer (**Arbeit (FAX)** oder **Privat (FAX)**) enthalten.

# **Fax versenden (Mac OS® 9.1-9.2)**

Sie können direkt aus einem Macintosh®-Anwendungsprogramm heraus ein Fax versenden.

**1** Erstellen Sie das Dokument in einer Macintosh<sup>®</sup>-Anwendung.

b Wählen Sie im Menü **Ablage** den Befehl **Drucken**. Das Drucker-Dialogfeld erscheint:

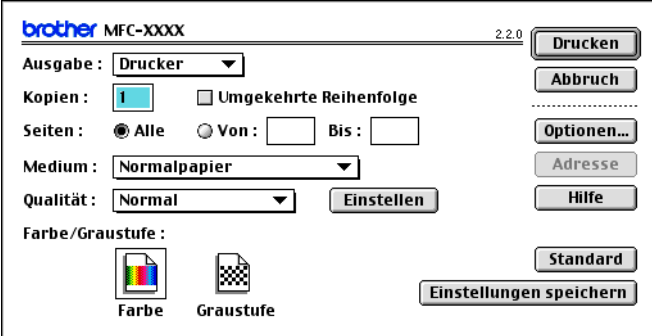

Wenn **Drucker** gewählt ist, befindet sich ganz oben die Schaltfläche **Drucken.** Die Schaltfläche **Adresse** wird grau dargestellt und ist nicht aktiv.

c Wählen Sie im Pull-down-Menü **Ausgabe** die Einstellung **Fax**.

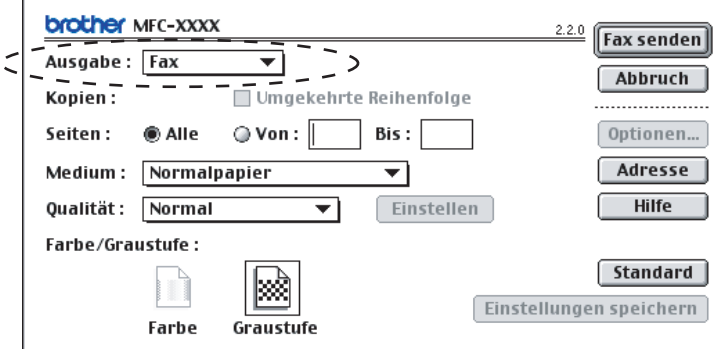

Wenn **Fax** gewählt ist, erscheint ganz oben die Schaltfläche **Fax senden** und die Schaltfläche **Adresse** kann verwendet werden.

## **Hinweis**

Wenn Sie nur bestimmte Seiten eines Dokumentes senden möchten, geben Sie die Seitennummern in die Felder **Von** und **Bis** ein.

#### Klicken Sie auf Fax senden.

Das Dialogfeld **Fax senden** erscheint:

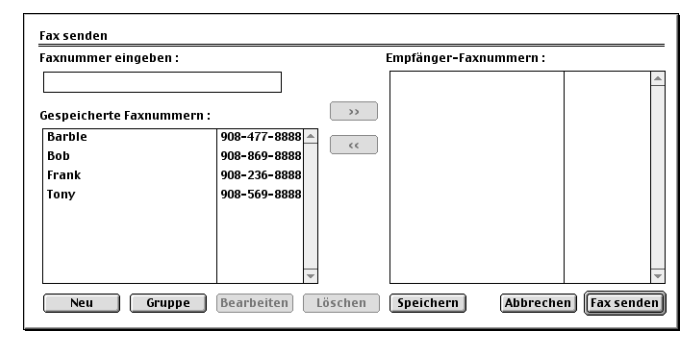

Das Dialogfeld **Fax senden** zeigt zwei Listenfelder. Im linken Listenfeld werden **Gespeicherte Faxnummern** und rechts alle von Ihnen ausgewählten **Empfänger-Faxnummern** angezeigt.

- e Sie können die Faxnummer des Empfängers in das Feld **Faxnummer eingeben** eintragen oder einen Namen in der Liste **Gespeicherte Faxnummern** auswählen und dann auf die Schaltfläche **>>** klicken. Der ausgewählte Empfänger erscheint dann im Feld **Empfänger-Faxnummern**.
- 6 Wenn Sie den oder die gewünschten Empfänger eingegeben bzw. ausgewählt haben, klicken Sie auf **Fax senden**.

#### **Hinweis**

Wenn Sie auf **Fax senden** klicken, ohne zuvor einen Empfänger angegeben zu haben, erscheint die folgende Fehlermeldung:

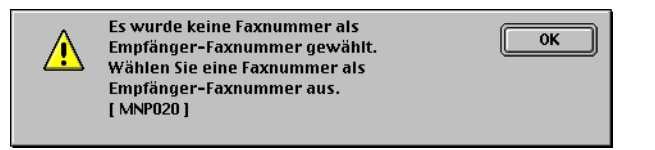

Klicken Sie in diesem Fall auf **OK**, um zum Dialogfeld **Fax senden** zurückzukehren und die Faxnummer einzugeben oder den Empfänger auszuwählen.

<span id="page-123-0"></span>**Scannen** 

# **Scannen mit dem TWAIN-Treiber**

In der Brother-Software ist ein TWAIN-Scannertreiber für Macintosh® enthalten. Diesen können Sie zusammen mit einem TWAIN-kompatiblen Anwendungsprogramm nutzen.

#### **Hinweis**

**9**

Um mit Ihrem Gerät im Netzwerk zu scannen, wählen Sie es mit dem Brother **DeviceSelector** aus. Diese Anwendung finden Sie unter **Macintosh HD**/**Library**/**Printers**/**Brother**/**Utilities** oder über das Listenfeld **Modell** im Hauptbildschirm des ControlCenter2. (Scannen im Netzwerk wird von Mac OS® X 10.2.4 oder höher unterstützt.)

# **Brother Scanner-Treiber aufrufen**

Starten Sie Ihr TWAIN-kompatibles Macintosh®-Anwendungsprogramm. Wenn Sie den Brother TWAIN-Treiber das erste Mal verwenden, wählen Sie ihn unter **Quelle wählen** (oder dem entsprechenden Menüpunkt zur Auswahl des Treibers) als Standardtreiber aus. Danach können Sie für jedes zu scannende Dokument einfach den **Scannen**-Befehl wählen, um das folgende Dialogfeld aufzurufen:

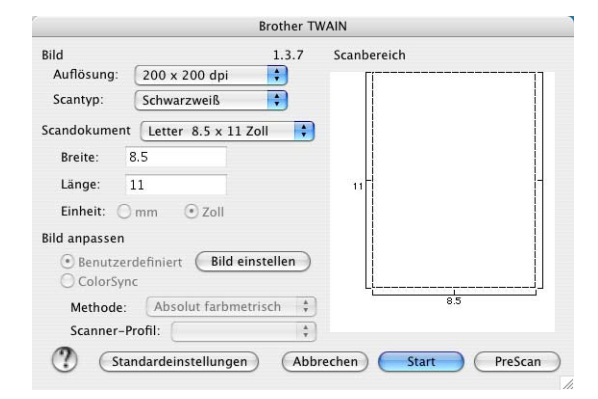

# **Hinweis**

Die Methode zur Auswahl des Standardtreibers oder zum Aufrufen der Scannerfunktion unterscheidet sich je nach benutztem Anwendungsprogramm.

# **Scannen eines Dokumentes in den Macintosh®**

Sie können eine ganze Seite direkt einscannen oder zunächst die Pre-Scan-Funktion benutzen, um nur einen Teil des Dokumentes einzuscannen.

#### **Ganze Seite direkt einscannen**

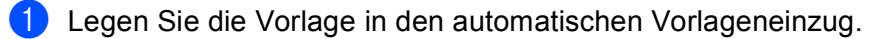

#### **Hinweis**

Wenn Ihr Gerät ein Flachbett-Modell ist, können Sie das Dokument auch auf das Vorlagenglas legen.

**2** Nehmen Sie - falls gewünscht - die folgenden Einstellungen im Scannerfenster vor:

- **Auflösung**
- Scantyp
- Scandokument
- **Helligkeit**
- Kontrast

**8** Klicken Sie auf **Start**.

Wenn der Scanvorgang abgeschlossen ist, erscheint das Bild in der Grafikanwendung.

# **PreScan-Funktion**

Mit dieser Funktion können Sie ein Bild oder Dokument schnell einscannen, um dann nicht benötigte Teile durch Ziehen des Scanbereiches abzuschneiden. Wenn Sie mit der Voransicht zufrieden sind, können Sie auf die Schaltfläche **Start** klicken, um das Bild einzuscannen.

<span id="page-124-0"></span>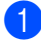

#### **b** Legen Sie die Vorlage ein.

#### **2** Klicken Sie auf **PreScan**.

Das gesamte Dokument wird gescannt und erscheint im **Scanbereich**.

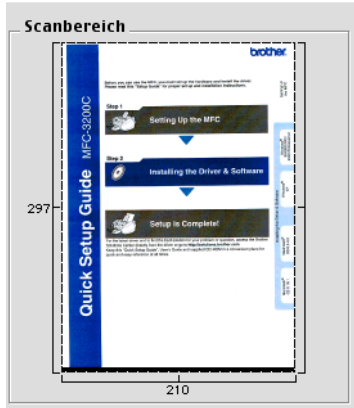

Ziehen Sie mit der Maus einen Rahmen um den Bereich des Bildes, der eingescannt werden soll.

<span id="page-125-0"></span>4) Für Geräte mit Vorl[a](#page-124-0)geneinzug: Wenn Sie das Dokument in Schritt  $\bigcirc$  in den Vorlageneinzug eingelegt haben, legen Sie es nun erneut ein.

#### **Hinweis**

Für Flachbett-Modelle: Wenn Sie das Dokument auf das Vorlagenglas gelegt haben, können Sie Schritt **<sup>4</sup>** überspringen.

e Stellen Sie die **Auflösung**, den **Scantyp** (Graustufen), die **Helligkeit**, den **Kontrast** und die **Größe** im Scannerfenster ein.

#### **6** Klicken Sie auf **Start**.

Es wird nun nur der ausgeschnittene Teil des Dokumentes im Anwendungsfenster angezeigt.

g Sie können das eingescannte Bild nun mit Ihrem Anwendungsprogramm wie gewohnt bearbeiten.

# **Einstellungen im Scannerfenster**

#### **Auflösung**

Wählen Sie die gewünschte Scanner-Auflösung in der Liste aus. Höhere Auflösungen erfordern mehr Speicher und eine längere Übertragungszeit, liefern jedoch ein feiner gescanntes Bild. Die Tabelle zeigt die möglichen Auflösungs- und Farbeinstellungen:

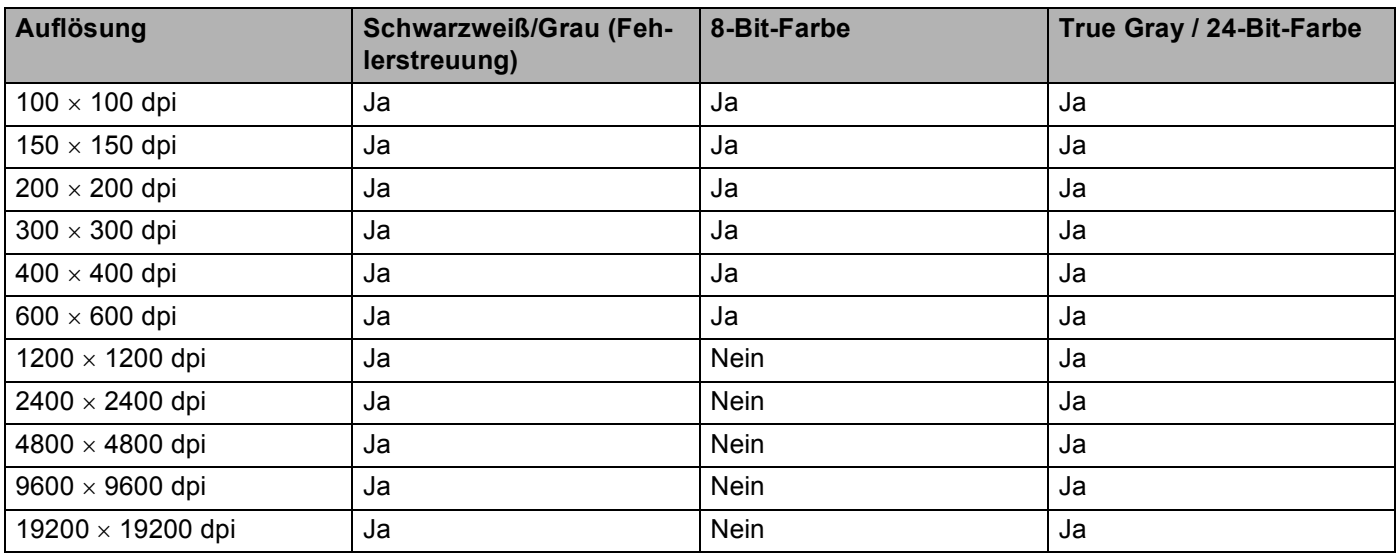

#### **Scantyp**

#### **Schwarzweiß**

Wählen Sie diese Einstellung für Text oder Strichzeichnungen. Für Fotos stellen Sie **Grau (Fehlerstreuung)** oder **True Gray** ein.

#### **Grau (Fehlerstreuung)**

Diese Einstellung wird für Dokumente verwendet, die Fotos oder Grafiken enthalten. (Fehlerstreuung ist eine Methode zur Erzeugung von simulierten Graubildern, ohne echte Graupunkte zu benutzen. Anstelle

von echten Graupunkten werden schwarze Punkte in einer bestimmten Matrix angeordnet, um die Graustufen zu erzeugen.)

#### ■ True Gray

Diese Einstellung wird auch für Dokumente benutzt, die Fotos oder Grafiken enthalten. Dieser Modus ist genauer, weil er bis zu 256 Graustufen verwendet.

#### **8-Bit-Farbe**

Wählen Sie **8-Bit-Farbe**, um mit bis zu 256 Farben zu scannen.

#### ■ 24-Bit-Farbe

Wählen Sie **24-Bit-Farbe**, um mit bis zu 16,8 Millionen Farben zu scannen. Diese Einstellung erzeugt ein Bild mit der genausten Farbwiedergabe, die Datei wird jedoch ungefähr dreimal größer als mit der Einstellung **8-Bit-Farbe**. Sie erfordert den meisten Speicher und hat die längste Übertragungszeit.

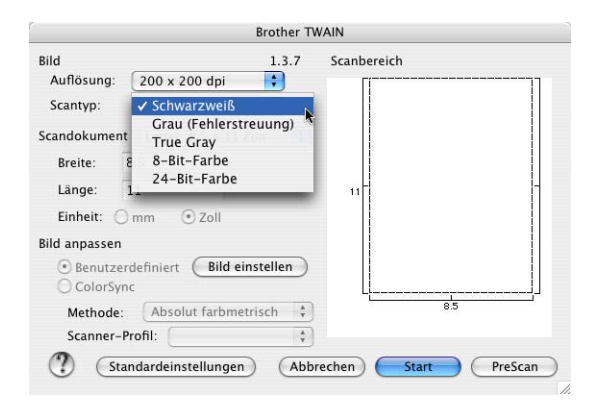

#### **Scandokument**

Wählen Sie eines der folgenden Formate:

- $AA$  210  $\times$  297 mm
- $\blacksquare$  JIS B5 182  $\times$  257 mm
- Letter  $8.5 \times 11$  Zoll
- Legal  $8,5 \times 14$  Zoll
- $\blacksquare$  A5 148  $\times$  210 mm
- Executive  $7.25 \times 10.5$  Zoll
- Business Card

Wenn Sie ein Gerät mit Vorlagenglas haben, können Sie auch Visitenkarten einscannen. Zum Scannen von Visitenkarten wählen Sie die Einstellung **Business Card** (90 x 60 mm) und legen dann die Visitenkarte mit der zu scannenden Seite nach unten mittig auf das Vorlagenglas.

- $\blacksquare$  Foto 1 4  $\times$  6 Zoll
- Foto 2  $5 \times 8$  Zoll
- $\blacksquare$  Foto L 89  $\times$  127 mm
- Foto 2L 127  $\times$  178 mm
- Postkarte 1 100  $\times$  148 mm
- **Postkarte 2 148**  $\times$  **200 mm**
- Benutzerdefiniert (frei wählbar von 0.35  $\times$  0.35 Zoll bis 8.5  $\times$  14 Zoll oder 8.9  $\times$  8.9 mm bis 215  $\times$  355 mm)

Nachdem Sie **Benutzerdefiniert** gewählt haben, können Sie die Breite und Länge manuell eingeben. Nachdem Sie die gewünschte Größe gewählt haben, können Sie die Größe des Scanbereiches noch verändern. Klicken Sie dazu in den Scanbereich und ziehen Sie die Maus bei niedergedrückter linker Maustaste, um den zu scannenden Teil des Bildes einzugrenzen.

**Breite:** Geben Sie die Breite ein.

**Länge:** Geben Sie die Länge ein.

#### **Bild einstellen**

#### **Helligkeit**

Stellen Sie die **Helligkeit** so ein, dass Sie das bestmögliche Bild erhalten. Die Standardeinstellung ist 0.

Sie können die Helligkeitsstufe verändern, indem Sie den Schieberegler nach rechts schieben, um ein helleres Bild oder nach links, um ein dunkleres Bild zu erhalten. Sie können auch einen Wert in das Kästchen eingeben, um die Einstellung zu ändern.

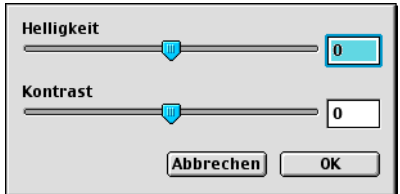

Wenn das eingescannte Bild zu hell ist, sollten Sie einen niedrigeren Helligkeitswert wählen und das Dokument noch einmal einscannen.

Ist das eingescannte Bild zu dunkel, wählen Sie einen höheren Helligkeitswert und scannen das Dokument noch einmal ein.

#### **Hinweis**

Die Einstellung für **Helligkeit** kann nur geändert werden, wenn **Schwarzweiß**, **True Gray** oder **Grau (Fehlerstreuung)** als **Scanmodus** gewählt ist.

#### ■ Kontrast

Das Erhöhen des Kontrastes durch Schieben des Schiebereglers nach rechts hebt die dunkleren und helleren Bereiche des Bildes stärker hervor, während das Verringern des Kontrastes durch Schieben des Reglers nach links, mehr Details in Graubereichen des Bildes sichtbar macht. Sie können den gewünschten Wert auch direkt in das Eingabefeld eingeben, statt den Regler zu verschieben.

#### **Hinweis**

- Die Einstellung für **Kontrast** kann nur geändert werden, wenn **True Gray** oder **Grau (Fehlerstreuung)** als **Scanmodus** gewählt ist.
- Beim Einscannen von Fotos oder anderen Bildern zur Bearbeitung in Textverarbeitungs- oder Grafikprogrammen sollten Sie verschiedene Kontrast- und Auflösungseinstellungen ausprobieren, um die für das jeweilige Bild beste Einstellung herauszufinden.

# **Scanner-Taste verwenden (Mac OS® X 10.2.4 oder höher mit USB-Anschluss)**

# **Hinweis**

Wenn Sie Ihr Gerät in einem Netzwerk betreiben, lesen Sie bitte *[Scanner-Taste des Gerätes im Netzwerk](#page-158-0)  verwenden* [auf Seite 153](#page-158-0).

Sie können die Taste (**Scanner (Scan)**) verwenden, um direkt vom Gerät ein Dokument in Ihre Standard-Programme für E-Mail, Textverarbeitung oder Grafik einzuscannen oder um es direkt in einem Ordner Ihres Macintosh® zu sichern.

Um die Taste  $\gg$ ) (Scanner (Scan)) zu verwenden, muss am Macintosh<sup>®</sup> die Brother MFL-Pro Suite in-

stalliert und das Gerät an den Macintosh<sup>®</sup> angeschlossen sein. Wenn Sie die MFL-Pro Suite bereits von der beiliegenden CD-ROM installiert haben, wurden dabei das ControlCenter2 und die richtigen Treiber installiert (siehe *Installationsanleitung*). Wie Sie einstellen können, welche Anwendungsprogramme mit den Funktio-

nen der Taste (**Scanner (Scan)**) geöffnet werden, lesen Sie im Abschnitt *SCANNEN* [auf Seite 135](#page-140-0). Wie Sie die Scaneinstellungen der Schaltflächen im ControlCenter2 vornehmen können und mit der Taste

(**Scanner (Scan)**) die gewünschte Anwendung starten, lesen Sie im Abschnitt *[ControlCenter2 \(Mac](#page-137-1)  [OS® X 10.2.4 oder höher\)](#page-137-1)* auf Seite 132.

# **Scan to E-Mail**

Sie können ein farbiges oder schwarzweißes Dokument einscannen und direkt als Anhang in eine neue

Nachricht einfügen lassen. Sie können die Scannereinstellungen für die Taste (**Scanner (Scan)**) ändern (siehe *E-Mail* [auf Seite 138\)](#page-143-0).

- **1** Legen Sie die Vorlage ein.
- b Drücken Sie (**Scanner (Scan)**).
- **3** Drücken Sie  $\triangle$  oder  $\nabla$ , um Scannen: E-Mail zu wählen. Drücken Sie je nach Modell **Menü/Eing. (Menu/Set)**, **Eing.** bzw. **OK**.
- d Drücken Sie **Start S/W (Mono Start)** oder **Start Farbe (Colour Start)**. Das Gerät scannt nun das Dokument ein, öffnet in Ihrem E-Mail-Programm das Fenster für eine neue Nachricht und fügt das eingescannte Dokument als Anhang ein. Sie brauchen dann nur noch die Adresse des Empfängers und gegebenenfalls den Betreff und einen Begleittext einzugeben.

# **Scan to Bild**

Sie können Farb- oder Schwarzweiß-Bilder direkt zur Ansicht und Bearbeitung in Ihr Grafikprogramm einscannen. Sie können die Scannereinstellungen für die Taste (**Scanner (Scan)**) ändern (siehe *[Bild](#page-140-1)  [\(zum Beispiel: Apple](#page-140-1)® PreView)* auf Seite 135).

- **A** Legen Sie die Vorlage ein.
- **2** Drücken Sie  $(\gg)$  (Scanner (Scan)).
- Drücken Sie ▲ oder ▼, um Scannen: Bild zu wählen. Drücken Sie je nach Modell **Menü/Eing. (Menu/Set)**, **Eing.** bzw. **OK**.
- d Drücken Sie **Start S/W (Mono Start)** oder **Start Farbe (Colour Start)**. Das Dokument wird nun vom Gerät eingescannt und automatisch mit Ihrem Grafikprogramm geöffnet.

# **Scan to Text**

Wenn es sich bei Ihrem Dokument um einen Text handelt, können Sie diesen einscannen und automatisch von Presto<sup>®</sup> PageManager<sup>®</sup> in eine Textdatei umwandeln und in Ihrem Textverarbeitungsprogramm zur wei-

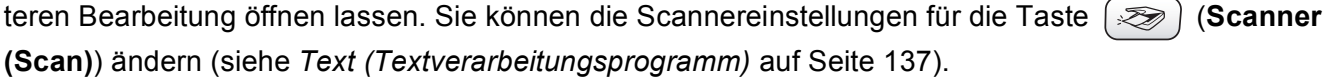

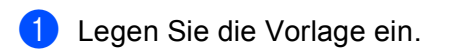

- **b** Drücken Sie ( $\gg$ ) (Scanner (Scan)).
- **3** Drücken Sie ▲ oder ▼, um Scannen: Text zu wählen. Drücken Sie je nach Modell **Menü/Eing. (Menu/Set)**, **Eing.** bzw. **OK**.
- d Drücken Sie **Start S/W (Mono Start)** oder **Start Farbe (Colour Start)**. Das Dokument wird nun vom Gerät eingescannt.

#### **Hinweis**

Zur Verwendung dieser Funktion muss Presto® PageManager<sup>®</sup> auf Ihrem Macintosh<sup>®</sup> installiert sein (siehe *Presto![® PageManager®](#page-135-0)* auf Seite 130).

# **Scan to Datei**

Sie können Farb- oder Schwarzweiß-Vorlagen einscannen und als Datei in einem bestimmten Ordner speichern. So können Sie einfach und bequem Papierdokumente scannen und archivieren. In welchem Ordner und in welchem Dateiformat die eingescannten Dateien gespeichert werden, wird im Konfigurationsbildschirm **Scan to Datei** des ControlCenter2 festgelegt (siehe *Datei* [auf Seite 139](#page-144-0)).

- **b** Legen Sie die Vorlage ein. **2** Drücken Sie ( $\gg$ ) (Scanner (Scan)).  $\overline{3}$  Drücken Sie  $\triangle$  oder  $\nabla$ , um Scannen: Datei zu wählen. Drücken Sie je nach Modell **Menü/Eing. (Menu/Set)**, **Eing.** bzw. **OK**.
- d Drücken Sie **Start S/W (Mono Start)** oder **Start Farbe (Colour Start)**. Das Dokument wird nun vom Gerät eingescannt.

#### **Hinweis**

Ob die Vorlage farbig oder schwarzweiß eingescannt wird, kann in der Registerkarte **Hardware-Abschnitt** der ControlCenter2-Konfiguration eingestellt werden. Ändern Sie gegebenenfalls die Einstellung für den **Scanmodus** (siehe *Datei* [auf Seite 139](#page-144-0)).

# **Scan to Speicherkarte (nicht möglich mit MFC-215C)**

Sie können schwarzweiße oder farbige Dokumente, z.B. Fotos, einscannen und direkt auf einer Speicherkarte speichern. Schwarzweiße Dokumente werden im PDF- (\*.PDF) oder TIFF-Format (\*.TIF) gespeichert. Bei farbigen Originalen können Sie zwischen dem PDF- oder JPEG-Dateityp (\*.PDF bzw. \*.JPG) wählen. Die Standardeinstellung für die Scanqualität ist Farbe 150 dpi und als Dateiformat ist PDF voreingestellt (am MFC-820CW 200x100 dpi Farbe und TIFF). Als Dateiname wird das aktuelle Datum verwendet. Zum Beispiel wird das fünfte Bild, das am 1. Juli 2006 eingescannt wird, 01070605.PDF genannt. Sie können die Einstellungen für Farbe bzw. Schwarzweiß und Qualität sowie Dateityp und Dateinamen ändern.

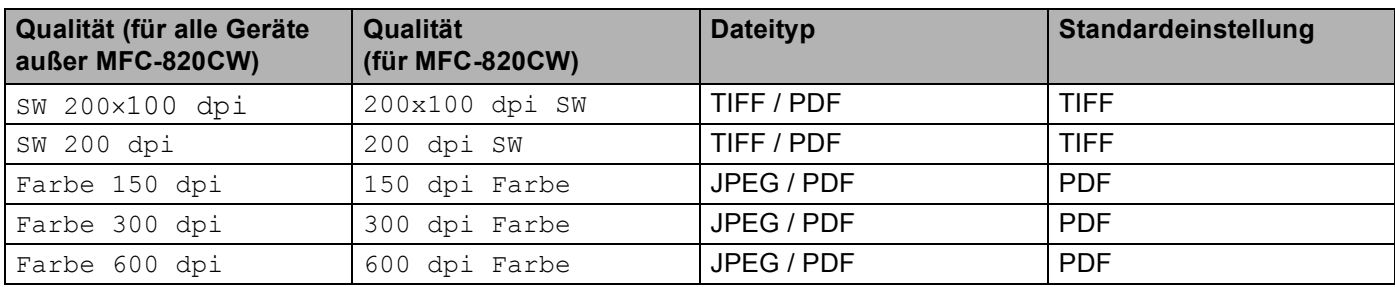

#### **Hinweis**

Sie können den Standard-Dateityp ändern (siehe *[Dateityp für schwarzweiße Vorlagen ändern](#page-133-0)* auf Seite [128](#page-133-0) und *[Dateityp für farbige Vorlagen ändern](#page-134-0)* auf Seite 129).

**1** Schieben Sie die Speicherkarte (SmartMedia<sup>®</sup>, CompactFlash<sup>® [1](#page-131-0)</sup>, Memory Stick<sup>[® 2](#page-131-1)</sup>, Memory Stick Pro™<sup>2</sup>, MultiMediaCard™, SecureDigital™ oder xD-Picture Card™ <sup>1</sup>) in den entsprechenden Einschub am Gerät.

- <span id="page-131-0"></span>Dieses Produkt unterstützt CompactFlash<sup>®</sup> Typ I und xD-Picture Card™ Typ M (hohe Kapazität).
- <span id="page-131-1"></span><sup>2</sup> MagicGate Memory Stick®- und Memory Stick Pro™-Karten können verwendet, darauf gespeicherte Musikdaten jedoch nicht gelesen werden.

## **A** VORSICHT

Ziehen Sie NICHT das Netzkabel oder das USB-Kabel und nehmen Sie NICHT die Speicherkarte (Smart-

Media<sup>®</sup>, CompactFlash<sup>®</sup>, Memory Stick<sup>®</sup>, Memory Stick Pro™, MultiMediaCard™, SecureDigital™ oder xD-Picture Card™) aus dem Gerät, während das Gerät von der Speicherkarte liest (Taste **Photo (Photo-Capture)** blinkt). Es kann sonst zu Datenverlust oder Beschädigungen der Speicherkarte kommen. Falls Sie die Speicherkarte entfernt haben, während die Taste **Photo (PhotoCapture)** blinkt, starten Sie den PC sofort neu, bevor Sie die Speicherkarte wieder einlegen. Wenn Sie vor dem Neustart des PCs eine andere Speicherkarte einlegen, kann es zu Datenverlust auf der eingelegten Speicherkarte kommen.

2 Legen Sie die Vorlage ein.

- **Drücken Sie (Stanner (Scan)**).
- 4 Drücken Sie  $\triangle$  oder  $\nabla$ , um Scannen: Karte zu wählen. Drücken Sie je nach Modell **Menü/Eing. (Menu/Set)**, **Eing.** bzw. **OK**. Sie haben die folgenden Möglichkeiten:
	- Wenn Sie eine andere Druckqualität wählen möchten, drücken Sie je nach Modell **Menü/Eing. (Menu/S[e](#page-46-0)t)**, **Eing.** bzw. **OK** und lesen Sie bei Schritt @ weiter.
	- Drücken Sie **Start S/W (Mono Start)** oder **Start Farbe (Colour Start)**, um den Scanvorgang ohne Einstellungsänderungen zu starten.
- **b** Drücken Sie  $\triangle$  oder  $\nabla$ , um die gewünschte Qualität zu wählen. Drücken Sie je nach Modell **Menü/Eing. (Menu/Set)**, **Eing.** bzw. **OK**. Sie haben die folgenden Möglichkeiten:
	- Um den Dateityp zu ändern, drücken Sie je nach Modell **Menü/Eing. (Menu/Set)**, **Eing.** bzw. **OK** und lesen dann bei Schritt @ weiter.
	- Um den Scanvorgang zu starten, drücken Sie **Start S/W (Mono Start)** oder **Start Farbe (Colour Start)**.

**6** Drücken Sie  $\triangle$  oder  $\nabla$ , um den gewünschten Dateityp zu wählen. Drücken Sie je nach Modell **Menü/Eing. (Menu/Set)**, **Eing.** bzw. **OK**. Sie haben die folgenden Möglichkeiten:

- Um einen anderen Dateinamen einzugeben, drücken Sie je nach Modell **Menü/Eing. (Menu/Set)**, Ein[g](#page-47-0). bzw. OK und lesen Sie bei Schritt @ weiter.
- Um den Scanvorgang zu starten, drücken Sie **Start S/W (Mono Start)** oder **Start Farbe (Colour Start)**.

#### **Hinweis**

- Wenn Sie unter Qualität eine Farbeinstellung gewählt haben, kann TIFF nicht gewählt werden.
- Wenn Sie unter **Qualität** eine Schwarzweißeinstellung gewählt haben, kann JPEG nicht gewählt werden.

**7** Das Gerät vergibt automatisch einen Dateinamen. An MFC-Modellen können den Namen mit den Zifferntasten ändern. Es können nur die ersten 6 Stellen geändert werden. (Mit DCP-Modellen kann der Dateiname nicht geändert werden.)

Drücken Sie **Start S/W (Mono Start)** oder **Start Farbe (Colour Start)**, um den Scanvorgang zu starten.

# **Hinweis**

Drücken Sie **Stopp (Stop/Exit)** oder **Storno (Clear)**, um die eingegebenen Zeichen zu löschen.

h Drücken Sie **Start S/W (Mono Start)** oder **Start Farbe (Colour Start)**, um den Scanvorgang zu starten.

<span id="page-133-0"></span>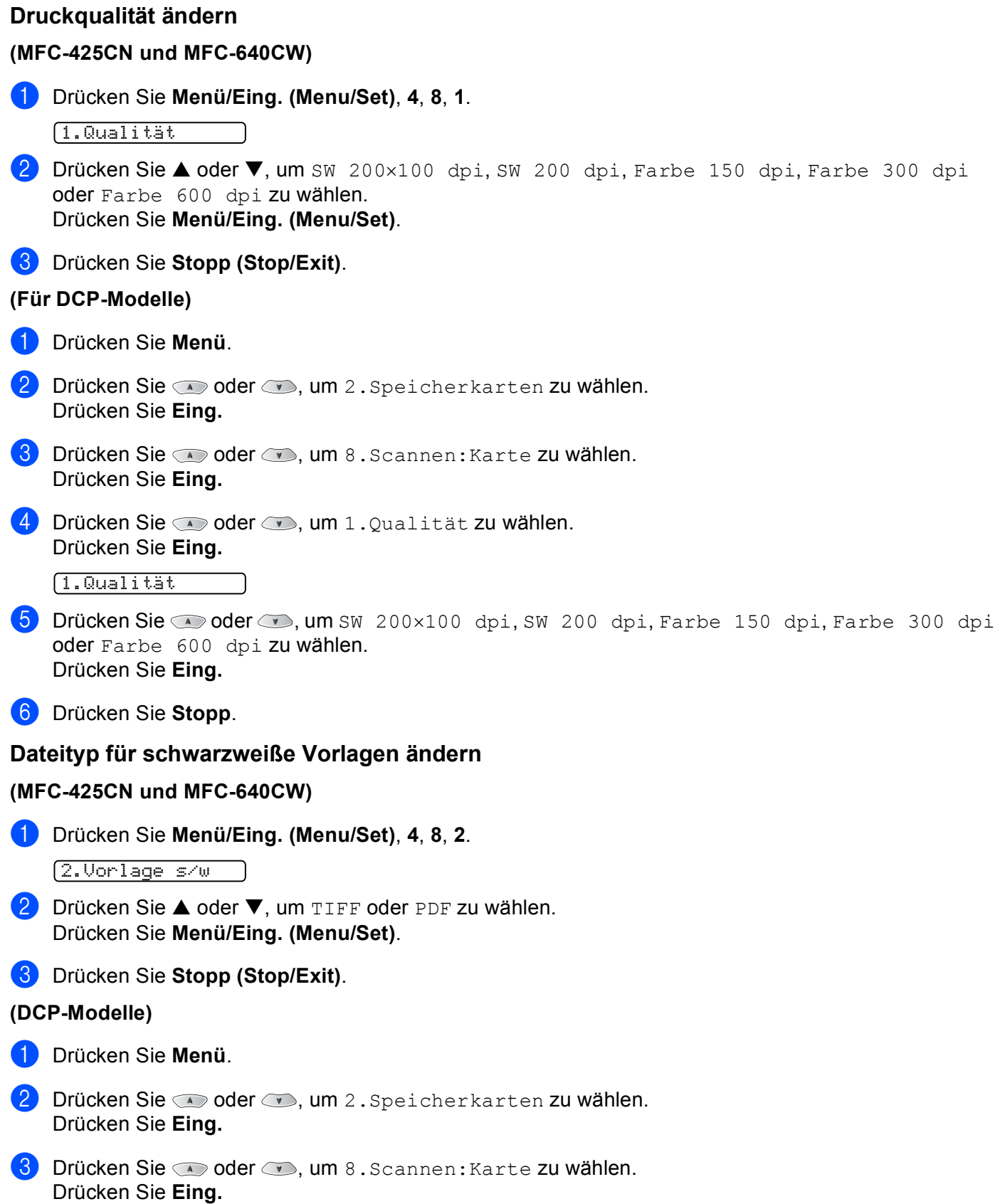

Scannen

<span id="page-134-0"></span>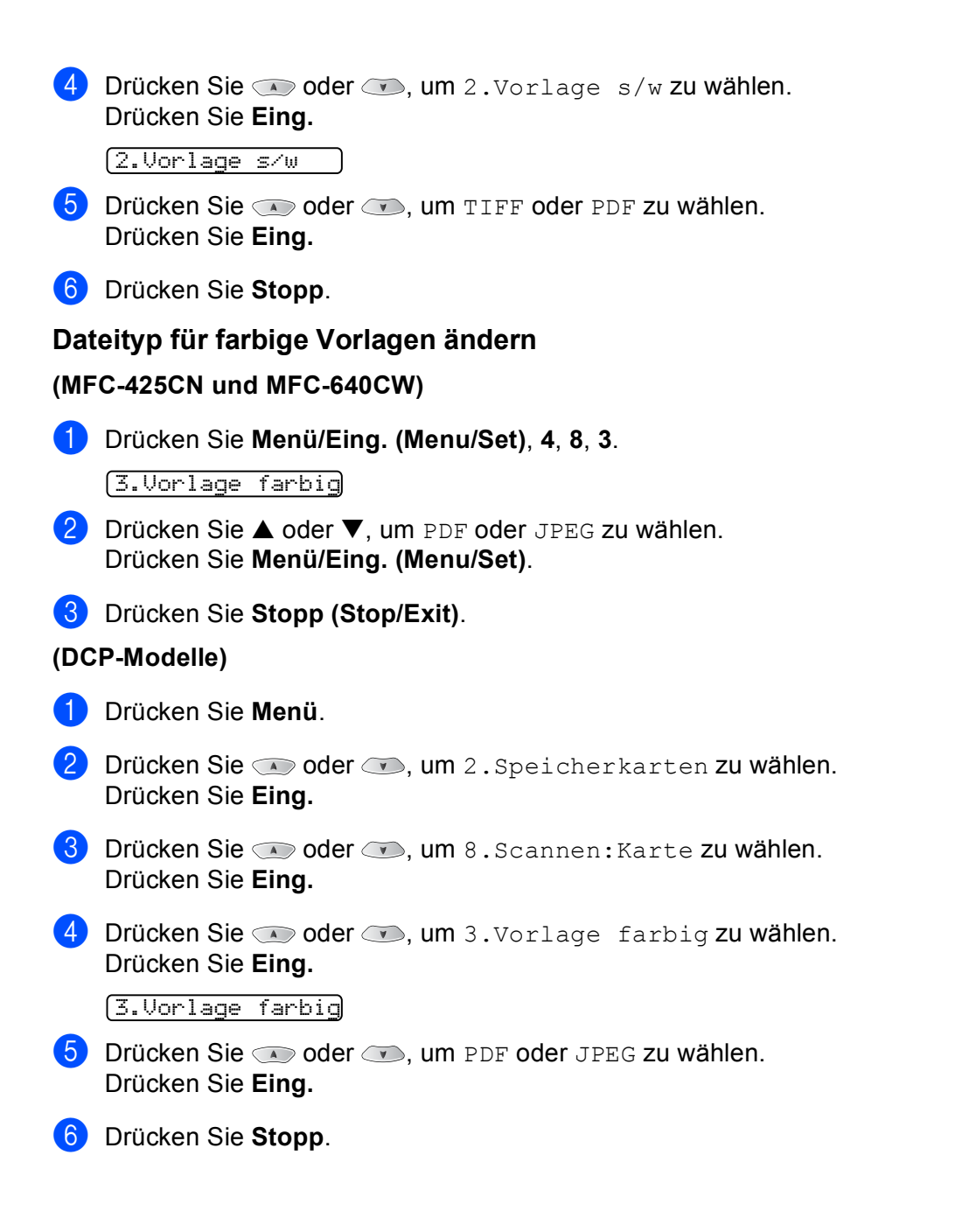

# <span id="page-135-0"></span>**Presto!® PageManager®**

Presto!<sup>®</sup> PageManager<sup>®</sup> ist eine Anwendung zum Verwalten von Dokumenten im Macintosh<sup>®</sup>. Da diese Anwendung mit den meisten Editoren und Textverarbeitungsprogrammen kompatibel ist, können Sie E-Mails und Dateien leicht bearbeiten und eingescannte Dokumente mit der integrierten OCR-Anwendung in normalen Text umzuwandeln.

Wenn Sie die Scannerfunktionen des Gerätes verwenden, sollten Sie auch Presto!<sup>®</sup> PageManager<sup>®</sup> installieren. *Lesen Sie dazu die Installationsanleitung.* 

# **Hinweis**

Das vollständige Handbuch für NewSoft Presto!® PageManager® 4.0 kann über das **Hilfe**-Symbol in New-Soft Presto!® PageManager® 4.0 aufgerufen werden.

# **Besondere Funktionen**

- OCR: In einem Schritt ein Dokument einscannen, in Text umwandeln und in der Textverarbeitung öffnen.
- Bildbearbeitung: Vergrößern, schneiden, drehen und öffnen der Bilder in der Anwendung Ihrer Wahl.
- Anmerkungen: Hinweise, Stempel und Zeichnungen zu den Bildern hinzufügen.
- Baumstruktur: Ansehen und Anordnen der Ordner in einer übersichtlichen Baumstruktur.
- Miniaturansichten: Dateien zum einfachen Erkennen als Miniaturbilder anzeigen.

## **Systemvoraussetzungen**

- PowerPC-Prozessor
- Betriebssystem Mac OS® 9.1 9.2, Mac OS® X 10.2.4 oder höher
- CD-ROM-Laufwerk
- Mindestens 120 MB freier Speicherplatz auf der Festplatte

#### **Empfohlene Voraussetzungen:**

- Grafikkarte 8-Bit-Farbe oder besser
- Eudora Mail oder Outlook Express als E-Mail-Software

# **Technische Unterstützung**

## **Technische Unterstützung erhalten Sie bei:**

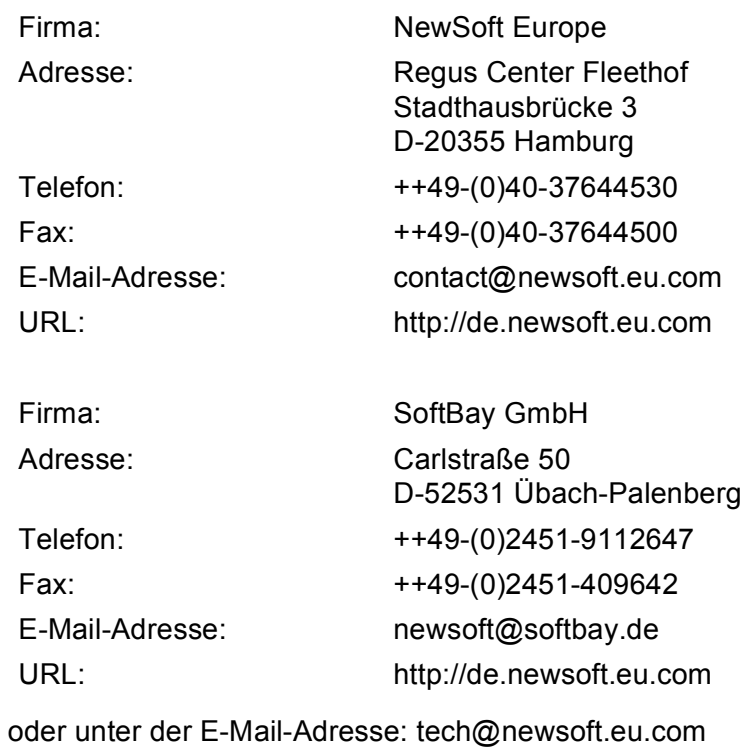

Scannen

<span id="page-137-0"></span>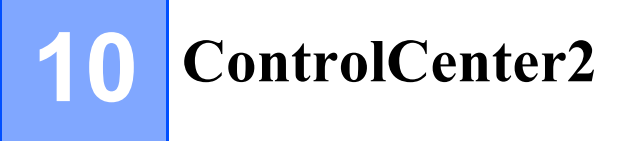

# **Hinweis**

Je nach verwendetem Modell stehen im ControlCenter2 unterschiedliche Funktionen zur Verfügung.

# <span id="page-137-1"></span>**ControlCenter2 (Mac OS® X 10.2.4 oder höher)**

Mit dem ControlCenter2 haben Sie mit wenigen Mausklicks schnellen Zugang zu den am häufigsten verwendeten Anwendungen. Das manuelle Aufrufen der einzelnen Programme ist dadurch nicht mehr notwendig.

Das ControlCenter2-Symbol wird in der Menüleiste angezeigt. Doppelklicken Sie auf das Symbol and

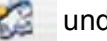

wählen Sie **Öffnen**. Das ControlCenter2 stellt die folgenden Funktionen zur Verfügung:

Direktes Einscannen eines Dokumentes in eine Datei (Scan to Datei), Einscannen als Anhang in eine E-Mail (Scan to E-Mail), Einscannen, Konvertieren und im Textverarbeitungsprogramm öffnen (Scan to Text) oder Einscannen und in einer Grafikanwendung öffnen (Scan to Bild)

- b Benutzerdefinierte Schaltflächen zur Anpassung der Schaltflächen an Ihre besonderen Anforderungen
- Besondere Kopierfunktionen über den Macintosh®
- Zugriff auf die Geräteeinstellungen, die vom Macintosh<sup>®</sup> aus konfiguriert werden können
- e Im Listenfeld **Modell** können Sie wählen, mit welchem Gerät sich das ControlCenter2 verbinden soll.
- f Sie können für jede Funktion Einstellungen vornehmen. Klicken Sie dazu auf die Schaltfläche **Konfiguration**.

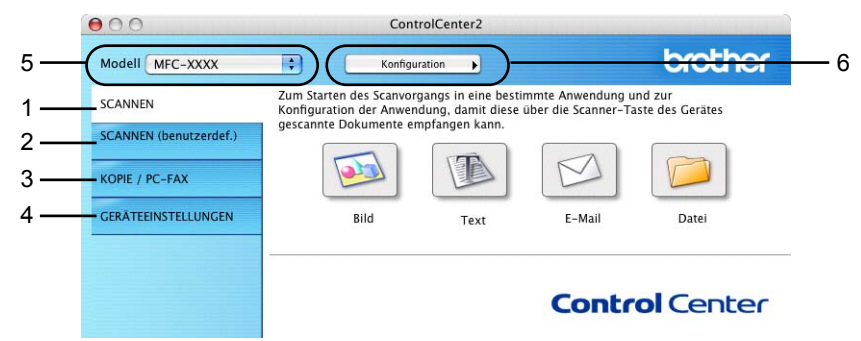

# **Autostart-Funktion des ControlCenter2 ausschalten**

Falls Sie nicht möchten, dass das ControlCenter2 automatisch bei jedem Start des Macintosh<sup>®</sup> geladen wird. schalten Sie einfach die Autostart-Funktion wie folgt aus.

a Klicken Sie auf das ControlCenter2-Symbol in der Menüleiste und wählen Sie **Einstellungen**. Das Fenster **ControlCenter2-Einstellungen** erscheint.

2) Deaktivieren Sie im nun angezeigten Dialogfeld das Kontrollkästchen **ControlCenter beim Start des Computers starten**.

**3** Klicken Sie auf OK, um das Dialogfeld zu schließen.

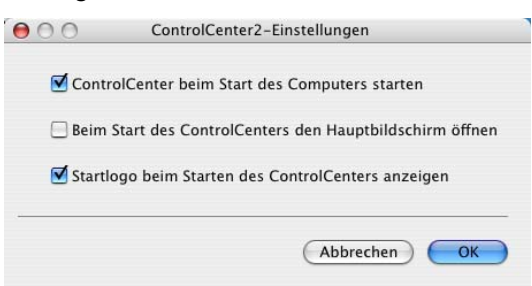

#### **Hinweis**

Das Symbol für die ControlCenter2-Anwendung befindet sich in **Macintosh HD**/**Library**/**Printers**/**Brother**/**Utilities**/**ControlCenter**.

## **SCANNEN**

Dieser Abschnitt enthält vier Schaltflächen für die Funktionen **Scan to Bild**, **Scan to Text**, **Scan to E-Mail** und **Scan to Datei**.

■ **Bild** *(Standardeinstellung: Apple<sup>®</sup> PreView)* 

Ermöglicht es, eine gescannte Seite direkt in einer Anwendung zum Ansehen und Bearbeiten von Grafiken zu öffnen. Sie können wählen, in welcher Anwendung die Datei geöffnet wird, zum Beispiel in Adobe<sup>®</sup> PhotoShop<sup>®</sup> oder in einem anderen, auf Ihrem Macintosh<sup>®</sup> installierten Programm zum Ansehen oder Bearbeiten von Grafiken.

**Text** *(Standardeinstellung: Apple® Text Edit)*

Startet nach Einscannen eines Textes automatisch die OCR-Anwendung und fügt dann den Text und Grafiken in ein Textverarbeitungsprogramm ein. Sie können wählen, in welcher Anwendung der Text geöffnet werden soll, zum Beispiel in Microsoft® Word oder in irgendeinem anderen, auf Ihrem Macintosh® installierten Textverarbeitungsprogramm. Auf Ihrem Macintosh<sup>®</sup> muss Presto!<sup>®</sup> PageManager<sup>®</sup> installiert sein.

**E-Mail** *(Standardeinstellung: Ihre Standard-E-Mail-Anwendung)*

Fügt das eingescannte Dokument direkt als Anhang in eine E-Mail ein. Sie können dazu den Dateityp und die Auflösung für den Anhang wählen.

#### **Datei**

Ermöglicht das direkte Einscannen eines Dokumentes in eine Datei. Sie können dazu das Dateiformat und den Zielordner wählen.

Mit dem ControlCenter2 können Sie die verschiedenen Funktionen der Taste **Scanner (Scan)** des Gerätes sowie die entsprechenden Schaltflächen des ControlCenter2 konfigurieren. Verwenden Sie zur Konfiguration der Scannertasten-Funktionen die Registerkarte **Hardware-Abschnitt** im Konfigurationsmenü der betreffenden **SCANNEN**-Schaltfläche. Zur Konfiguration der **SCANNEN**-Schaltflächen des ControlCenter2 verwenden Sie stattdessen die Registerkarte **Software-Abschnitt**.

# **SCANNEN (benutzerdefiniert)**

Hier können Sie für jede Schaltfläche einen selbstgewählten Namen vergeben und eigene Einstellungen wählen, um die Schaltflächen an Ihre Anforderungen anzupassen. Klicken Sie dazu mit der Maus bei gedrückter **Strg**-Taste auf die betreffende Schaltfläche, um das dazugehörige Konfigurationsmenü aufzurufen.

# **KOPIE / PC-FAX**

KOPIE - Diese Funktion ermöglicht durch die Verwendung des Macintosh® und eines beliebigen Druckertreibers spezielle Kopierfunktionen zu nutzen. So können Sie eine Seite mit dem Gerät einscannen und Kopien mit jeder beliebigen Funktion des Druckertreibers ausdrucken. Oder Sie können die Kopie direkt an jeden auf Ihrem Macintosh® installierten Standarddruckertreiber und auch an einen Netzwerkdrucker weiterleiten.

PC-FAX - Diese Funktion ermöglicht Ihnen, eine Seite oder ein Dokument einzuscannen und automatisch vom Macintosh<sup>®</sup> aus als Fax zu versenden (nicht möglich mit DCP-Modellen).

Sie können bis zu vier Schaltflächen gemäß Ihren Anforderungen konfigurieren.

# **GERÄTEEINSTELLUNGEN**

Hier können Sie die Geräteeinstellungen ändern und den Tintenvorrat prüfen.

#### ■ Remote Setup

Zum Starten des Remote Setup-Programms (siehe *[Remote Setup \(für Mac OS® X 10.2.4 oder höher\)](#page-161-1)  [\(nicht möglich mit DCP-Modellen und MFC-215C\)](#page-161-1)* auf Seite 156).

#### **Rufnummern**

Zum Öffnen des Rufnummernspeichers im Remote-Setup-Programm (siehe *[Rufnummern \(nicht möglich](#page-154-0)  [mit DCP-Modellen und MFC-215C\)](#page-154-0)* auf Seite 149).

#### **Tintenvorrat**

Zum Öffnen des Brother Status Monitors, der den Tintenvorrat der einzelnen Patronen anzeigt (siehe *[Tin](#page-155-0)tenvorrat* [auf Seite 150](#page-155-0)).

# <span id="page-140-0"></span>**SCANNEN**

Dieser Abschnitt enthält vier Schaltflächen für die Funktionen **Scan to Bild**, **Scan to Text**, **Scan to E-Mail** und **Scan to Datei**.

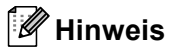

Nach Klicken auf die Registerkarte **Hardware-Abschnitt** können Sie die entsprechende Funktion der Scanner-Taste des Gerätes für jede Schaltfläche des ControlCenter2 konfigurieren.

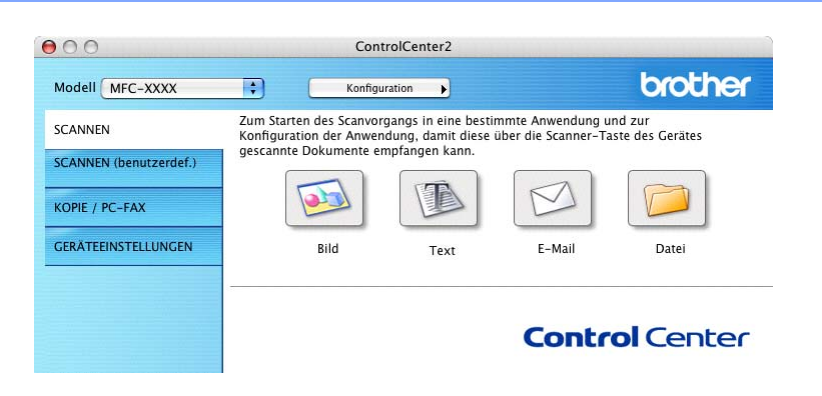

# <span id="page-140-1"></span>**Bild (zum Beispiel: Apple**® **PreView)**

Mit der Funktion **Scan to Bild** können Sie ein Bild einscannen, um es dann in einer Grafikanwendung zu bearbeiten. Um die Einstellungen für diese Funktion zu ändern, klicken Sie mit der Maus bei gedrückter **Strg**-Taste auf die **Bild**-Schaltfläche und wählen dann **Software-Abschnitt** (für Schaltfläche) oder **Hardware-Abschnitt** (für Taste).

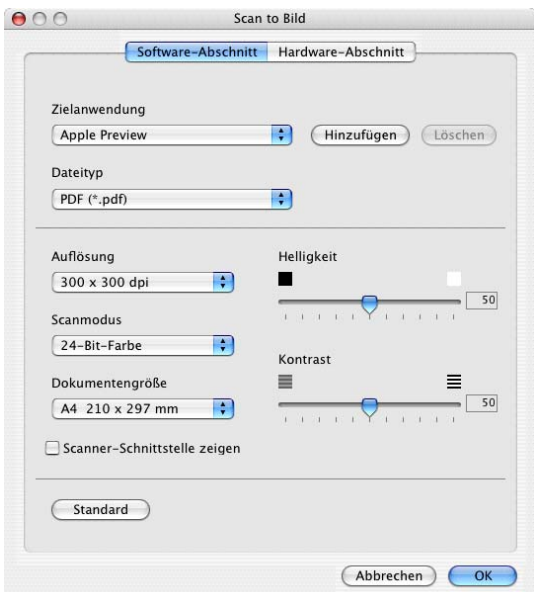

Wenn Sie nur einen Teil des Dokumentes einscannen wollen, aktivieren Sie **Scanner-Schnittstelle zeigen**.

Ändern Sie falls notwendig auch die übrigen Einstellungen für diese Funktion.

Sie können die Zielanwendung im Listenfeld **Zielanwendung** auswählen. Wenn die gewünschte Anwendung in der Liste nicht angezeigt wird, klicken Sie auf **Hinzufügen**, um sie zur Liste hinzuzufügen.

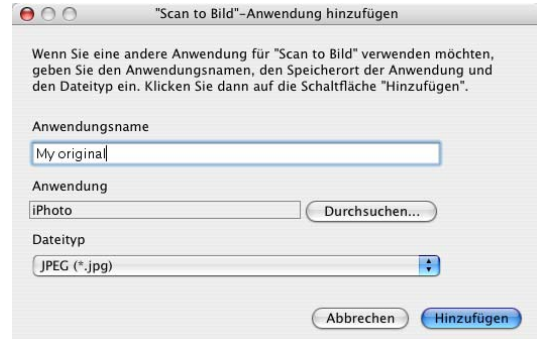

Geben Sie dann im Eingabefeld **Anwendungsname** den Namen der gewünschten Anwendung ein (bis zu 30 Zeichen) und klicken Sie auf **Durchsuchen**, um die gewünschte Anwendung auszuwählen. Wählen Sie auch den **Dateityp** im entsprechenden Listenfeld aus.

Eine Anwendung kann wieder aus dem Listenfeld gelöscht werden, indem Sie den Namen der betreffenden Anwendung auswählen und dann auf **Löschen** klicken.

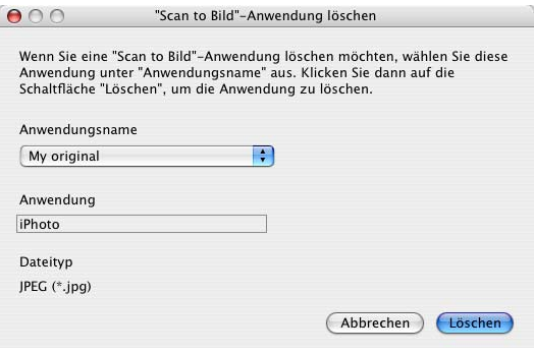

## **Hinweis**

Diese Funktionen stehen auch für **Scan to E-Mail** und **Scan to Text** zur Verfügung. Die entsprechenden Dialogfelder können sich je nach Funktion von den hier gezeigten unterscheiden.

# <span id="page-142-0"></span>**Text (Textverarbeitungsprogramm)**

Die Funktion **Scan to Text** konvertiert die Bilddaten einer eingescannten Textseite in einen Text, der mit einem Textverarbeitungsprogramm bearbeitet werden kann. Sie können das voreingestellte Textverarbeitungsprogramm ändern.

Um die Einstellungen für diese Funktion zu ändern, klicken Sie mit der Maus bei gedrückter **Strg**-Taste auf die **Text**-Schaltfläche und wählen dann **Software-Abschnitt** (für Schaltfläche) oder **Hardware-Abschnitt** (für Taste).

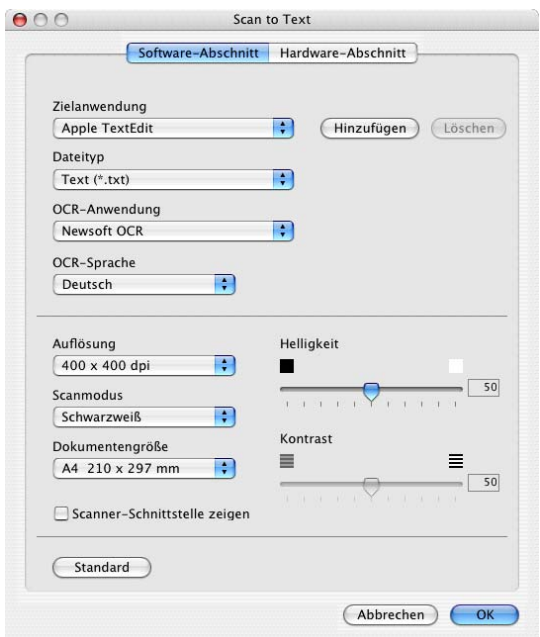

Sie können das Textverarbeitungsprogramm im Listenfeld **Zielanwendung** auswählen. Wenn die gewünschte Anwendung in der Liste nicht angezeigt wird, klicken Sie auf **Hinzufügen**, um sie zur Liste hinzuzufügen. Eine Anwendung kann wieder aus dem Listenfeld gelöscht werden, indem Sie den Namen der betreffenden Anwendung auswählen und dann auf **Löschen** klicken.

Wenn Sie nur einen Teil des Dokumentes einscannen wollen, aktivieren Sie **Scanner-Schnittstelle zeigen**.

Ändern Sie falls notwendig auch die übrigen Einstellungen für diese Funktion.

# <span id="page-143-0"></span>**E-Mail**

Mit der Funktion **Scan to E-Mail** können Sie ein Dokument einscannen und direkt als Anhang in eine neue Nachricht Ihrer E-Mail-Anwendung einfügen. Um die Einstellung für die E-Mail-Anwendung und den Dateityp für den Anhang zu ändern, klicken Sie mit der Maus bei gedrückter **Strg**-Taste auf die E-Mail-Schaltfläche und wählen dann **Software-Abschnitt** (für Schaltfläche) oder **Hardware-Abschnitt** (für Taste).

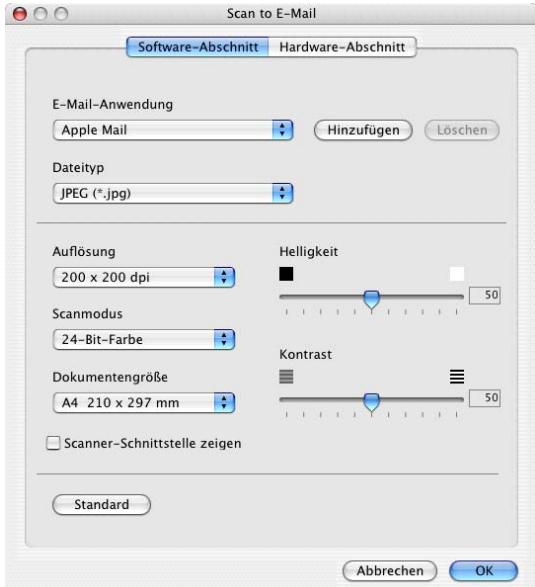

Sie können die E-Mail-Anwendung im Listenfeld **E-Mail-Anwendung** auswählen. Wenn die gewünschte Anwendung in der Liste nicht angezeigt wird, klicken Sie auf **Hinzufügen** [1,](#page-143-1) um sie zur Liste hinzuzufügen. Eine Anwendung kann wieder aus dem Listenfeld gelöscht werden, indem Sie den Namen der betreffenden Anwendung auswählen und dann auf **Löschen** klicken.

<span id="page-143-1"></span><sup>1</sup> Wenn Sie das ControlCenter2 zum ersten Mal starten, erscheint im Listenfeld eine Standardauswahl mit kompatiblen E-Mail-Anwendungen. Wenn Sie Probleme haben, eine hinzugefügte E-Mail-Anwendung mit dem ControlCenter2 zu verwenden, sollten Sie eine Anwendung aus dieser Liste wählen.

Ändern Sie falls notwendig auch die übrigen Einstellungen für diese Funktion.

Wenn Sie nur einen Teil des Dokumentes einscannen wollen, aktivieren Sie **Scanner-Schnittstelle zeigen**.

# **Dateitypen**

Zum Anhängen der eingescannten Dokumente an eine E-Mail oder zum Speichern der Dokumente als Datei können Sie zwischen den folgenden Dateitypen wählen.

#### ■ Dateityp

Wählen Sie in diesem Listenfeld den Dateityp für die Datei aus, in der das eingescannte Bild bzw. Dokument gespeichert werden soll. Die folgenden Dateitypen stehen zur Verfügung:

- Windows® Bitmap (\*.bmp)
- JPEG (\*.jpg)
- TIFF nicht komprimiert (\*.tif)
- TIFF komprimiert (\*.tif)
- TIFF mehrseitig nicht komprimiert (\*.tif)
- TIFF mehrseitig komprimiert (\*.tif)
- Portable Network Graphics (\*.png)
- PDF (\*.pdf)

#### <span id="page-144-0"></span>**Datei**

Mit der Funktion **Scan to Datei** können Sie ein eingescanntes Bild oder Dokument als Datei in einem beliebigen Verzeichnis auf Ihrem Macintosh® speichern, um beispielsweise Dokumente zu archivieren. Um die Einstellungen für den Dateityp und den Zielordner zu ändern, klicken Sie mit der Maus bei gedrückter **Strg**-Taste auf die **Datei**-Schaltfläche und wählen dann **Software-Abschnitt** (für Schaltfläche) oder **Hardware-Abschnitt** (für Taste).

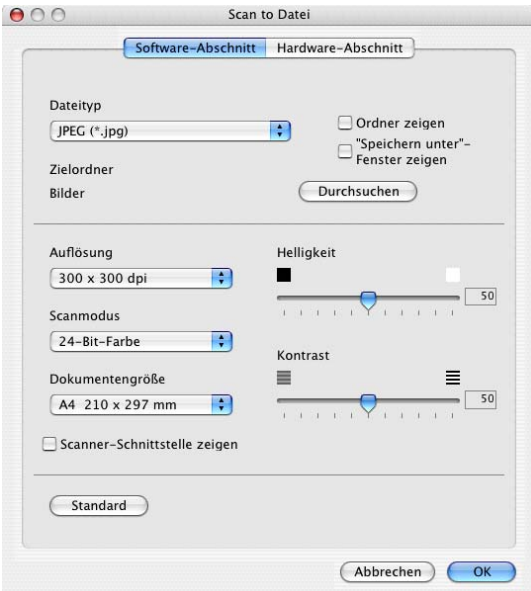

Wählen Sie im Listenfeld **Dateityp** den gewünschten Dateityp aus. Im Feld **Zielordner** wird der Ordner angezeigt, in dem die Datei gespeichert wird. Klicken Sie auf **Durchsuchen**, um einen anderen Ordner zu wählen.

Wenn nach dem Scannen angezeigt werden soll, wo das gescannte Dokument gespeichert wurde, aktivieren Sie **Ordner zeigen**.

Wenn Sie bei jedem Scanvorgang den Ordner, in dem die Datei gespeichert wird, auswählen möchten, aktivieren Sie **"Speichern unter"-Fenster zeigen**.

Wenn Sie nur einen Teil des Dokumtes einscannen wollen, aktivieren Sie **Scanner-Schnittstelle zeigen**.

**Hinweis**

Eine Liste der verfügbaren Dateitypen finden Sie im Abschnitt *Dateitypen* [auf Seite 138.](#page-143-0)

## <span id="page-145-0"></span>**SCANNEN (benutzerdefiniert)**

Es stehen vier benutzerdefinierte Schaltflächen im ControlCenter2 zur Verfügung. Diese Schaltflächen können Sie gemäß Ihren besonderen Bedürfnisssen und Anforderungen konfigurieren.

Um eine Schaltfläche zu konfigurieren, klicken Sie mit der Maus bei gedrückter **Strg**-Taste auf die Schaltfläche. Der Konfigurationsbildschirm erscheint und Sie können nun zwischen den Scanner-Funktionen **Scan to Bild**, **Scan to Text**, **Scan to E-Mail** oder **Scan to Datei** wählen.

#### ■ Scan to Bild

Wenn Sie diese Einstellung wählen, können Sie Ihre Dokumente direkt in eine beliebige Grafikanwendung scannen. Als Zielanwendung können Sie jede auf Ihrem Macintosh<sup>®</sup> installierte Anwendung zum Bearbeiten oder Betrachten von Grafiken wählen.

#### ■ Scan to Text

Mit dieser Einstellung werden eingescannte Textdokumente in bearbeitbaren Text konvertiert. Hierzu muss Presto!® PageManager® auf Ihrem Macintosh® installiert sein.

#### ■ Scan to E-Mail

Die eingescannten Dokumente werden an eine E-Mail angehängt. Sie können jede auf Ihrem System installierte Anwendung wählen. Daneben können Sie den Dateityp für die anzuhängende Datei wählen und aus Ihrem Standard E-Mail-Adressbuch eine Liste zum schnellen Auswählen von E-Mail-Adressen erstellen.

#### ■ Scan to Datei

Wenn diese Einstellung gewählt wird, kann ein gescanntes Bild in jedem beliebigen Ordner auf einer Festplatte des Macintosh<sup>®</sup> oder des Netzwerkes gespeichert werden. Dazu kann der gewünschte Dateityp gewählt werden.

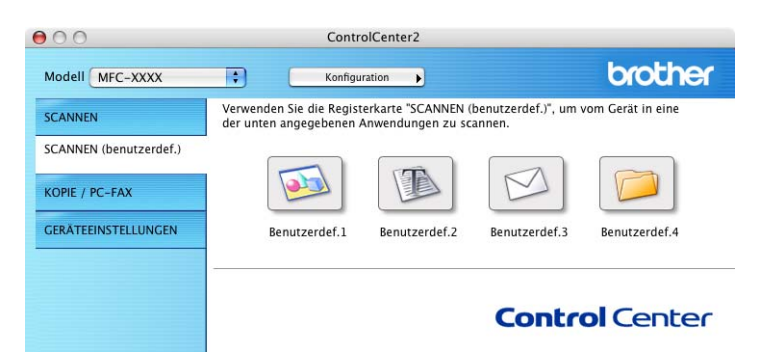

#### **Benutzerdefinierte Schaltfläche konfigurieren**

Um eine Schaltfläche zu konfigurieren, klicken Sie mit der Maus bei gedrückter **Strg**-Taste auf die Schaltfläche. Der Konfigurationsbildschirm wird nun angezeigt. Gehen Sie dann wie im Folgenden beschrieben vor.

#### **Scan to Bild**

#### Registerkarte **Allgemeines**

Sie können in das Feld **Name für Benutzerdefiniert** eine Bezeichnung für die Schaltfläche eingeben (bis zu 30 Zeichen). Diese Bezeichnung wird im ControlCenter2 als Schaltflächenname angezeigt.

Wählen Sie im Feld **Scanfunktion** die Funktion, die beim Klicken auf die Schaltfläche ausgeführt werden soll.

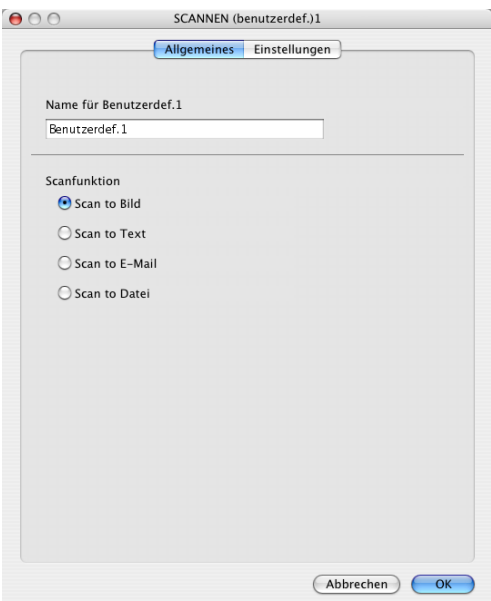

Registerkarte **Einstellungen**

Hier können Sie Einstellungen, wie **Zielanwendung**, **Dateityp**, **Auflösung**, **Scanmodus**, **Dokumentengröße**, **Scanner-Schnittstelle zeigen**, **Helligkeit** und **Kontrast** vornehmen.

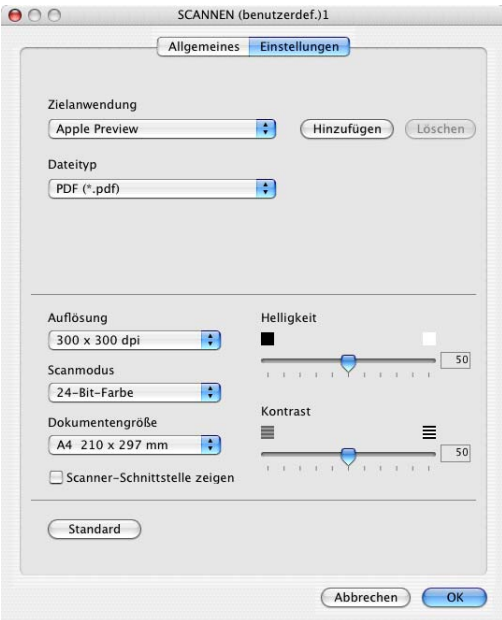

#### **Scan to Text**

#### Registerkarte **Allgemeines**

Sie können in das Feld **Name für Benutzerdefiniert** eine Bezeichnung für die Schaltfläche eingeben (bis zu 30 Zeichen). Diese Bezeichnung wird im ControlCenter2 als Schaltflächenname angezeigt.

Wählen Sie im Feld **Scanfunktion** die Funktion, die beim Klicken auf die Schaltfläche ausgeführt werden soll.

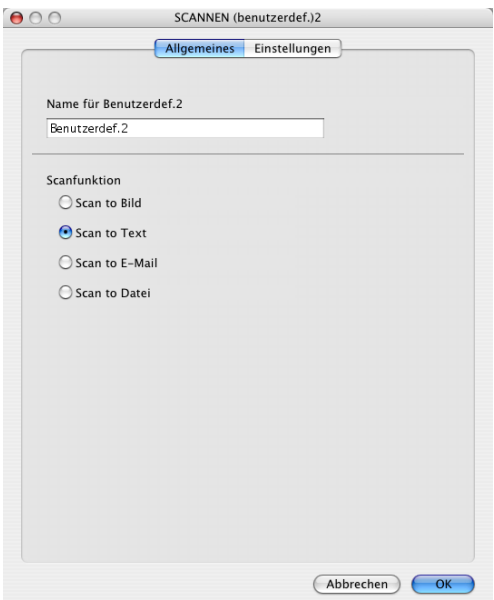

#### Registerkarte **Einstellungen**

Hier können Sie weitere Einstellungen, wie **Zielanwendung**, **Dateityp**, **OCR-Anwendung**, **OCR-Sprache**, **Auflösung**, **Scanmodus**, **Dokumentengröße**, **Scanner-Schnittstelle zeigen**, **Helligkeit** und **Kontrast** vornehmen.

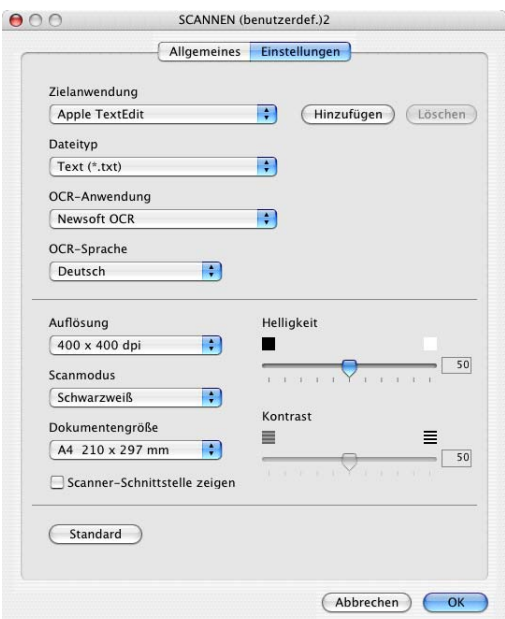

#### **Scan to E-Mail**

#### Registerkarte **Allgemeines**

Sie können in das Feld **Name für Benutzerdefiniert** eine Bezeichnung für die Schaltfläche eingeben (bis zu 30 Zeichen). Diese Bezeichnung wird im ControlCenter2 als Schaltflächenname angezeigt.

Wählen Sie im Feld **Scanfunktion** die Funktion, die beim Klicken auf die Schaltfläche ausgeführt werden soll.

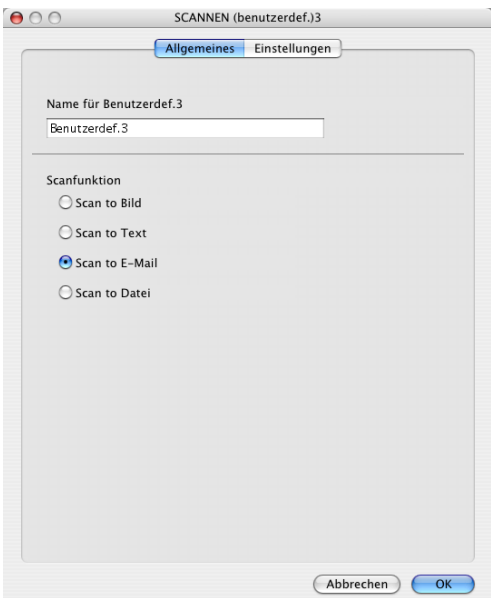

Registerkarte **Einstellungen**

Hier können Sie weitere Einstellungen, wie **E-Mail-Anwendung**, **Dateityp**, **Auflösung**, **Scanmodus**, **Dokumentengröße**, **Scanner-Schnittstelle zeigen**, **Helligkeit** und **Kontrast** vornehmen.

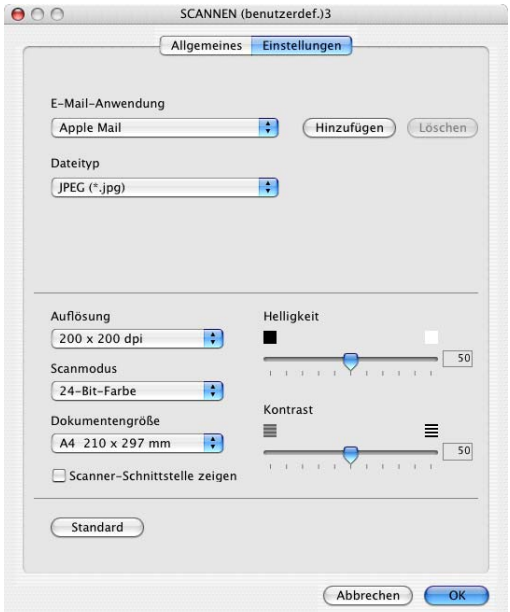

#### **Scan to Datei**

#### Registerkarte **Allgemeines**

Sie können in das Feld **Name für Benutzerdefiniert** eine Bezeichnung für die Schaltfläche eingeben (bis zu 30 Zeichen). Diese Bezeichnung wird im ControlCenter2 als Schaltflächenname angezeigt.

Wählen Sie im Feld **Scanfunktion** die Funktion, die beim Klicken auf die Schaltfläche ausgeführt werden soll.

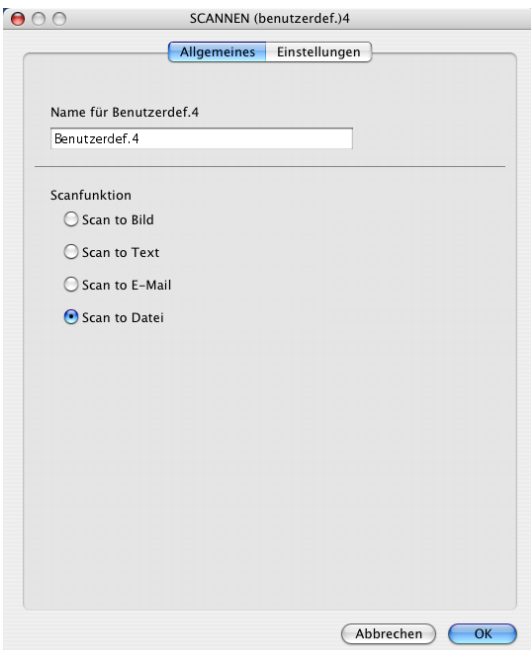

#### Registerkarte **Einstellungen**

Wählen Sie im Popup-Menü **Dateityp** das gewünschte Dateiformat aus. Um die Datei in einem anderen als dem Standard-Zielordner zu speichern, klicken Sie auf **Durchsuchen** und wählen den gewünschten Ordner aus.

Außerdem können Sie die Einstellungen für **Auflösung**, **Scanmodus**, **Dokumentengröße**, **Scanner-Schnittstelle zeigen**, **Helligkeit** und **Kontrast** vornehmen.

Wenn nach dem Scannen angezeigt werden soll, wo das gescannte Dokument gespeichert wurde, aktivieren Sie **Ordner zeigen**.

Wenn Sie den Speicherort für das gescannte Bild angeben wollen, aktivieren Sie "Speichern unter"-**Fenster zeigen**.

Wenn Sie nur einen Teil des Dokumentes einscannen wollen, aktivieren Sie **Scanner-Schnittstelle zeigen**.

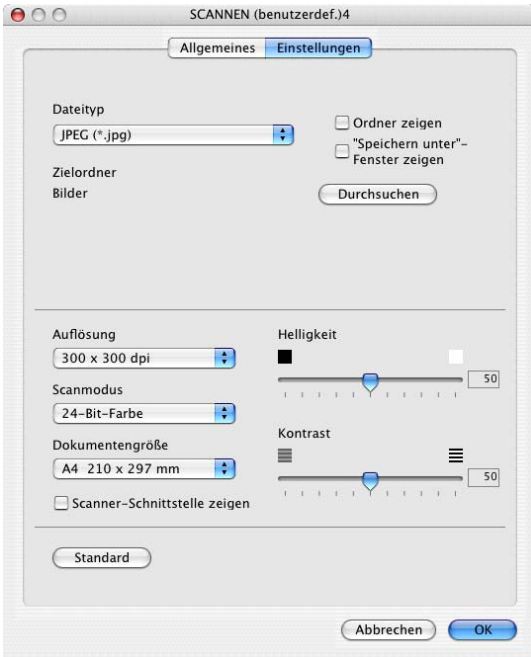

## **KOPIE / PC-FAX**

Die Schaltflächen **Kopie1** bis **Kopie4** können so angepasst werden,dass mit Ihnen Faxfunktionen (nicht mit DCP-Modellen) und besondere Kopierfunktionen, z.B. die N-auf-1-Funktion, verwendet werden können.

<span id="page-151-1"></span><span id="page-151-0"></span>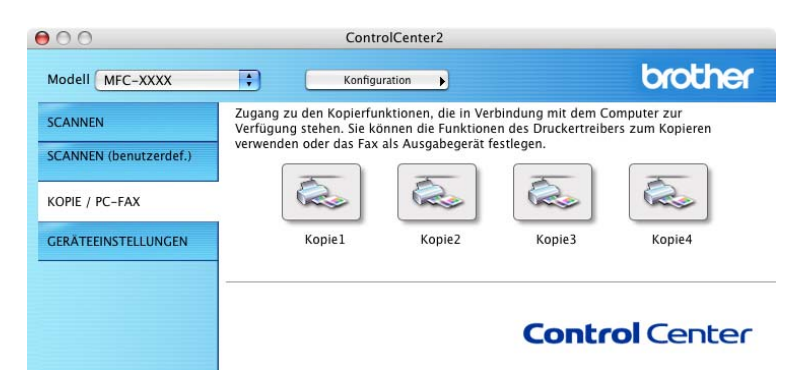

Bevor die **Kopie**-Schaltflächen verwendet werden können, müssen sie entsprechend konfiguriert werden. Hierzu klicken Sie mit der Maus bei gedrückter **Strg**-Taste auf die Schaltfläche und nehmen im dann angezeigten Dialogfeld die gewünschten Einstellungen vor.

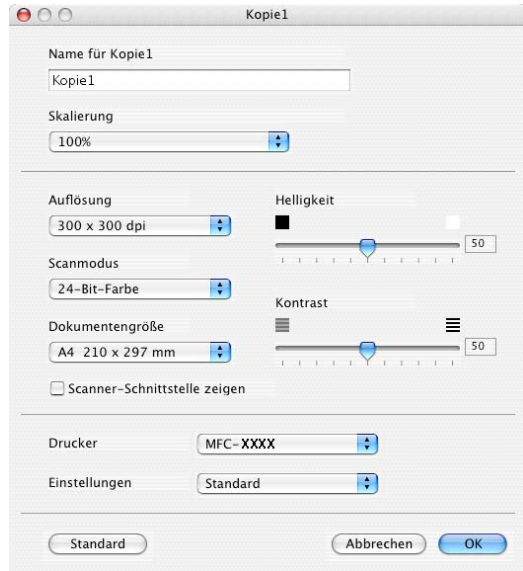

Sie können in das Feld **Name für Kopie** eine Bezeichnung für die Schaltfläche eingeben (bis zu 30 Zeichen). Diese Bezeichnung wird im ControlCenter2 als Schaltflächenname angezeigt. Wählen Sie im Listenfeld **Skalierung** die gewünschte Einstellung.

Außerdem können Sie die Einstellungen für **Auflösung**, **Scanmodus**, **Dokumentengröße**, **Scanner-Schnittstelle zeigen**, **Helligkeit** und **Kontrast** ändern.

Bevor Sie die Konfiguration der **Kopie**-Schaltfläche abschließen, müssen Sie im Feld **Druckername** den zu verwendenden Drucker auswählen. Wählen Sie dann die gewünschten Druckeinstellungen im Listenfeld **Einstellungen** aus. Klicken Sie abschließend auf **OK**. Wenn Sie nun auf die konfigurierte **Kopie**-Schaltfläche klicken, wird das Drucker-Dialogfenster angezeigt.

Zum Kopieren wählen Sie im Menü **Kopien & Seiten**.

Zum Faxen wählen Sie im Menü **Fax senden** (siehe *[Fax senden \(nur möglich mit MFC-Modellen\)](#page-118-0)* auf Seite [113](#page-118-0)).

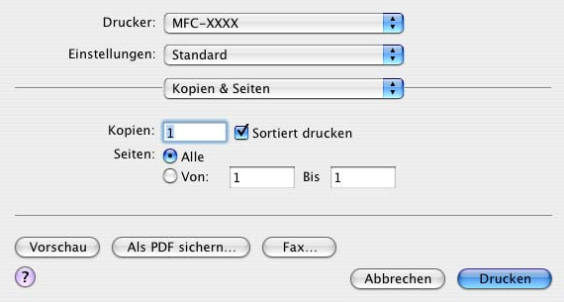

ControlCenter2

## **GERÄTEEINSTELLUNGEN**

Hier können Sie Einstellungen des Gerätes ändern und den Tintenvorrat des Gerätes überprüfen.

<span id="page-153-0"></span>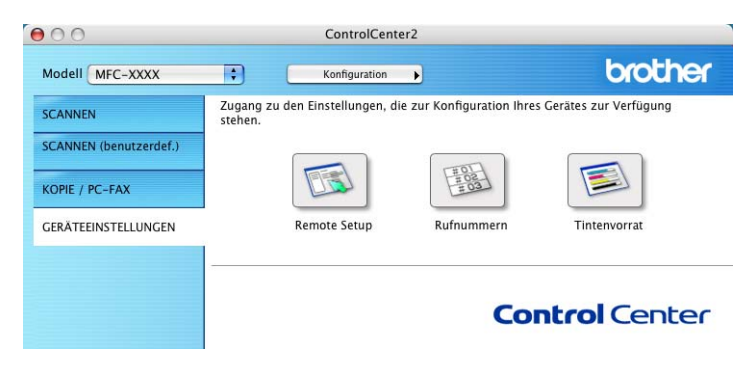

#### <span id="page-153-1"></span>**Remote Setup (nicht möglich mit DCP-Modellen und MFC-215C)**

Mit der Schaltfläche **Remote Setup** können Sie das Remote-Setup-Programm aufrufen, um Funktionseinstellungen des Gerätes zu ändern.

#### **Hinweis**

Weitere Informationen finden Sie im Kapitel *[Remote Setup \(für Mac OS® X 10.2.4 oder höher\) \(nicht mög](#page-161-0)[lich mit DCP-Modellen und MFC-215C\)](#page-161-0)* auf Seite 156.

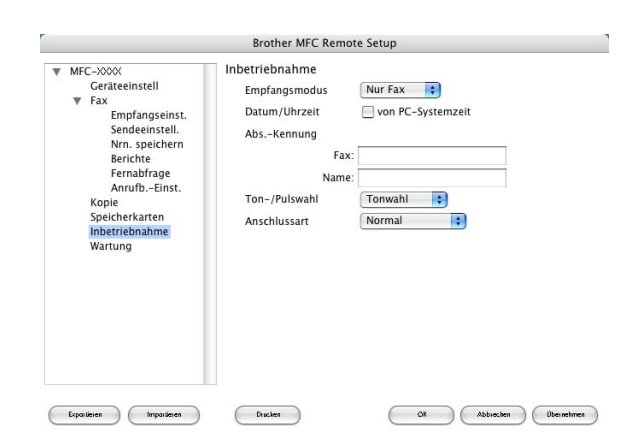

#### <span id="page-154-0"></span>**Rufnummern (nicht möglich mit DCP-Modellen und MFC-215C)**

Wenn Sie auf die Schaltfläche **Rufnummern** klicken, wird eine Liste mit den im Gerät gespeicherten Rufnummern angezeigt. Sie können nun Rufnummern bequem am Macintosh® eingeben oder ändern und zum Gerät übertragen.

Für alle Geräte außer MFC-820CW:

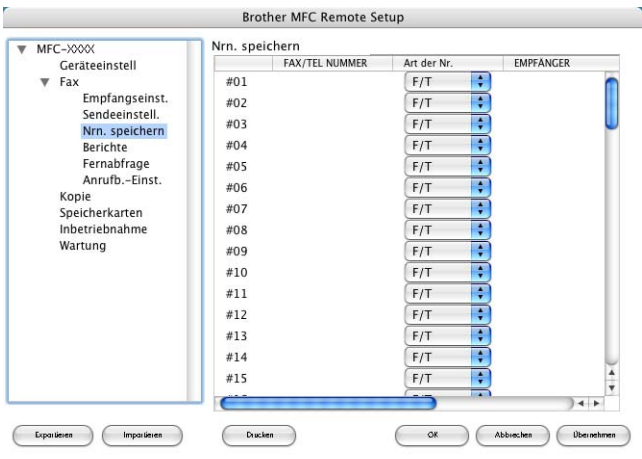

Für MFC-820CW:

Sie können unter jeder Kurzwahl zwei Rufnummern speichern.

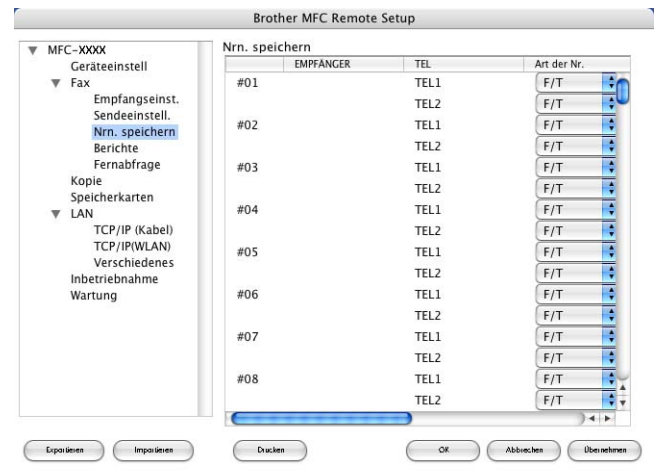

#### <span id="page-155-0"></span>**Tintenvorrat**

Die Schaltfläche **Tintenvorrat** öffnet den **Brother Status Monitor**. Hier wird der Tintenvorrat der einzelnen Patronen angezeigt.

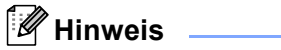

Den **Brother Status Monitor** finden Sie unter **Macintosh HD**/**Library**/**Printers**/**Brother**/**Utilities**.

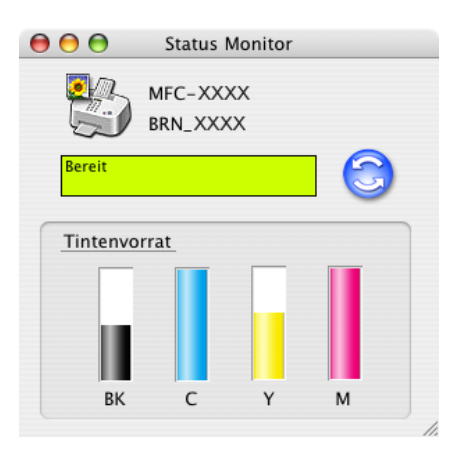

# **11**

## <span id="page-156-0"></span>**Scannen im Netz (für standardmäßig netzwerkfähige Modelle)**

#### **Hinweis**

Diese Funktion steht für Mac OS® X 10.2.4 oder höher zur Verfügung.

Um mit Ihrem Gerät im Netzwerk zu scannen, wählen Sie es im Listenfeld **Modell** im Hauptbildschirm des ControlCenter2 oder mit dem Brother **DeviceSelector** aus. Den **DeviceSelector** finden Sie unter **Macintosh HD**/**Library**/**Printers**/**Brother**/**Utilities**.

Wenn Sie die MFL-Pro Suite bereits installiert haben, wie in der *Installationsanleitung* beschrieben, müsste das Gerät bereits ausgewählt sein.

Zur Verwendung des Gerätes als Netzwerkscanner müssen die entsprechenden TCP/IP- Einstellungen vorgenommen sein. Diese Einstellungen können über das Funktionstastenfeld des Gerätes vorgenommen werden. Wenden Sie sich dazu an Ihren Netzwerkadministrator oder lesen Sie das *Netzwerkhandbuch auf der mitgelieferten CD-ROM*.

#### **Hinweis**

Es können maximal 25 Clients mit einem Gerät im Netzwerk verbunden werden. Falls z.B. 30 Clients gleichzeitig versuchen sich zu verbinden, werden 5 Clients nicht im Display angezeigt.

## **Vorbereitungen**

#### **Gerät auswählen**

a Wählen Sie **Library**, **Printers**, **Brother**, **Utilities** und **DeviceSelector** und doppelklicken Sie dann auf **DeviceSelector**.

Der **DeviceSelector**-Bildschirm erscheint. Der Bildschirm kann auch im ControlCenter2 aufgerufen werden.

#### **Hinweis**

Scannen im Netz und das Brother ControlCenter2 werden von Mac OS® 9.1-9.2 nicht unterstützt.

b Wählen Sie **Netzwerk** im Listenfeld **Anschlussart** aus.

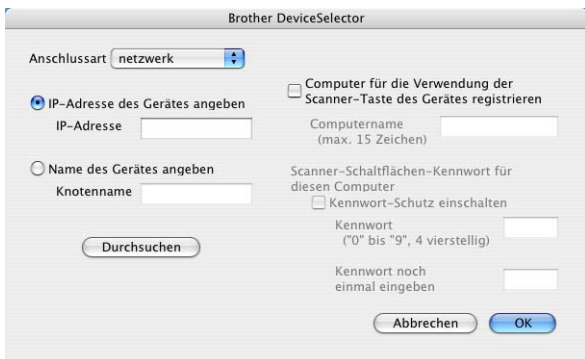

- 3) Geben Sie die IP-Adresse oder den Knotennamen des Gerätes ein bzw. ändern Sie die aktuellen Einstellungen. Jedes Gerät im Netzwerk hat einen eigenen Knotennamen. Der aktuelle Knotenname steht in der Netzwerk-Konfiguration, die Sie am Gerät ausdrucken können (siehe *Netzwerkhandbuch auf*  der CD-ROM). Werkseitig eingestellt ist als Name "BRN\_xxxxxx" bzw. "BRW\_xxxxxx" für Wireless-Modelle (xxxxxx steht für die letzten sechs Stellen der Ethernet-Adresse). Sie können auch auf **Durchsuchen** klicken und das Gerät auswählen.
- Klicken Sie auf OK.

#### **Hinweis**

- Aktivieren Sie **Computer für die Verwendung der Scanner-Taste des Gerätes registrieren** und geben Sie einen Namen für Ihren Macintosh® ein (bis zu 15 Zeichen). Dieser Name wird dann im Display des Gerätes als Computername angezeigt.
- Durch die Eingabe eines vierstelligen Kennwortes können Sie vermeiden, dass alle Benutzer Dokumente zu diesem Computer senden können. Geben Sie eine vierstellige Zahl als Kennwort in den Textfeldern **Kennwort** und **Kennwort noch einmal eingeben** ein. Wenn nun versucht wird, Daten vom Gerät zu dem kennwortgeschützten Computer zu senden, erscheint im Display die Aufforderung, das Kennwort einzugeben. Erst nach Eingabe des Kennwortes können die Daten eingescannt und gesendet werden (siehe *[Scanner-Taste des Gerätes im Netzwerk verwenden](#page-158-0)* auf Seite 153).

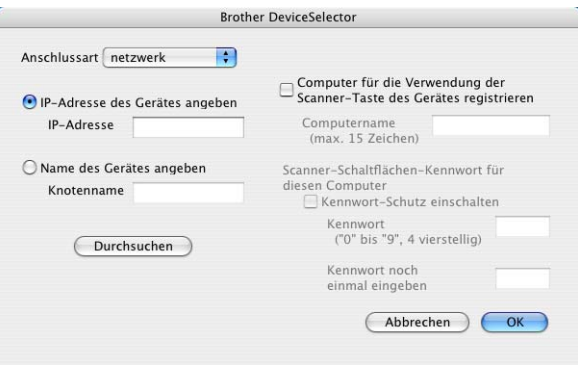

## <span id="page-158-0"></span>**Scanner-Taste des Gerätes im Netzwerk verwenden**

#### **Hinweis**

<span id="page-158-1"></span>Um die Taste **Scanner (Scan)** mit USB-Anschluss zu nutzen, lesen Sie *[Scanner-Taste verwenden \(Mac](#page-128-0)  [OS® X 10.2.4 oder höher mit USB-Anschluss\)](#page-128-0)* auf Seite 123.

#### **Scan to E-Mail**

Wenn Sie Scannen: E-Mail wählen, können Sie ein schwarzweißes oder farbigs Dokument einscannen und dann direkt zu einem Macintosh® im Netzwerk senden. Das ControlCenter2 öffnet das Standard-E-Mail-Programm am gewählten Macintosh<sup>®</sup>, so dass nur noch die E-Mail-Adresse des Empfängers zum Versenden der Datei als E-Mail-Anhang eingegeben werden muss.

Zum Ändern der Scannereinstellungen für diese Funktion lesen Sie *E-Mail* [auf Seite 138.](#page-143-1)

- **b** Legen Sie die Vorlage ein.
- b Drücken Sie (**Scanner (Scan)**).
- **3** Drücken Sie  $\triangle$  oder  $\nabla$ , um Scannen: E-Mail zu wählen. Drücken Sie je nach Modell **Menü/Eing. (Menu/Set)**, **Eing.** bzw. **OK**.
- 4 Drücken Sie ▲ oder ▼, um den Macintosh<sup>®</sup> auszuwählen, mit dem Sie die eingescannte Datei als E-Mail versenden möchten . Drücken Sie je nach Modell **Menü/Eing. (Menu/Set)**, **Eing.** bzw. **OK**. Falls im Display die Aufforderung erscheint, ein Kennwort einzugeben, ist der Macintosh® geschützt. Geben Sie das vierstellige Kennwort über die Zifferntasten ein. Drücken Sie je nach Modell **Menü/Eing. (Menu/Set)**, **Eing.** bzw. **OK**. Das Gerät liest nun das Dokument ein.
- e Drücken Sie **Start S/W (Mono Start)** oder **Start Farbe (Colour Start)**. Das Gerät liest nun das Dokument ein.

#### **Scan to Bild**

Mit dieser Funktion können Sie ein Dokument einscannen und direkt an einen Macintosh® im Netzwerk senden. Das ControlCenter2 öffnet das Standard-Grafikprogramm am gewählten Macintosh®. Zum Ändern der Scannereinstellungen für diese Funktion lesen Sie *[Bild \(zum Beispiel: Apple](#page-140-0)® PreView)* auf Seite 135.

- **1** Legen Sie die Vorlage ein.
- b Drücken Sie (**Scanner (Scan)**).
- **3** Drücken Sie  $\triangle$  oder  $\nabla$ , um Scannen: Bild zu wählen. Drücken Sie je nach Modell **Menü/Eing. (Menu/Set)**, **Eing.** bzw. **OK**.

4 Drücken Sie  $\blacktriangle$  oder  $\nabla$ , um den Macintosh<sup>®</sup> auszuwählen, zu dem Sie die eingescannte Datei senden möchten.

Drücken Sie je nach Modell **Menü/Eing. (Menu/Set)**, **Eing.** bzw. **OK**.

Falls im Display die Aufforderung erscheint, ein Kennwort einzugeben, ist der Macintosh® geschützt. Geben Sie das vierstellige Kennwort über die Zifferntasten ein. Drücken Sie je nach Modell **Menü/Eing. (Menu/Set)**, **Eing.** bzw. **OK**.

Das Gerät liest nun das Dokument ein.

**6** Drücken Sie Start S/W (Mono Start) oder Start Farbe (Colour Start). Das Gerät liest nun das Dokument ein.

#### **Scan to Text**

Mit dieser Funktion können Sie ein Textdokument einscannen und direkt an einen Macintosh® im Netzwerk senden. Das ControlCenter2 öffnet das auf Ihrem Macintosh $^{\circledR}$  installierte Texterkennungsprogramm (Presto $^{\circledR}$ 

PageManager<sup>®</sup>) zur Umwandlung des eingescannten Textes, so dass er mit einem Textverarbeitungsprogramm des gewählten Computers geöffnet und bearbeitet werden kann. Zum Ändern der Scannereinstellungen für diese Funktion lesen Sie *[Text \(Textverarbeitungsprogramm\)](#page-142-0)* auf Seite 137.

- **b** Legen Sie die Vorlage ein.
- **2** Drücken Sie ( $\gg$ ) (Scanner (Scan)).
- $\boxed{3}$  Drücken Sie  $\blacktriangle$  oder  $\nabla$ , um Scannen: Text zu wählen. Drücken Sie je nach Modell **Menü/Eing. (Menu/Set)**, **Eing.** bzw. **OK**.
- 4 Drücken Sie  $\triangle$  oder  $\nabla$ , um den Macintosh<sup>®</sup> auszuwählen, zu dem Sie die eingescannte Datei senden möchten.

Drücken Sie je nach Modell **Menü/Eing. (Menu/Set)**, **Eing.** bzw. **OK**.

Falls im Display die Aufforderung erscheint, ein Kennwort einzugeben, ist der Macintosh® geschützt. Geben Sie das vierstellige Kennwort über die Zifferntasten ein. Drücken Sie je nach Modell **Menü/Eing. (Menu/Set)**, **Eing.** bzw. **OK**. Das Gerät liest nun das Dokument ein.

**6** Drücken Sie Start S/W (Mono Start) oder Start Farbe (Colour Start). Das Gerät liest nun das Dokument ein.

#### **Hinweis**

Zur Verwendung dieser Funktion muss Presto<sup>®</sup> PageManager<sup>®</sup> auf Ihrem Macintosh<sup>®</sup> installiert sein. Das Programm ist auf der mitgelieferten CD-ROM enthalten (siehe *Installationsanleitung*).

#### **Scan to Datei**

Mit dieser Funktion können Sie ein schwarzweißes oder farbiges Dokument einscannen und direkt an einen Macintosh® im Netzwerk senden. Die Datei wird in dem Dateiformat und in dem Ordner gespeichert, der im ControlCenter2 des gewählten Computers, zu dem die Datei gesendet wird, angegeben wurde. Zum Ändern dieser Einstellungen lesen Sie *Datei* [auf Seite 139](#page-144-0).

- **1** Legen Sie die Vorlage ein.
- **2** Drücken Sie ( $\gg$ ) (**Scanner (Scan)**).
- **3** Drücken Sie  $\blacktriangle$  oder  $\nabla$ , um Scannen: Datei zu wählen. Drücken Sie je nach Modell **Menü/Eing. (Menu/Set)**, **Eing.** bzw. **OK**.
- 4 Drücken Sie  $\triangle$  oder  $\nabla$ , um den Macintosh<sup>®</sup> auszuwählen, zu dem Sie die eingescannte Datei senden möchten.

Drücken Sie je nach Modell **Menü/Eing. (Menu/Set)**, **Eing.** bzw. **OK**.

Falls im Display die Aufforderung erscheint, ein Kennwort einzugeben, ist der Macintosh® geschützt. Geben Sie das vierstellige Kennwort über die Zifferntasten ein. Drücken Sie je nach Modell **Menü/Eing. (Menu/Set)**, **Eing.** bzw. **OK**.

Das Gerät liest nun das Dokument ein.

**6** Drücken Sie Start S/W (Mono Start) oder Start Farbe (Colour Start). Das Gerät liest nun das Dokument ein.

## **12 Remote Setup und Speicherkarten-Station (PhotoCapture Center™)**

## <span id="page-161-0"></span>**Remote Setup (für Mac OS® X 10.2.4 oder höher) (nicht möglich mit DCP-Modellen und MFC-215C)**

Das Remote Setup ermöglicht es, viele Funktionen des Gerätes über den Macintosh® schnell und einfach einzustellen. Wenn Sie dieses Programm starten, werden die aktuellen Einstellungen des Gerätes geladen und am Macintosh® angezeigt. Diese Einstellungen können dann am Bildschirm geändert und zum Gerät übertragen werden.

#### **Hinweis**

Das Remote-Setup-Programm finden Sie unter **Macintosh HD**/**Library**/**Printers**/**Brother**/**Utilities**.

<span id="page-161-1"></span>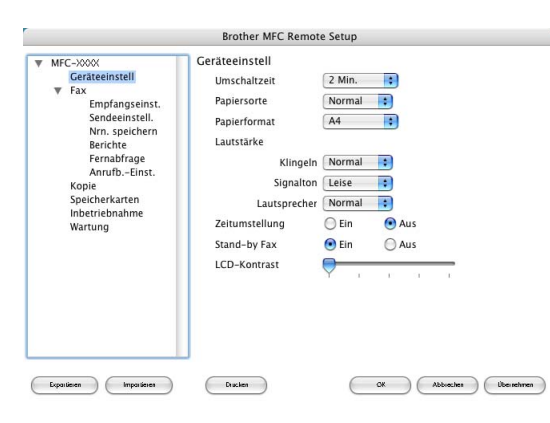

#### **OK**

Startet die Übertragung der Einstellungen zum Gerät. Anschließend wird das Remote-Setup-Programm beendet. Falls eine Fehlermeldung erscheint, geben Sie die Daten noch einmal ein und klicken Sie dann auf **OK**.

#### **Abbrechen**

Zum Beenden des Remote-Setup-Programms, ohne die Daten zum Gerät zu übertragen.

#### **Übernehmen**

Überträgt die Daten zum Gerät, ohne das Remote-Setup-Programm zu beenden.

#### **Drucken**

Das Gerät druckt die gewählten Einstellungen aus. Die Daten können nicht ausgedruckt werden, bevor sie zum Gerät übertragen wurden. Klicken Sie deshalb zuerst auf **Übernehmen**, um die Daten zu übertragen, und dann auf **Drucken**, um die übertragenen Einstellungen auszudrucken.

#### **Exportieren**

Zum Speichern der aktuell gewählten Einstellungen in einer Datei.

#### **Importieren**

Zum Einlesen der in einer Datei gespeicherten Einstellungen.

#### **Hinweis**

- Um eine einzelne Einstellung zu speichern, markieren Sie diese in der Liste die einzelnen Einstellungen (z. B. **Fax**), und klicken Sie dann auf **Exportieren**. Jede exportierte Einstellung wird in einer seperaten Datei gespeichert.
- Für Netzwerk-Benutzer: Wenn Sie ein anderes als das während der MFL-Pro-Suite-Installation angegebene Gerät verwenden möchten (siehe *Installationsanleitung*) oder die Netzwerkumgebung verändert wurde und daher eine Fehlermeldung erscheint, müssen Sie das Gerät neu angeben. Öffnen Sie dazu den DeviceSelector und wählen Sie das Gerät aus.

## **Speicherkarten-Station (PhotoCapture Center™)**

Sie können über einen Macintosh® auf die in das Gerät eingelegte Speicherkarte zugreifen.

#### <span id="page-162-2"></span>**VORSICHT**

Starten Sie Ihren Macintosh® NICHT, wenn sich in Ihrem Gerät Speicherkarten befinden. Dadurch könnten Daten verloren gehen oder die Speicherkarte kann beschädigt werden.

#### **Speicherkarten-Station mit USB-Anschluss verwenden**

- <span id="page-162-0"></span>Schieben Sie die Speicherkarte (SmartMedia®, CompactFlash<sup>® [1](#page-162-0)</sup>, Memory Stick<sup>[® 2](#page-162-1)</sup>, Memory Stick Pro™<sup>2</sup>, MultiMediaCard™, SecureDigital™ oder xD-Picture Card™ <sup>1</sup>) in den entsprechenden Einschub am Gerät. Das Wechseldatenträger-Symbol wird nun angezeigt.
	- <sup>1</sup> Dieses Produkt unterstützt CompactFlash® Typ I und xD-Picture Card™ Typ M (hohe Kapazität).
	- <sup>2</sup> MagicGate Memory Stick®- und Memory Stick Pro™-Karten können verwendet, darauf gespeicherte Musikdaten jedoch nicht gelesen werden.
- <span id="page-162-1"></span>b Doppelklicken Sie auf das **Wechseldatenträger**-Symbol. Die auf der Speicherkarte befindlichen Ordner und Dateien werden angezeigt.
- Sie können die Dateien aufrufen, bearbeiten und auf einem anderen Laufwerk des Macintosh® speichern.

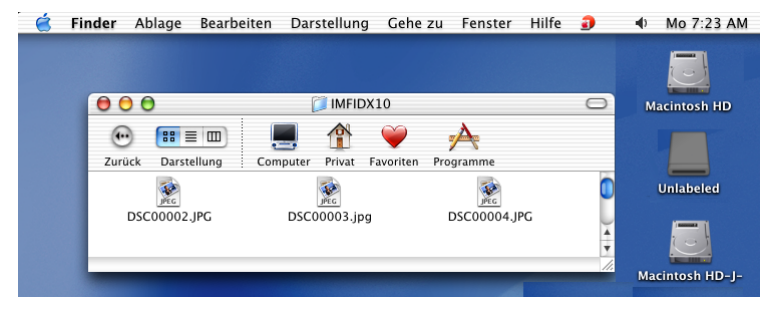

4) Bevor Sie die Speicherkarte aus dem Gerät herausnehmen, schließen Sie alle Anwendungen, die auf die Speicherkarte zugreifen, und ziehen Sie dann das Symbol für den **Wechseldatenträger** in den **Papierkorb**. Nehmen Sie dann die Speicherkarte heraus.

#### **A** VORSICHT

Ziehen Sie **NICHT** das Netzkabel oder das USB-Anschlusskabel vom Gerät ab und nehmen Sie **NICHT** die Speicherkarte (SmartMedia®, CompactFlash<sup>®</sup>, Memory Stick®, Memory Stick Pro™, MultiMediaCard™, SecureDigital™ oder xD-Picture Card™) aus dem Gerät, während das Gerät von der Speicherkarte liest (Taste **Photo (PhotoCapture)** blinkt). Es kann sonst zu Datenverlust oder Beschädigungen der Speicherkarte kommen.

Falls Sie die Speicherkarte entfernt haben, während die Taste **Range Photo (PhotoCapture)** blinkt, star-

ten Sie den Macintosh® sofort neu, bevor Sie die Speicherkarte wieder einlegen. Wenn Sie vor dem Neustart des Macintosh® eine andere Speicherkarte einlegen, kann es zu Datenverlust auf der eingelegten Speicherkarte kommen.

**Hinweis**

Die Speicherkarten-Station (PhotoCapture Center™) kann jeweils nur auf eine Karte zugreifen. Setzen Sie daher immer nur eine Speicherkarte in das Gerät ein.

Während das Gerät Daten der Speicherkarte druckt, kann mit dem Macintosh® nicht auf die Speicherkarten-Station zugegriffen werden.

#### <span id="page-164-2"></span>**Speicherkartenstation im Netzwerk verwenden (nur standardmäßig netzwerkfähige Modelle)**

- <span id="page-164-0"></span>Schieben Sie die Speicherkarte (SmartMedia<sup>®</sup>, CompactFlash<sup>® [1](#page-164-0)</sup>, Memory Stick<sup>[® 2](#page-164-1)</sup>, Memory Stick Pro™<sup>2</sup>, MultiMediaCard™, SecureDigital™ oder xD-Picture Card™ <sup>1</sup>) in den entsprechenden Einschub am Gerät.
	- <sup>1</sup> Dieses Produkt unterstützt CompactFlash<sup>®</sup> Typ I und xD-Picture Card™ Typ M (hohe Kapazität).
	- <sup>2</sup> MagicGate Memory Stick®- und Memory Stick Pro™-Karten können verwendet, darauf gespeicherte Musikdaten jedoch nicht gelesen werden.
- <span id="page-164-1"></span>2) Starten Sie ein FTP-Programm oder einen Browser, der FTP unterstützt (z.B. Safari, Internet Explorer). Der Browser greift über FTP und den Hostnamen des Gerätes im Netzwerk auf die Speicherkarte zu. Geben Sie im Browser als Adresse ftp://XXX.XXX.XXX.XXX ein (wobei XXX.XXX.XXX.XXX für die IP-Adresse des Gerätes steht).

Der Browser zeigt eine Liste der auf der Speicherkarte vorhandenen Dateien an.

**(3)** Klicken Sie auf den Namen der Datei, die Sie sehen möchten.

#### **Nehmen Sie Speicherkarten wie folgt heraus, um Beschädigungen zu vermeiden:**

- **1** Schließen Sie den Browser.
- b Warten Sie, bis die Taste **Photo (PhotoCapture)** aufhört zu blinken, und entfernen Sie erst dann die Speicherkarte.

#### **VORSICHT**

Ziehen Sie **NICHT** das Netzkabel vom Gerät ab und nehmen Sie **NICHT** die Speicherkarte (SmartMedia®, CompactFlash<sup>®</sup>, Memory Stick<sup>®</sup>, Memory Stick Pro™, MultiMediaCard™, SecureDigital™-oder

xD-Picture Card™) aus dem Gerät, während das Gerät von der Speicherkarte liest (Taste [ **a Photo (PhotoCapture)** blinkt). Es kann sonst zu Datenverlust oder Beschädigungen der Speicherkarte kommen.

Falls Sie die Speicherkarte entfernt haben, während die Taste **Photo (PhotoCapture)** blinkt, star-

ten Sie den Macintosh® sofort neu, bevor Sie die Speicherkarte wieder einlegen. Wenn Sie vor dem Neustart des Macintosh® eine andere Speicherkarte einlegen, kann es zu Datenverlust auf der eingelegten Speicherkarte kommen.

# Stichwortverzeichnis

#### $\mathbf{A}$

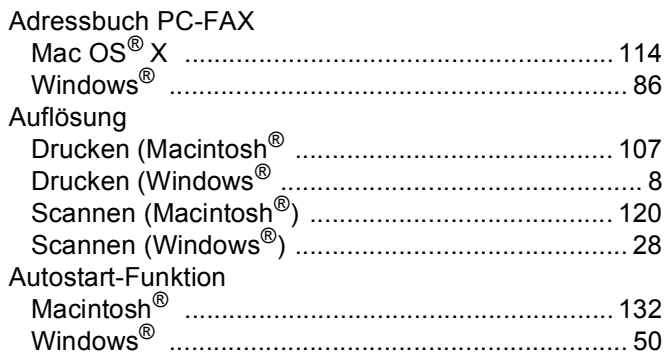

#### **B**

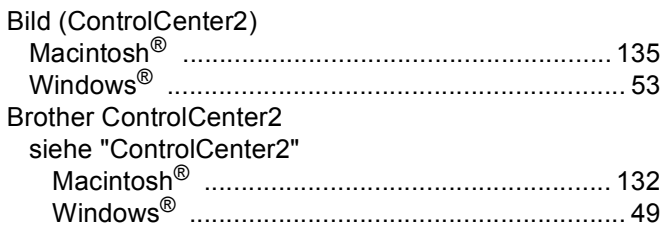

## $\mathbf C$

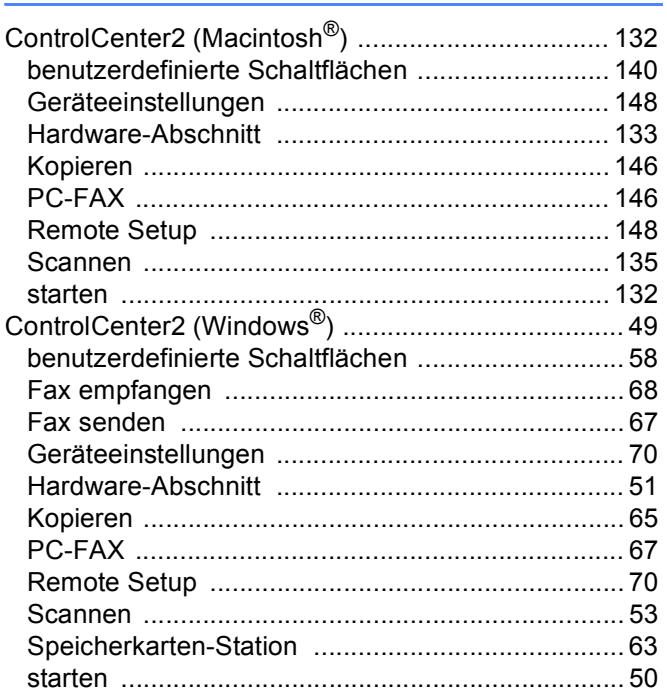

## $\mathbf{D}$

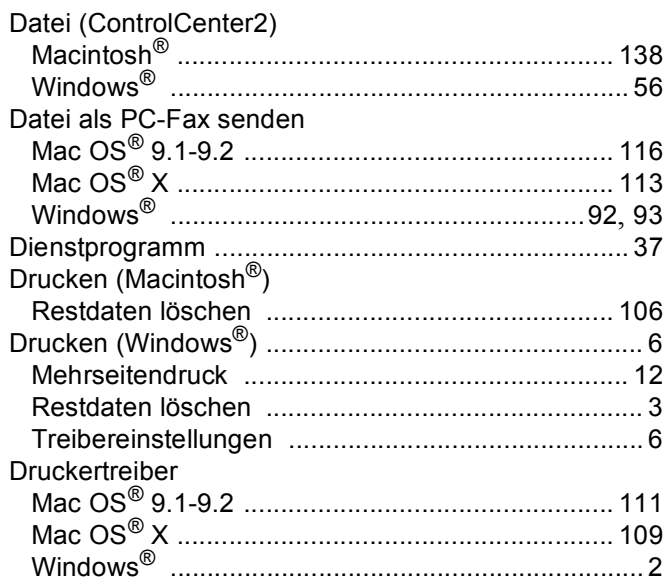

## Engineering and the con-

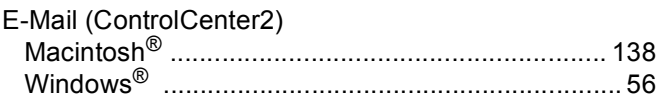

## Fig. 1993 - Contractor Contractor

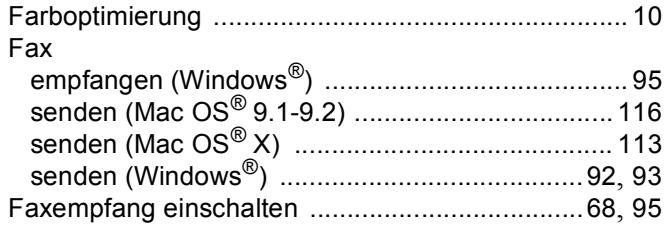

#### G

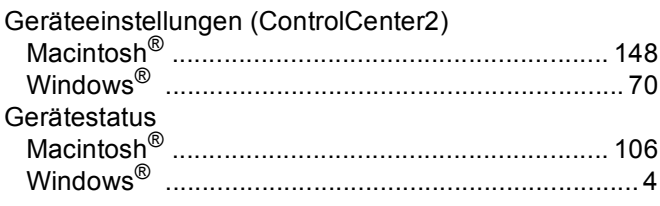

#### H.

#### Hardware-Abschnitt (ControlCenter2)

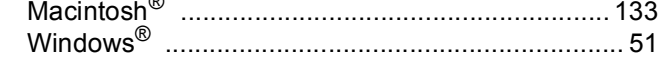

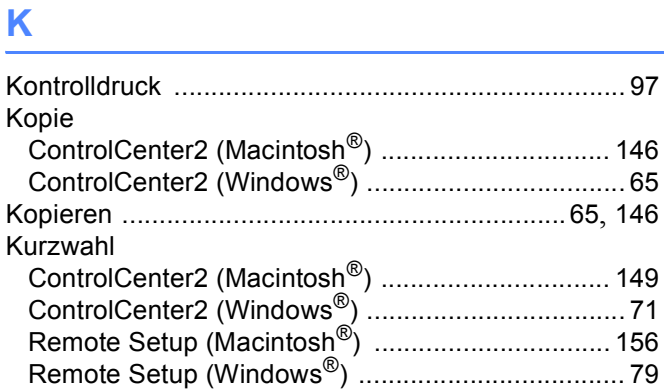

#### M

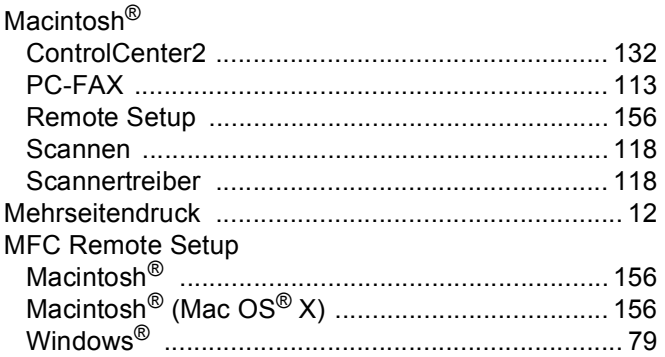

#### $\mathsf{N}$

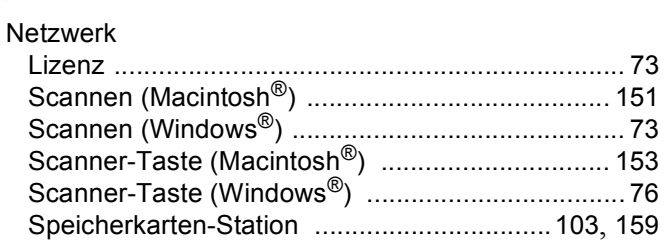

## O

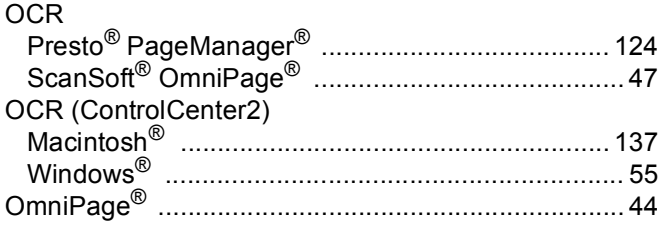

#### $\mathsf{P}$

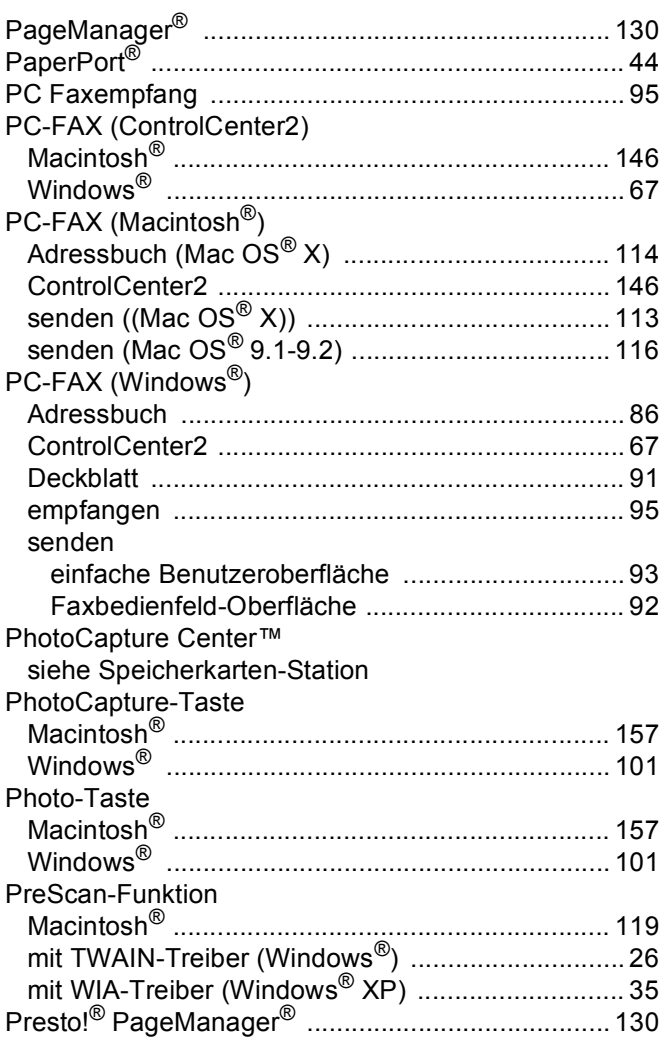

## R

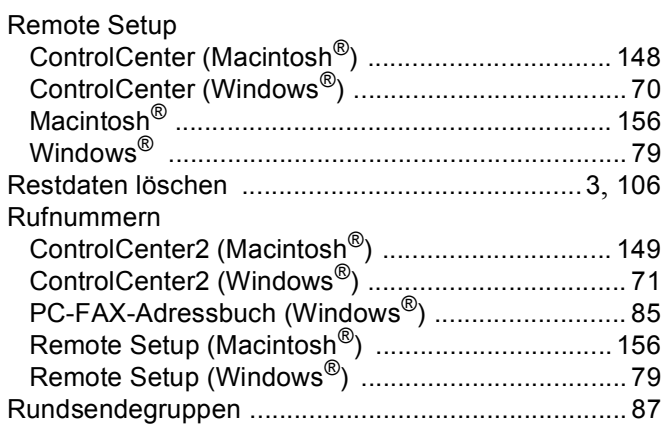

#### S

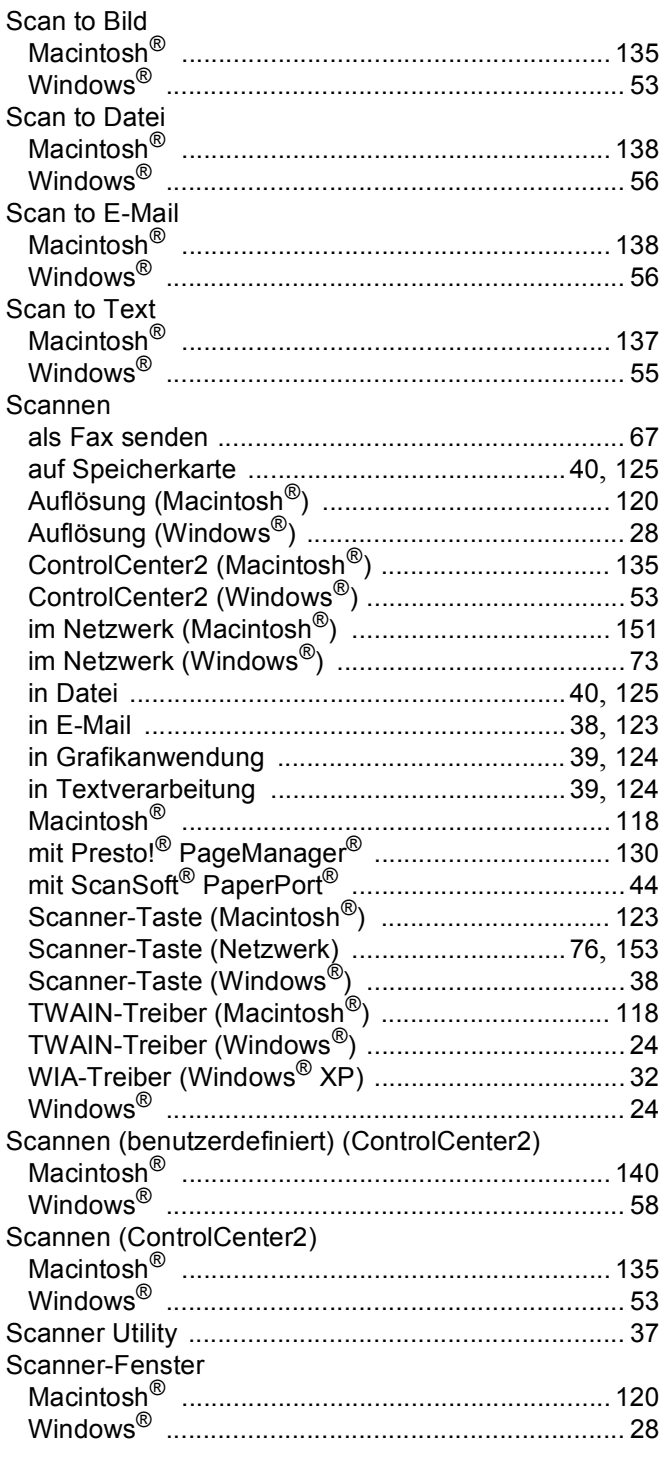

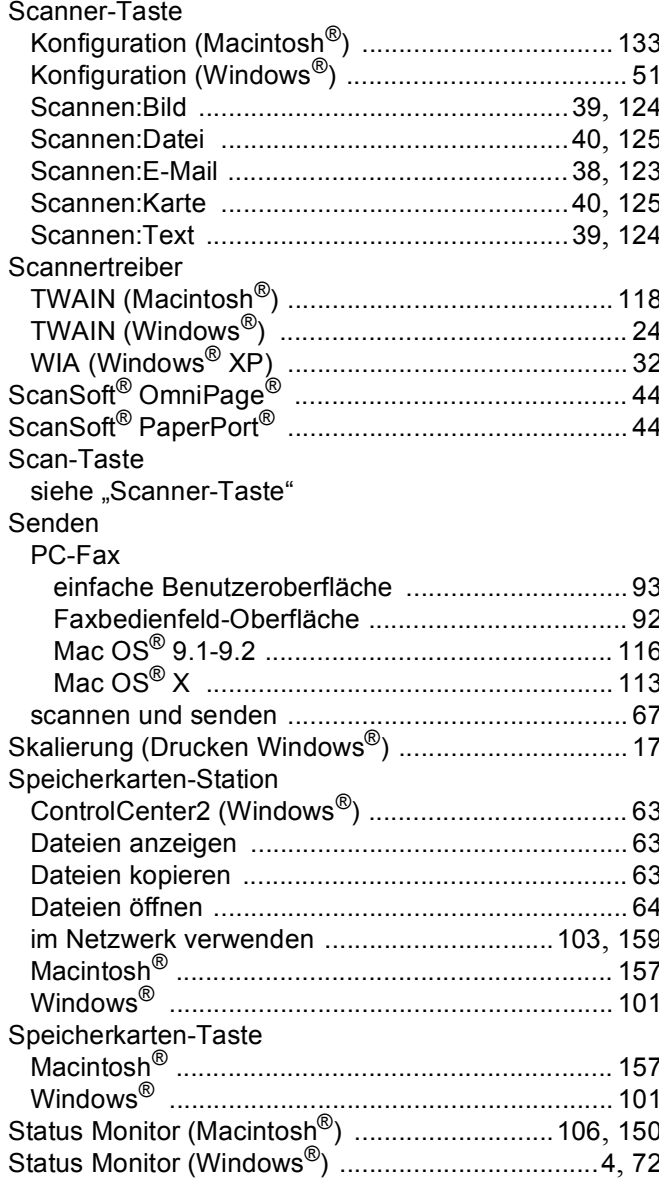

#### T

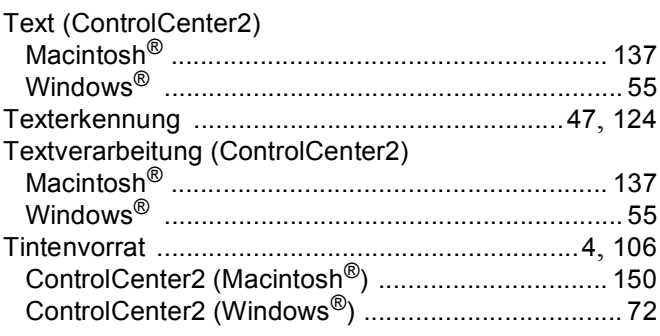

<u> 1990 - Jan Barat, martin a</u>

#### Treiber

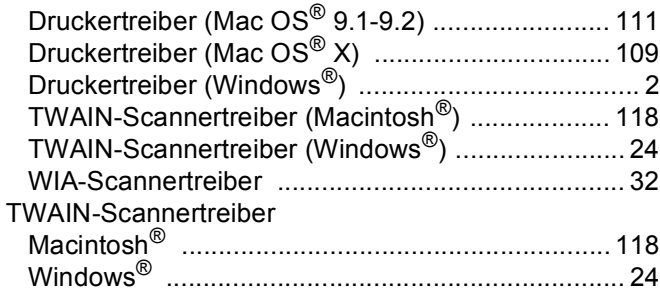

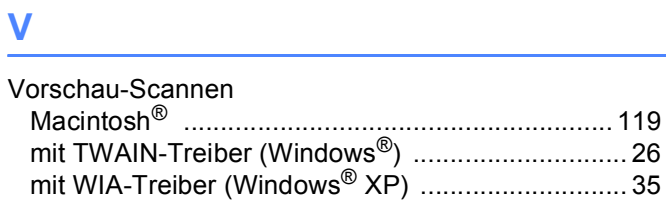

#### **W**

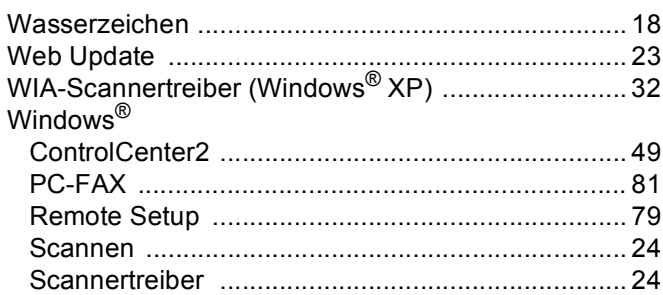

## **Z**

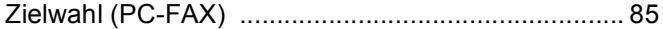

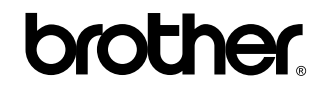

**Besuchen Sie uns im Internet: <www.brother.de> <www.brother.ch> <http://solutions.brother.com>**

Diese Geräte entsprechen den Bestimmungen des Landes, für das sie zugelassen wurden. Die Brother-Vertretungen und Brother-Händler der einzelnen Länder können die technische Unterstützung nur für die Geräte übernehmen, die in ihrem jeweiligen Land gekauft und zugelassen wurden.

GER/AUS/SWI-GER